# bullx S6000 Console matérielle

Guide utilisateur

extreme computing extreme computing

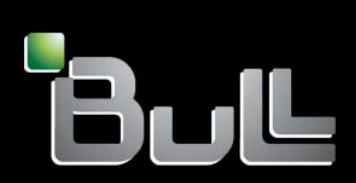

**REFERENCE** 86 F1 50FD 06

# bullx S6000 Console matérielle

Guide utilisateur

## Matériel

Septembre 2011

Bull Cedoc 357 avenue Patton BP 20845 49008 Angers Cedex 01 FRANCE

**REFERENCE** 86 F1 50FD 06 V11.07.13

L'avis juridique de copyright ci–après place le présent document sous la protection des lois de Copyright qui prohibent, sans s'y limiter, des actions comme la copie, la distribution, la modification et la création de produits dérivés.

> Copyright ©Bull SAS 2011 Imprimé en France

#### Marques déposées

Toutes les marques citées dans ce manuel sont la propriété de leurs détenteurs respectifs.

Tous les noms de marques ainsi que les noms de produits matériels et/ou logiciels sont régis par le droit des marques et/ou des brevets.

La citation des noms de marques et de produits est purement informative et ne constitue pas une violation du droit des marques et/ou des brevets.

# **Table des matières**

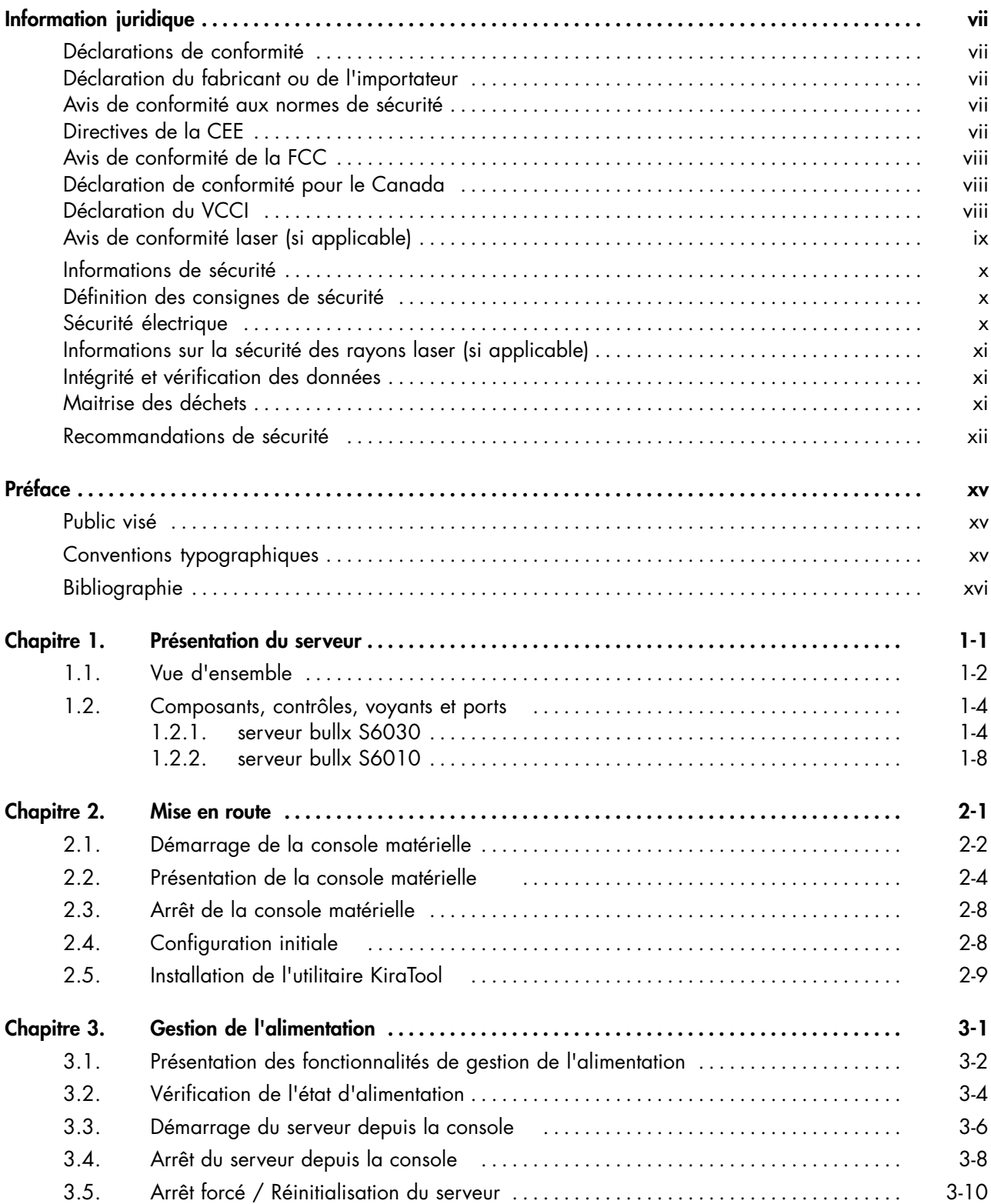

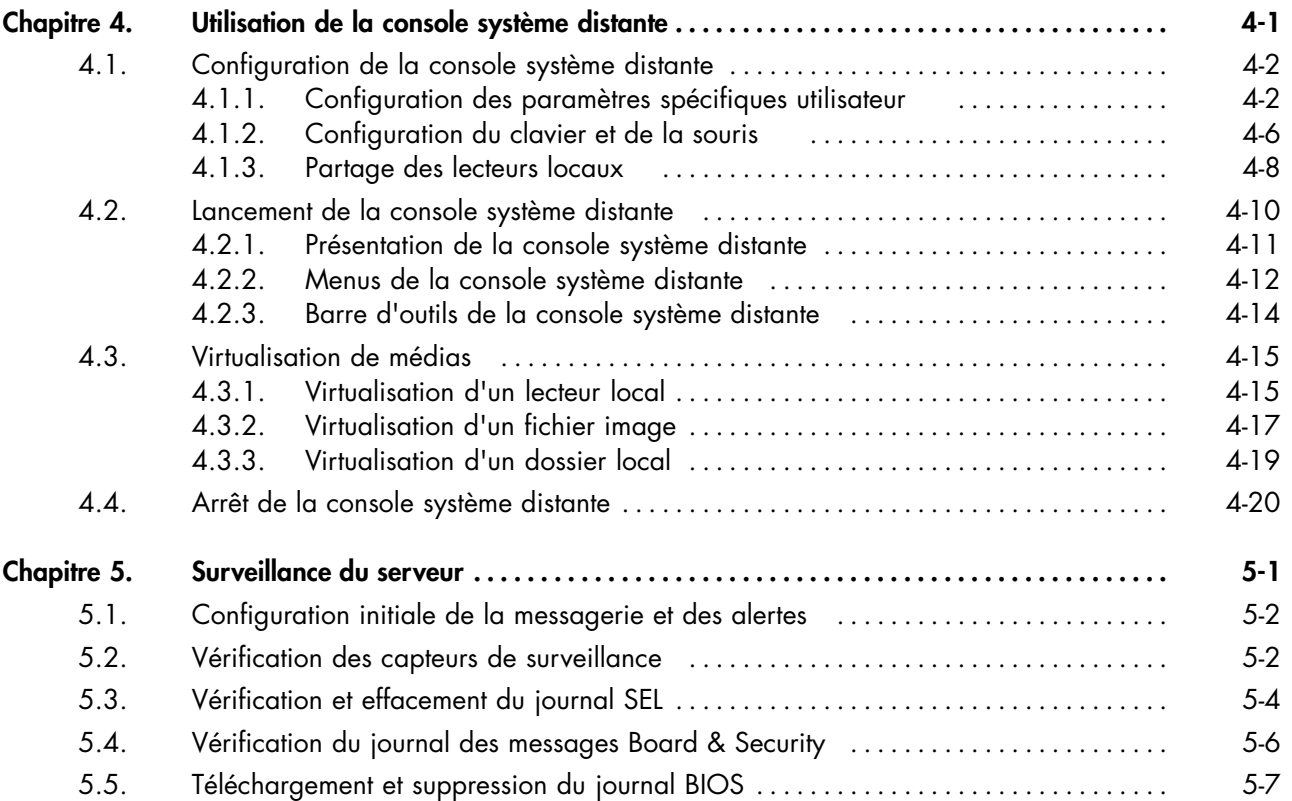

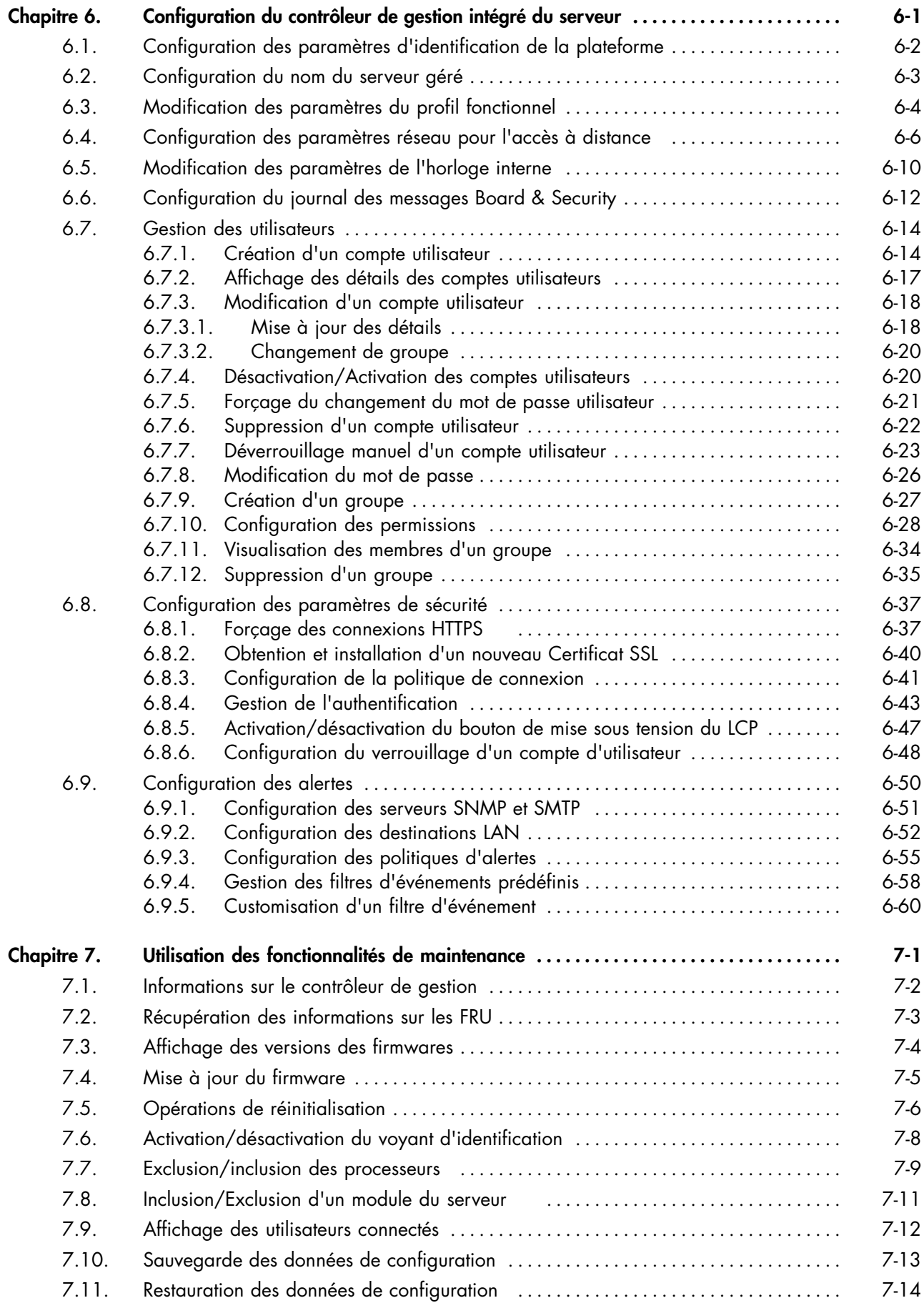

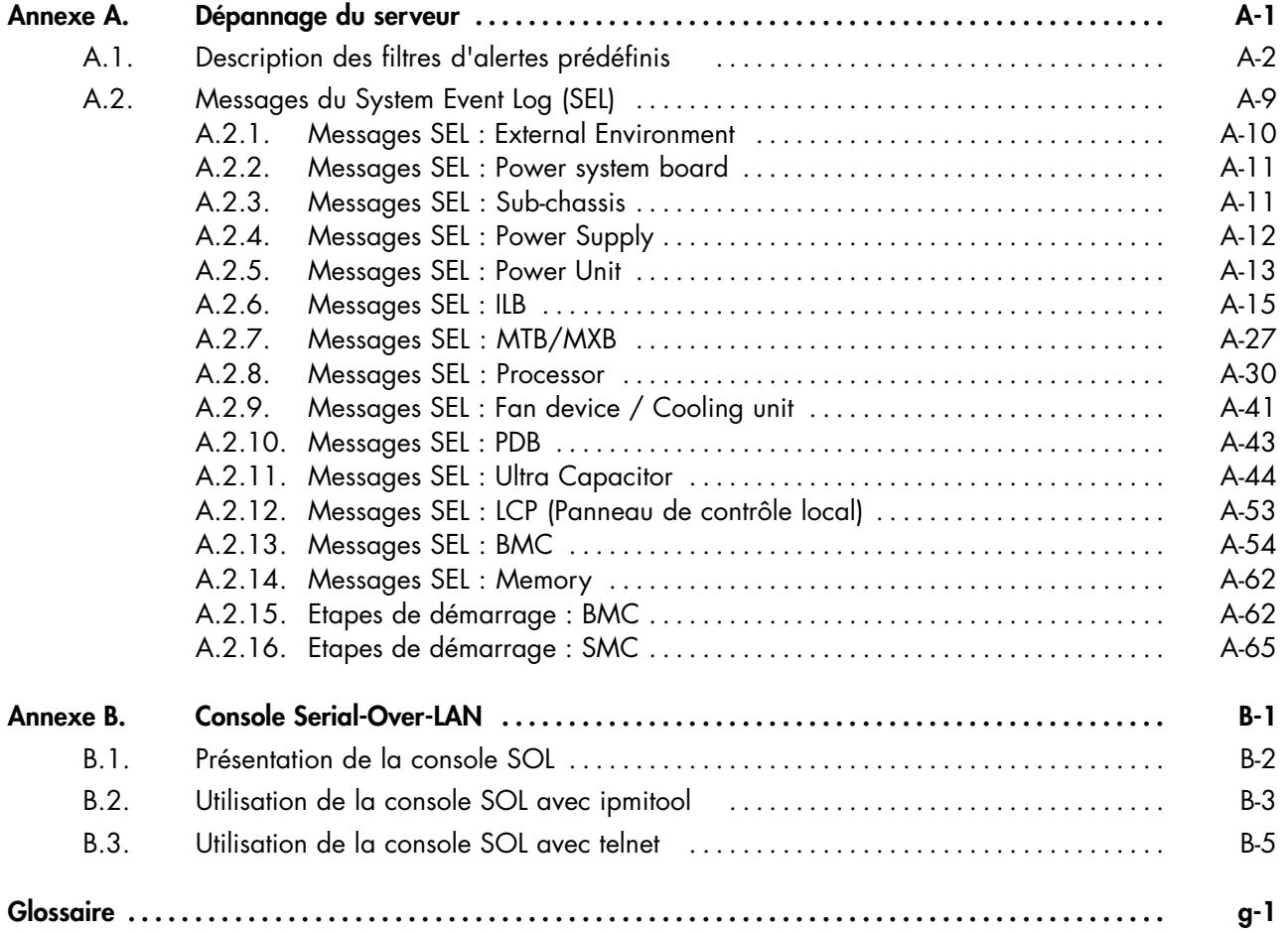

# Liste des figures

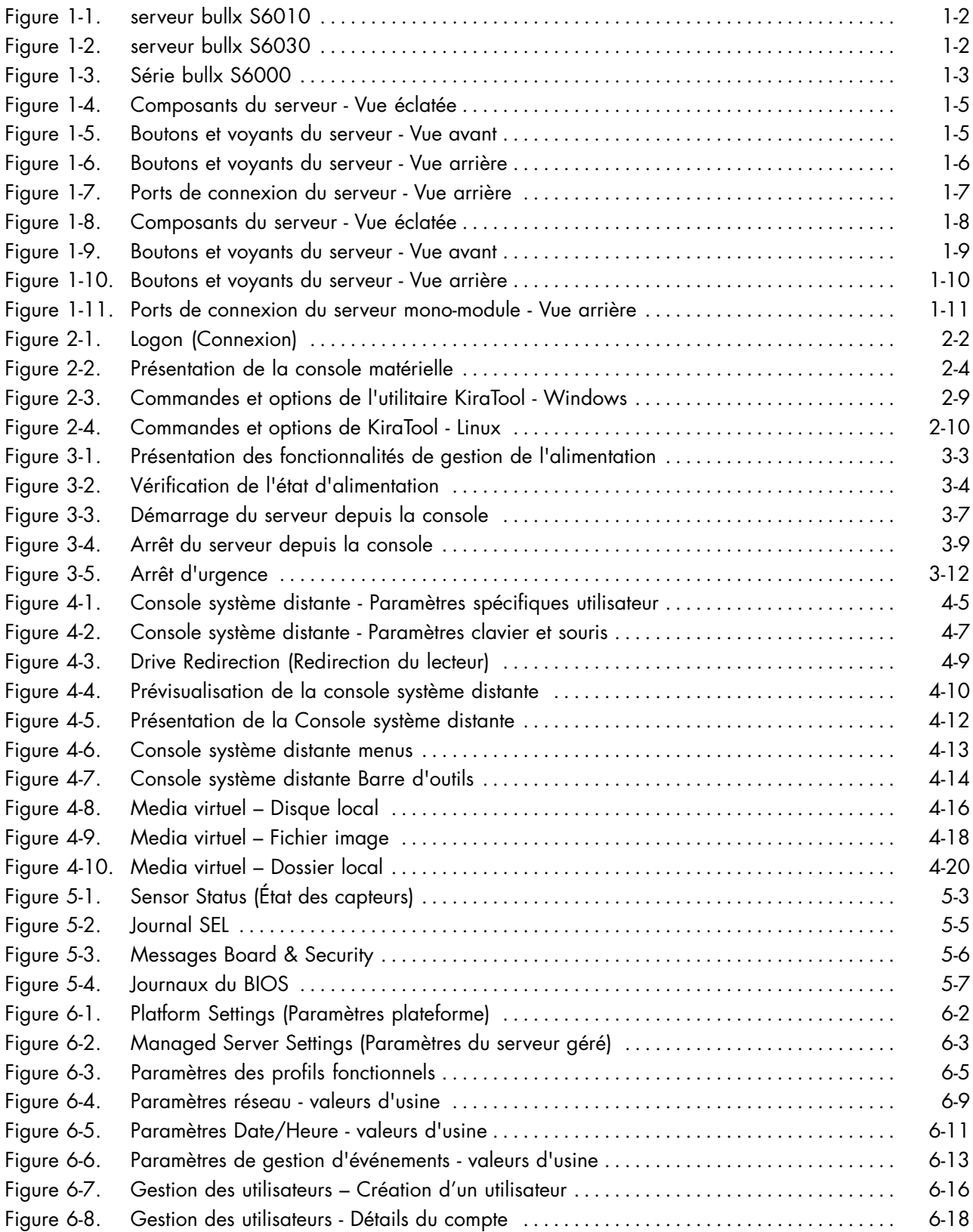

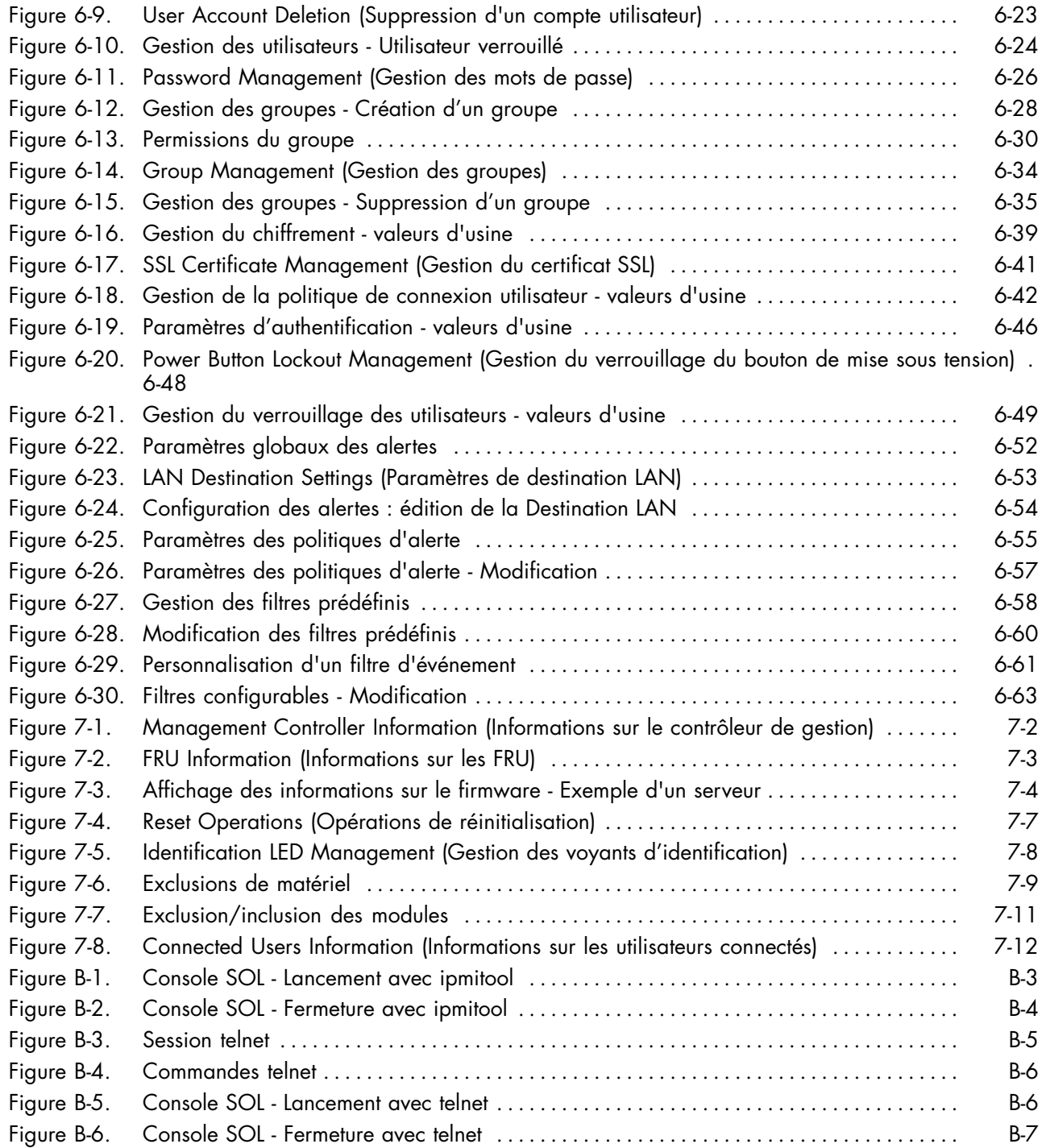

# Liste des tableaux

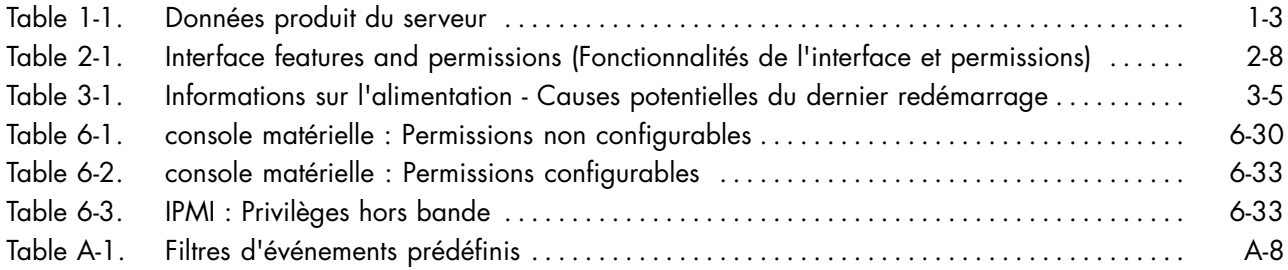

## <span id="page-12-0"></span>**Information juridique**

## **Déclarations de conformité**

## **Déclaration du fabricant ou de l'importateur**

Nous certifions par la présente que ce produit est conforme à la directive :

- 2004/108/CEE de l'Union européenne relative à la compatibilité électromagnétique, en respectant les normes EN55022 (Classe A) et EN55024, ainsi qu'à la directive 2006/95/EEC relative à la basse tension, en respectant la norme EN60950
- Directive internationale IEC 60297 et directive US ANSI EIA-310-E

#### **Avis de conformité aux normes de sécurité**

- UL 60950 (États-Unis d'Amérique)
- IEC 60950 (Internationale)
- CSA 60950 (Canada)

#### **Directives de la CEE**

Ce produit est conforme aux directives du conseil des Communautés Européennes (CE) :

#### **Compatibilité électromagnétique**

• 2004/108/CE

#### **Basse tension**

• 2006/95/CE

#### **Conformité CE**

• 93/68/EEC

#### **Equipement terminal de télécommunications**

• 1999/5/EC

Ni le fournisseur ni le fabricant ne peuvent être tenus responsables du non-respect des directives de protection résultant d'une modification non autorisée du produit.

La conformité à ces directives requiert :

- Une déclaration de conformité CE fournie par le fabricant
- Une étiquette CE sur le produit
- Une documentation technique

#### **Structures mécaniques**

- IEC 60297
- EIA-310-E

## <span id="page-13-0"></span>**Avis de conformité de la FCC**

Cet équipement est conforme à l'article 15 de la réglementation FCC. Son utilisation est soumise aux deux conditions suivantes : (1) L'appareil ne doit pas provoquer d'interférences et (2) doit supporter les interférences reçues, notamment les interférences qui peuvent perturber le fonctionnement.

#### **Déclaration FCC**

Cet équipement a été testé et déclaré compatible avec les limites des appareils numériques de la classe A, conformément à l'article 15 de la réglementation FCC. Ces limites visent à fournir une protection raisonnable contre les interférences lorsque le produit est utilisé dans un environnement commercial. Cet équipement génère, utilise et peut émettre des ondes radioélectriques qui peuvent perturber les communications radio s'il n'est pas utilisé et installé conformément aux instructions du manuel. L'équipement utilisé dans une zone résidentielle peut créer des interférences que l'utilisateur doit supprimer à ses propres frais.

Des câbles et des connecteurs blindés et correctement mis à la terre doivent être utilisés conformément à la législation relative aux limites d'émission FCC. En aucun cas le fournisseur ou le fabricant ne peut être tenu responsable de l'émission d'interférences radioélectriques provoquées par l'utilisation de câbles et de connecteurs inappropriés ou résultant de la modification de l'équipement. Toute modification non expressément approuvée par le titulaire de cet appareil peut entraîner l'interdiction d'utiliser l'équipement.

Conformément à l'article 15.21 de la réglementation FCC, tout changement ou modification à cet équipement non expressément approuvé par le fabricant peut entraîner des interférences nuisibles et annuler l'autorisation FCC d'utiliser cet équipement. Une étiquette réglementaire FCC est apposée sur l'équipement.

#### **Déclaration de conformité pour le Canada**

Cet appareil appartient à la classe A des appareils numériques, il est conforme à la réglementation canadienne sur les équipements pouvant causer des interférences.

Cet appareil numérique de la classe A est conforme à la norme NMB-003 du Canada.

Ce produit est conforme aux normes de protection suivantes :

- ICES-003
- NMB-003

### **Déclaration du VCCI**

Cet équipement est conforme aux conditions du VCCI V-3/ 2008-4.

この装置は、クラスA情報技術装置です。この装置を家庭環境で使用する と電波妨害を引き起こすことがあります。この場合には使用者が適切な対策 を講ずるよう要求されることがあります。  $VCCI - A$ 

C'est un produit de classe A basé sur le standard du Voluntary Control Council for Interference by Information Technology Equipment (VCCI). Si cet équipement est utilisé dans un environnement domestique, des perturbations radioélectriques peuvent survenir. Si de tels troubles apparaissent, il peut être demandé à l'utilisateur de prendre des actions correctives. Une étiquette réglementaire VCCI est apposée sur l'équipement.

## <span id="page-14-0"></span>**Avis de conformité laser (si applicable)**

Ce produit utilisant la technologie laser est conforme aux prescriptions des dispositifs laser de classe 1.

Une étiquette PRODUIT LASER DE CLASSE 1 figure sur le dispositif laser.

Class 1 Laser Product Luokan 1 Laserlaite Klasse 1 Laser Apparat Laser Klasse 1

## <span id="page-15-0"></span>**Informations de sécurité**

## **Définition des consignes de sécurité**

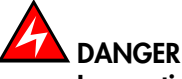

**La mention** *Danger* **indique l'existence d'un risque potentiel de blessure grave ou mortelle.**

# **ATTENTION**

**La mention** *Attention* **indique l**'**existence d**'**un risque potentiel de blessure modérée ou de faible gravité.**

# **AVERTISSEMENT**

**La mention** *Avertissement* **indique l**'**existence d**'**un risque potentiel d**'**endommagement d**'**un programme, d**'**une unité, du système ou de données.**

## **Sécurité électrique**

Les consignes de sécurité suivantes doivent être observées lors de chaque connexion ou déconnexion de périphériques au système.

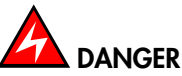

**Le client doit s**'**assurer que l**'**alimentation électrique du secteur est compatible avec les recommandations, la réglementation, les normes et les pratiques nationales et locales. Un mauvais câblage de la prise de courant peut provoquer une mise sous tension dangereuse des parties métalliques du système ou des unités qui lui sont raccordées. Il est impératif de débrancher les câbles des prises électriques avant tout déplacement du système.**

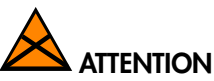

**Ce système est équipé de plusieurs câbles d'alimentation. Suivez les procédures de coupure de l'alimentation à chaque fois que cela vous est demandé.**

## <span id="page-16-0"></span>**Informations sur la sécurité des rayons laser (si applicable)**

Le lecteur optique présent dans l'unité centrale est classé en tant que produit laser de classe 1. Il porte une étiquette indiquant la classe des produits laser à laquelle il appartient.

Le lecteur optique est conforme au code américain "Department of Health and Human Services 21 Code of Federal Regulations (DHHS 21 CFR) Subchapter J" des produits laser de la classe 1. Par ailleurs, le lecteur est certifié conforme aux normes de l'IEC (International Electrotechnical Commission) 60825-1 : 2001 et CENELEC EN 60825-1 : 1994 pour les produits laser de Classe 1.

## **ATTENTION**

#### **Rayons laser invisibles en position ouverte. Evitez de fixer du regard le rayon laser ou de le regarder directement avec des instruments optiques.**

Les produits laser de la classe 1 sont des appareils considérés comme non dangereux. Le lecteur optique contient un laser à l'arséniure de gallium de classe 3B d'une valeur nominale de 30 milliwatts à 830 nanomètres. Le lecteur contient des boîtiers, des composants électroniques et des dispositifs de verrouillage qui évitent toute exposition au rayon laser supérieure au niveau de rayonnement laser de classe 1 durant son fonctionnement et sa maintenance par l'utilisateur ou par le personnel spécialisé.

## **Intégrité et vérification des données**

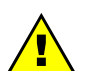

## **AVERTISSEMENT**

**Les produits sont conçus de manière à réduire le risque d'altérations ou de pertes de données non détectées. Cependant, en cas de coupure de courant non prévue ou de panne système, les utilisateurs sont vivement invités à vérifier la validité des opérations effectuées et des données enregistrées ou transmises par le système au moment de la coupure de courant ou de la panne.**

## **Maitrise des déchets**

Ce produit est conforme à la directive européenne LUSD (RoHS) 2002/95/CE concernant la limitation de certaines substances toxiques dans les Equipements Electriques et Electroniques.

Ce produit est conforme à la directive européenne (DEEE (WEEE) 2002/96/EC concernant la gestion des Equipements Electriques et Electroniques et de leurs déchets.

## <span id="page-17-0"></span>**Recommandations de sécurité**

**Mentions Danger et Avertissement**

# **DANGER**

**Seuls les composants enfichables à chaud peuvent être maintenus (ajoutés, retirés, remplacés) sans arrêter l'équipement.**

**Si le composant n'est pas remplaçable à chaud, l'équipement doit être arrêté AVANT d'effectuer l'opération de maintenance et les câbles d'alimentation doivent être déconnectés de la prise électrique.**

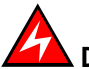

## **DANGER**

**La non-déconnexion des câbles d'alimentation des prises électriques avant une intervention peut entraîner des blessures et endommager l'équipement.**

**Il est impératif de débrancher les câbles des prises électriques avant tout déplacement des armoires et des systèmes.**

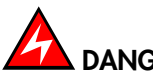

## **DANGER**

Des conditions électriques dangereuses sont présents dans le bloc d'alimentation. Des conditions électriques dangereuses peuvent être présentes sur l'alimentation, le téléphone, et les câbles de communication.

Energie dangereuse :

Retirez tous vos bijoux avant d'intervenir.

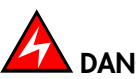

## **DANGER**

**Le supercondensateur peut conserver une charge après le retrait de l'alimentation. Cette charge peut provoquer des blessures et endommager l'équipement. Il est impératif de ne toucher aucune partie tant que le supercondensateur n'a pas été complètement déchargé.**

**Du fluide électrolyte peut s'échapper d'un supercondensateur en panne. Il est impératif de porter des gants et des lunettes de protection pour éviter des contacts avec la peau et les yeux quand vous manipulez le supercondensateur.**

# **DANGER**

**La pile interne devrait être remplacée régulièrement. Elle doit être remplacée par un modèle identique ou un modèle équivalent recommandé par le constructeur. Il y a danger d'explosion si un autre modèle est utilisé. Disposez des piles usagées selon les instructions du constructeur.**

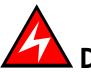

### **DANGER**

**Des précautions élémentaires de sécurité électrique doivent être suivies pour vous protéger du danger et protéger le tiroir des dommages.**

**Si un accident électrique se produit, coupez le courant en débranchant le cordon d**'**alimentation du serveur.**

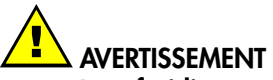

**Le refroidissement et la circulation d'air sont optimaux lorsque les armoires et les systèmes sont fermés.**

**Une fois l'opération de maintenance terminée, les armoires et les systèmes devront être** Jon Termes.<br>Une fois l'opération de maintenance terminée, les armoires et les systèmes devront être<br>refermés rapidement.

#### **Avis importants**

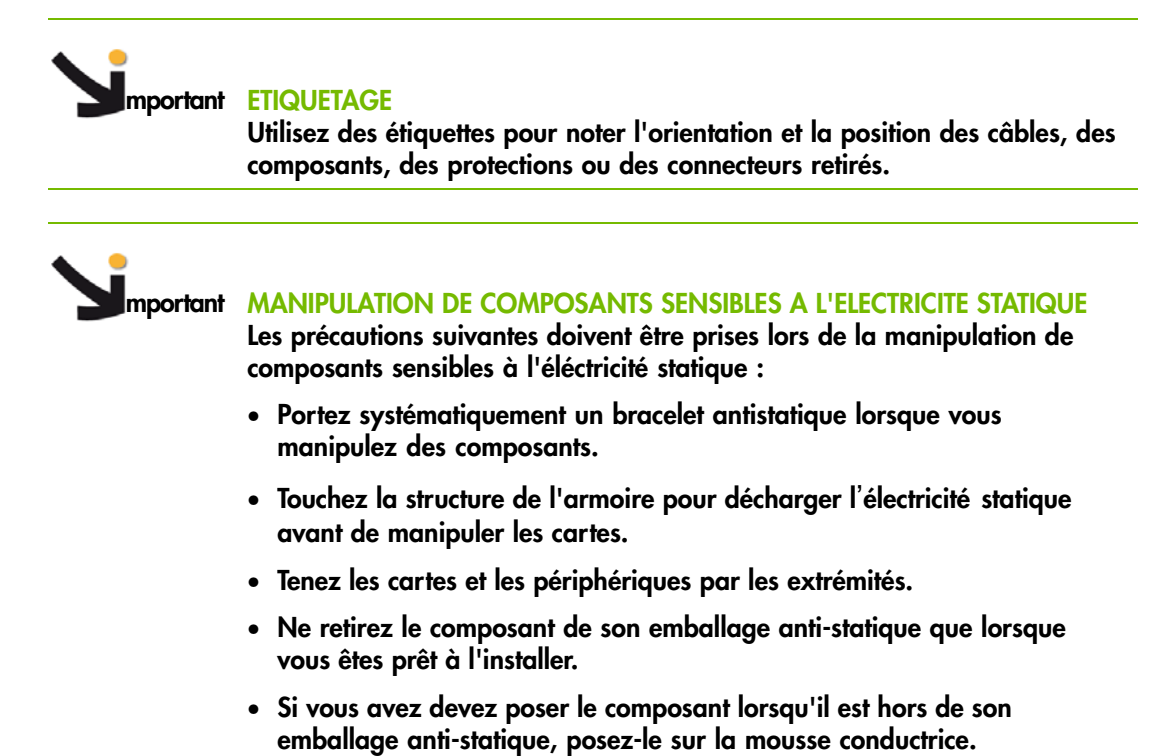

xviii bullx S6000 Console matérielle - Guide utilisateur

# <span id="page-20-0"></span>**Préface**

Ce guide explique comment utiliser la console matérielle destinée à gérer le serveur.

Note Le site Web du Support Bull peut être consulté pour des informations concernant les produits et les offres de service, ainsi que pour télécharger la documentation et les mises à jour :

http://support.bull.com

## **Public visé**

Ce guide est destiné aux administrateurs et aux opérateurs de Système Bull.

## **Conventions typographiques**

Les conventions typographiques suivantes sont utilisées dans ce guide :

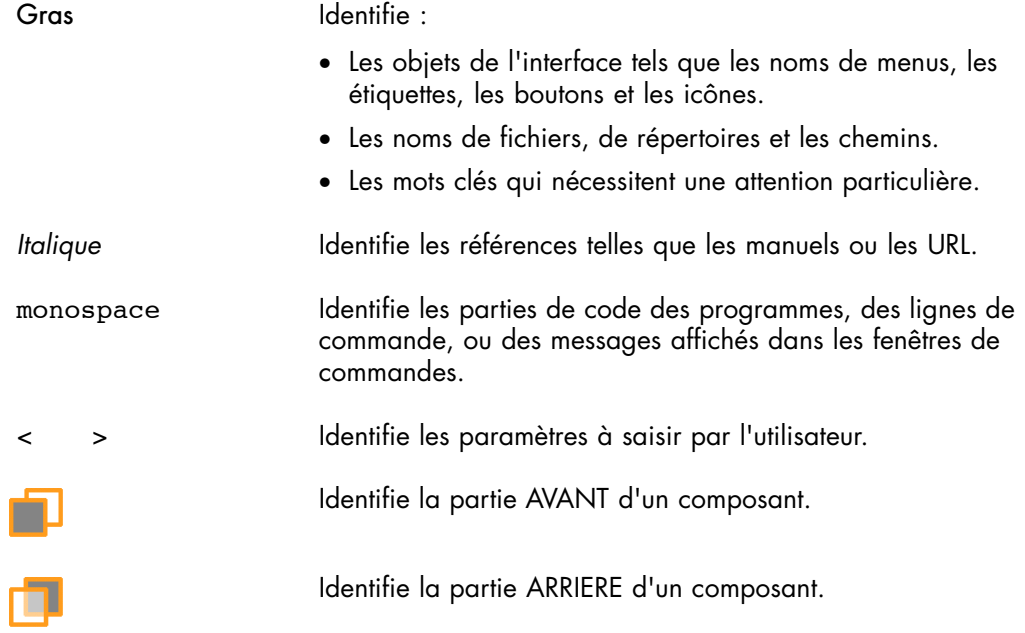

## <span id="page-21-0"></span>**Bibliographie**

Cette liste n'est pas exhaustive. Des documents utiles sont disponibles sur les CDs de ressources et de documentation livrés avec votre système. Il vous est fortement recommandé de vous référer à cette documentation avant de configurer, utiliser, maintenir ou mettre à jour votre système.

- *Site Preparation Guide,* 86A1 40FA explique comment préparer une salle informatique pour les systèmes Bull, en conformité avec les standards en vigueur. Ce guide est destiné au personnel et aux professionnels impliqués dans la procédure de préparation du site..
- *bullx S6030 Guide d'installation,* 86 F1 26FE explique comment installer et démarrer le serveur pour la première fois. Ce guide est destiné au personnel de maintenance qualifié.
- *bullx S6030 Service Guide*, 86 A7 85FB explique comment maintenir le serveur. Ce guide est destiné au personnel de maintenance qualifié.
- *bullx S6010 Guide d'installation,* 86 F1 86FB explique comment installer et démarrer le serveur pour la première fois. Ce guide est destiné au personnel de maintenance qualifié.
- *bullx S6010 Service Guide*, 86 A7 85FB explique comment maintenir le serveur. Ce guide est destiné au personnel de maintenance qualifié.
- *bullx Cabling Guide*, 86 A1 94FE explique comment câbler une configuration bullx multi-modules Ce guide est destiné aux administrateurs de serveurs, aux opérateurs et au personnel de maintenance.
- *iCare Console User's Guide,* 86 A1 71FA explique comment utiliser la console destinée à gérer er maintenir les systèmes Bull. Ce guide est destiné aux administrateurs de systèmes Bull, aux opérateurs et au personnel de maintenance qualifié.
- *CD-ROM Resource and Documentation* contient les outils et la documentation nécessaires à la configuration, à l'utilisation et à la maintenance de l'équipement.

# <span id="page-22-0"></span>**Chapitre 1. Présentation du serveur**

Ce chapitre présente les fonctionnalités et les composants du serveur. Il comprend les rubriques suivantes :

- Vue d'ensemble, page [1-2](#page-23-0)
- Composants, contrôles, voyants et ports , page [1-4](#page-25-0)

## <span id="page-23-0"></span>**1.1. Vue d'ensemble**

Les serveurs Bull destinés aux applications d'affaires et scientifiques sont fondés sur l'architecture MESCA (Multiple Environments on a SCalable Architecture), tirant parti de la dernière génération de processeurs Intel Xeon, du protocole QPI d'Intel, de la technologie Bull BCS et l'interconnexion Infiniband QDR. Les serveurs sont conçus pour atteindre une performance à l'échelle du petaflop tout en optimisant la consommation en énergie et la dissipation de chaleur. Deux types de systèmes sont disponibles suivant vos besoins :

#### **serveur bullx S6010**

Le serveur bullx S6010, noeud de calcul à haute densité, offre jusqu'à 4 processeurs, 32 mémoires DIMMs et 1 lecteur de disques internes par tiroir de 1,5U. Sa conception unique en "L" permet l'assemblage de 2 modules pour offrir jusqu'à 8 processeurs, 64 mémoires DIMMs et 2 disques internes par emplacement de 3U.

Jusqu'à 4 serveurs bullx S6010 peuvent être interconnectés via le BCS (Bull Coherence Switch) pour obtenir un serveur SMP de 6U offrant jusqu'à 16 processeurs et 128 mémoires DIMMs dans un assemblage 6U.

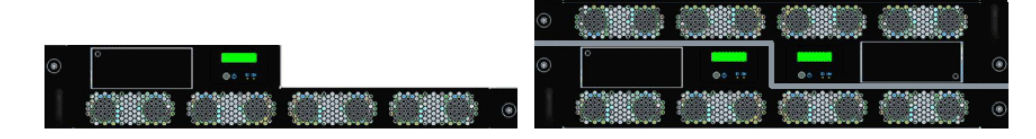

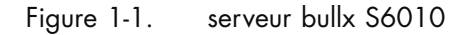

#### **serveur bullx S6030**

Le nœud de calcul/de service serveur bullx S6030 offre jusqu'à 4 processeurs, 32 mémoires DIMMs, 6 emplacements PCI-e et 8 lecteurs de disques par tiroir 3U. En option, un lecteur de DVD peut être installé dans un emplacement disque.

Jusqu'à 4 serveurs bullx S6030 peuvent être interconnectés via le BCS (Bull Coherence Switch) pour obtenir un serveur SMP de 12U offrant jusqu'à 16 processeurs, 128 mémoires DIMMs et 24 emplacements PCI-e. L'addition de cartes LSI fournit de 8 à 32 disques internes.

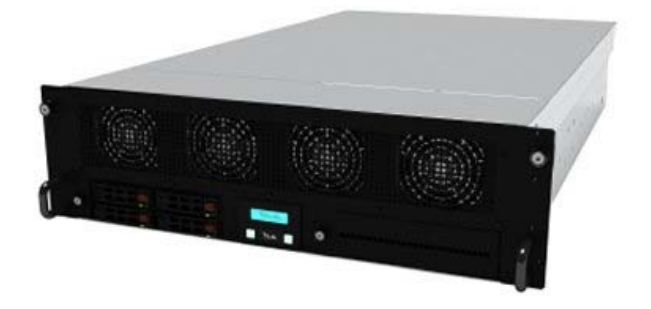

Figure 1-2. serveur bullx S6030

<span id="page-24-0"></span>Les serveurs sont montés dans des armoires Bull pour un temps de déploiement et une fiabilité optimaux.

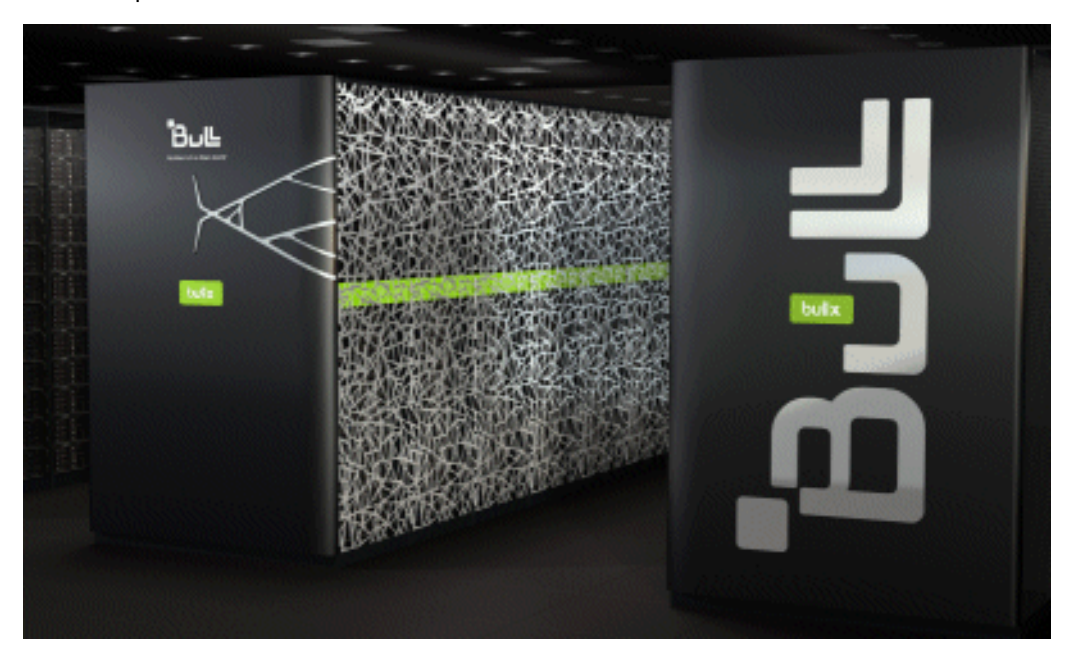

#### Figure 1-3. Série bullx S6000

Pour référence, il vous est conseillé d'enregistrer les données suivantes, indiquées sur les étiquettes apposées sur le serveur :

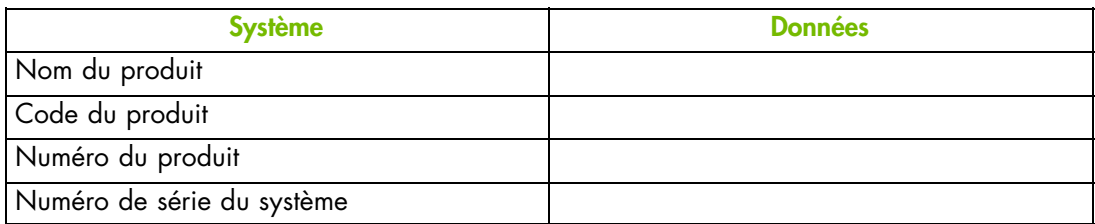

Table 1-1. Données produit du serveur

## <span id="page-25-0"></span>**1.2. Composants, contrôles, voyants et ports**

## **1.2.1. serveur bullx S6030**

#### **Composants (Vue éclatée)**

Le diagramme suivant montre une vue éclatée des composants du serveur :

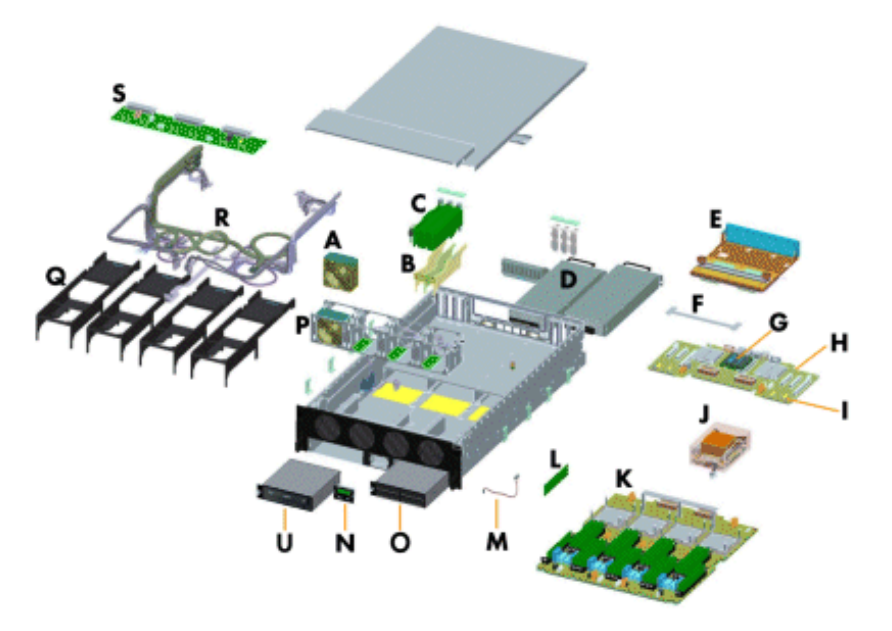

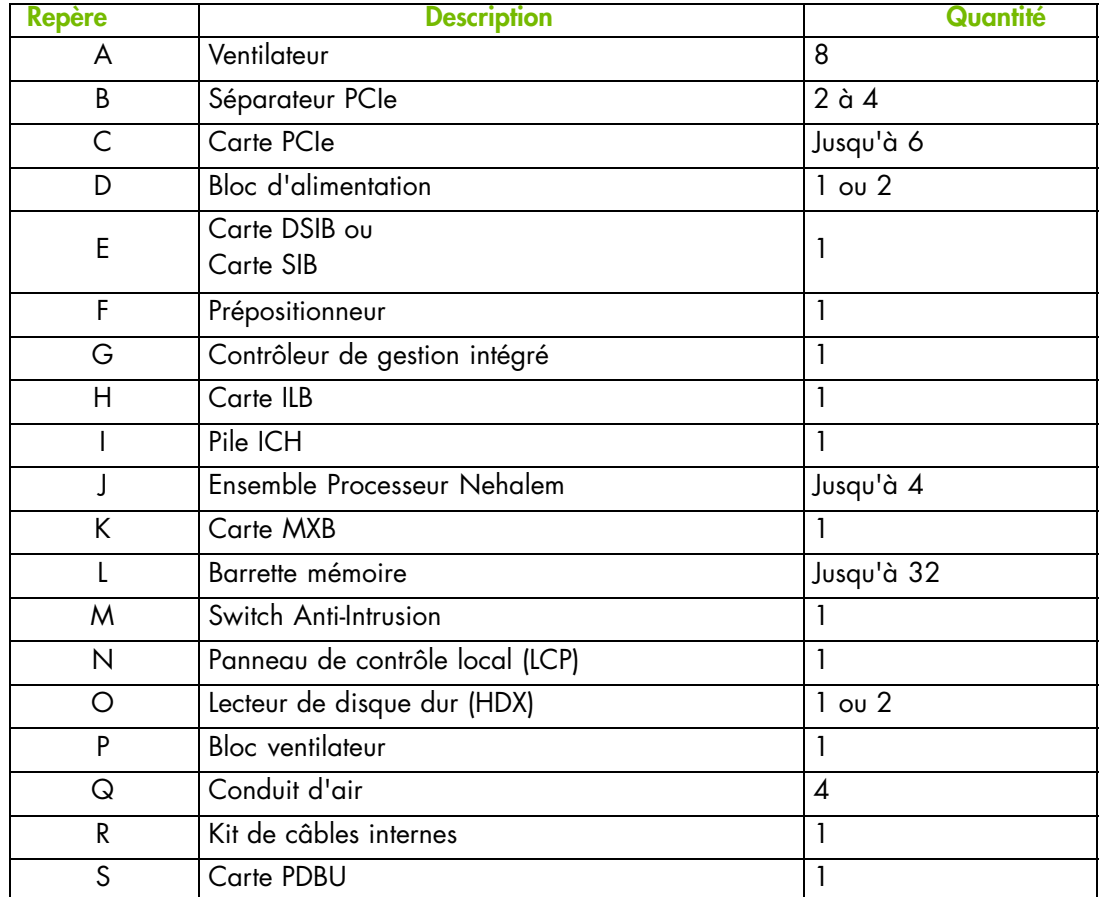

<span id="page-26-0"></span>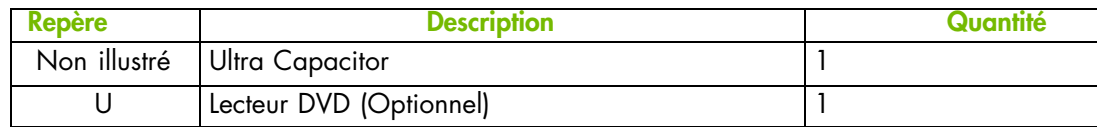

Figure 1-4. Composants du serveur - Vue éclatée

#### **Contrôles et voyants (vue avant)**

Le serveur est équipé de voyants et de boutons à l'avant et à l'arrière. Le diagramme suivant montre les voyants et les boutons situés à l'avant du serveur.

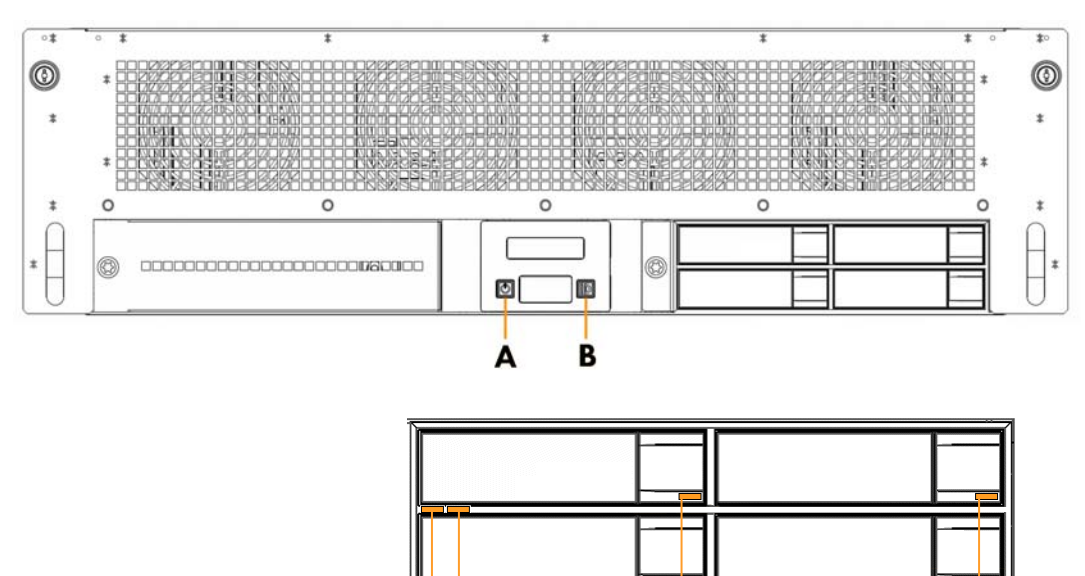

 $\overline{D}$   $\overline{C}$ 

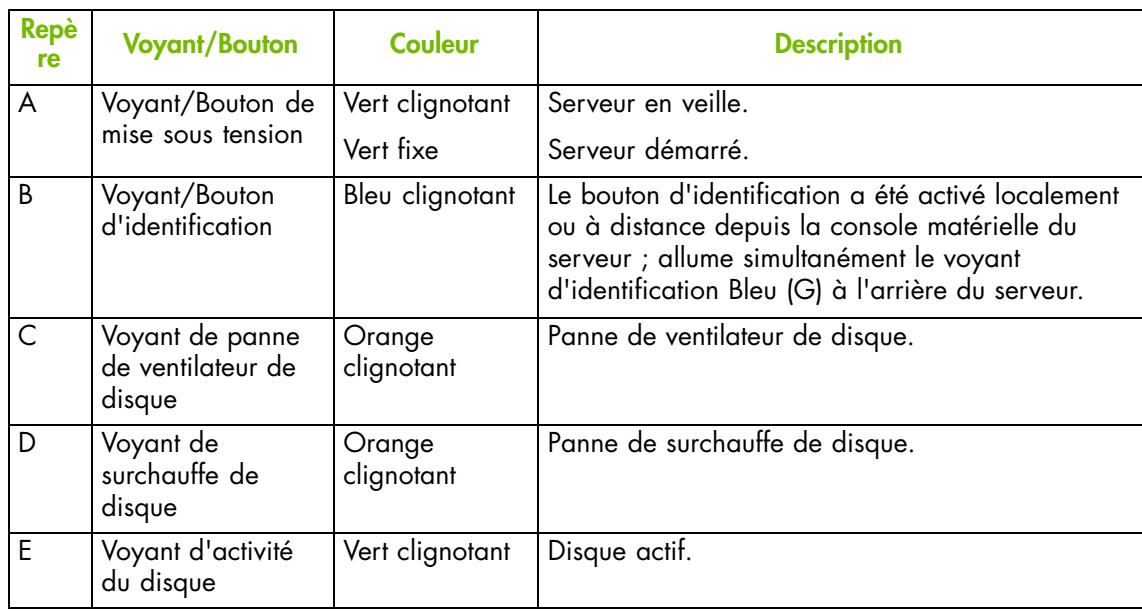

Figure 1-5. Boutons et voyants du serveur - Vue avant

 $\overline{E}$ 

#### <span id="page-27-0"></span>**Contrôles et voyants (vue arrière)**

Le serveur est équipé de voyants et de boutons à l'avant et à l'arrière. Le diagramme suivant montre les voyants et les boutons situés à l'arrière du serveur.

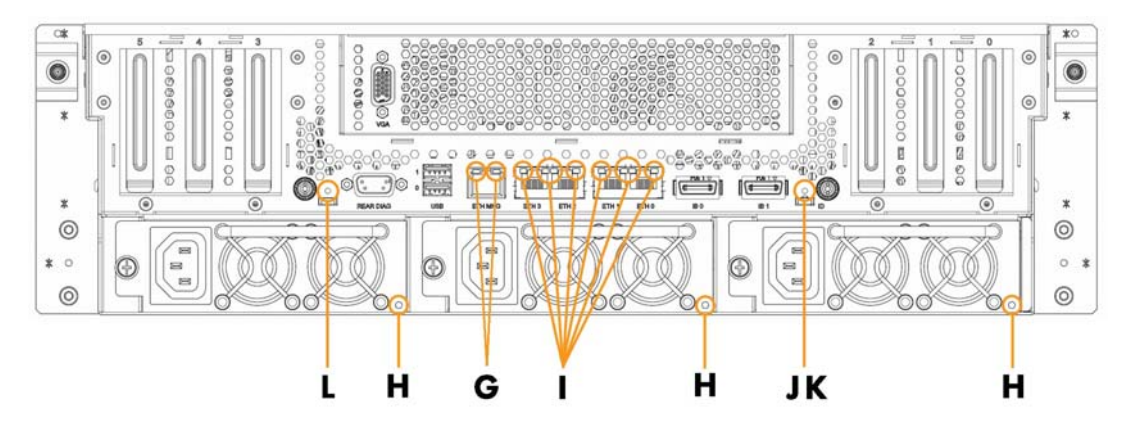

| <b>Repè</b><br>re | <b>Voyant/Bouton</b>                          | <b>Couleur</b>       | <b>Description</b>                                                                                                    |
|-------------------|-----------------------------------------------|----------------------|----------------------------------------------------------------------------------------------------|
| G                 | Voyant gauche du<br>port de gestion           | Vert fixe            | Lien actif.                                                                                                    |
|                   |                                               | Vert clignotant      | Lien inactif.                                                                                                    |
| G                 | Voyant droit du<br>port de gestion            | Orange fixe          | 100 MBit/s.                                                                                                    |
|                   |                                               | Off (arrêté)         | 10 MBit/s.                                                                                                    |
| H                 | Voyant du bloc<br>d'alimentation              | Vert fixe            | Bloc d'alimentation sous tension.                                                                                                   |
|                   |                                               | Vert clignotant      | Bloc d'alimentation en veille.                                                                                                    |
|                   |                                               | Orange<br>clignotant | Bloc d'alimentation en erreur.                                                                                                    |
|                   | Voyant gauche du<br>port Gbit                 | Vert                 | 1 GBit/s.                                                                                                    |
|                   |                                               | Orange               | 100 MBit/s.                                                                                                    |
|                   |                                               | Off (arrêté)         | 10 MBit/s.                                                                                                    |
|                   | Voyant droit du<br>port Gbit                  | Vert fixe            | Lien établi.                                                                                                    |
|                   |                                               | Vert clignotant      | Lien actif.                                                                                                    |
| J                 | Bouton de<br>réinitialisation                 | N/A                  | Réinitialise le contrôleur de gestion intégré.                                                                                      |
| K                 | Voyant<br>d'identification                    | Bleu clignotant      | Le bouton d'identification (B) situé à l'avant du<br>serveur a été activé localement ou à distance<br>depuis la console matérielle. |
| L                 | Bouton de retour<br>aux valeurs par<br>défaut | N/A                  | Restaure les valeurs par défaut du contrôleur de<br>gestion intégré.                                                                |

Figure 1-6. Boutons et voyants du serveur - Vue arrière

#### <span id="page-28-0"></span>**Ports de connexion (Vue arrière)**

Le diagramme suivant montre les ports de connexion situés à l'arrière du serveur.

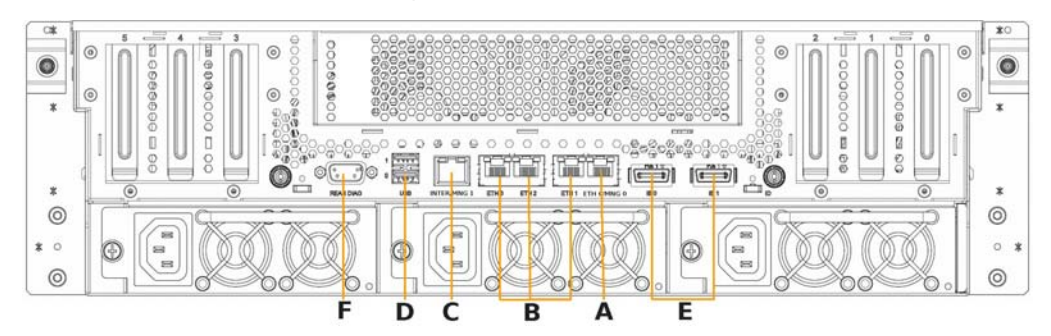

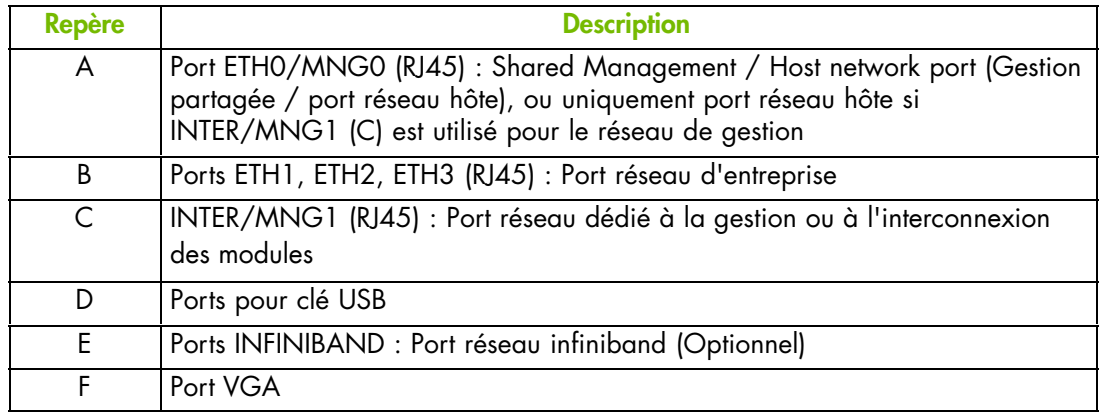

Figure 1-7. Ports de connexion du serveur - Vue arrière

## <span id="page-29-0"></span>**1.2.2. serveur bullx S6010**

#### **Composants (Vue éclatée)**

Le diagramme suivant montre une vue éclatée des composants du serveur :

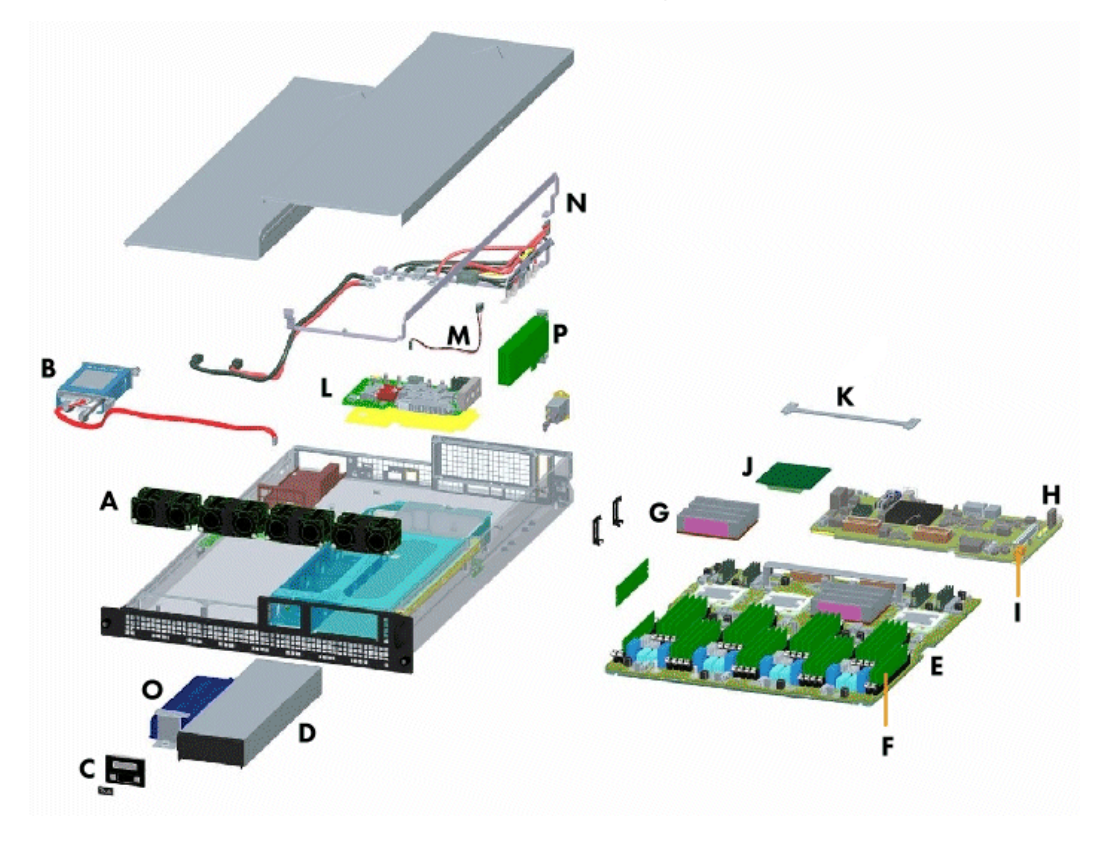

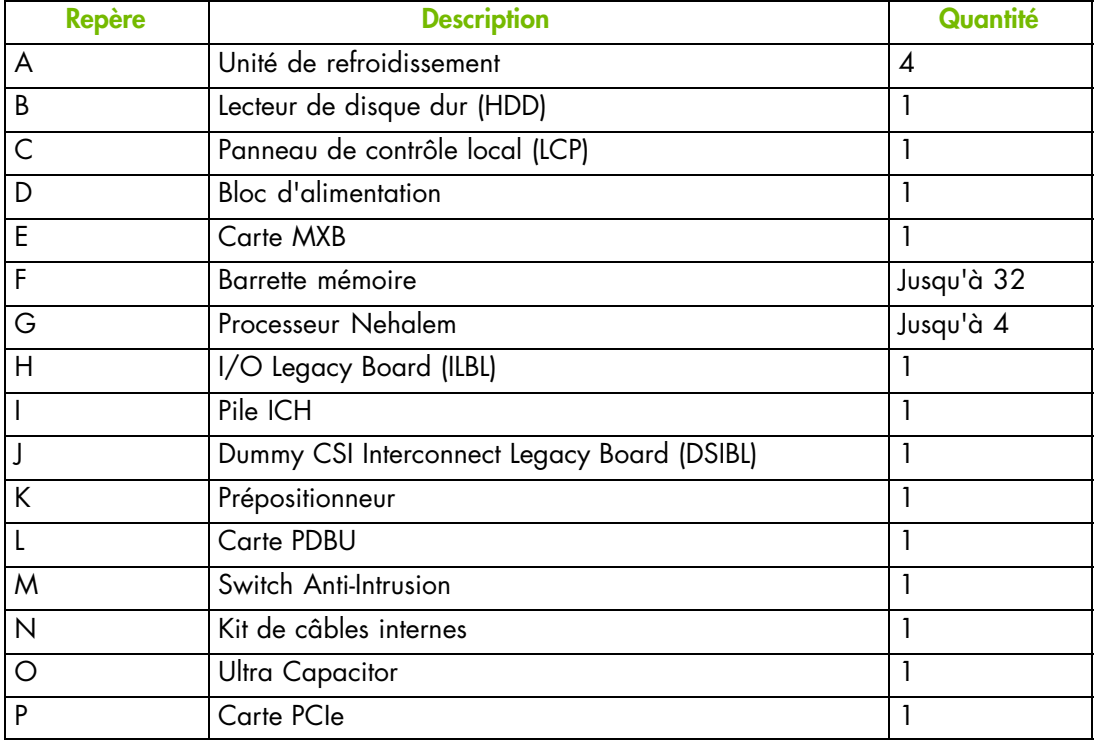

Figure 1-8. Composants du serveur - Vue éclatée

#### <span id="page-30-0"></span>**Contrôles et voyants (vue avant)**

Le serveur est équipé de voyants et de boutons à l'avant et à l'arrière. Le diagramme suivant montre les voyants et les boutons situés à l'avant du serveur.

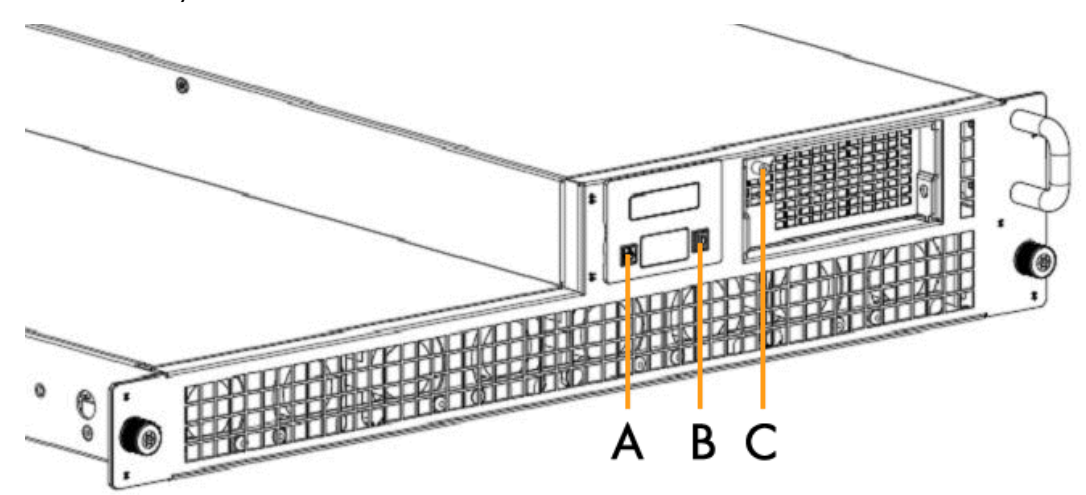

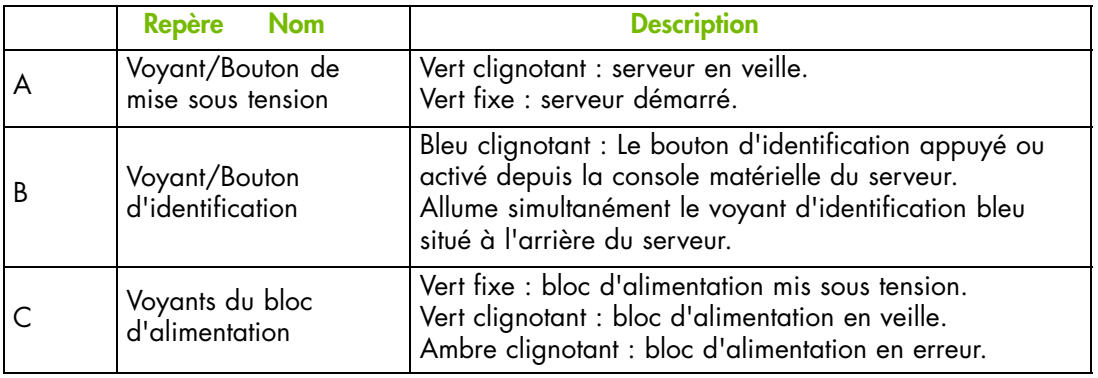

Figure 1-9. Boutons et voyants du serveur - Vue avant

#### <span id="page-31-0"></span>**Contrôles et voyants (vue arrière)**

Le serveur est équipé de voyants et de boutons à l'avant et à l'arrière. Le diagramme suivant montre les voyants et les boutons situés à l'arrière du serveur.

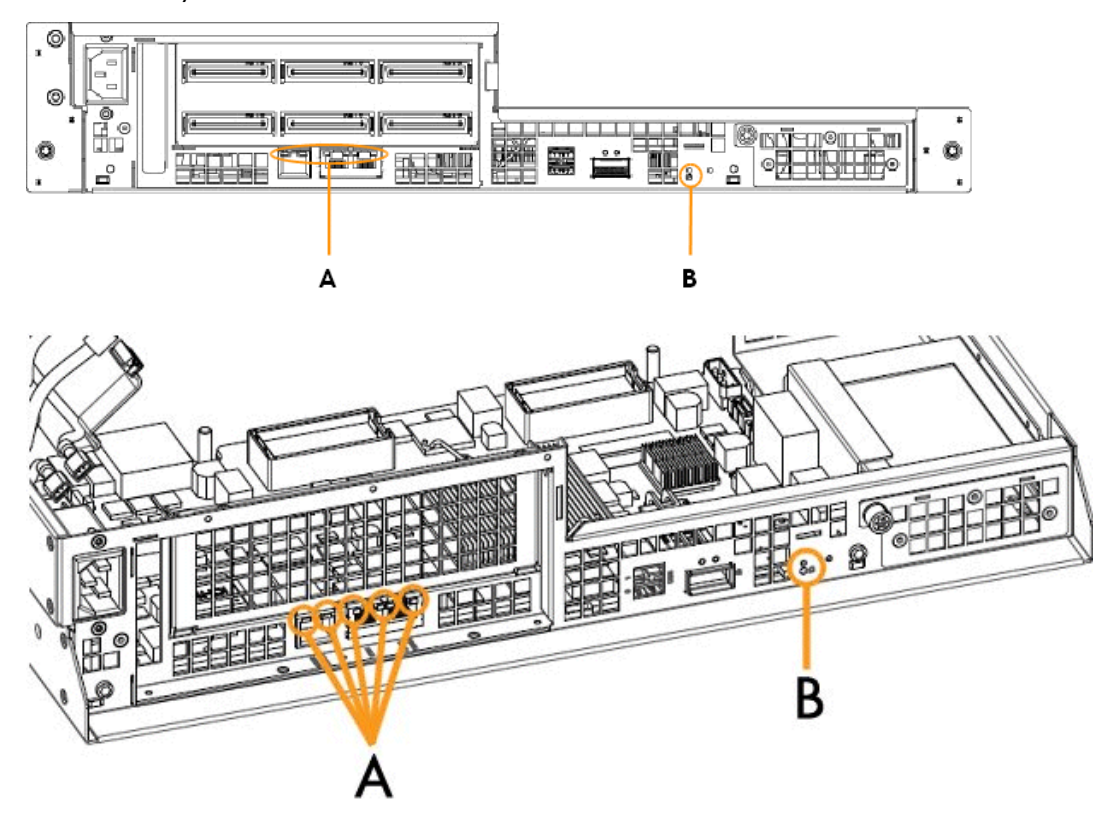

| <b>Repère</b> | Nom                            | <b>Description</b>                                                                                                    |
|---------------|--------------------------------|----------------------------------------------------------------------------------------------------|
|               |                                | Indique l'activité réseau. Il y a 1 port de gestion et 2<br>ports Gbit.                                                              |
|               |                                | Pour le port de gestion :<br>Voyant de gauche : Vert fixe : lien actif.<br>Vert clignotant : lien inactif.                           |
| A             | Voyants d'activité<br>Ethernet | Voyant de droite : Orange fixe : vitesse 100Mo/s<br>Éteint : taux 10 Mo/s                                                            |
|               |                                | Pour les ports Gbit : (à la droite de chaque port)<br>Voyant de gauche : Vert : vitesse 1Go/s<br>Orange: 100 Mo/s<br>Éteint: 10 Mo/s |
|               |                                | Voyant de droite : Vert fixe : lien établi.<br>Vert clignotant : lien actif.                                                         |
| B             | Voyant d'identification        | Bleu clignotant                                                                                                    |

Figure 1-10. Boutons et voyants du serveur - Vue arrière

#### <span id="page-32-0"></span>**Ports de connexion (vue arrière)**

Le diagramme suivant montre les ports de connexion situés à l'arrière du serveur.

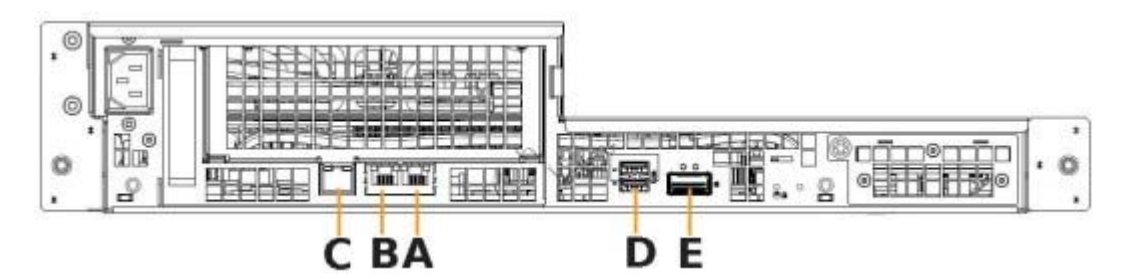

Figure 1-11. Ports de connexion du serveur mono-module - Vue arrière

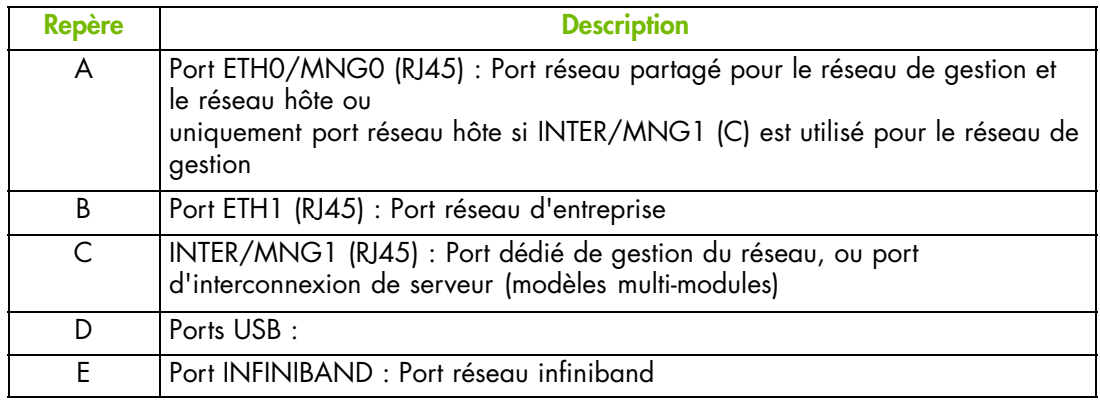

# <span id="page-34-0"></span>**Chapitre 2. Mise en route**

Ce chapitre décrit les fonctionnalités de la console matérielle et explique comment démarrer et arrêter la console depuis un navigateur Web. Il comprend les rubriques suivantes :

- Démarrage de la console matérielle, page [2-2](#page-35-0)
- Présentation de la console matérielle, page [2-4](#page-37-0)
- Arrêt de la console matérielle, page [2-8](#page-41-0)
- Configuration initiale, page [2-8](#page-41-0)
- Installation de l'utilitaire KiraTool, page [2-9](#page-42-0)

## <span id="page-35-0"></span>**2.1. Démarrage de la console matérielle**

La console matérielle est lancée depuis un navigateur Web en utilisant une adresse IP standard ou sécurisée ou un nom d'hôte, suivant la configuration..

#### **Prérequis**

Le serveur est connecté à l'alimentation électrique du site et au réseau local d'entreprise.

#### **Procédure**

1. Lancez votre navigateur web et entrez l'adresse IP standard ou sécurisée ou le nom d'hôte, suivant la configuration. La page d'authentication s'ouvre.

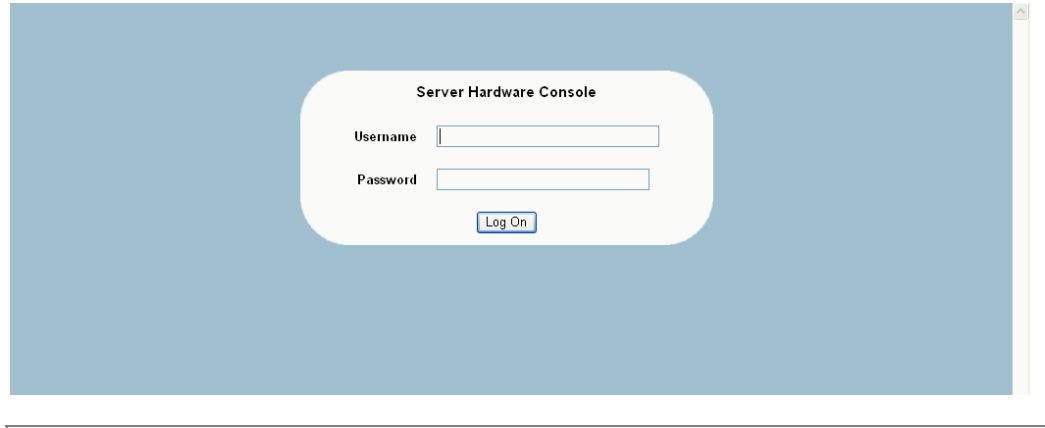

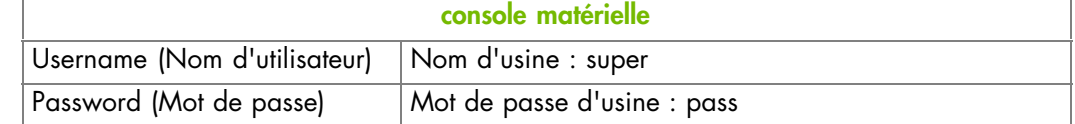

Figure 2-1. Logon (Connexion)

2. Complétez les champs Username (Nom d'utilisateur) et Password (Mot de passe) puis cliquez sur Log On (Connexion). Une fois authentifié, l'onglet System Control (Contrôle système) s'ouvre.

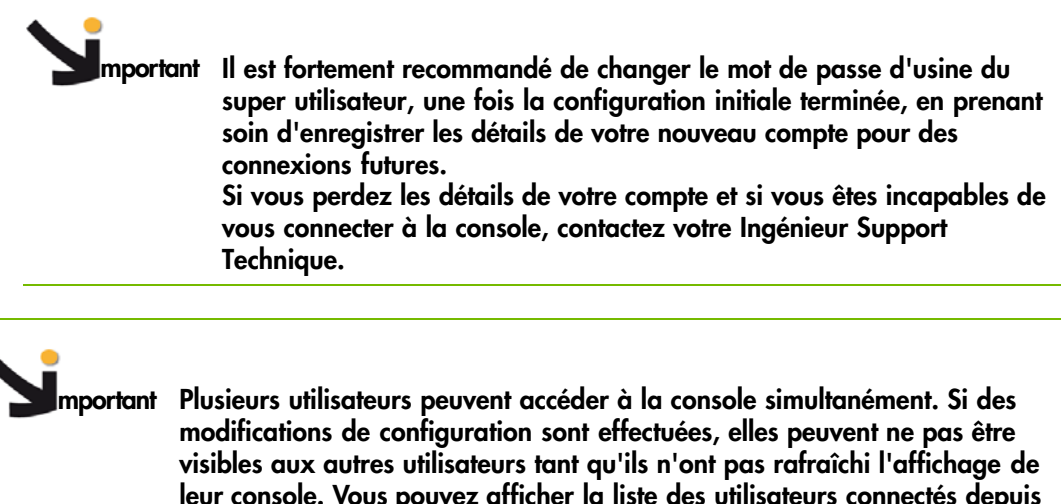

**leur console. Vous pouvez afficher la liste des utilisateurs connectés depuis l'onglet** Maintenance **en sélectionnant** Maintenance Operations > Connected Users (Opérations de maintenace - Utilisateurs connectés)**.**
## **Que faire en cas d'incident ?**

Si vous ne pouvez pas vous connecter à la console ou si les pages web ne s'affichent pas correctement, un des problèmes suivants peut en être la cause :

- Panne de réseau
- Configuration incorrecte du réseau
- Paramètres du navigateur incorrects (configuration proxy)

# **2.2. Présentation de la console matérielle**

La console matérielle est une application d'administration web intégrée au contrôleur de gestion. Vous pouvez utiliser la console matérielle pour piloter, superviser et maintenir le matériel et pour configurer le contrôleur de gestion intégré, à distance. La console matérielle est accessible par le réseau local d'entreprise en utilisant le navigateur Microsoft Internet Explorer ou Mozilla Firefox.

**mportant Plusieurs utilisateurs peuvent accéder à la console simultanément. Si des modifications de configuration sont effectuées, elles peuvent ne pas être visibles aux autres utilisateurs tant qu'ils n'ont pas rafraîchi l'affichage de leur console. Vous pouvez afficher la liste des utilisateurs connectés depuis l'onglet** Maintenance **en sélectionnant** Maintenance Operations > Connected Users (Opérations de maintenace - Utilisateurs connectés)**.**

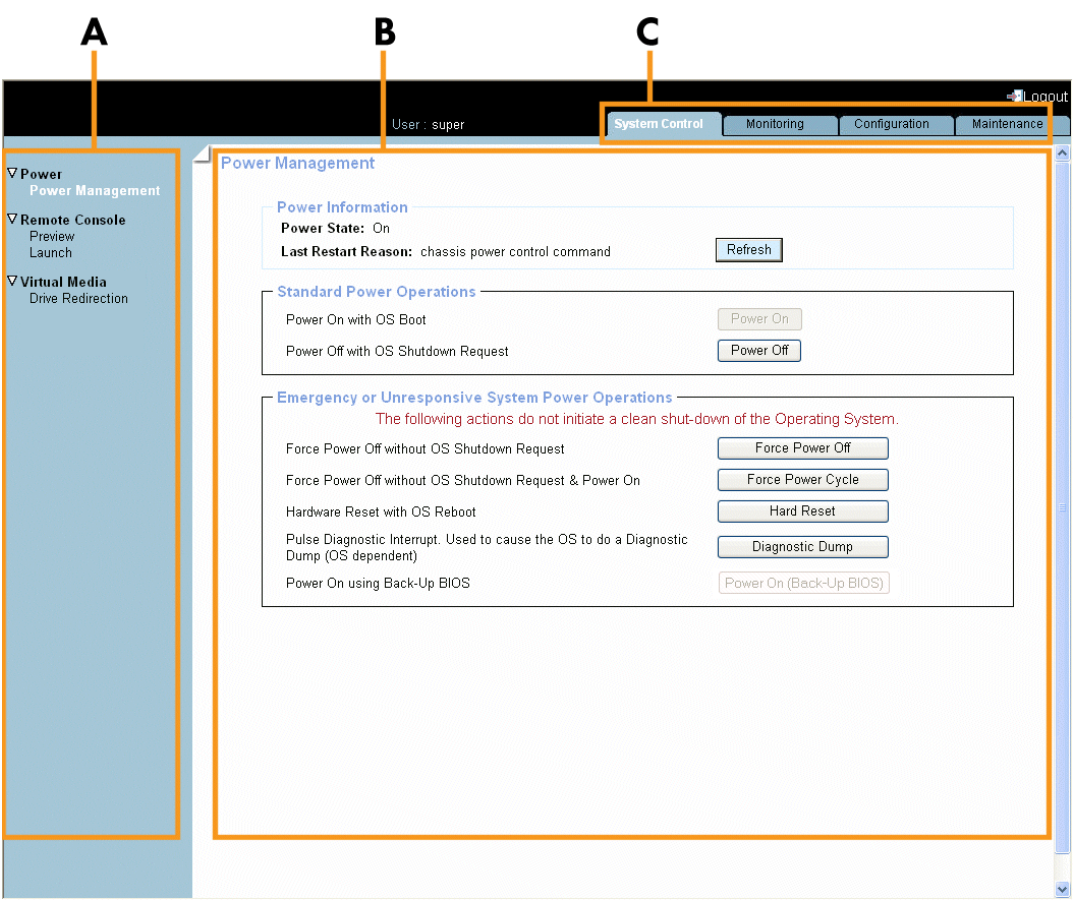

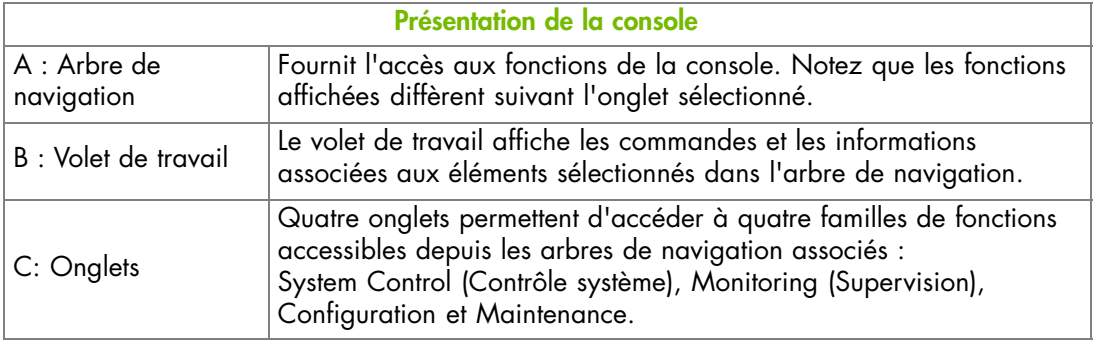

Figure 2-2. Présentation de la console matérielle

# **Caractéristiques de l'interface de la console**

Le tableau suivant liste les fonctionnalités disponibles depuis l'interface et les permissions associées.

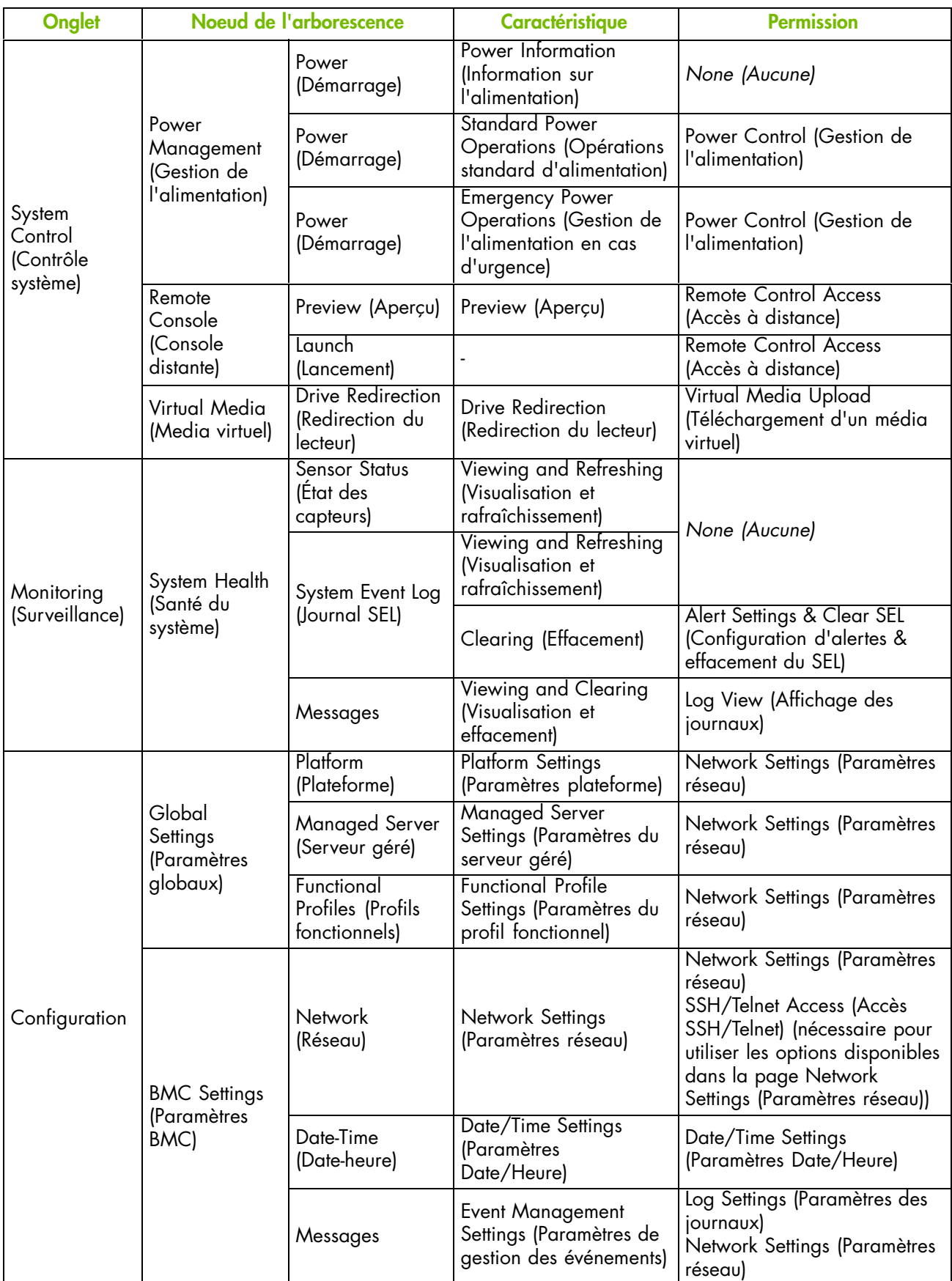

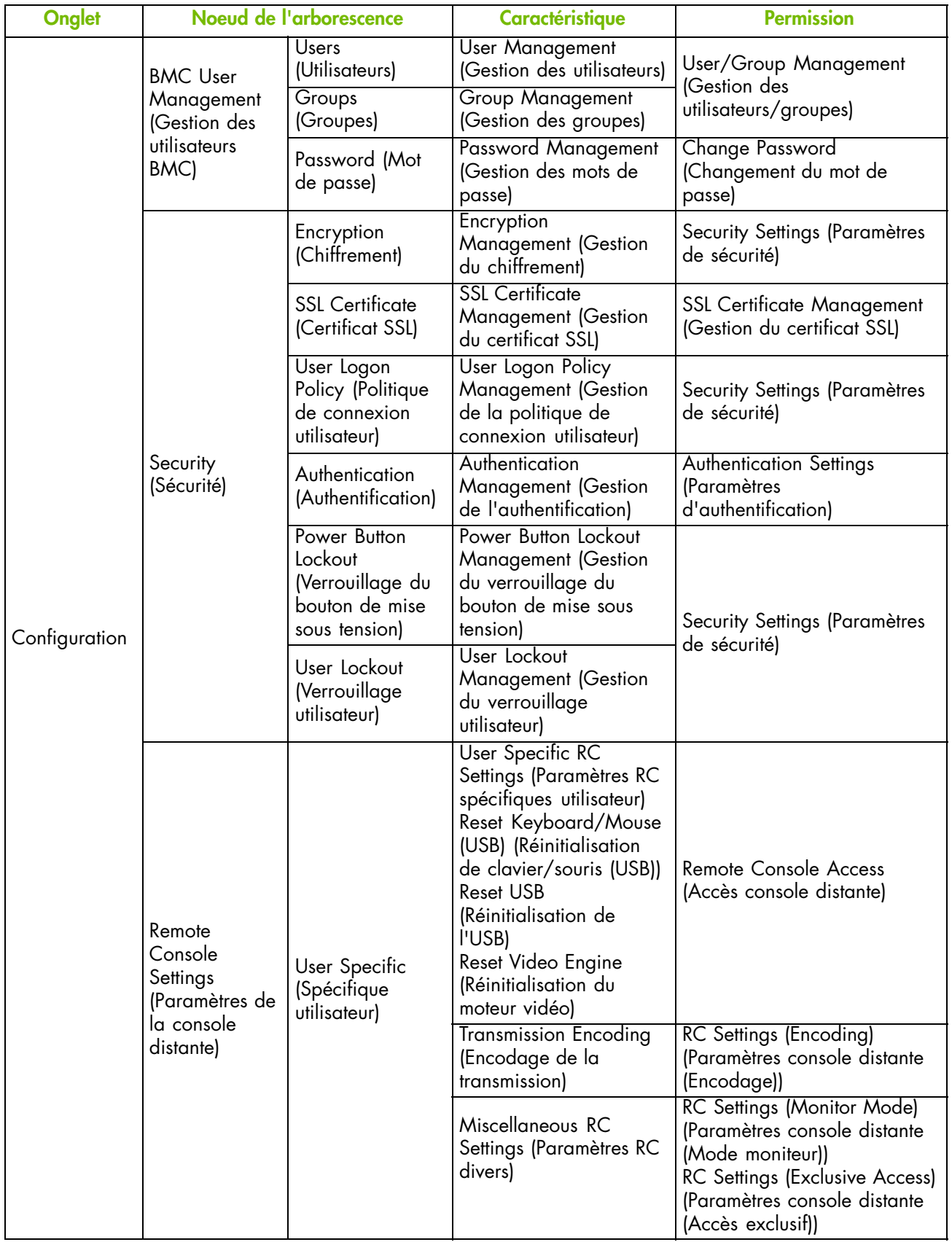

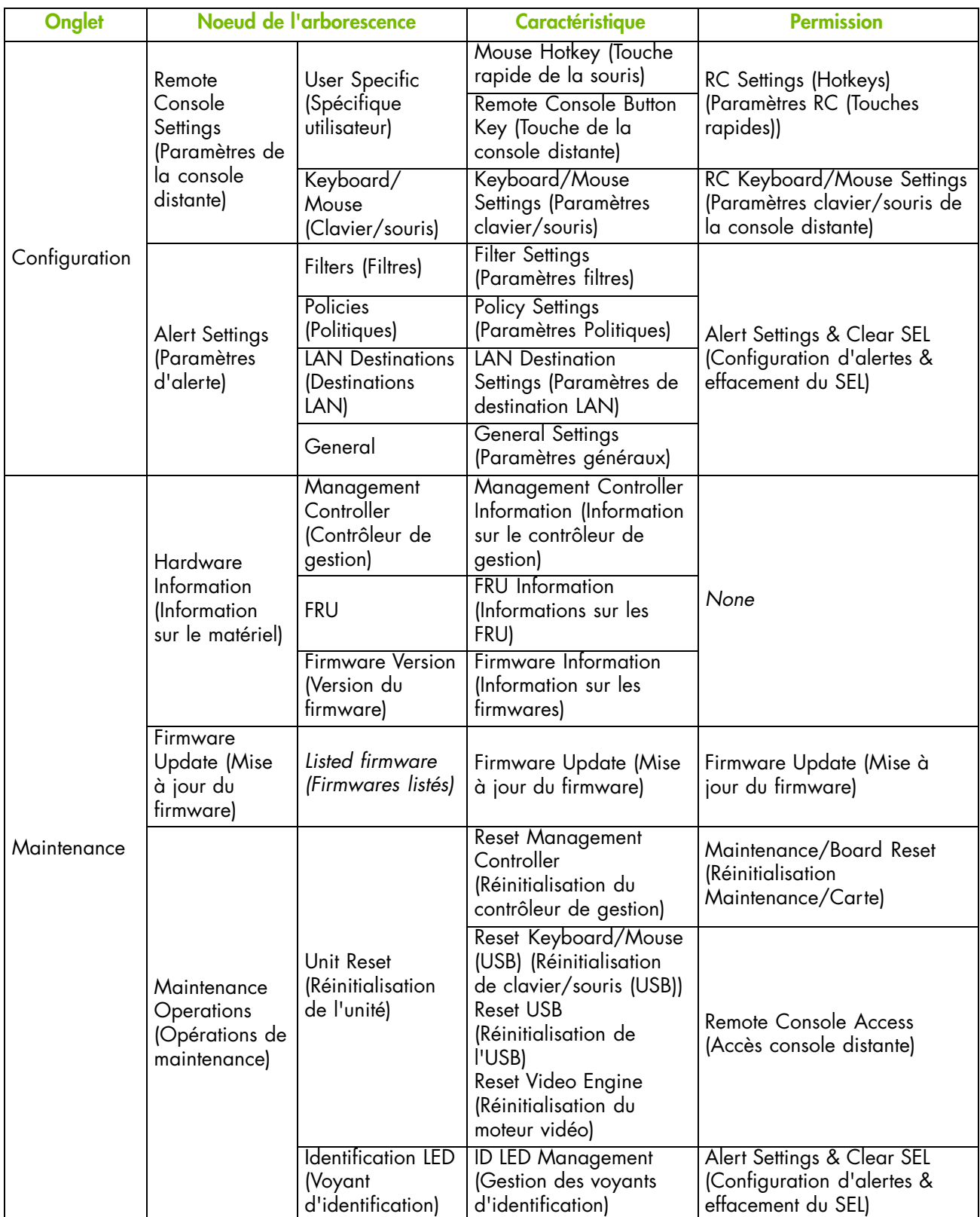

| Onglet      | Noeud de l'arborescence                                     |                                                       | <b>Caractéristique</b>                                                                    | <b>Permission</b>                                                  |
|-------------|-------------------------------------------------------------|-------------------------------------------------------|-------------------------------------------------------------------------------------------|--------------------------------------------------------------------|
| Maintenance | Maintenance<br>Operations<br>(Opérations de<br>maintenance) | Hardware<br>Exclusion<br>(Exclusion<br>matérielle)    | <b>Hardware Exclusions</b><br>(Exclusions matérielles)                                    | Maintenance/Board Reset<br>(Réinitialisation<br>Maintenance/Carte) |
|             |                                                             | <b>Connected Users</b><br>(Utilisateurs<br>connectés) | <b>Connected Users</b><br>Information<br>(Informations sur les<br>utilisateurs connectés) | None (Aucune)                                                      |

Table 2-1. Interface features and permissions (Fonctionnalités de l'interface et permissions)

# **2.3. Arrêt de la console matérielle**

Vous pouvez arrêter la console à tout moment en cliquant sur le lien Logout (Déconnecter) (  $\leftarrow$  Logout)) dans l'angle supérieur droit.

Vous pouvez arrêter la console à n'importe quel moment en cliquant sur le bouton Logout (Déconnecter)

# **2.4. Configuration initiale**

A la livraison du serveur, vous aurez à effectuer certaines tâches de configuration de base pour vérifier son fonctionnement et vous assurer qu'il est bien identifié par le logiciel de gestion. Ces tâches de configuration sont détaillées dans le chapitre [6](#page-84-0). Configuration du contrôleur de gestion intégré du serveur et sont listées ci-dessous par ordre de priorité :

- Configuration des paramètres réseau pour l'accès à distance, page [6-6](#page-89-0)
- Configuration du nom du serveur géré, page [6-3](#page-86-0)
- Configuration des paramètres d'identification de la plateforme, page [6-2](#page-85-0)
- Modification des paramètres de l'horloge interne, page [6-10](#page-93-0)
- Configuration de la console système distante, page [4-2](#page-57-0)

Note Les autres tâches de configuration peuvent être effectuées, si nécessaire.

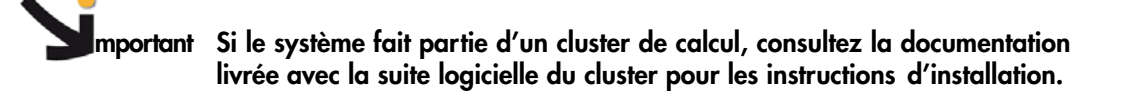

# **2.5. Installation de l'utilitaire KiraTool**

*KiraTool*, permettant de sauvegarder et de restaurer vos données de configuration, est disponible sur le *CD-ROM Resource and Documentation*.

Il vous est conseillé d'installer cet utilitaire pour que vous puissiez enregistrer et restaurer vos données de configuration.

Note Pour les dernières informations relatives à l'utilitaire *KiraTool*, consultez la documentation associée disponible sur le *CD-ROM Resource and Documentation*.

## **Version de Windows**

- 1. Recherchez le fichier exécutable auto-extractible *KiraTool* (par exemple, KiraTool.exe) sur le *CD-ROM Resource and Documentation*.
- 2. Double-cliquez sur le fichier avec le bouton gauche de la souris et suivez les instructions à l'écran.
- 3. A la fin de la procédure, sélectionnez FINISH (Terminer) et une icône KiraTool apparaîtra automatiquement sur le bureau.
- 4. Pour utiliser l'utilitaire KiraTool, cliquez sur l'icône pour ouvrir une boîte de ligne de commande Windows standard dans le bon répertoire. Les commandes et les options suivantes sont disponibles :

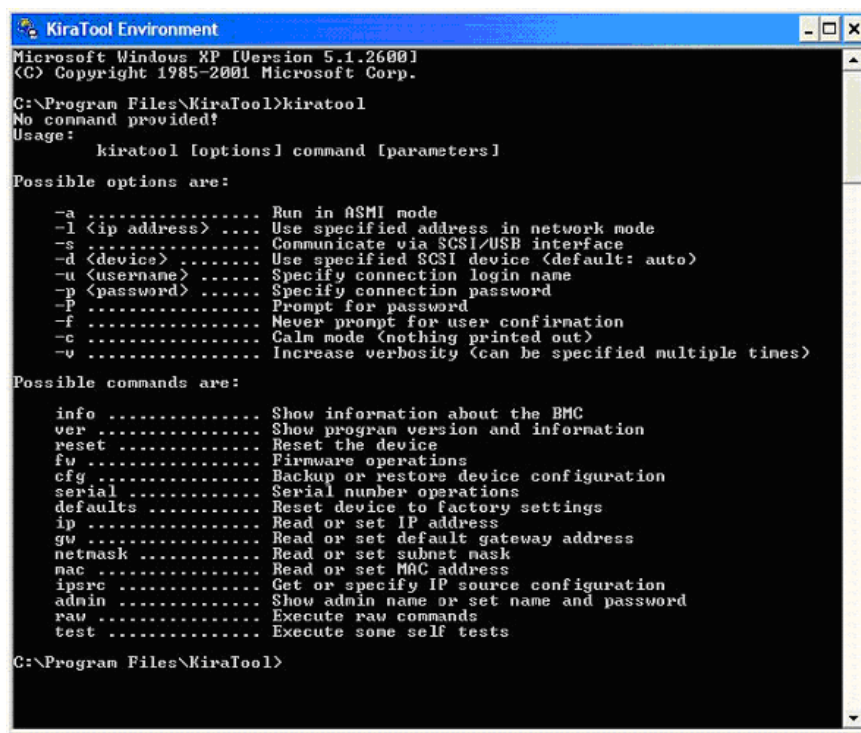

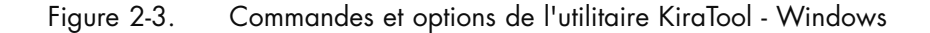

## **Version Linux**

- 1. Recherchez le fichier exécutable KiraTool (par exemple, KiraTool) sur le *CD-ROM Resource and Documentation*
- 2. Copiez le fichier exécutable dans un répertoire de votre environnement \$PATH, par exemple usr/local/bin. Comme les répertoires système \$PATH sont protégés, vous devrez vous connecter en tant que root :

```
linux # cp kiratool /usr/local/bin
linux # chmod 755 /usr/bin/local/kiratool
```
3. Chargez le module kernel sg (requis pour lancer l'utilitaire KiraTool

modprobe sg

4. Démarrez l'utilitaire KiraTool en appelant le fichier exécutable. Les commandes et les options suivantes sont disponibles :

| Troot@valfed2:/usr/local/bin                                                                                                    | $-18$ |
|----------------------------------------------------------------------------------------------------|-------|
| File Edit View Terminal Help                                                                                                    |       |
| [root@valfed2 bin]# KiraTool<br>No command provided!<br>Usage:<br>KiraTool [options] command [parameters]                                                                                                    |       |
| Possible options are:                                                                                                    |       |
| -l <ip address="">  Use specified address in network mode<br/>-s  Communicate via SCSI/USB interface<br/>-d <device>  Use specified SCSI device (default: auto)<br/>-u <username>  Specify connection login name<br/>-p <password>  Specify connection password<br/>-P  Prompt for password<br/>-f  Never prompt for user confirmation<br/>-c  Calm mode (nothing printed out)<br/>-V  Increase verbosity (can be specified multiple times)</password></username></device></ip>                                                                                                    |       |
| Possible commands are:                                                                                                    |       |
| info  Show information about the BMC<br>ver  Show program version and information<br>reset  Reset the device<br>fw  Firmware operations<br>cfg  Backup or restore device configuration<br>serial  Serial number operations<br>defaults  Reset device to factory settings<br>ip  Read or set IP address<br>gw  Read or set default gateway address<br>netmask  Read or set subnet mask<br>mac  Read or set MAC address<br>ipsrc  Get or specify IP source configuration<br>admin  Show admin name or set name and password<br>raw  Execute raw commands<br>test  Execute some self tests<br>[root@valfed2 bin]# [ |       |
|                                                                                                    |       |

Figure 2-4. Commandes et options de KiraTool - Linux

# **Chapitre 3. Gestion de l'alimentation**

Ce chapitre explique comment utiliser les contrôles d'alimentation du serveur. Il comprend les rubriques suivantes :

- Présentation des fonctionnalités de gestion de l'alimentation, page [3-2](#page-45-0)
- Vérification de l'état d'alimentation, page [3-4](#page-47-0)
- Démarrage du serveur depuis la console, page [3-6](#page-49-0)
- Arrêt du serveur depuis la console, page [3-8](#page-51-0)
- Arrêt forcé / Réinitialisation du serveur, page [3-10](#page-53-0)

# <span id="page-45-0"></span>**3.1. Présentation des fonctionnalités de gestion de l'alimentation**

La page Power Management (Gestion de l'alimentation) permet de vérifier l'état d'alimentation du système, d'effectuer le démarrage du système, de forcer un arrêt et/ou de récupérer le système après une panne ou en cas d'urgence.

Les options de gestion de l'alimentation sont décrites dans la Figure [3-1c](#page-46-0)i-dessous.

## **Procédure**

• Depuis l'onglet System Control (Contrôle système), cliquez sur Power > Power Management (Alimentation - Gestion de l'alimentation) pour ouvrir la page Power Management (Gestion de l'alimentation).

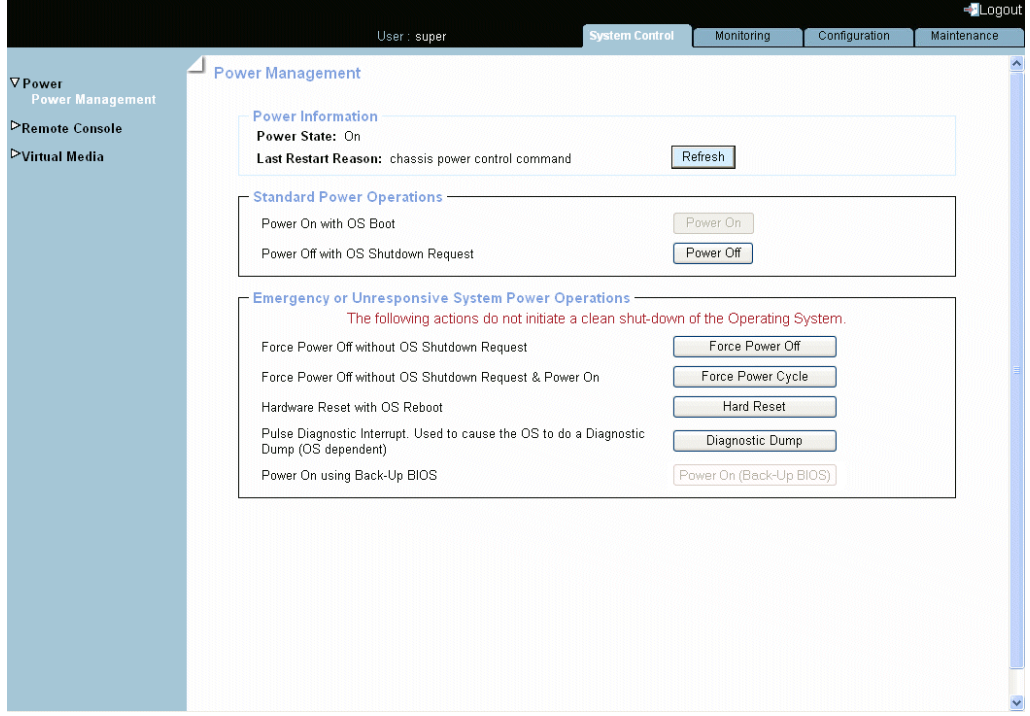

La page Power Management (Gestion de l'alimentation) est divisée en trois zones :

- Power Information (Informations sur l'alimentation) utilisée pour vérifier l'état d'alimentation du système.
- Standard Power Operations (Opérations standard d'alimentation) utilisée pour effectuer les séquences de démarrage/arrêt.
- Emergency or Unresponsive System Power Operations (Gestion de l'alimentation en cas d'urgence ou de non-réponse) utilisée pour effectuer des séquences de démarrage après une panne système ou en cas d'urgence.

<span id="page-46-0"></span>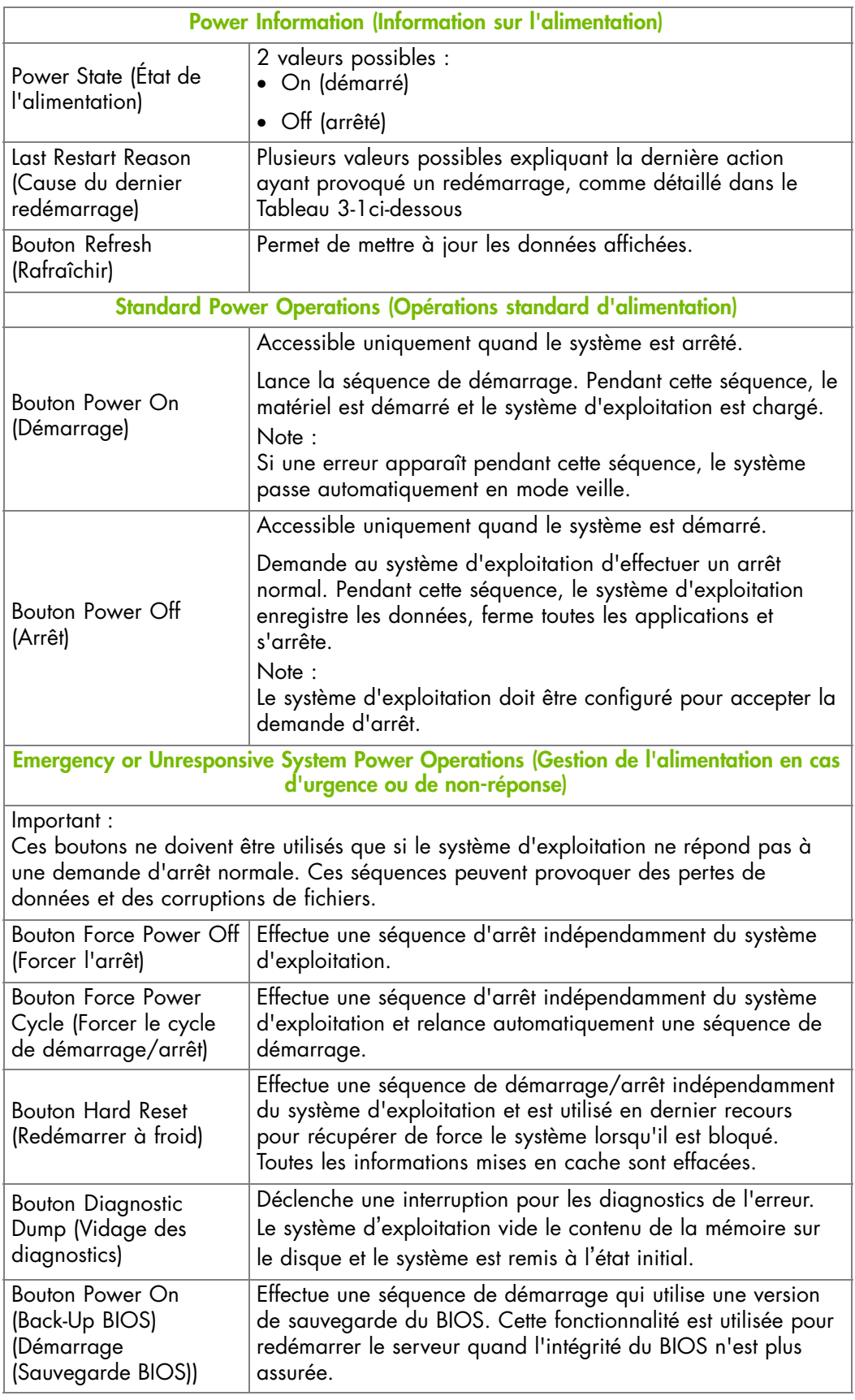

Figure 3-1. Présentation des fonctionnalités de gestion de l'alimentation

# <span id="page-47-0"></span>**3.2. Vérification de l'état d'alimentation**

L'état d'alimentation du système peut être vérifié à tout moment depuis la page Power Management Gestion de l'alimentation) boîte Power Information (Informations sur l'alimentation).

**mportant L'état de l'alimentation n'est pas mis à jour automatiquement. Par conséquent l'affichage peut ne pas refléter l'état réel. Vous pouvez mettre à jour l'état de l'alimentation avec le bouton Refresh (Rafraîchir).**

## **Procédure**

• Depuis l'onglet System Control (Contrôle système), cliquez sur Power > Power Management (Alimentation - Gestion de l'alimentation) pour ouvrir la page Power Management (Gestion de l'alimentation).

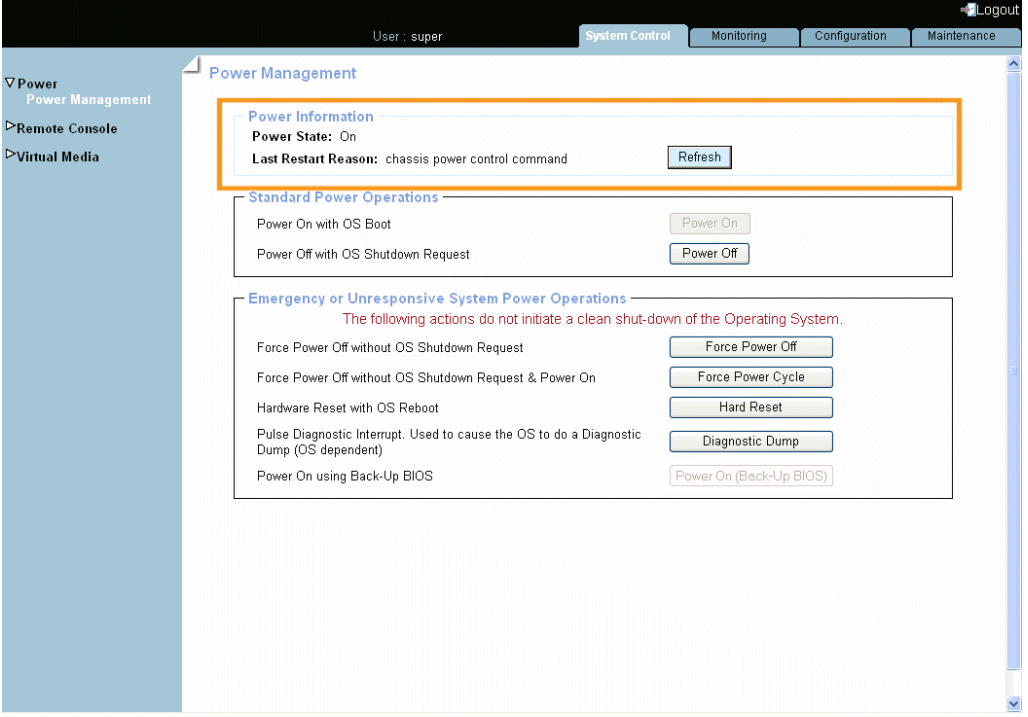

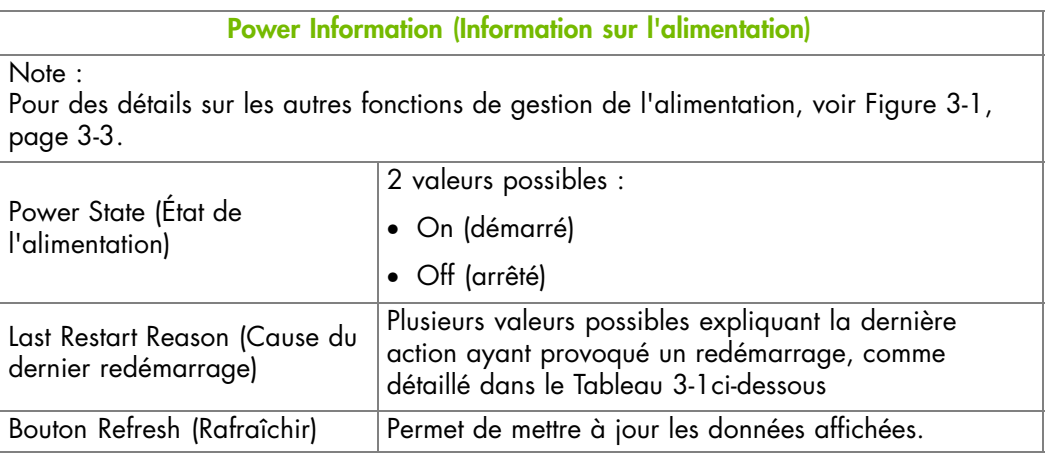

Figure 3-2. Vérification de l'état d'alimentation

<span id="page-48-0"></span>Le tableau suivant détaille les valeurs pouvant apparaître dans le champ Last Restart Reasons (Causes du dernier redémarrage) de la boîte Power Information (Informations sur l'alimentation).

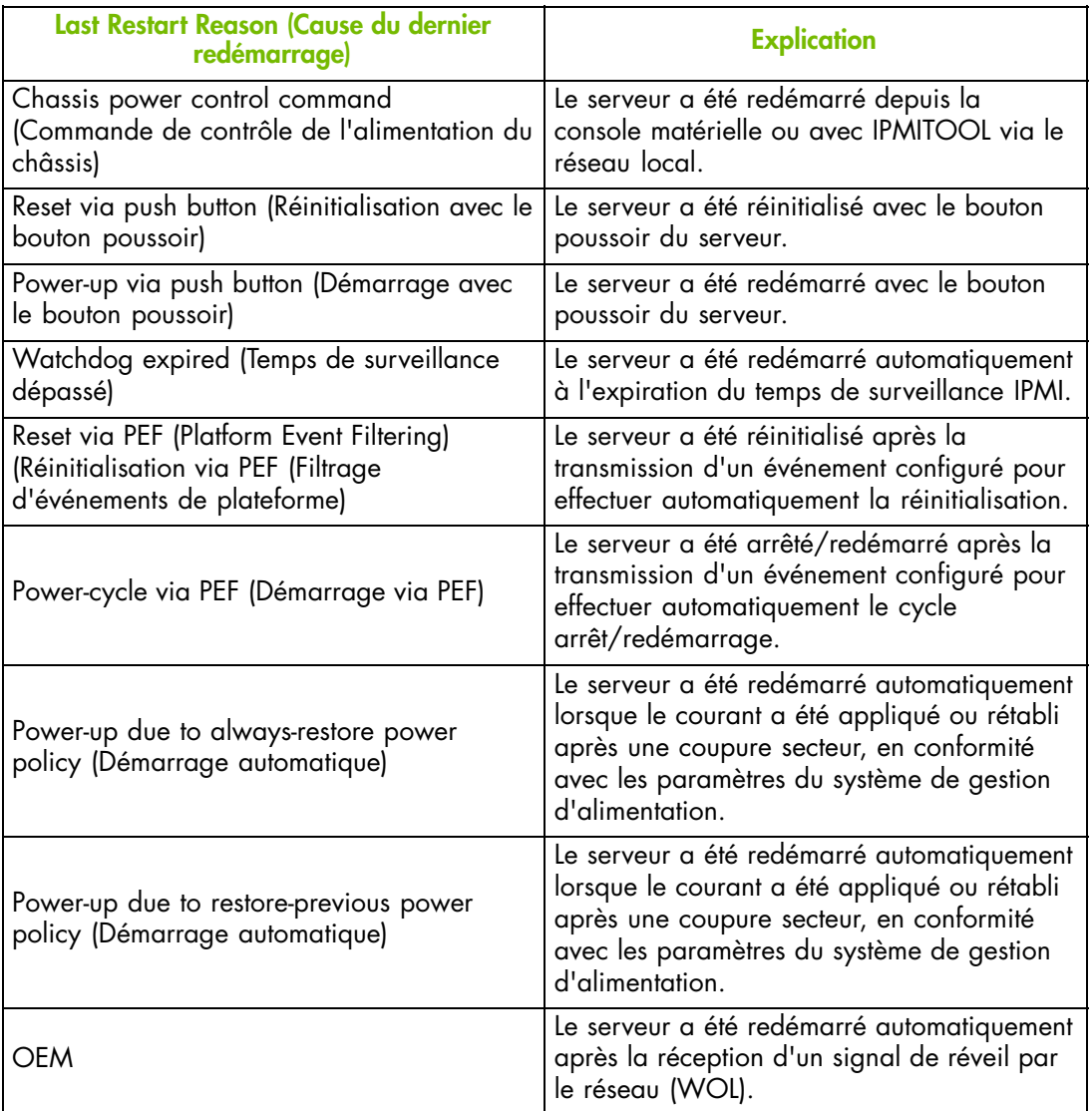

Table 3-1. Informations sur l'alimentation - Causes potentielles du dernier redémarrage

# <span id="page-49-0"></span>**3.3. Démarrage du serveur depuis la console**

Le système peut être démarré depuis la page Power Management Standard Power Operations (Gestion de l'alimentation - Opérations standard d'alimentation).

**mportant L'affichage de l'état de l'alimentation n'est pas mis à jour automatiquement. Par conséquent l'état affiché peut ne pas refléter l'état réel et le bouton Power On (Démarrage) peut ne pas être actif bien que le système soit arrêté. Vous pouvez mettre à jour l'état de l'alimentation avec le bouton Refresh (Rafraîchir).**

## **Prérequis**

Vous avez la permission Power Control (Gestion de l'alimentation)

Le bouton Power On (Démarrage) est actif

# **Procédure**

1. Depuis l'onglet System Control (Contrôle système), cliquez sur Power > Power Management (Alimentation - Gestion de l'alimentation) pour ouvrir la page Power Management (Gestion de l'alimentation).

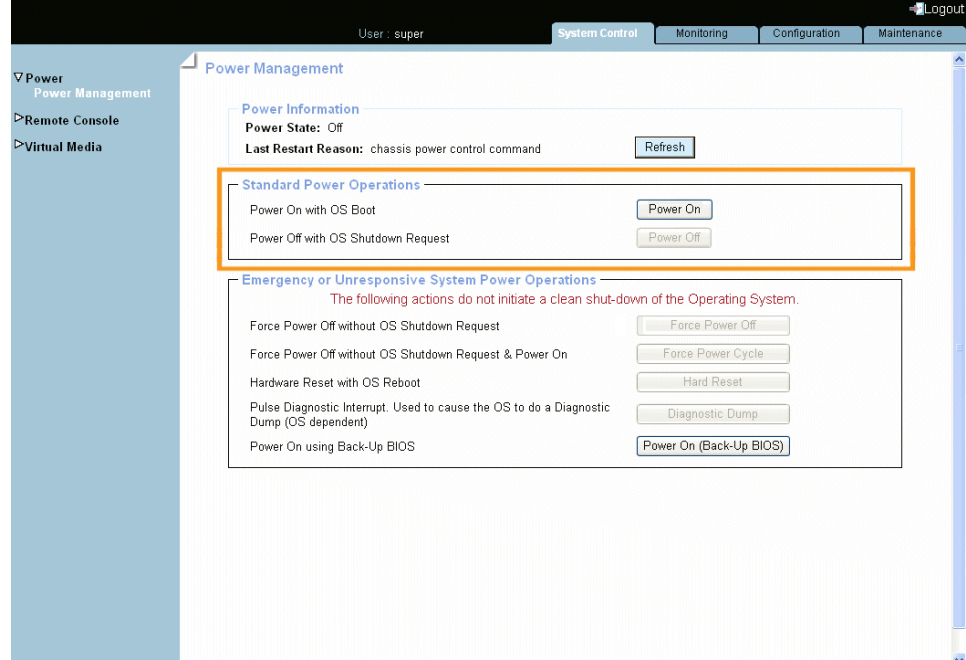

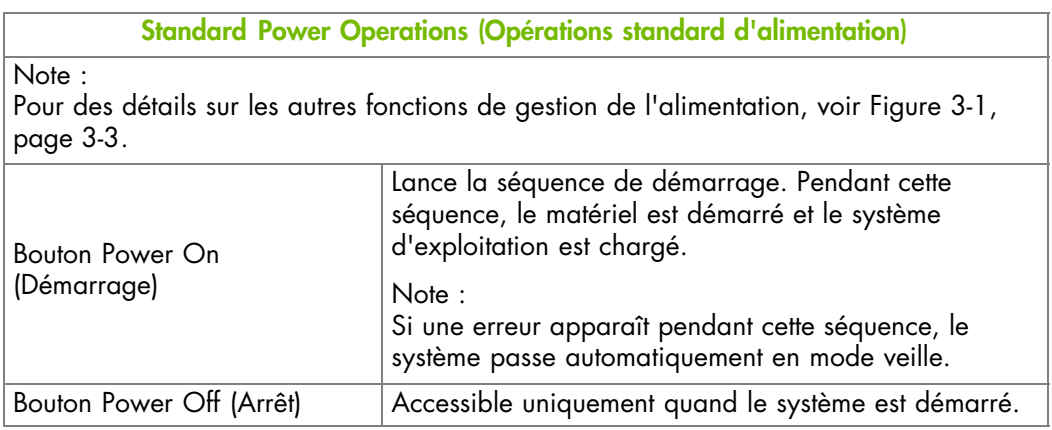

Figure 3-3. Démarrage du serveur depuis la console

- 2. Depuis la boîte Standard Power Operations (Opérations standard d'alimentation), cliquez sur Power On (Démarrage) pour lancer la séquence de démarrage qui peut prendre quelques minutes.
- 3. Dans la boîte Power Information (Informations d'alimentation), cliquez sur le bouton Refresh (Rafraîchir) pour mettre à jour l'état de l'alimentation. Quand la séquence de démarrage est terminée, la valeur Power State (État d'alimentation) passe de Off à On et le bouton Power Off (Arrêt) est actif.
- 4. Connectez la Console système distante pour suivre la séquence de démarrage, comme expliqué dans Lancement de la console système distante, page [4-10](#page-65-0).

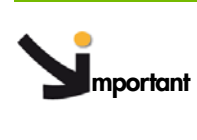

**mportant Le bouton physique d'alimentation situé sur le panneau de contrôle local ne doit être utilisé que pour des opérations de maintenance et/ou en cas d'urgence ou de panne réseau.**

## **Que faire en cas d'incident ?**

- Le câble d'alimentation peut être débranché.
- La séquence de démarrage n'est pas terminée.
- L'alimentation peut être endommagée.

# <span id="page-51-0"></span>**3.4. Arrêt du serveur depuis la console**

Le système peut être arrêté depuis la page Power Management , boîte Standard Power Operations (Gestion de l'alimentation - Opérations standard d'alimentation).

**mportant L'affichage de l'état de l'alimentation n'est pas mis à jour dynamiquement. Par conséquent l'état affiché peut ne pas refléter l'état réel et le bouton Power Off (Arrêt) peut ne pas être activé bien que le système soit démarré. Vous pouvez mettre à jour l'état de l'alimentation avec le bouton Refresh (Rafraîchir).**

## **Prérequis**

Vous avez la permission Power Control (Gestion de l'alimentation)

Le bouton Power Off (Arrêt) est actif

# **Procédure**

1. Depuis l'onglet System Control (Contrôle système), cliquez sur Power > Power Management (Alimentation - Gestion de l'alimentation) pour ouvrir la page Power Management (Gestion de l'alimentation).

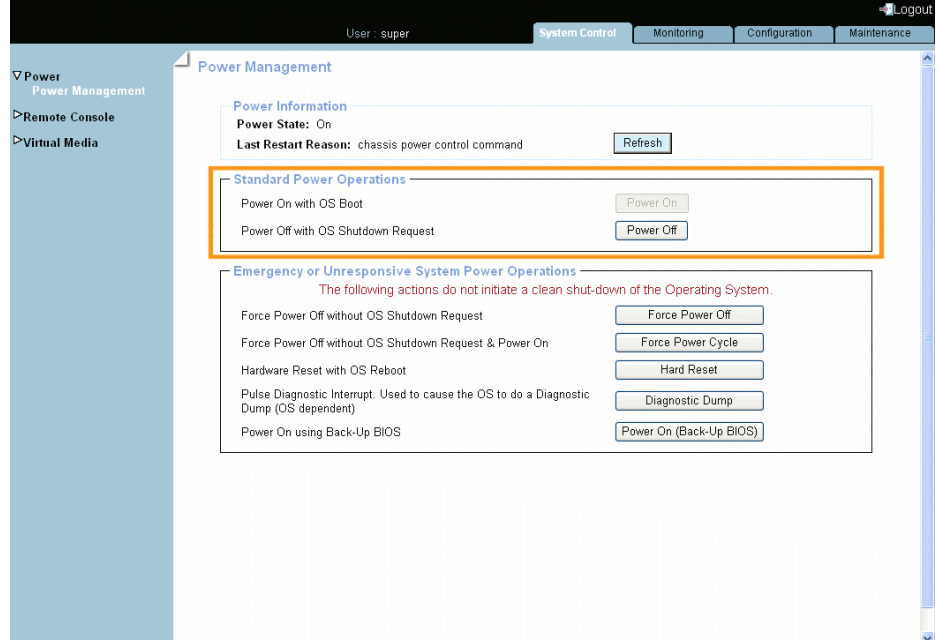

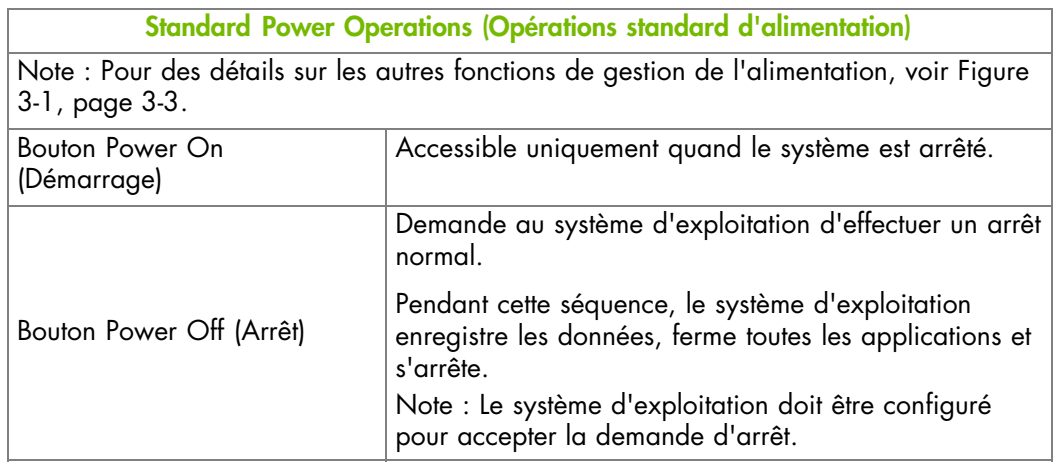

Figure 3-4. Arrêt du serveur depuis la console

- 2. Depuis la boîte Standard Power Operations (Opérations standard d'alimentation), cliquez sur Power Off (Arrêt) pour lancer la séquence d'arrêt qui peut prendre quelques minutes.
- 3. Dans la boîte Power Information (Informations d'alimentation), cliquez sur le bouton Refresh (Rafraîchir) pour mettre à jour l'état de l'alimentation. Quand la séquence d'arrêt est terminée, la valeur Power State (État de l'alimentation) passe de On à Off et le bouton Power On (Démarrage) est actif.
- 4. Connectez la Console système distante pour suivre la séquence d'arrêt, comme expliqué dans Lancement de la console système distante, page [4-10](#page-65-0).

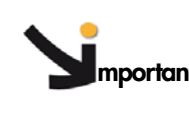

**mportant Le bouton physique d'alimentation situé sur le panneau de contrôle local ne doit être utilisé que pour des opérations de maintenance et/ou en cas d'urgence ou de panne réseau.**

# **Que faire en cas d'incident ?**

Si le système reste dans l'état Power On (Démarré) après une opération de Power Off (Arrêt), un des problèmes suivants peut en être la cause :

- La séquence d'arrêt n'est pas terminée.
- Le système est gelé.
- Le système n'est pas configuré pour accepter la séquence d'arrêt.

Vous pouvez avoir besoin de forcer l'arrêt du système à l'aide d'un des boutons d'arrêt accessibles depuis la boîte Emergency or Unresponsive System Power Operations (Gestion de l'alimentation en cas d'urgence ou de non-réponse).

# <span id="page-53-0"></span>**3.5. Arrêt forcé / Réinitialisation du serveur**

Dans le cas d'une panne système ou d'un blocage, l'arrêt forcé ou la réinitialisation du système peuvent être effectués depuis la page Power Management (Gestion de l'alimentation) boîte Emergency or Unresponsive System Power Operations (Gestion de l'alimentation en cas d'urgence ou de non-réponse).

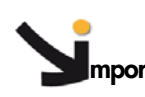

**mportant L'affichage de l'état de l'alimentation n'est pas mis à jour automatiquement. Par conséquent l'état affiché peut ne pas refléter l'état réel et les boutons Arrêt/Réinitialisation d'urgence peuvent ne pas être actifs. Vous pouvez mettre à jour l'état de l'alimentation avec le bouton Refresh (Rafraîchir).**

## **Prérequis**

Vous avez la permission Power Control (Gestion de l'alimentation)

Le système reste dans l'état Power On (Démarrage) après une opération Power Off (Arrêt)

## **Procédure**

# **AVERTISSEMENT**

**Les boutons Emergency or Unresponsive System Power Operations (Gestion de l'alimentation en cas d'urgence ou de non-réponse) ne doivent être utilisés que si le système d'exploitation ne répond pas à une demande d'arrêt normale. Ces séquences peuvent provoquer des pertes de données et des corruptions de fichiers.**

1. Depuis l'onglet System Control (Contrôle système), cliquez sur Power > Power Management (Alimentation - Gestion de l'alimentation) pour ouvrir la page Power Management (Gestion de l'alimentation) et accéder à la boîte Emergency or Unresponsive System Power Operations (Gestion de l'alimentation en cas d'urgence ou de non-réponse).

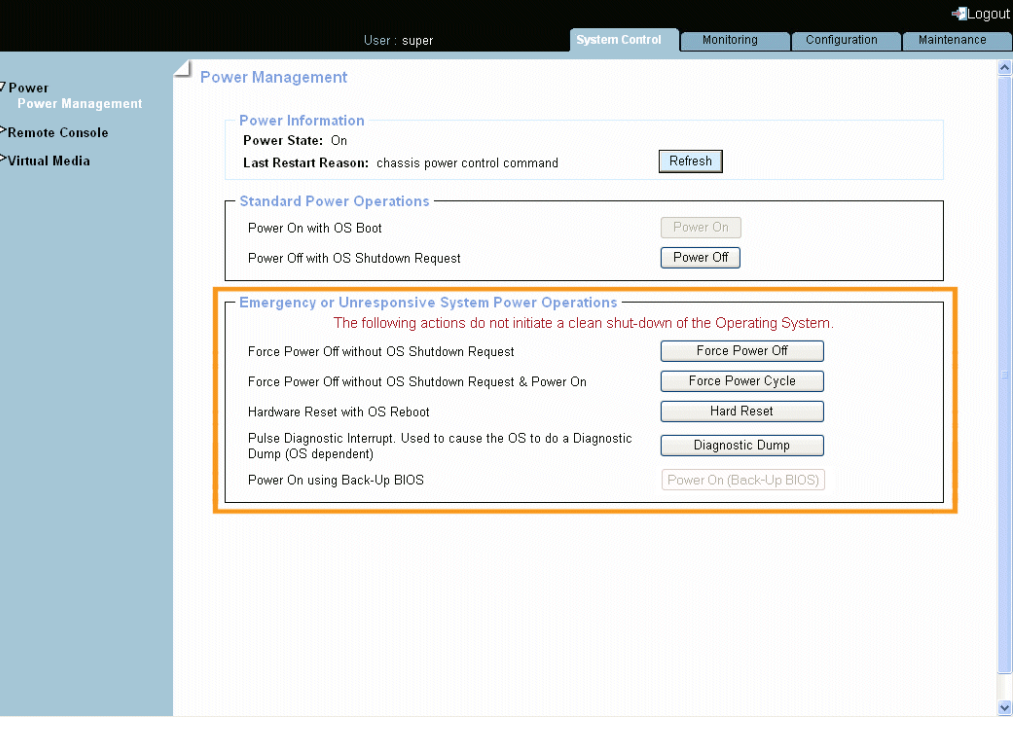

**Emergency or Unresponsive System Power Operations (Gestion de l'alimentation en cas d'urgence ou de non-réponse)**

Important :

Ces boutons ne doivent être utilisés que si le système d'exploitation ne répond pas à une demande d'arrêt normale. Ces séquences peuvent provoquer des pertes de données et des corruptions de fichiers.

Note :

Pour des détails sur les autres fonctions de gestion de l'alimentation, voir Figure [3-1,](#page-46-0) page [3-3](#page-46-0).

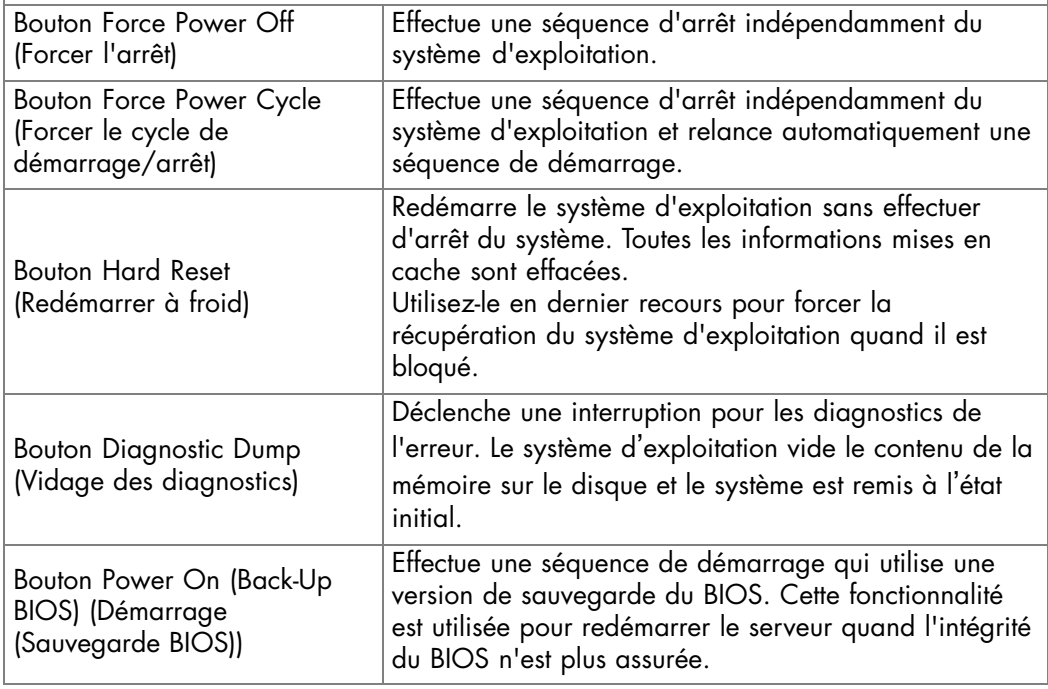

## Figure 3-5. Arrêt d'urgence

- 2. Depuis la boîte Emergency or Unresponsive System Power Operations (Gestion de l'alimentation en cas d'urgence ou de non-réponse), sélectionnez avec soin l'opération requise puis cliquez sur le bouton correspondant pour lancer la séquence sélectionnée qui peut prendre quelques minutes.
- 3. Dans la boîte Power Information (Informations d'alimentation), cliquez sur le bouton Refresh (Rafraîchir) pour mettre à jour l'état de l'alimentation.

# **Chapitre 4. Utilisation de la console système distante**

Ce chapitre explique comment configurer et utiliser la console système distante. Il comprend les rubriques suivantes :

- Configuration de la console système distante, page [4-2](#page-57-0)
- Lancement de la console système distante, page [4-10](#page-65-0)
- Arrêt de la console système distante, page [4-20](#page-75-0)

# <span id="page-57-0"></span>**4.1. Configuration de la console système distante**

La fonctionnalité Console système distante est utilisée pour se connecter directement au serveur depuis la console matérielle, permettant l'affichage, l'utilisation et le contrôle du serveur à distance en utilisant le clavier, l'écran et la souris de votre ordinateur local.

Cette fonctionnalité peut être utilisée avec la fonctionnalité Virtual Media (Média virtuel) pour exécuter des installations de logiciels et de firmwares à distance.

Notes Pour une utilisation régulière, les utilisateurs finaux se connecteront à distance au serveur en utilisant le bureau client distant compatible avec leur système d'exploitation (par ex. Terminal Server pour Microsoft Windows ou Xming pour Linux).

La Console système distante peut être configurée pour convenir à vos besoins depuis la console matérielle, comme expliqué dans les sections suivantes.

Note L'écriture des données sur un support CD/DVD virtuel n'est pas supporté.

## **Prérequis**

La Console système distante est une applet Java qui établit une connexion TCP avec le contrôleur de gestion intégré (BMC) en utilisant le protocole RFB et requiert l'installation de Java Runtime Environment (JRE) version 1.4 ou supérieure sur votre ordinateur.

Pour pouvoir utiliser la fonctionnalité Console système distante, le réseau doit être configuré pour prendre en charge le protocole RFB.

# **4.1.1. Configuration des paramètres spécifiques utilisateur**

La page Remote Console Settings (Paramètres de la console distante) permet de configurer certains paramètres pour :

- Améliorer les performances d'affichage de la Console système distante
- Configurer les options de démarrage par défaut.
- Spécifier des touches de raccourci pour lancer le processus de synchronisation de la souris.
- Configurer le bouton des combinaisons de touches affiché dans la barre de commande de la Console système distante

## **Prérequis**

User Specific Remote Console Settings (Paramètres de la console distante spécifiques utilisateur) : vous utilisez le compte utilisateur super

Transmission Encoding (Encodage de la transmission) : vous avez la permission RC Settings (Encoding) (Paramètres console distante (Encodage))

Exclusive Access (Accès exclusif) : vous avez la permission RC Settings (Exclusive Access) (Paramètres console distante (Accès exclusif))

Monitor Mode (Mode moniteur) : vous avez la permission RC Settings (Monitor Mode) (Paramètres console distante (Mode moniteur))

Touches Mouse Hotkey et Remote Console Button (Touches rapides de la souris et de la console distante) : vous avez la permission RC Settings (Hotkeys) (Paramètres console distante (Touches rapides))

## **Procédure**

1. Depuis l'onglet Configuration, cliquez sur Remote Console Settings > User Specific (Paramètres de la console distante - Spécifiques utilisateur). La page Remote Console Settings (Paramètres de la console distante) apparaît.

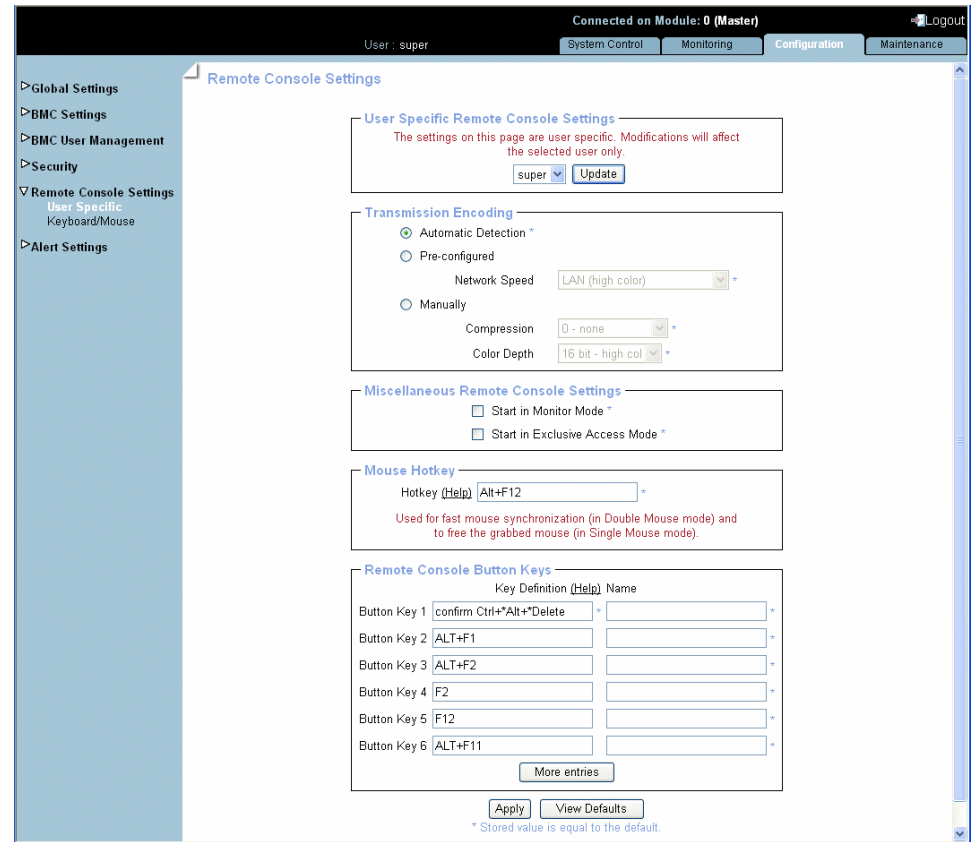

**User Specific Remote Console Settings (Paramètres de la console distante - Spécifiques utilisateur)**

Cette boîte permet de configurer les paramètres de la Console système distante disponibles dans cette page pour votre propre compte utilisateur ou pour un autre utilisateur. Sélectionnez dans la liste déroulante un utilisateur puis cliquez sur le bouton Update (Mise à jour) pour afficher/modifier les paramètres de la Console système distante configurés pour cet utilisateur

**Transmission Encoding (Encodage de la transmission)**

Cela vous permet de changer l'algorithme d'encodage de l'affichage utilisé pour transmettre les données vidéo à la Console système distante dans le but d'améliorer ou d'optimiser la vitesse d'affichage sur l'écran distant.

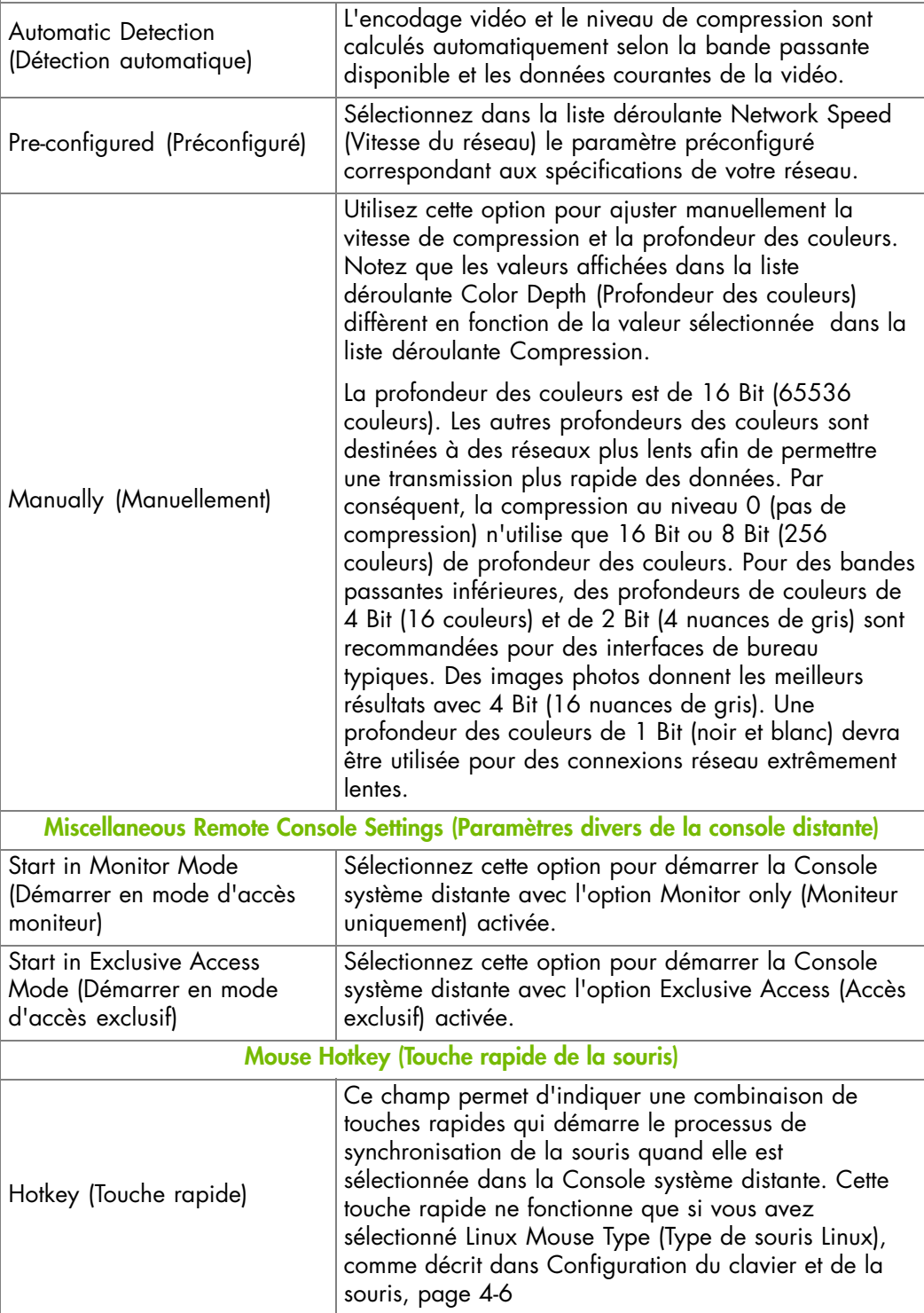

**Remote Console Button Keys (Touches de la console distante)**

Cette boîte permet de définir jusqu'à 32 combinaisons de touches qui peuvent être envoyées au serveur distant.

Par défaut, la combinaison confirm Control+Alt+Delete est définie pour la Touche 1, où confirm signifie qu'une boîte de dialogue de confirmation demandera à l'utilisateur de confirmer cette action avant que cette combinaison ne soit envoyée au serveur distant.

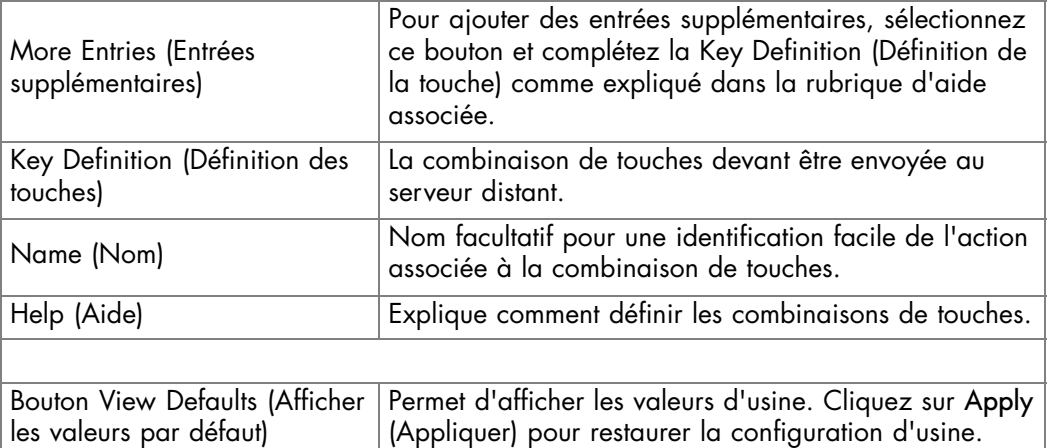

Figure 4-1. Console système distante - Paramètres spécifiques utilisateur

- 2. Complétez les champs requis puis cliquez sur Apply (Appliquer).
- 3. Utilisez l'utilitaire KiraTool , fourni sur le CD Resource and Documentation, pour sauvegarder les données de configuration en cas de besoin.

# <span id="page-61-0"></span>**4.1.2. Configuration du clavier et de la souris**

Cette page permet de configurer les paramètres du clavier et de la souris pour utiliser votre souris et clavier locaux afin de contrôler le serveur distant à travers la Console système distante.

## **Prérequis**

Vous avez la permission RC Keyboard/Mouse Settings (Paramètres clavier/souris de la console distante)

# **Procédure**

1. Depuis l'onglet Configuration, cliquez sur Remote Console Settings > Keyboard/Mouse (Paramètres de la console distante – Clavier/Souris). La page Keyboard/Mouse Settings (Paramètres clavier/souris) apparaît.

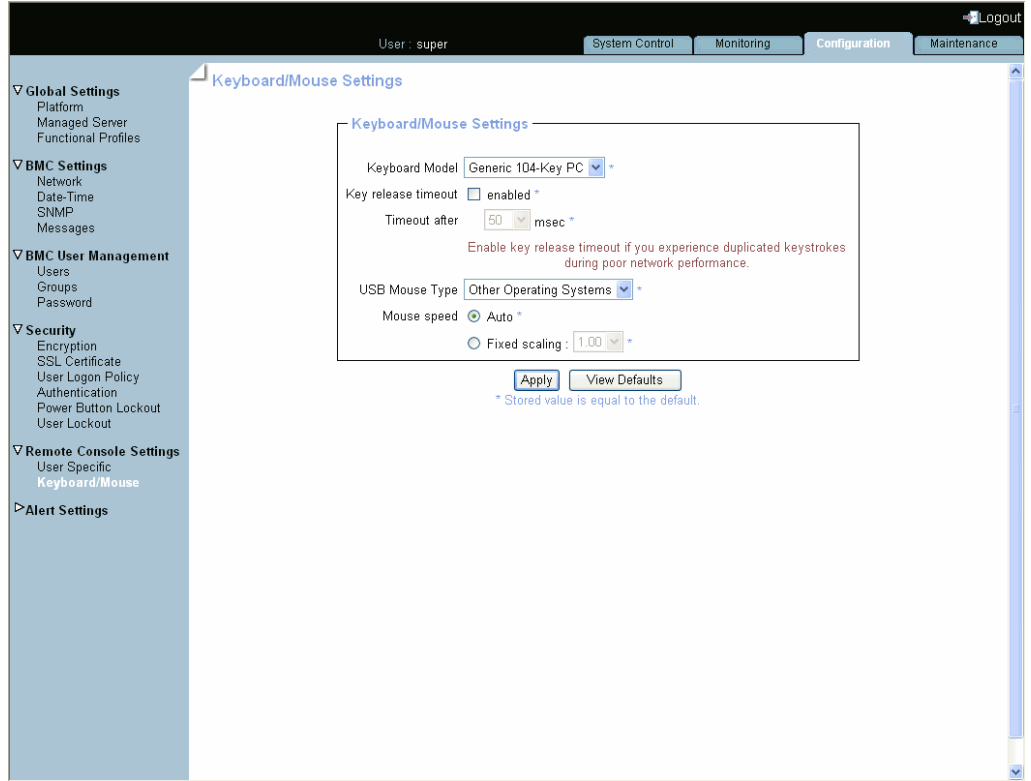

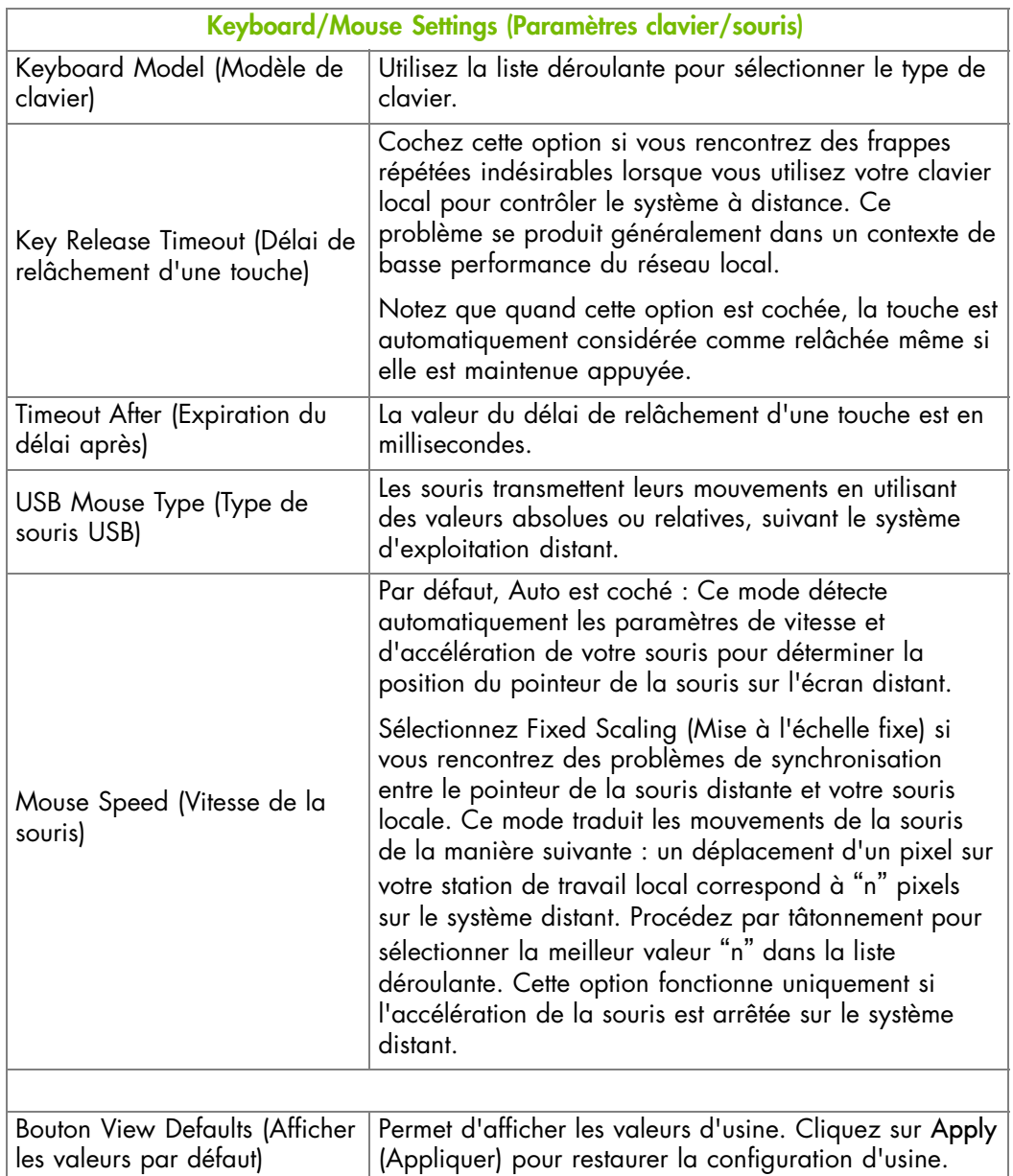

Figure 4-2. Console système distante - Paramètres clavier et souris

- 2. Changez les paramètres du clavier et de la souris si nécessaire puis cliquez sur Apply (Appliquer).
- 3. Utilisez l'utilitaire KiraTool , fourni sur le CD Resource and Documentation, pour sauvegarder les données de configuration en cas de besoin.

# **4.1.3. Partage des lecteurs locaux**

La fonction de redirection d'un lecteur de médias virtuel permet de monter des fichiers images disquettes ou CD-ROM et de partager vos lecteurs locaux (lecteurs de disquettes, CD-ROM, clés USB, disques durs...) avec le système distant à travers une connexion réseau TCP. Vous pouvez connecter des fichiers images en utilisant la console matérielle ou à travers la Console système distante. La fonction de partage des lecteurs locaux est disponible uniquement en utilisant la Console système distante.

Cette section décrit comment activer/désactiver la fonctionnalité de redirection du lecteur de la Console système distante. Vous pouvez également activer l'accès en écriture pour que le système distant puisse écrire des données sur les lecteurs partagés.

Note L'écriture des données sur un support CD/DVD virtuel n'est pas supporté.

## **Prérequis**

Vous avez la permission Virtual Media Upload (Téléchargement de médias virtuels)

Note Pour activer/désactiver la fonction de redirection de lecteur de la console matérielle, attribuez/retirez la permission Virtual Media Upload (Téléchargement d'un média virtuel).

## **Procédure**

1. Depuis l'onglet System Control (Contrôle système), cliquez sur Virtual Media > Drive Redirection (Média virtuel - Redirection du lecteur) pour ouvrir la page Drive Redirection (Redirection du lecteur).

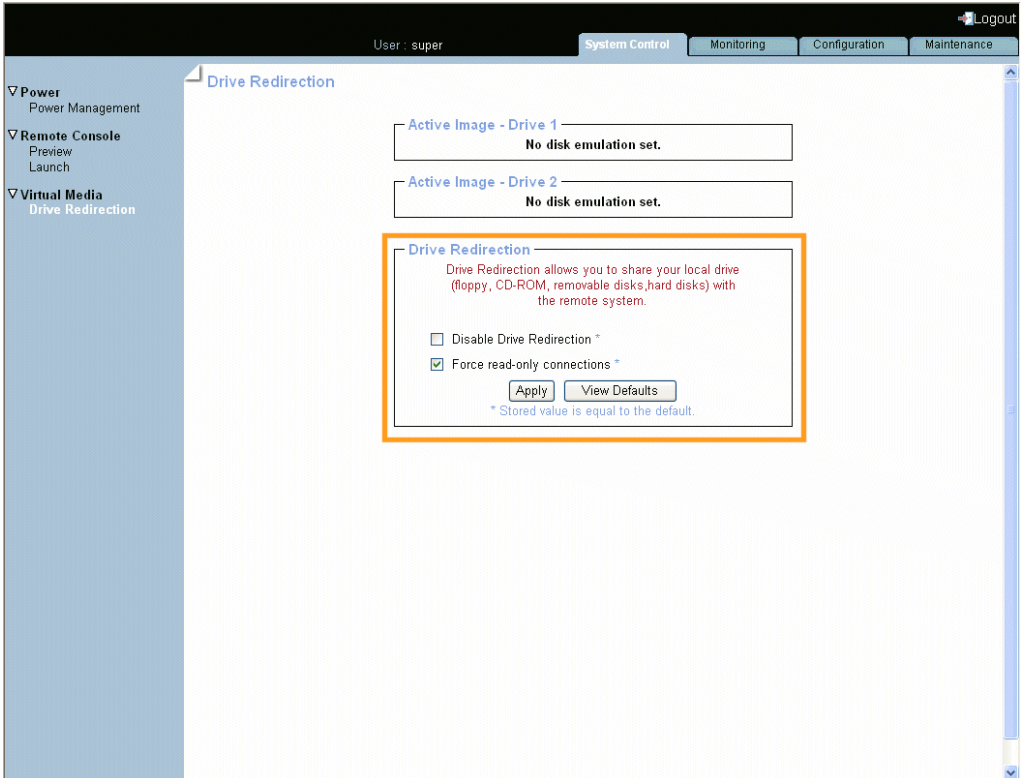

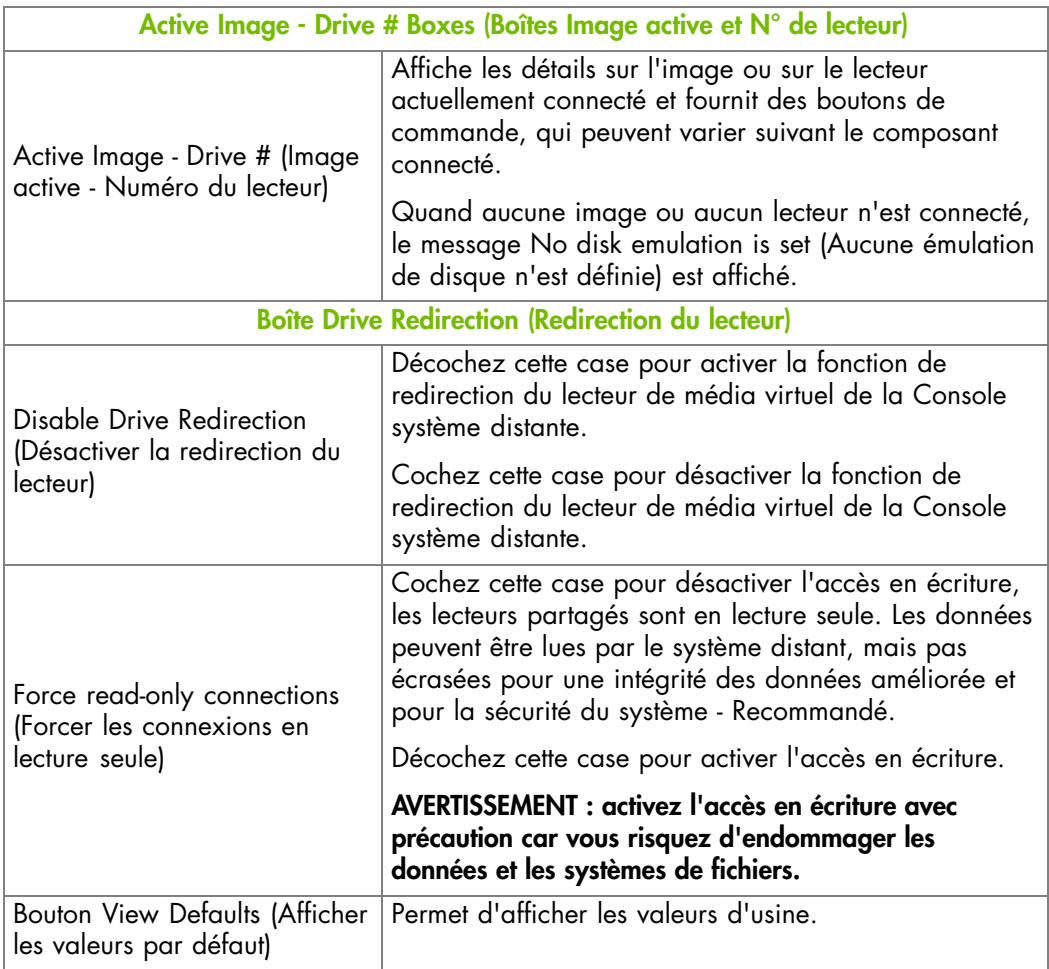

Figure 4-3. Drive Redirection (Redirection du lecteur)

2. Cochez ou décochez les cases suivant vos besoins puis cliquez sur Apply (Appliquer).

# <span id="page-65-0"></span>**4.2. Lancement de la console système distante**

La Console système distante peut être prévisualisée et/ou lancée, à tout moment, directement depuis la console matérielle.

Note Si un message d'avertissement de sécurité, vous demande d'installer et de lancer un plug-in Java, vérifiez l'authenticité de ce plug-in puis cliquez sur Yes (Oui) pour installer et lancer ce plug-in.

## **Procédure**

Cette procédure décrit comment lancer et/ou prévisualiser la Console système distante.

- 1. Depuis l'onglet System Control (Contrôle système), développez le menu Remote Console) (console distante).
	- Si vous voulez prévisualiser la Console système distante, passez à l'étape 2
	- Si vous voulez prévisualiser puis lancer la Console système distante, passez à l'étape 3,
	- Si vous voulez lancer la Console système distante directement, passez à l'étape 4,.
- 2. Pour prévisualiser la Console système distante depuis la console matérielle, cliquez sur Preview (Prévisualiser) pour ouvrir la page Remote Console Preview (Prévisualisation de la console distante).

L'affichage n'est pas rafraîchi dynamiquement. Si besoin, cliquez sur le bouton Refresh (Rafraîchir) pour mettre à jour l'affichage.

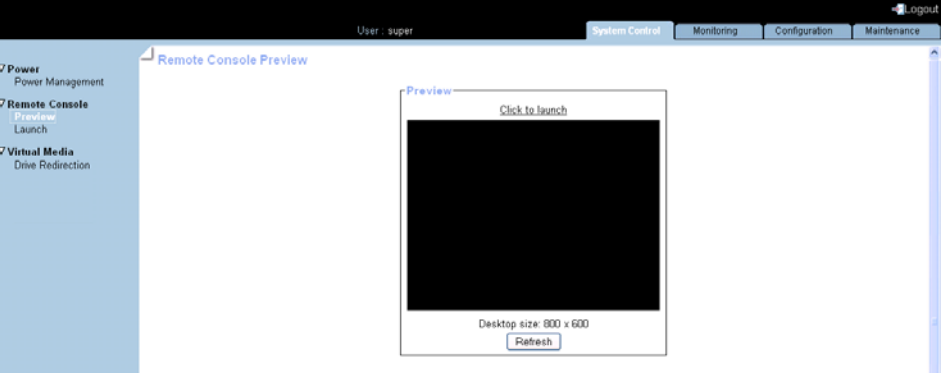

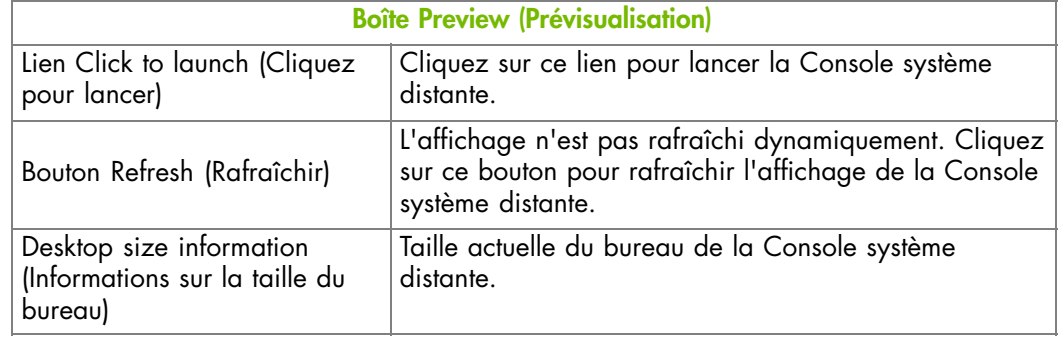

Figure 4-4. Prévisualisation de la console système distante

- 3. Pour prévisualiser puis lancer la Console système distante, cliquez sur Preview (Prévisualiser) pour ouvrir la page Remote Console Preview (Prévisualisation de la console distante) puis cliquez sur le lien Click to launch (Cliquez pour lancer). La Console système distante s'ouvre dans une nouvelle fenêtre.
- 4. Pour lancer directement la Console système distante, cliquez sur Launch (Lancer). La Console système distante s'ouvre dans une nouvelle fenêtre.

## **Que faire en cas d'incident ?**

- La configuration du réseau n'est pas correcte.
- La version Java Runtime Environment (JRE) 1.4 ou supérieure n'est pas installée sur votre ordinateur.
- Votre réseau n'est pas configuré pour prendre en charge le protocole RFB.

Contactez votre administrateur réseau.

# **4.2.1. Présentation de la console système distante**

Après vous être connecté à la Console système distante, elle se comporte comme si vous étiez assis en face du système distant, tout en utilisant le clavier et la souris locales.

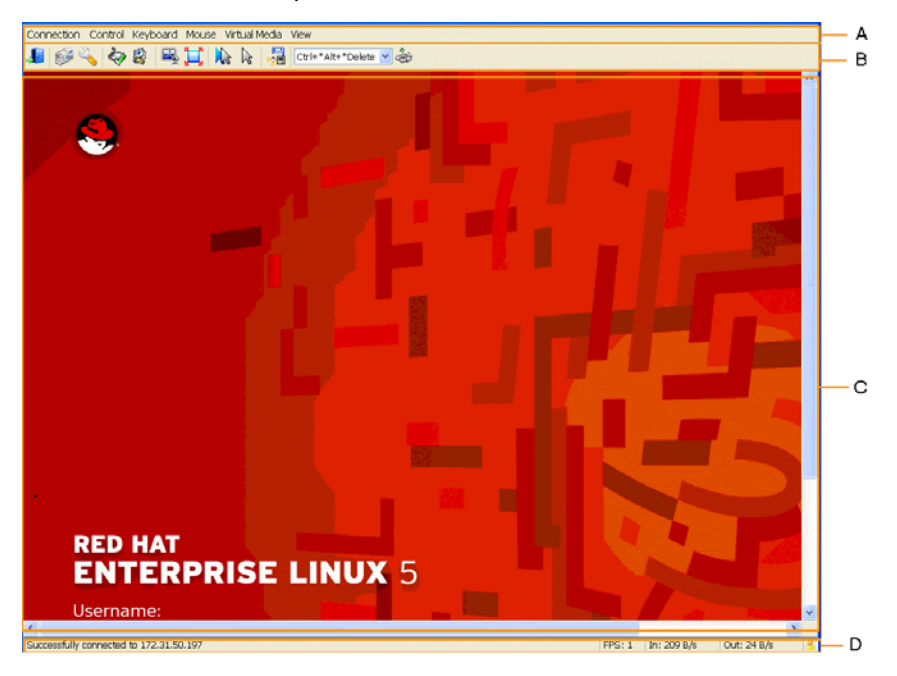

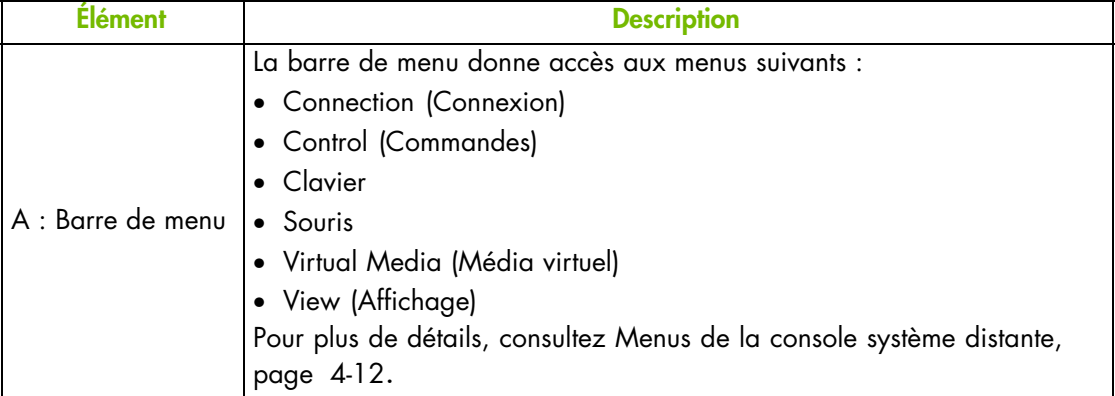

<span id="page-67-0"></span>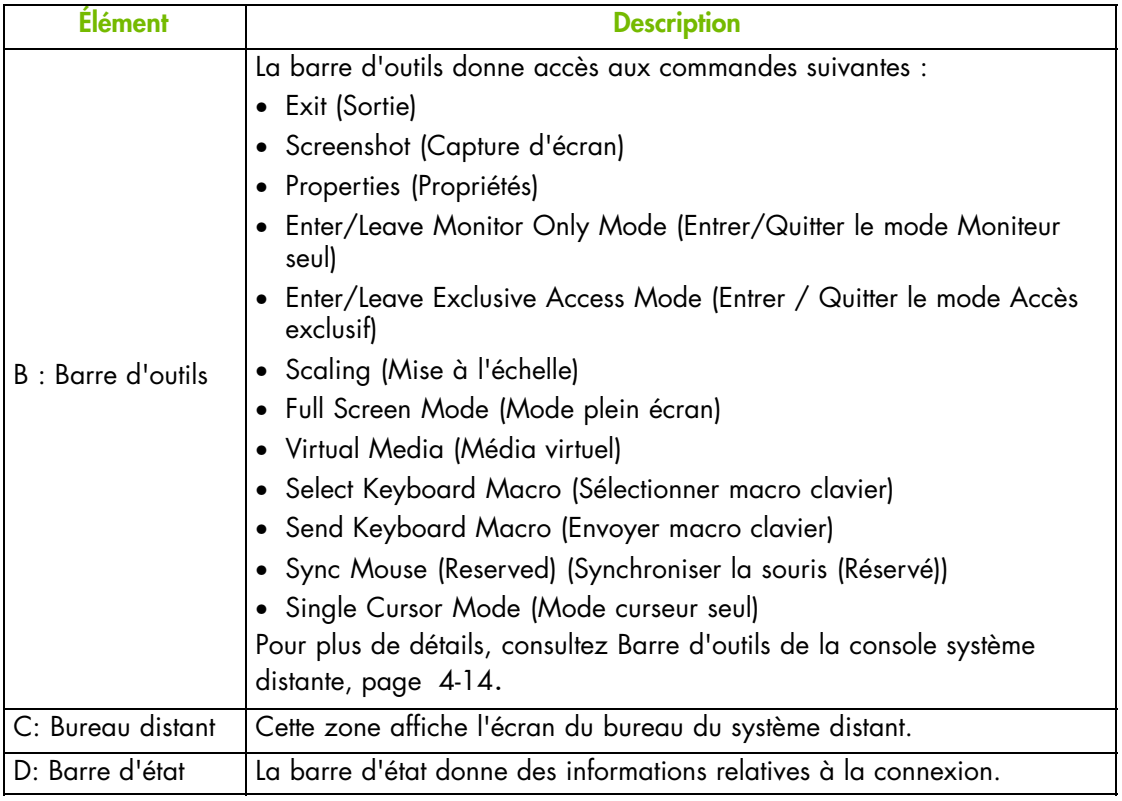

Figure 4-5. Présentation de la Console système distante

# **4.2.2. Menus de la console système distante**

Cette section décrit les fonctionnalités disponibles pour configurer et utiliser la barre de menu de la Console système distante.

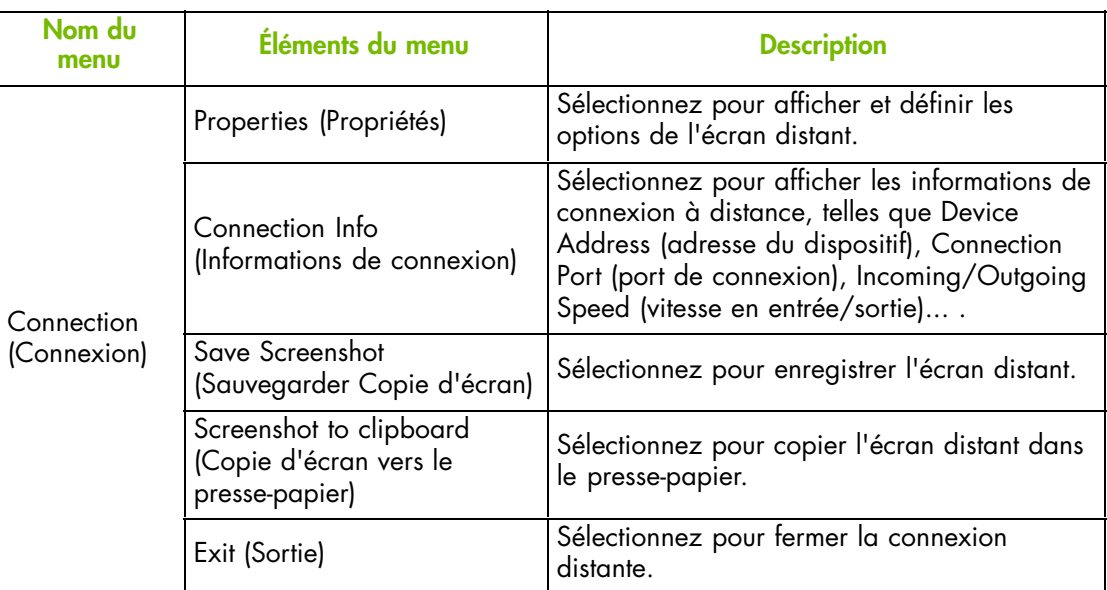

Connection Control Keyboard Mouse Virtual Media View

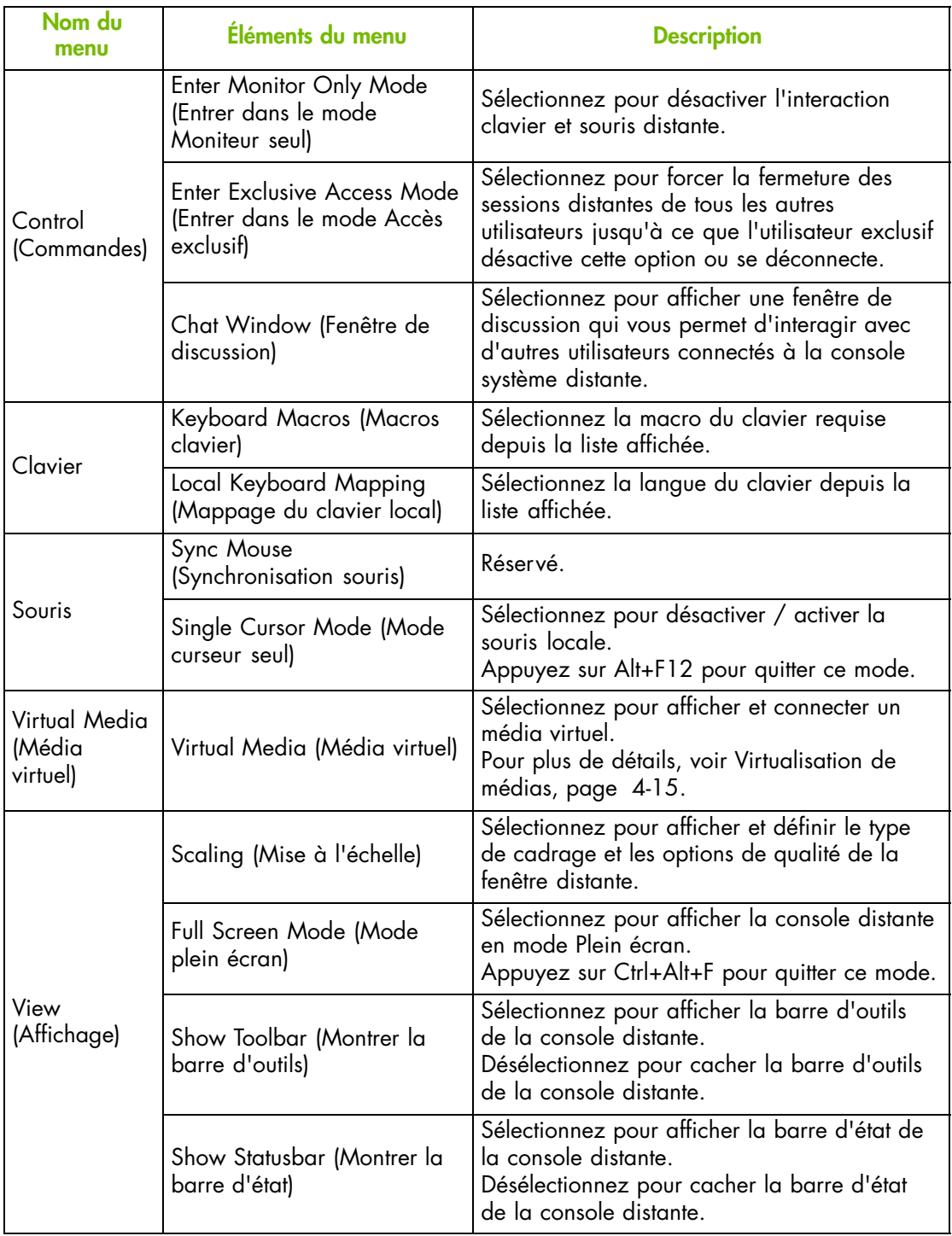

Figure 4-6. Console système distante menus

**mportant Si vous avez un problème avec le clavier, cliquez sur Keyboard > Local Keyboard Mapping (Clavier - Mappage du clavier local). Sélectionnez une autre langue clavier puis resélectionnez la langue clavier requise. Le problème devrait être résolu.**

# <span id="page-69-0"></span>**4.2.3. Barre d'outils de la console système distante**

Cette section décrit les fonctionnalités disponibles depuis la barre d'outils de la Console système distante.

 $\sim$   $\sim$   $\sim$   $\sim$ 

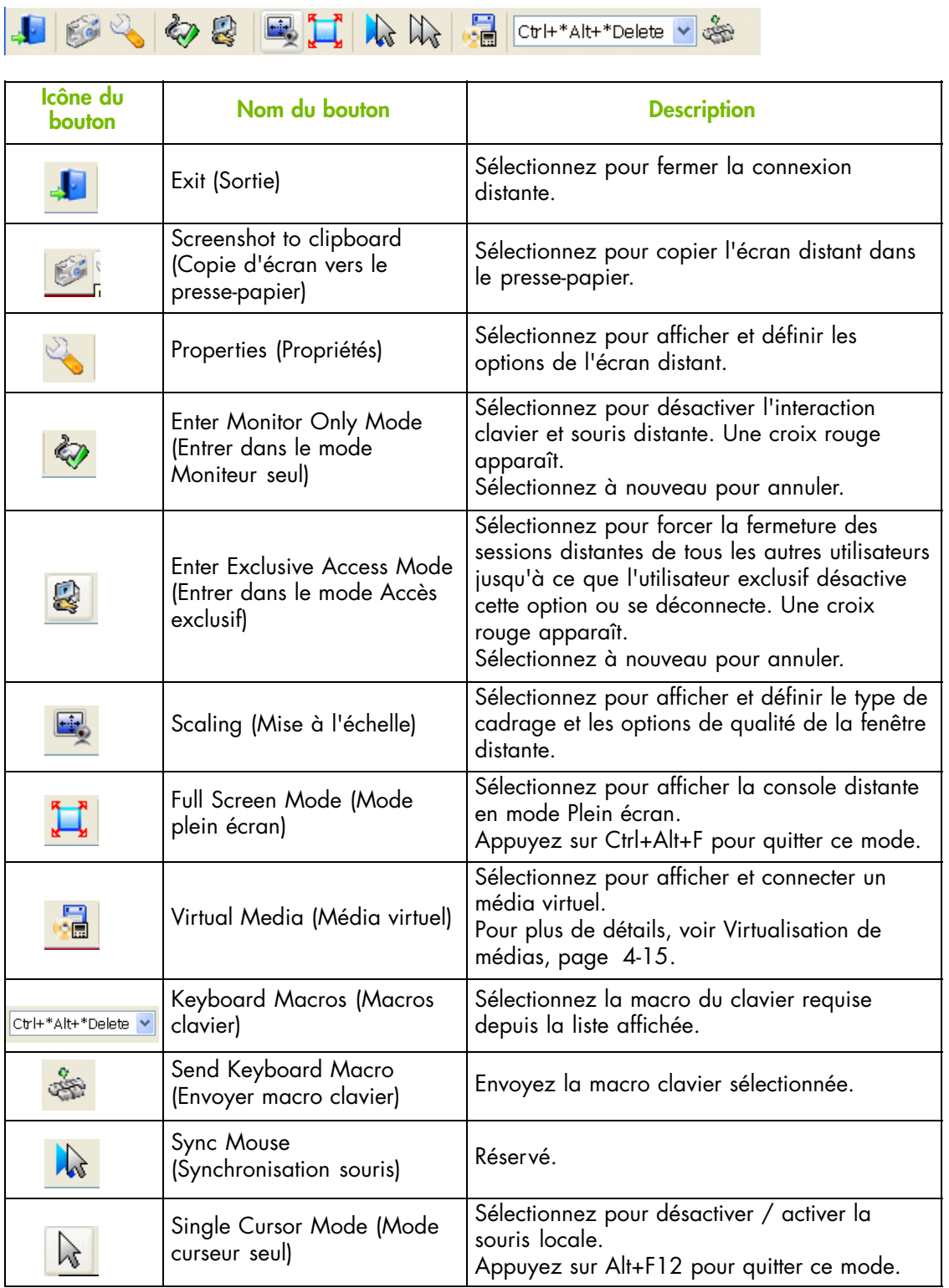

Figure 4-7. Console système distante Barre d'outils

# <span id="page-70-0"></span>**4.3. Virtualisation de médias**

En utilisant la fonctionnalité Virtual Media (Media virtuel), vous pouvez virtualiser jusqu'<sup>à</sup> deux images ou disques, autorisant l'utilisation depuis la Console système distante de <sup>n</sup>'importe quelle image disquette ou CD, lecteur de disquettes, disque optique et/ou dispositif de stockage de masse USB disponible sur votre ordinateur local ou n'importe où sur le réseau.

Le système distant a ensuite accès au média virtuel sur votre ordinateur local et peut lire et écrire sur ce média comme s'il était physiquement présent sur le système distant. Ces lecteurs virtuels peuvent ensuite être utilisés pour des opérations telles que l'installation d'un logiciel et d'un firmware, la mise à jour de pilotes ou l'installation de nouveaux systèmes d'exploitation.

Cette section vous guide à travers les procédures suivantes :

- Virtualisation d'un lecteur local, page 4-15
- Virtualisation d'un fichier image, page [4-17](#page-72-0)
- Virtualisation d'un dossier local, page [4-19](#page-74-0)

# **4.3.1. Virtualisation d'un lecteur local**

Vous pouvez sélectionner n'importe quel lecteur local et le rendre accessible au serveur distant.

## **Prérequis**

La redirection des lecteurs est activée depuis la console matérielle

## **Procédure**

1. Depuis la barre de menus de la Console système distante, sélectionnez Virtual Media (Média virtuel), ou sélectionnez le bouton Virtual Media (Média virtuel)( [12] ) depuis la

barre d'outils. La boîte de dialogue Virtual Media (Média virtuel) s'ouvre, affichant les options d'état Current Virtual Media Sessions (Sessions média virtuel courantes) et l'onglet Local Drive (Lecteur local) dans le champ Create New Virtual Media Session (Créer une nouvelle session média virtuel).

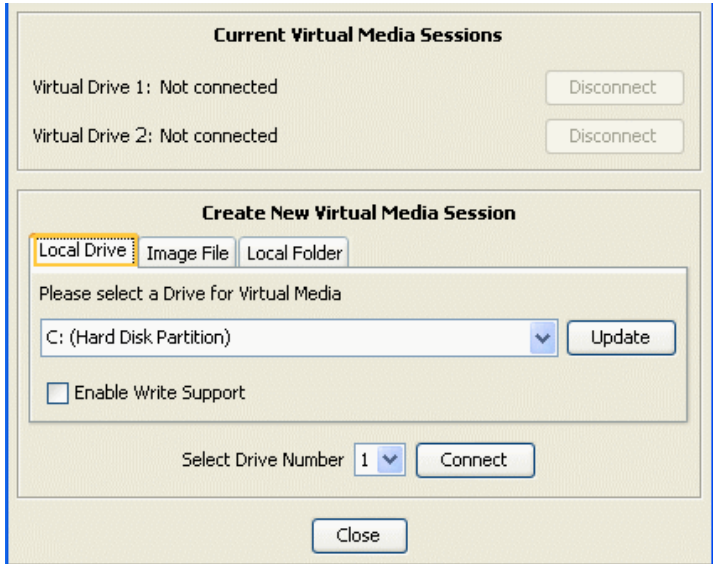

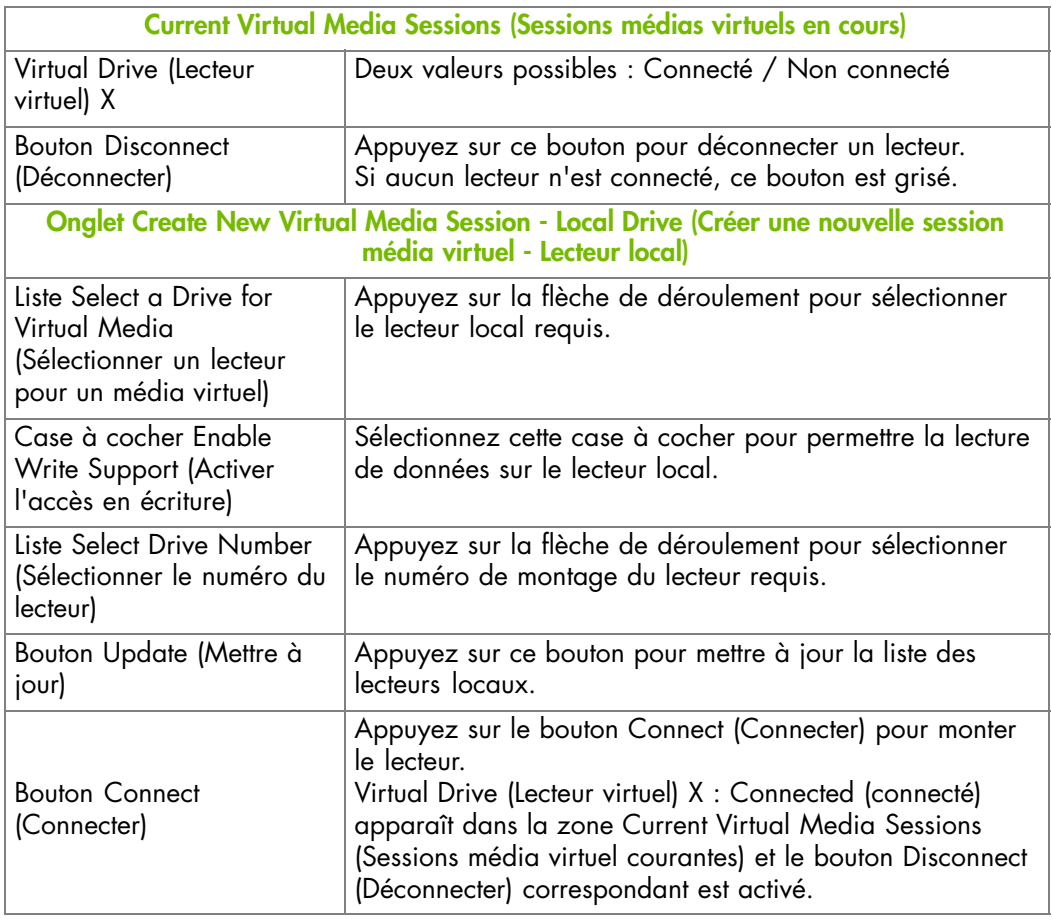

Figure 4-8. Media virtuel – Disque local

2. Configurez le lecteur local comme expliqué précédemment et cliquez sur Connect (Connecter) Le lecteur local est maintenat monté et peut être utilisé par le serveur distant pour lire et/ou écrire (si activé) des données.
### **4.3.2. Virtualisation d'un fichier image**

Vous pouvez émuler jusqu'à deux fichiers image comme des dispositifs USB et les rendre accessibles au serveur distant.

### **Prérequis**

La redirection des lecteurs est activée depuis la console matérielle

Le fichier image a été créé

### **Procédure**

1. Depuis la barre de menus de la Console système distante, sélectionnez Virtual Media (Média virtuel), ou sélectionnez le bouton Virtual Media (Média virtuel)( [11] ) depuis la barre d'outils. La boîte de dialogue Virtual Media (Média virtuel) s'ouvre, affichant les options d'état Current Virtual Media Sessions (Sessions média virtuel courantes) et l'onglet Local Drive (Lecteur local) dans le champ Create New Virtual Media Session

(Créer une nouvelle session média virtuel).

2. Sélectionnez l'onglet Image File (Fichier image).

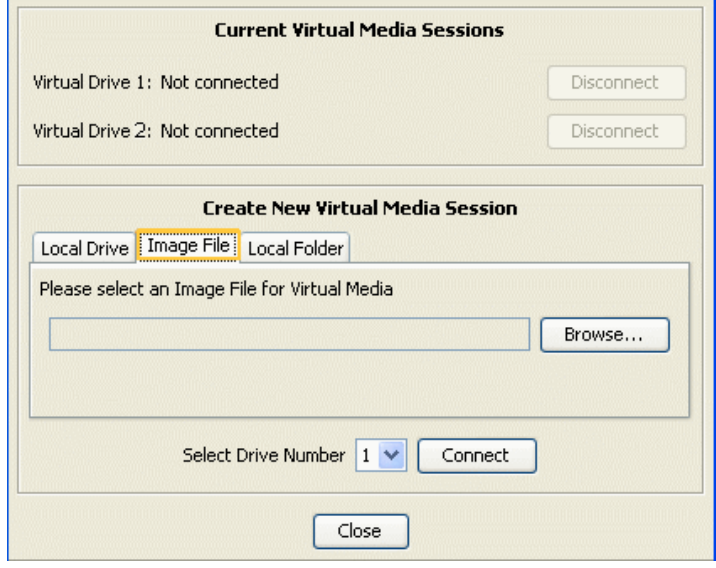

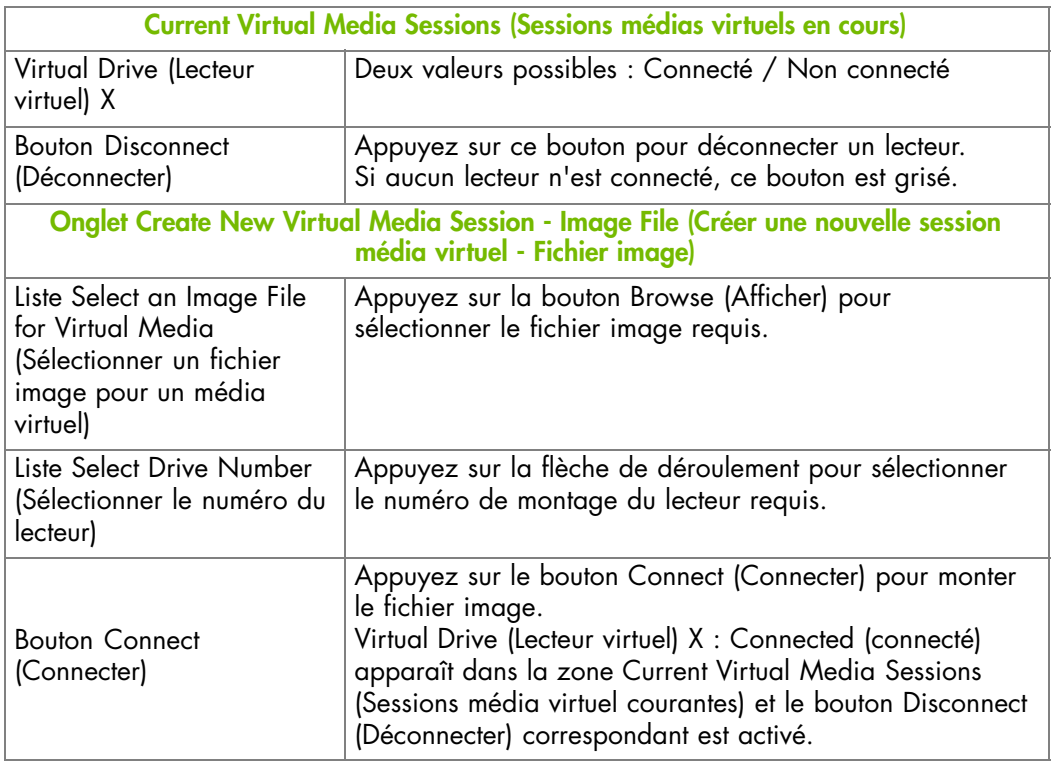

Figure 4-9. Media virtuel – Fichier image

3. Montez le fichier image comme expliqué précédemment et cliquez sur Connect (Connecter). Le fichier image est maintenant monté et peut être utilisé par le serveur distant.

### **4.3.3. Virtualisation d'un dossier local**

Vous pouvez sélectionner n'importe quel dossier local de votre ordinateur et le rendre accessible au serveur distant.

### **Prérequis**

La redirection des lecteurs est activée depuis la console matérielle

#### **Procédure**

1. Depuis la barre de menus de la Console système distante, sélectionnez Virtual Media (Média virtuel), ou sélectionnez le bouton Virtual Media (Média virtuel)( <mark>) a</mark> ) depuis la

barre d'outils. La boîte de dialogue Virtual Media (Média virtuel) s'ouvre, affichant les options d'état Current Virtual Media Sessions (Sessions média virtuel courantes) et l'onglet Local Drive (Lecteur local) dans le champ Create New Virtual Media Session (Créer une nouvelle session média virtuel).

2. Sélectionnez l'onglet Local Folder (Dossier local).

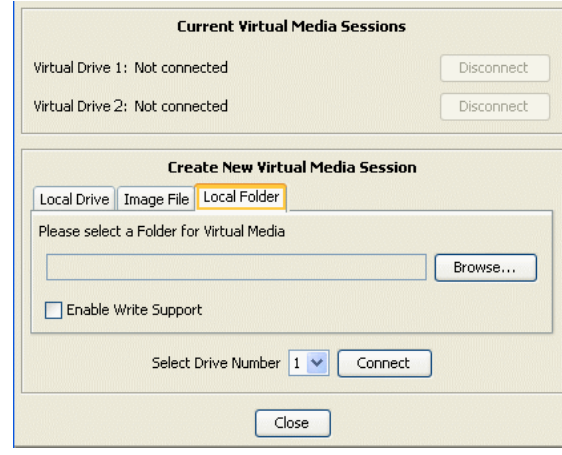

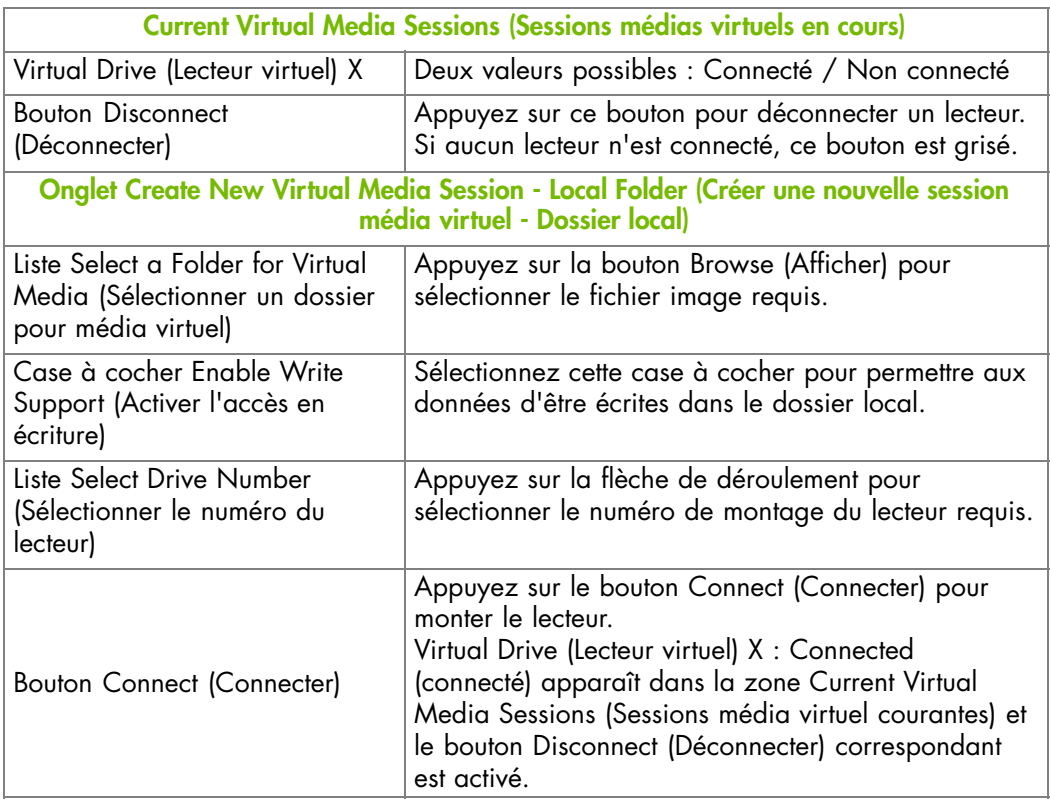

Figure 4-10. Media virtuel – Dossier local

3. Configurez le lecteur local comme expliqué précédemment et cliquez sur Connect (Connecter) Le dossier local est maintenant monté et peut être utilisé par le serveur distant pour lire et/ou écrire (si activé) des données.

### **4.4. Arrêt de la console système distante**

La Console système distante peut être arrêtée à tout moment en sélectionnant Connection > Exit (Connexion - Quitter) depuis la barre de menu ou en sélectionnant le bouton Exit

(Quitter) ( <sub>2</sub>00 ) depuis la barre d'outils.

# **Chapitre 5. Surveillance du serveur**

Ce chapitre explique comment surveiller l'activité du serveur et afficher et gérer les journaux d'événements et les messages. Il comprend les rubriques suivantes :

- Configuration initiale de la messagerie et des alertes, page [5-2](#page-77-0)
- Vérification des capteurs de surveillance, page [5-2](#page-77-0)
- Vérification et effacement du journal SEL, page [5-4](#page-79-0)
- Vérification du journal des messages Board & Security, page [5-6](#page-81-0)
- Téléchargement et suppression du journal BIOS, page [5-7](#page-82-0)

**mportant <sup>L</sup>**'**information vous aidant à dépanner le serveur en cas d**'**opération incorrecte est donnée dans Dépannage du serveur, page [A-1](#page-162-0).**.

### <span id="page-77-0"></span>**5.1. Configuration initiale de la messagerie et des alertes**

A la livraison du serveur, vous aurez à effectuer certaines tâches de configuration de base pour pouvoir bénéficier de toutes les fonctionnalités de messagerie et d'alertes disponibles. Ces tâches de configuration sont détaillées dans le chapitre [6,](#page-84-0) Configuration du contrôleur de gestion intégré du serveur et sont listées ci-dessous :

- Configuration du journal des messages Board & Security, page [6-12](#page-95-0)
- Configuration des paramètres d'alerte, page [6-50](#page-133-0)

### **5.2. Vérification des capteurs de surveillance**

Le système est équipé de capteurs qui surveillent l'état de composants matériels, tels que :

- Etat de l'alimentation
- Présence, absence, redondance de composants
- **Tension**
- **Température**
- Vitesse des ventilateurs
- Intrusion physique
- etc.

### **Procédure**

- 1. Depuis l'onglet Monitoring (Surveillance), cliquez sur System Health> Sensors (Santé du système - Capteurs) pour afficher la page Sensor Status (État des capteurs).
- 2. Cliquez sur Refresh (Rafraîchir) et vérifiez que toutes les icônes des composants sont vertes.

Si l'icône d'un composant n'est pas vert, voir l'annexe [A](#page-162-0) Dépannage du serveur pour plus d'informations.

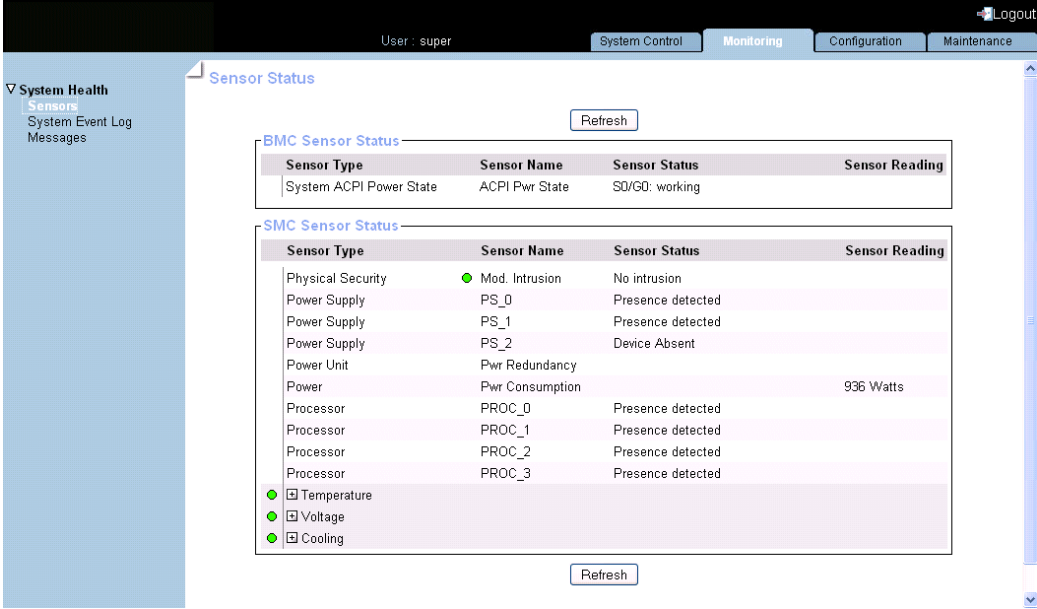

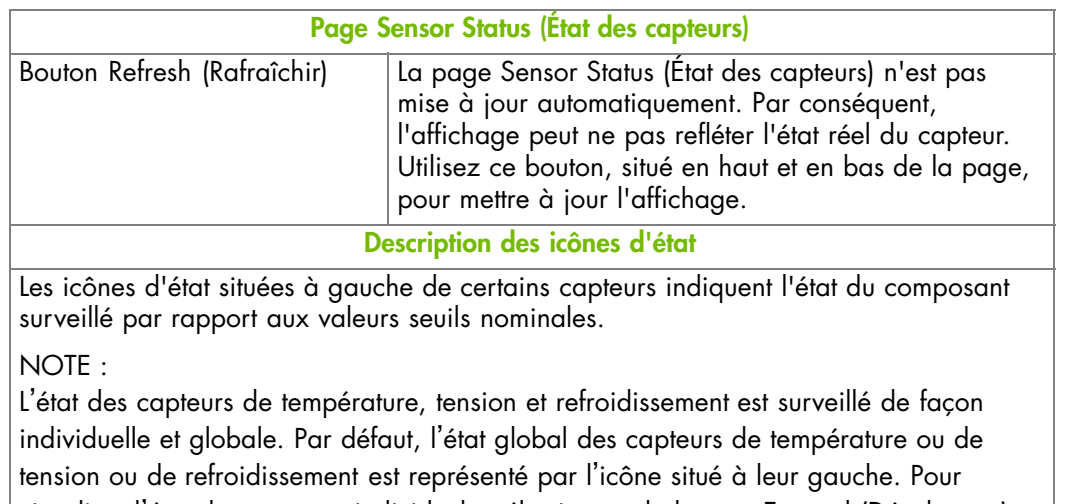

visualiser l'état des capteurs individuels, sélectionnez le bouton Expand (Développer) correspondant.

Si l'état d'un capteur individuel devient critique (ROUGE), l'icône d'état global correspondant deviendra ROUGE.

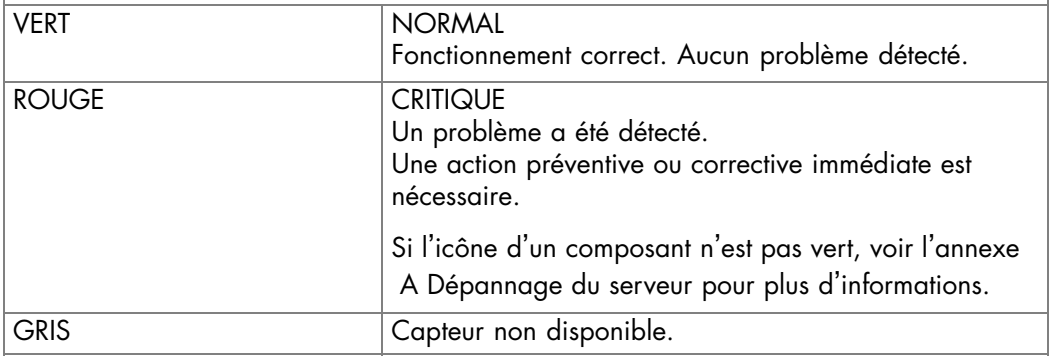

Figure 5-1. Sensor Status (État des capteurs)

**mportant Les valeurs et les relevés sont détaillés dans Description des filtres d'alertes prédéfinis, page [A-2](#page-163-0).**

### <span id="page-79-0"></span>**5.3. Vérification et effacement du journal SEL**

Les événements enregistrés dans le journal SEL sont conformes au standard IPMI, en particulier ceux concernant :

- Les unités d'alimentation
- Les ventilateurs
- Les capteurs de température
- Notes Les événements enregistrés dans ce journal peuvent être transmis via le système d'alerte d'événements à un gestionnaire SNMP ou par courriel au personnel.
	- Vous pouvez accéder à un autre journal, appelé le journal Board and Security Messages (Messages Board & Security). Ce journal enregistre les événements non IPMI.

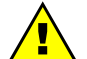

### **AVERTISSEMENT**

**Le journal SEL ne peut enregistrer que 512 entrées à la fois.**

**Une fois cette limite atteinte, le JOURNAL N'EST PAS VIDÉ AUTOMATIQUEMENT pour permettre l'arrivée de nouveaux événements. Au-delà de la limite de 512 entrées, les NOUVEAUX ÉVÉNEMENTS NE SONT PAS ENREGISTRÉS.**

**Il est fortement recommandé de vider ce journal régulièrement, avec le bouton Clear (Vider) pour que les derniers événements puisse être enregistrés.**

**Notez que les entrées vidées sont supprimées et ne peuvent plus être récupérées.**

Note **La console iCare collecte automatiquement les journaux d'événements système et peut être configurée pour vider automatiquement le journal SEL. Consultez le manuel** *iCare Console User's Guide* **pour plus de détails.**

#### **Prérequis**

Affichage : aucun

Effacement : vous avez la permission Alert Settings & Clear SEL (Configuration d'alertes & effacement du SEL)

### **Procédure**

• Depuis l'onglet Monitoring (Surveillance), cliquez sur System Health > System Event Log (Santé du système - Journal SEL) pour ouvrir la page System Event Log (Journal SEL).

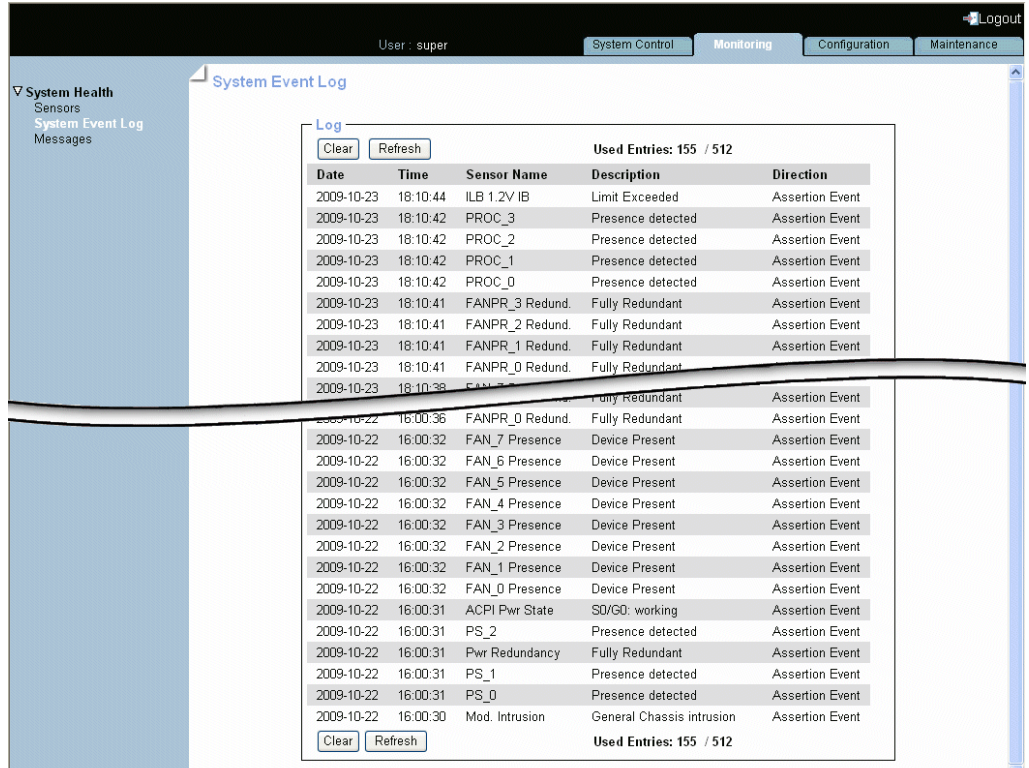

Figure 5-2. Journal SEL

- Utilisez le bouton Refresh (Rafraîchir) pour mettre à jour l'affichage à tout moment.
- Utilisez le bouton Clear (Effacer) pour vider le journal. Les entrées sont supprimées et ne peuvent plus être récupérées.
- Note Les messages SEL et les opérations de récupération associées sont expliqués dans l'annexe [A](#page-162-0) - Dépannage du serveur.

### <span id="page-81-0"></span>**5.4. Vérification du journal des messages Board & Security**

Le journal des messages Board & Security enregistre les événements non IPMI, tels que les erreurs de démarrage, les authentifications utilisateurs, les connexions distantes, les violations de sécurité, les suppressions de journal ou les mises à niveau de firmware.

Note Les événements conformes au standard IPMI sont enregistrés dans le journal SEL.

#### **Prérequis**

Vous avez la permission Log View (Consultation des journaux)

### **Procédure**

1. Depuis l'onglet Monitoring (Surveillance), cliquez sur System Health> Messages (Santé du système - Messages) pour afficher la page Board & Security Messages (Messages Board & Security).

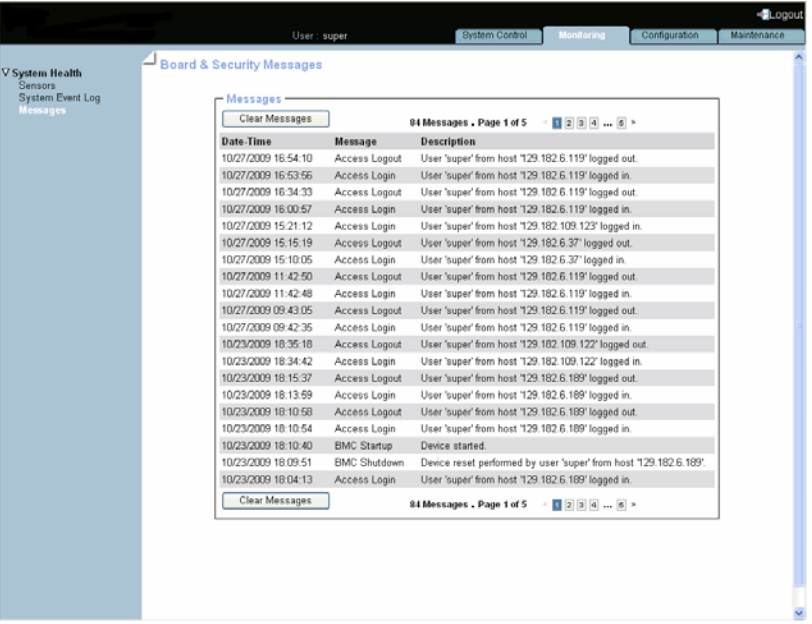

Figure 5-3. Messages Board & Security

2. Parcourez les messages avec les flèches de navigation ou les boutons de numéros de page.

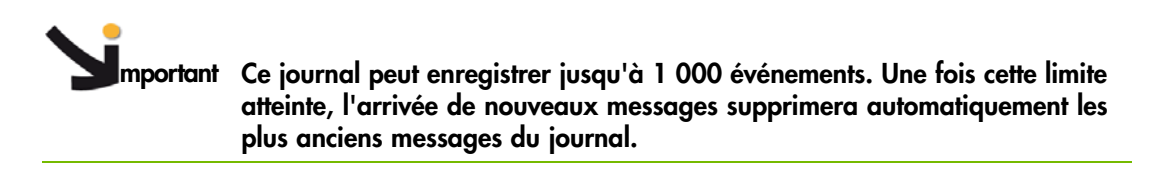

### <span id="page-82-0"></span>**5.5. Téléchargement et suppression du journal BIOS**

Les journaux du BIOS logs sont envoyés à l'EMM. Si votre serveur n'est pas contrôlé par la console iCare, vous pouvez récupérer et supprimer ces journaux du BIOS avec la console matérielle.

Note Il vous est conseillé de contrôler vos serveurs avec la console iCare. Les journaux du BIOS sont alors rassemblés dans la base de données de la console iCare. Vous pouvez lire, supprimer et restaurer la base de données avec l'interface de la console iCare. Les journaux du BIOS sont gérés par la console iCare et supprimés de l'EMM.

# **AVERTISSEMENT**

**N'utilisez pas cette fonction de la console matérielle pour gérer les journaux du BIOS si votre serveur est contrôlé par la console iCare.**

Vous pouvez interroger les journaux du BIOS pour aider à l'analyse de pannes matérielles ou à une maintenance préventive.

dans le cas d'ERREURS NON CORRECTIBLES ou d'ERREURS FATALES détectées par le processeur de la ressource, le BIOS journalise tous les registres contenant CORRECTABLE ERROR (Erreur correctible), UNCORRECTABLE ERROR (Erreur incorrectible), or FATAL ERRORS (Erreurs fatales).

Note Pas plus de 15 UNCORRECTABLE ERRORS (Erreurs incorrectibles) et 6 FATAL ERRORS (Erreurs fatales) ne sont collectées par les journaux EMM. Les erreurs supplémentaires sont perdues.

### **Prérequis**

Vous avez la permission Log View (Consultation des journaux)

### **Procédure**

1. Depuis l'onglet Maintenance, cliquez sur Maintenance Operations > BIOS Logs (Opérations de maintenance – Journaux du BIOS) pour ouvrir la page BIOS Logs (Journaux du BIOS).

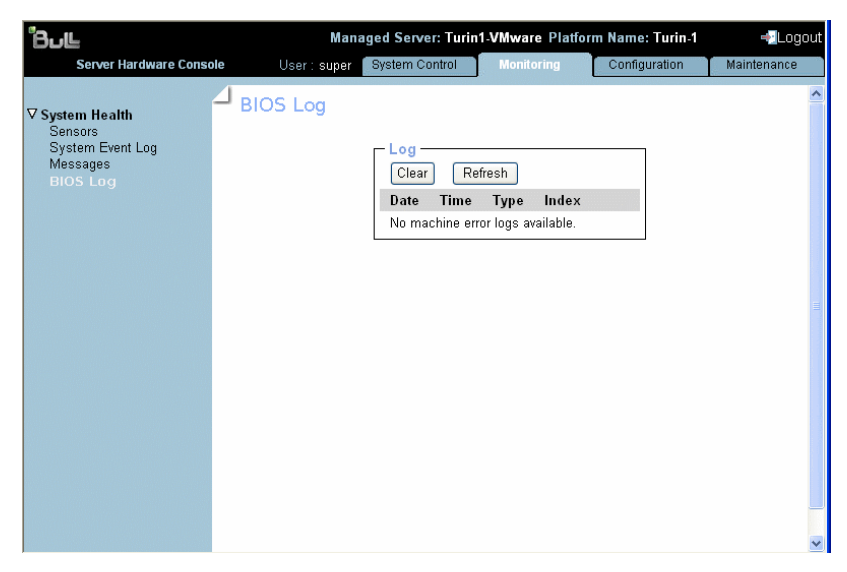

Figure 5-4. Journaux du BIOS

# <span id="page-84-0"></span>**Chapitre 6. Configuration du contrôleur de gestion intégré du serveur**

Ce chapitre explique comment configurer le contrôleur de gestion intégré du serveur en fonction de votre environnement de travail. Il comprend les rubriques suivantes :

- Configuration des paramètres d'identification de la plateforme, page [6-2](#page-85-0)
- Configuration du nom du serveur géré, page [6-3](#page-86-0)
- Modification des paramètres du profil fonctionnel, page [6-4](#page-87-0)
- Configuration des paramètres réseau pour l'accès à distance, page [6-6](#page-89-0)
- Modification des paramètres de l'horloge interne, page [6-10](#page-93-0)
- Configuration du journal des messages Board & Security, page [6-12](#page-95-0)
- Gestion des groupes, des utilisateurs et des permissions, page [6-14](#page-97-0)
- Configuration des paramètres de sécurité, page [6-37](#page-120-0)
- Configuration de la transmission d'alertes, page [6-50](#page-133-0)

# **AVERTISSEMENT**

**Si le système fait partie d'un cluster de calcul, consultez la documentation livrée avec la suite logicielle du cluster pour les instructions d'installation. Il est conseillé de n'utiliser les pages de configuration qu'en lecture seule et de ne pas modifier les données de configuration, sauf indication contraire de la documentation de la suite logicielle du cluster.**

### <span id="page-85-0"></span>**6.1. Configuration des paramètres d'identification de la plateforme**

# **AVERTISSEMENT**

**Si le système fait partie d'un cluster de calcul, consultez la documentation livrée avec la suite logicielle du cluster pour les instructions d'installation. Il est conseillé de n'utiliser les pages de configuration qu'en lecture seule et de ne pas modifier les données de configuration, sauf indication contraire de la documentation de la suite logicielle du cluster.**

Chaque tiroir doit avoir une identification et un nom de plateforme unique pour une identification facile et fiable par les logiciels de gestion et de maintenance tels que Bull System Manager (BSM) et iCare.

### **Prérequis**

Vous avez la permission Network Settings (Paramètres réseau)

### **Procédure**

1. Depuis l'onglet Configuration, cliquez sur Global Settings > Platform (Paramètres globaux - Plateforme) pour ouvrir la page Platform Settings (Paramètres plateforme).

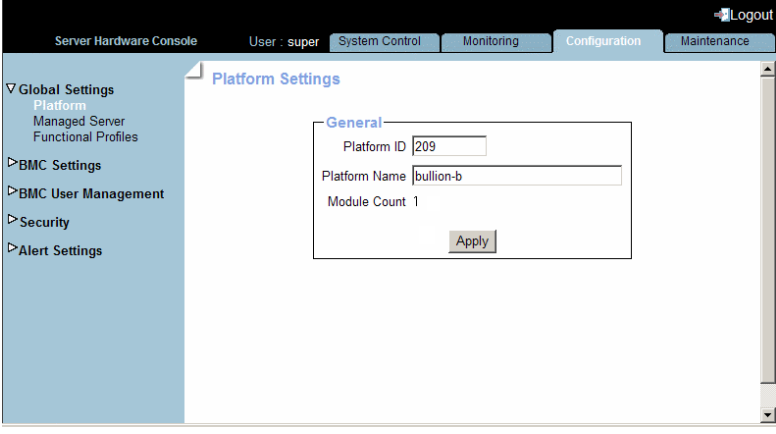

Figure 6-1. Platform Settings (Paramètres plateforme)

2. Complétez les champs puis cliquez sur Apply (Appliquer).

Note Le champ Module Count est en lecture seule.

## <span id="page-86-0"></span>**6.2. Configuration du nom du serveur géré**

### **AVERTISSEMENT**

**Si le système fait partie d'un cluster de calcul, consultez la documentation livrée avec la suite logicielle du cluster pour les instructions d'installation. Il est conseillé de n'utiliser les pages de configuration qu'en lecture seule et de ne pas modifier les données de configuration, sauf indication contraire de la documentation de la suite logicielle du cluster.**

#### **Prérequis**

Vous avez la permission Network Settings (Paramètres réseau)

#### **Procédure**

1. Depuis l'onglet Configuration, cliquez sur Global Settings > Platform (Paramètres globaux - Plateforme) pour ouvrir la page Platform Settings (Paramètres plateforme).

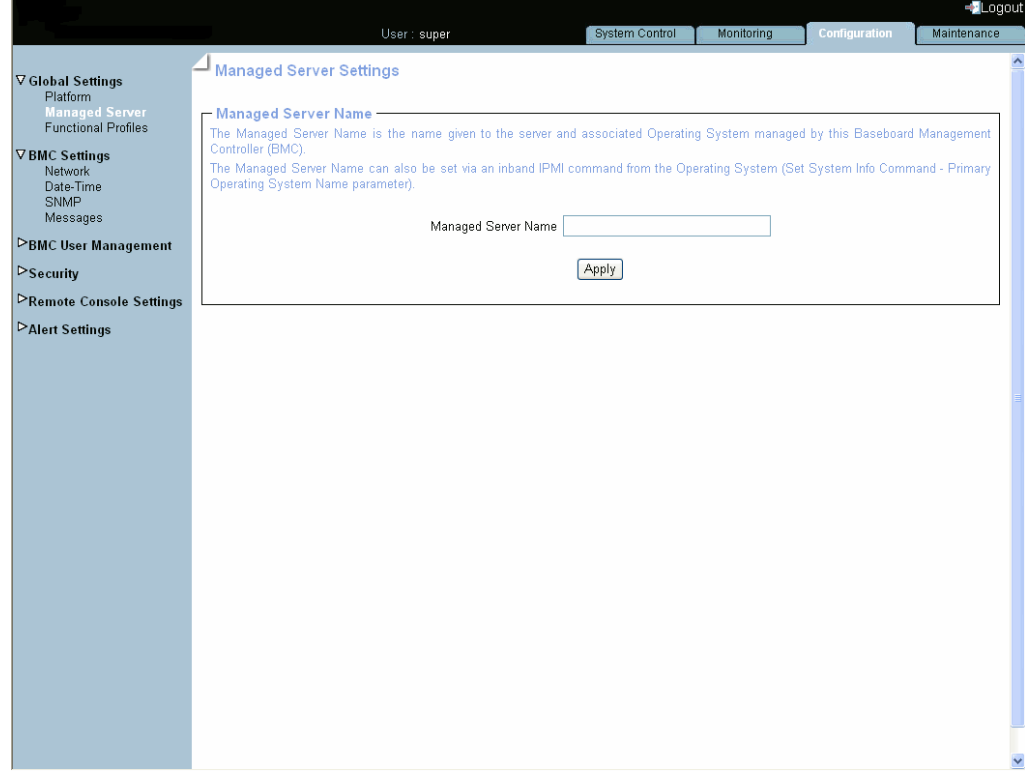

Figure 6-2. Managed Server Settings (Paramètres du serveur géré)

2. Complétez les champs puis cliquez sur Apply (Appliquer).

# <span id="page-87-0"></span>**6.3. Modification des paramètres du profil fonctionnel**

### **AVERTISSEMENT**

**Si le système fait partie d'un cluster de calcul, consultez la documentation livrée avec la suite logicielle du cluster pour les instructions d'installation. Il est conseillé de n'utiliser les pages de configuration qu'en lecture seule et de ne pas modifier les données de configuration, sauf indication contraire de la documentation de la suite logicielle du cluster.**

Un profil fonctionnel est un ensemble de paramètres définissant la stratégie de restauration de l'alimentation et l'usage de la vitesse maximum des ventilateurs au démarrage du système. Vous pouvez définir jusqu'à deux profils fonctionnels (0 ou 1) pour votre système et sélectionner l'un ou l'autre au démarrage.

Note Quand l'état d'alimentation du système est ON, le profil fonctionnel actuel est affiché mais ne peut pas être modifié.

#### **Prérequis**

Le système est arrêté

Vous avez la permission Network Settings (Paramètres réseau)

#### **Procédure**

1. Depuis l'onglet Configuration, cliquez sur Global Settings > Functional Profiles (Paramètres globaux - Profils fonctionnels) pour ouvrir la page Functional Profiles Settings (Paramètres profils fonctionnels).

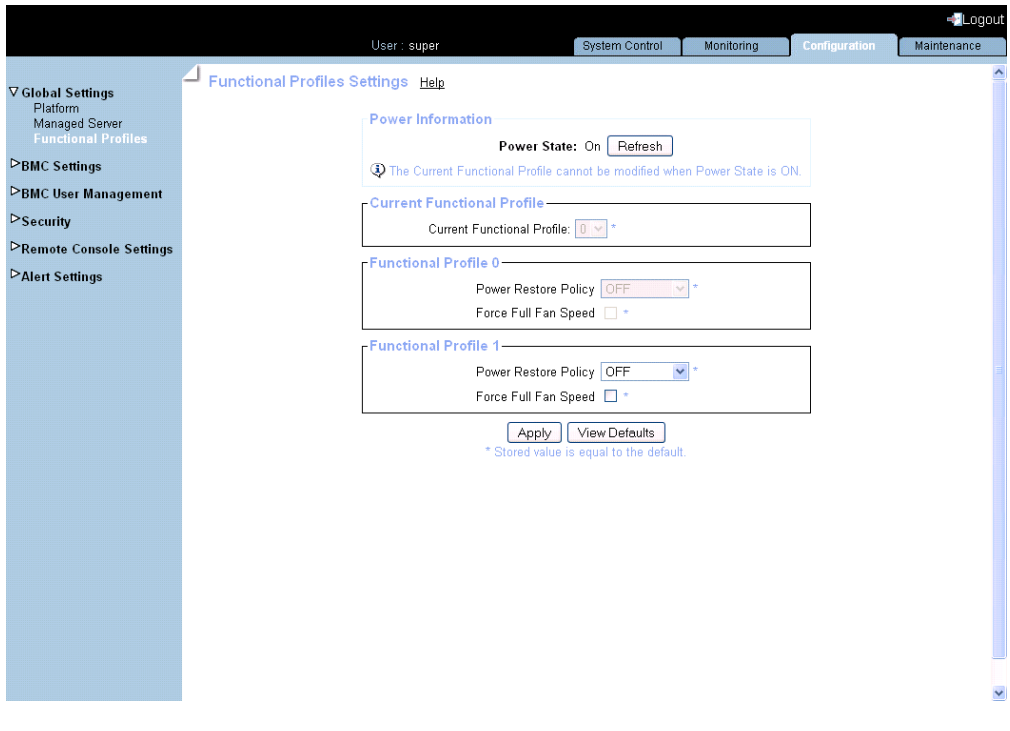

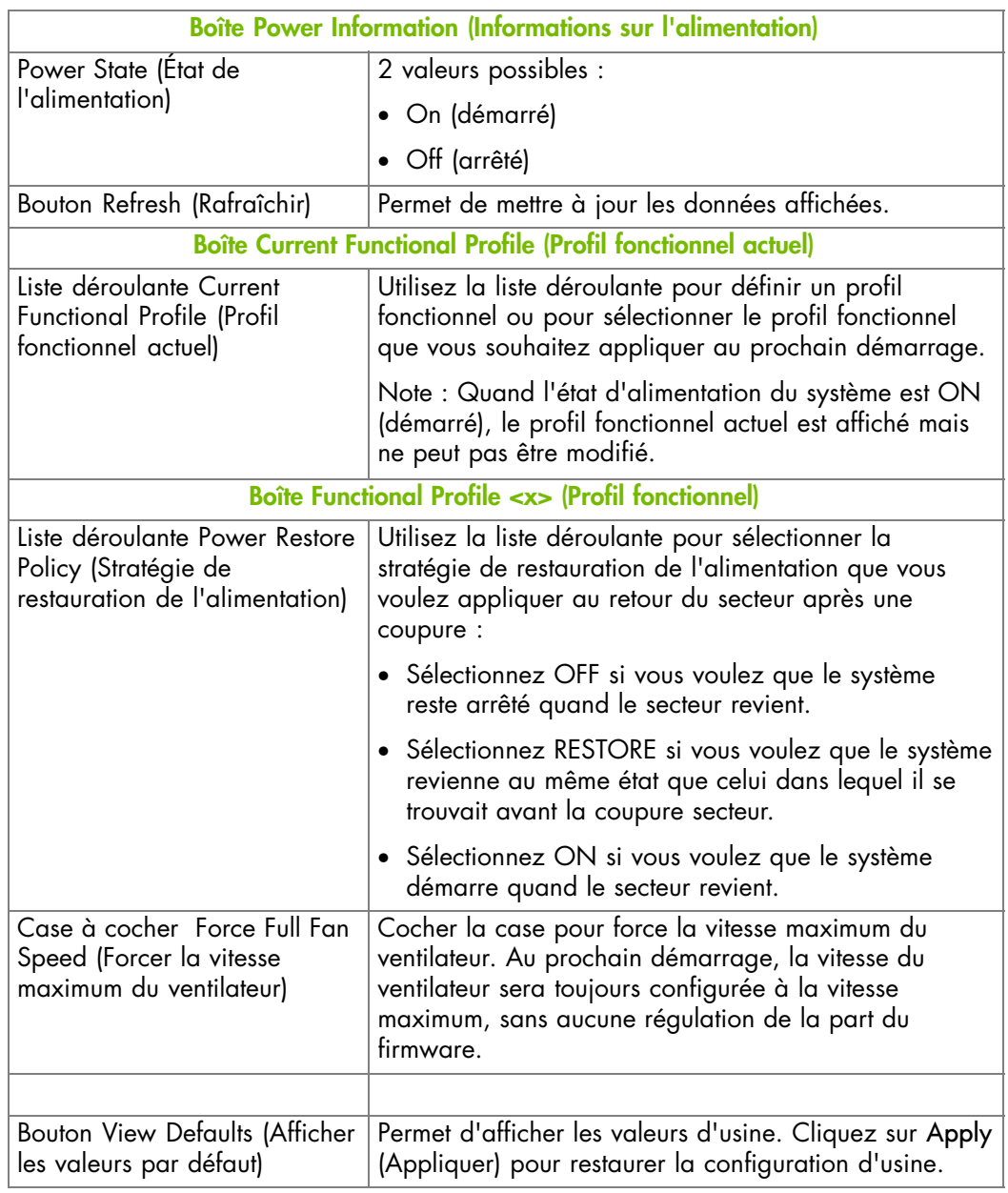

Figure 6-3. Paramètres des profils fonctionnels

2. Complétez cette page selon vos besoins puis cliquez sur Apply (Appliquer).

# <span id="page-89-0"></span>**6.4. Configuration des paramètres réseau pour l'accès à distance**

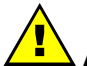

### **AVERTISSEMENT**

**Si le système fait partie d'un cluster de calcul, consultez la documentation livrée avec la suite logicielle du cluster pour les instructions d'installation. Il est conseillé de n'utiliser les pages de configuration qu'en lecture seule et de ne pas modifier les données de configuration, sauf indication contraire de la documentation de la suite logicielle du cluster.**

La page Network Settings (Paramètres réseau) permet de configurer ou de modifier les paramètres réseau du contrôleur de gestion intégré pour un accès à distance à la console depuis un ordinateur ou une station de travail avec un navigateur Web.

#### **Prérequis**

Vous avez la permission Network Settings (Paramètres réseau)

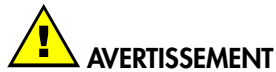

**Une bonne connaissance de l'administration des réseaux est nécessaire pour compléter cette page.**

**Si les nouveaux paramètres réseau sont incorrects, vous pouvez perdre la connexion à la console.**

**Il est conseillé de noter les paramètres actuels avant de saisir de nouvelles valeurs afin de pouvoir restaurer la connexion à la console en cas de problème.**

#### **Procédure**

1. Depuis l'onglet Configuration, cliquez sur BMC Settings > Network (Paramètres BMC - Réseau) pour ouvrir la page Network Settings (Paramètres réseau).

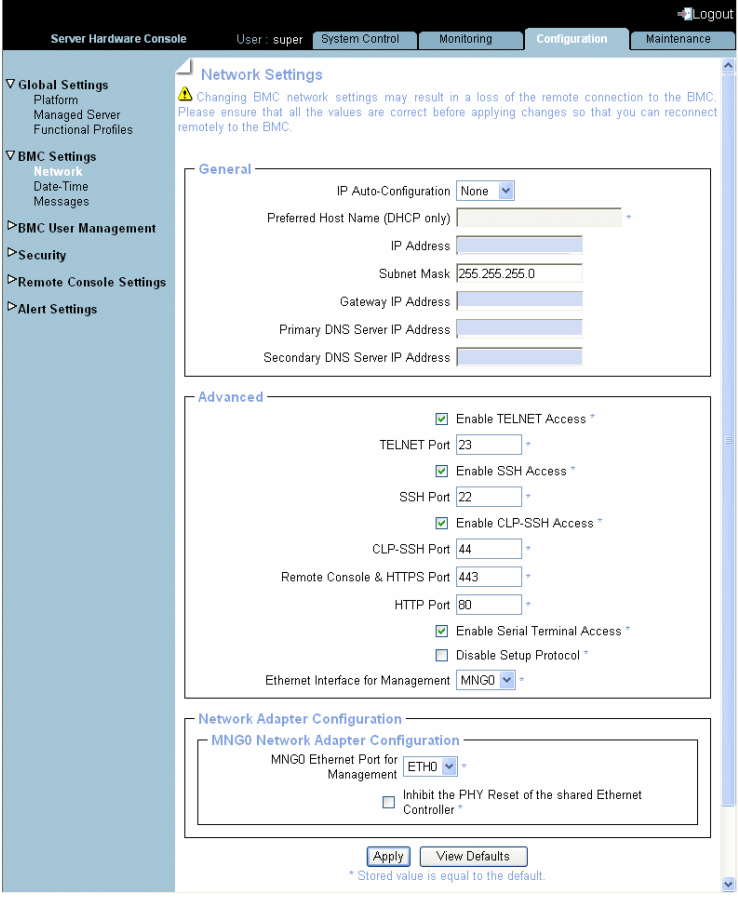

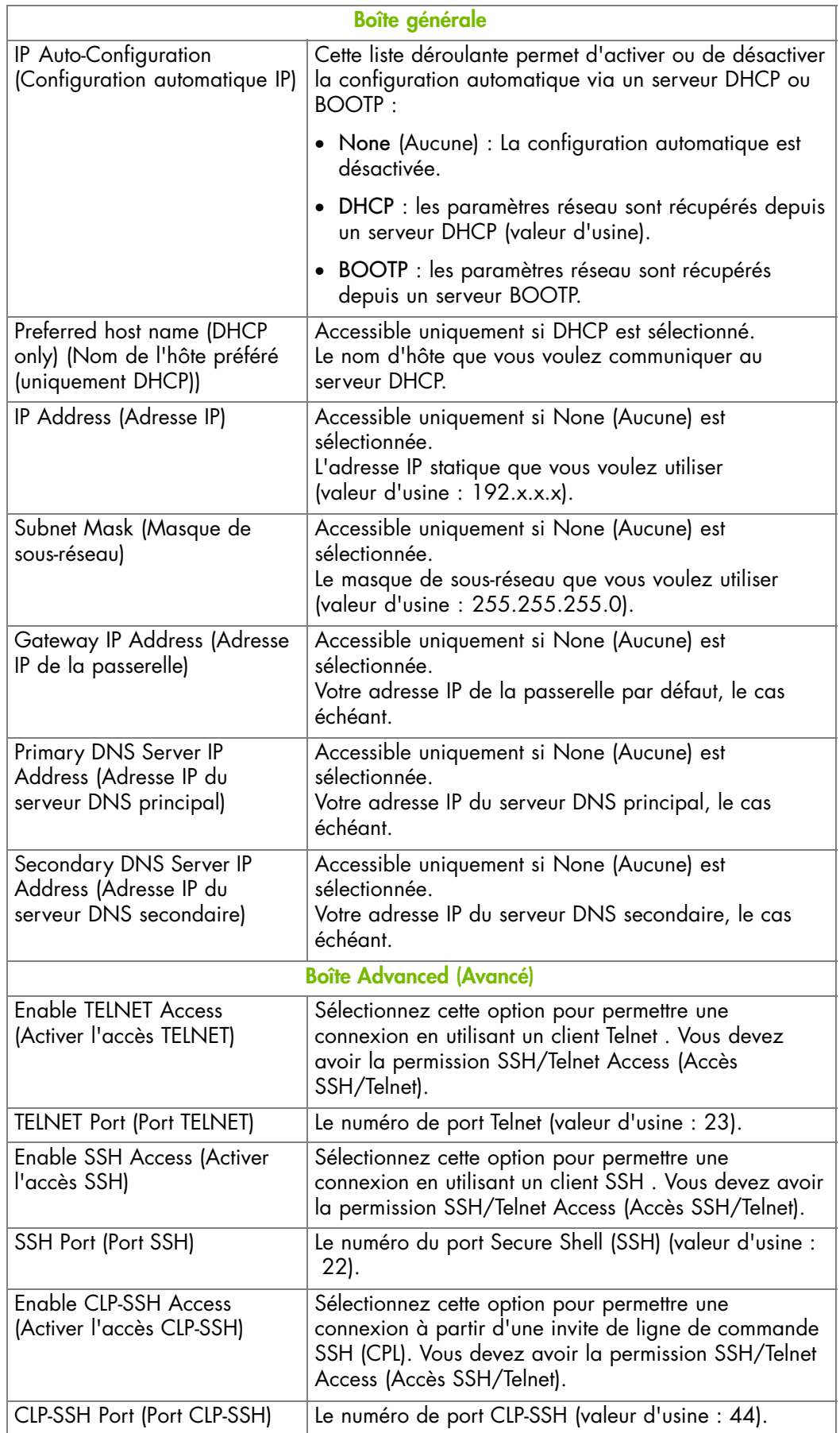

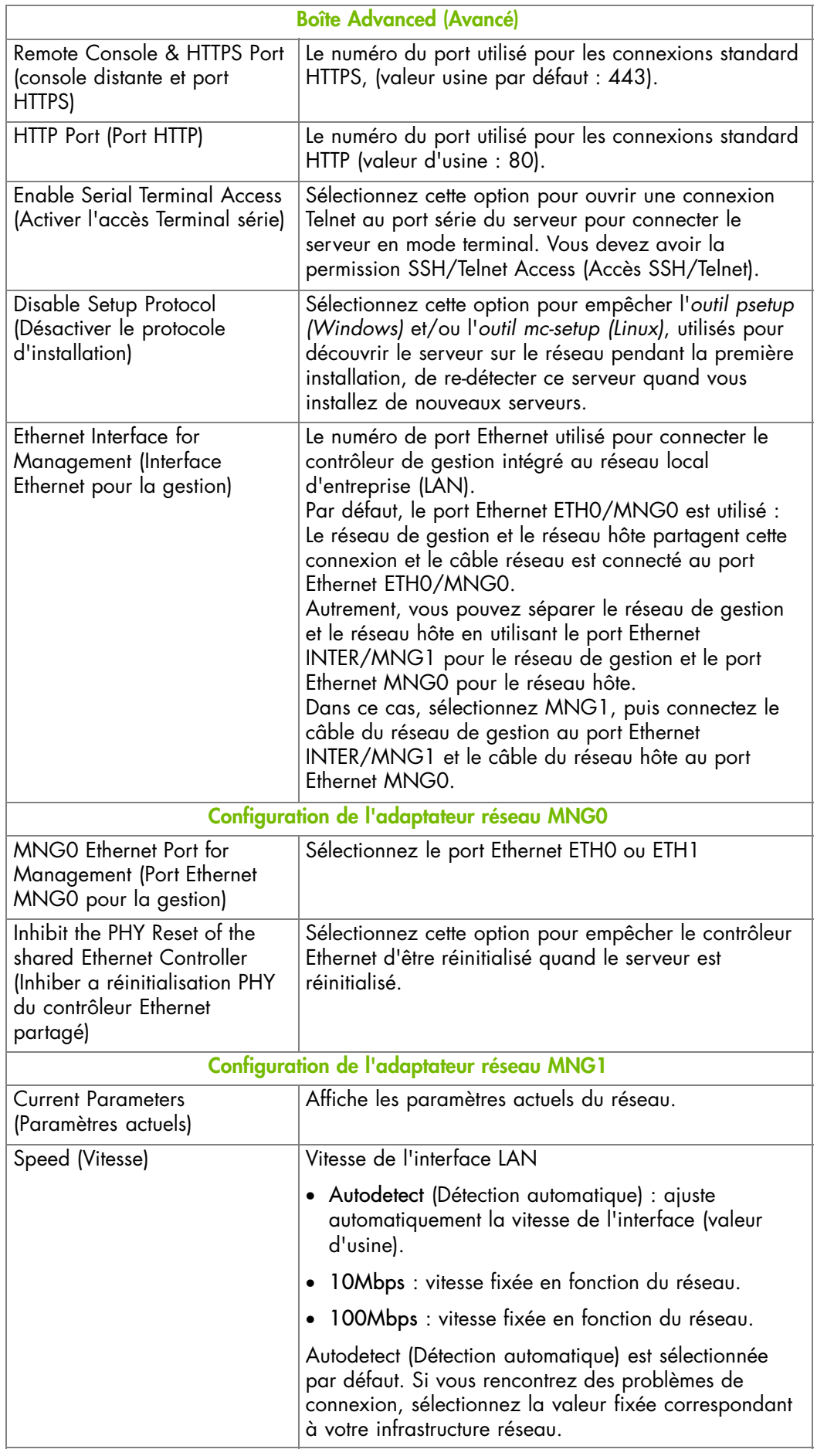

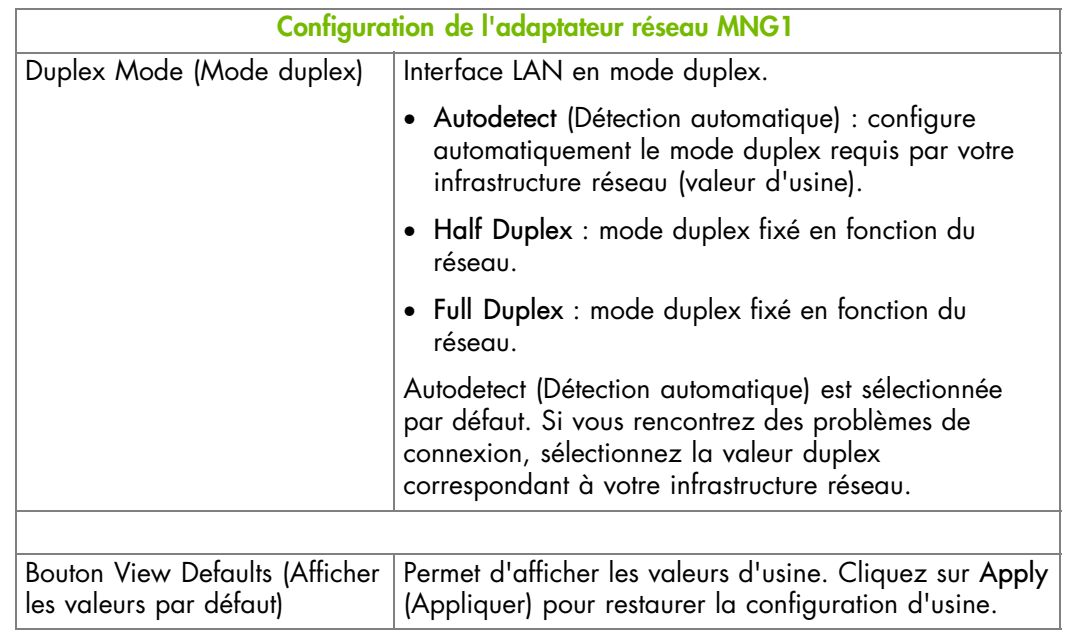

Note **\*** Suivant le modèle de serveur et la configuration réseau, les deux boîtes MNGx Network Adapter Configuration (Configuration de l'adaptateur réseau MNGx) peuvent ne pas être visibles.

Figure 6-4. Paramètres réseau - valeurs d'usine

- 2. Complétez cette page selon vos besoins puis cliquez sur Apply (Appliquer).
- 3. Déconnectez la console.
- 4. Démarrez la console avec la nouvelle configuration réseau depuis un ordinateur distant ou une station de travail distante pour tester la connexion.
- 5. Utilisez l'utilitaire KiraTool , fourni sur le CD Resource and Documentation, pour sauvegarder les données de configuration en cas de besoin. Pour plus de détails, voir Sauvegarde des données de configuration, page [7-13.](#page-160-0)

#### **Que faire en cas d'incident ?**

Si vous ne pouvez pas vous connecter à la console depuis un ordinateur distant ou une station de travail distante, un des problèmes suivants peut en être la cause :

- Le câble réseau peut être débranché.
- La configuration du réseau n'est pas correcte.
- Le réseau peut être arrêté.

# <span id="page-93-0"></span>**6.5. Modification des paramètres de l'horloge interne**

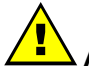

### **AVERTISSEMENT**

**Si le système fait partie d'un cluster de calcul, consultez la documentation livrée avec la suite logicielle du cluster pour les instructions d'installation. Il est conseillé de n'utiliser les pages de configuration qu'en lecture seule et de ne pas modifier les données de configuration, sauf indication contraire de la documentation de la suite logicielle du cluster.**

La page Date/Time Settings (Paramètres Date/Heure) permet de configurer l'horloge interne du contrôleur de gestion intégré. Vous pouvez configurer l'horloge manuellement ou vous connecter à un serveur Network Time Protocol (NTP) (Protocole d'heure réseau).

# **AVERTISSEMENT**

Si vous n'utilisez pas un serveur NTP, la date et l'heure ne seront pas persistantes. En cas de coupure secteur, vous devrez réinitialiser la date et l'heure.

#### **Prérequis**

Vous avez la permission Date/Time Settings (Paramètres Date/Heure)

Si vous voulez utiliser NTP, vous devez disposer des adresses IP des serveurs NTP que vous désirez utiliser

### **Procédure**

1. Depuis l'onglet Configuration, cliquez sur BMC Settings > Date-Time (Paramètres BMC – Date-Heure) pour ouvrir la page Date/Time Settings (Paramètres date/heure).

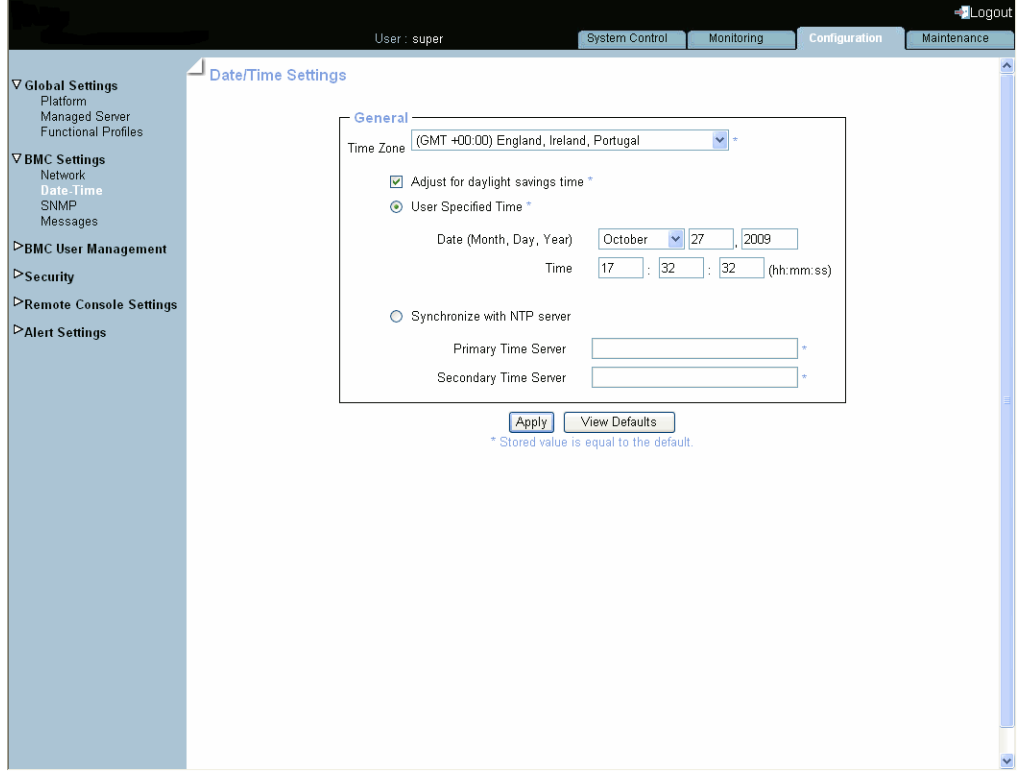

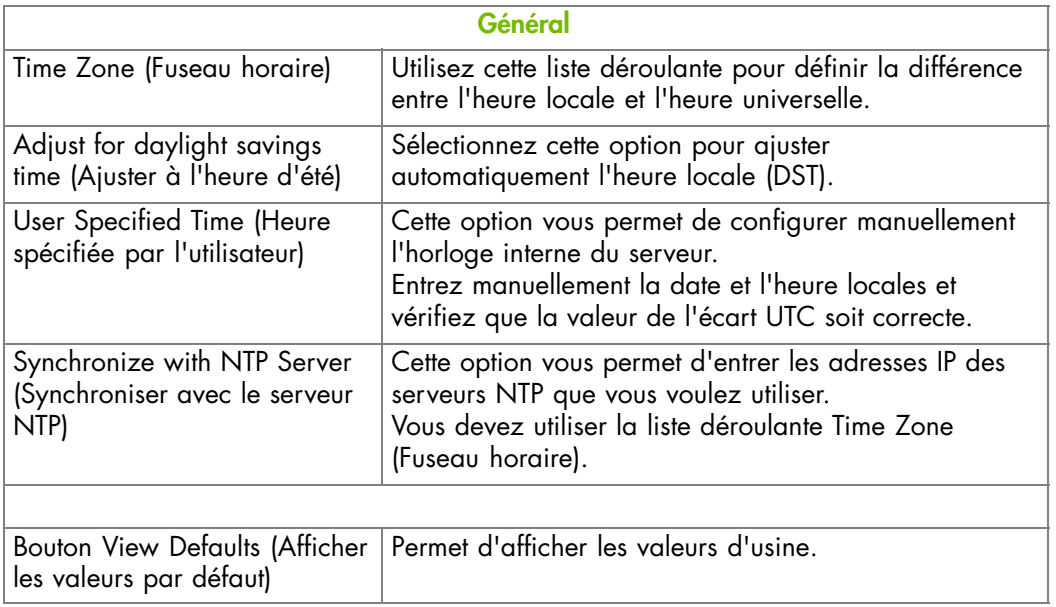

Figure 6-5. Paramètres Date/Heure - valeurs d'usine

- 2. Si nécessaire, changez la valeur Time Zone (Fuseau horaire) et cochez ou décochez la case Adjust for daylight savings time (Régler l'heure d'été).
- 3. Cliquez, soit sur User Specified (Spécifié par l'utilisateur), soit sur Synchronize with NTP Server (Synchroniser avec le serveur NTP), complétez les champs appropriés puis cliquez sur Apply (Appliquer).
- 4. Utilisez l'utilitaire KiraTool , fourni sur le CD Resource and Documentation, pour sauvegarder les données de configuration en cas de besoin. Pour plus de détails, voir Sauvegarde des données de configuration, page [7-13.](#page-160-0)

# <span id="page-95-0"></span>**6.6. Configuration du journal des messages Board & Security**

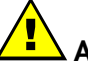

### **AVERTISSEMENT**

**Si le système fait partie d'un cluster de calcul, consultez la documentation livrée avec la suite logicielle du cluster pour les instructions d'installation. Il est conseillé de n'utiliser les pages de configuration qu'en lecture seule et de ne pas modifier les données de configuration, sauf indication contraire de la documentation de la suite logicielle du cluster.**

Cette section décrit comment configurer le journal des messages Board & Security, qui enregistre les événements non IPMI, telles que les erreurs de démarrage, les authentifications des utilisateurs, les connexions, la violation de sécurité, la suppression de journal ou la mise à jour du firmware.

Note Les événements conformes au standard IPMI sont enregistrés dans le journal SEL. Vous pouvez configurer les règles de la messagerie SEL avec Alert Settings (Configuration des alertes).

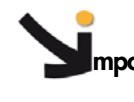

**mportant La transmission des alertes et des messages à la console iCare doit être configurée directement depuis l'interface de la console iCare. Consultez le manuel** *iCare Console User's Guide* **pour plus de détails.**

#### **Prérequis**

Vous avez la permission Log Settings (Paramètres journaux)

Vous avez configuré votre serveur SMTP / SNMP pour la messagerie

Vous avez configuré votre serveur SMTP / SNMP pour la messagerie

#### **Procédure**

1. Depuis l'onglet Configuration, cliquez sur BMC Settings > Messages (Paramètres BMC - Messages) pour ouvrir la page Event Management - Settings (Paramètres – Gestion des événements) :

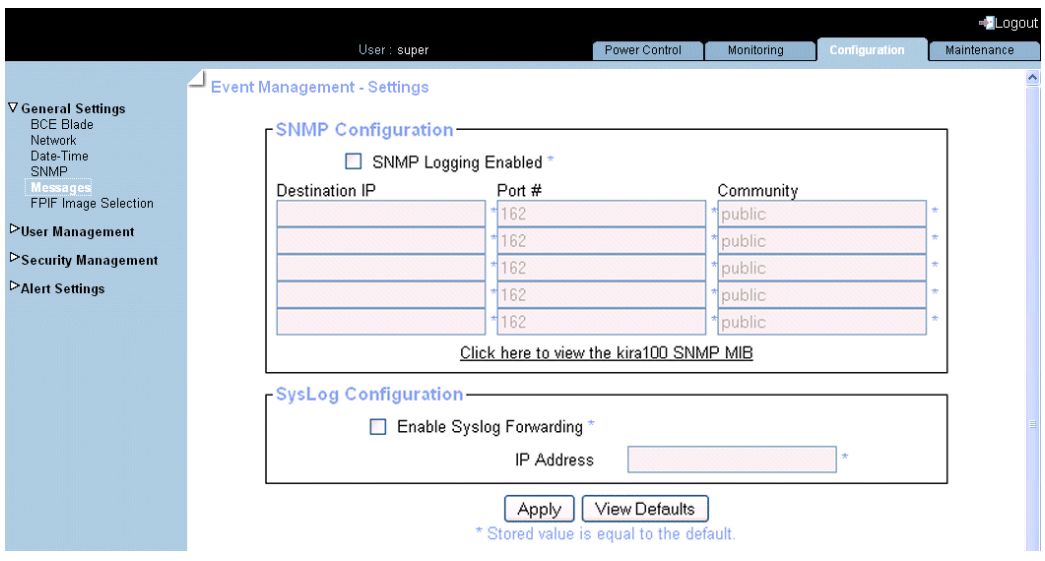

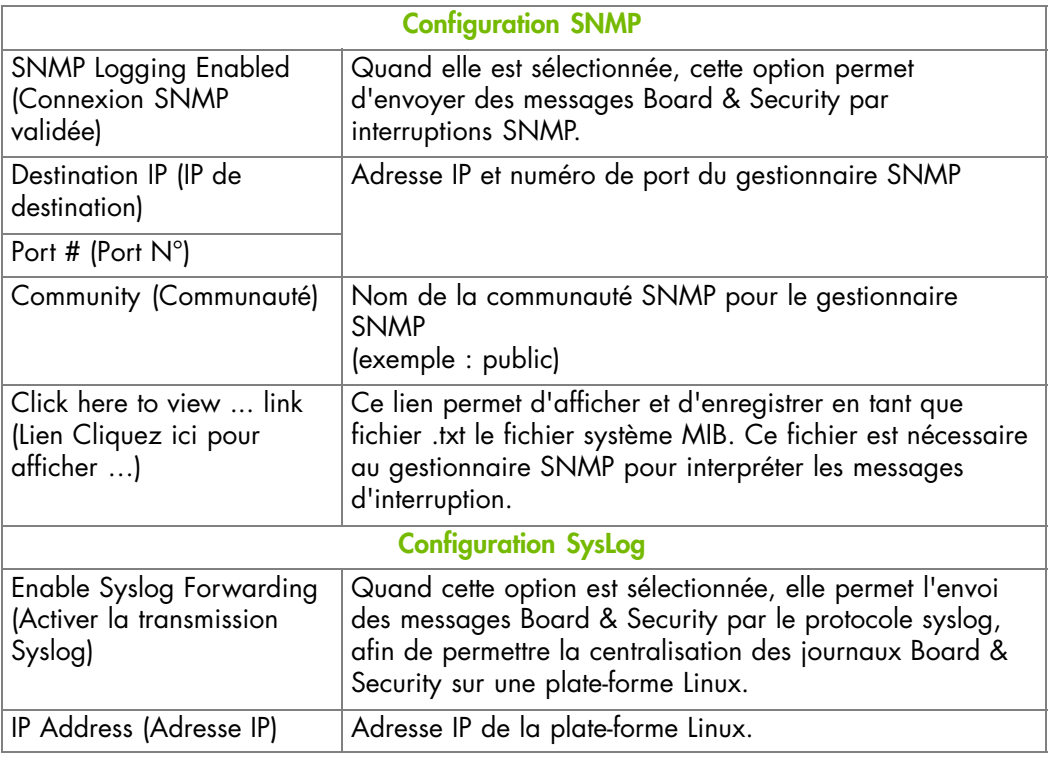

Figure 6-6. Paramètres de gestion d'événements - valeurs d'usine

- 2. Complétez les champs demandés.
- 3. Cliquez sur Apply (Appliquer).
- 4. Utilisez l'utilitaire KiraTool , fourni sur le CD Resource and Documentation, pour sauvegarder les données de configuration en cas de besoin. Pour plus de détails, voir Sauvegarde des données de configuration, page [7-13.](#page-160-0)

### <span id="page-97-0"></span>**6.7. Gestion des utilisateurs**

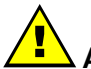

### **AVERTISSEMENT**

**Si le système fait partie d'un cluster de calcul, consultez la documentation livrée avec la suite logicielle du cluster pour les instructions d'installation. Il est conseillé de n'utiliser les pages de configuration qu'en lecture seule et de ne pas modifier les données de configuration, sauf indication contraire de la documentation de la suite logicielle du cluster.**

<sup>L</sup>'accès aux fonctions et données de la console est basé sur les utilisateurs, les groupes et les permissions. Depuis l'onglet Configuration, utilisez le menu User Management (Gestion des utilisateurs) pour mettre en place une politique de gestion des utilisateurs basée sur des permissions, permettant à ces utilisateurs de n'accéder qu'aux fonctions et aux données dont ils ont besoin.

### **6.7.1. Création d'un compte utilisateur**

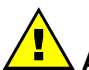

### **AVERTISSEMENT**

**Si le système fait partie d'un cluster de calcul, consultez la documentation livrée avec la suite logicielle du cluster pour les instructions d'installation. Il est conseillé de n'utiliser les pages de configuration qu'en lecture seule et de ne pas modifier les données de configuration, sauf indication contraire de la documentation de la suite logicielle du cluster.**

Le serveur est livré avec deux groupes prédéfinis et un utilisateur prédéfini :

- Le groupe Admin doté de toutes les permissions pour un accès complet au système et un super utilisateur par défaut.
- groupe users sans permissions et sans utilisateurs prédéfinis.

Vous pouvez créer et gérer des utilisateurs et des permissions associées selon vos besoins.

Note Les groupes et les utilisateurs prédéfinis ne peuvent pas être renommés ou supprimés, mais le mot de passe du super utilisateur par défaut peut être changé. Les permissions pour le groupe Admin par défaut ne sont pas modifiables. Les permissions pour le groupe users par défaut sont modifiables.

**mportant Le système est équipé d'un processeur indépendant de l'hôte et d'une unité mémoire qui sont limités en termes d'instructions de traitement et d'espace mémoire. Pour garantir un temps de réponse acceptable, il vous est demandé de :**

- **Ne pas dépasser 25 connexions utilisateurs simultanées.**
- **Ne pas dépasser 150 comptes utilisateurs.**

#### **Prérequis**

Vous avez la permission User/Group Management (Gestion utilisateurs/groupes)

Vous avez créé le groupe dont l'utilisateur doit être membre

Note Si vous n'avez pas créé le groupe dont l'utilisateur doit être membre, l'utilisateur nouvellement créé sera lié au groupe users prédéfini.

### **Procédure**

- 1. Depuis l'onglet Configuration, cliquez sur BMC User Management > Users (BMC Gestion des utilisateurs - Utilisateurs) pour afficher la page User Management (Gestion des utilisateurs).
- 2. Cliquez sur Create (Créer) pour afficher la boîte de dialogue User Creation (Création <sup>d</sup>'utilisateur).

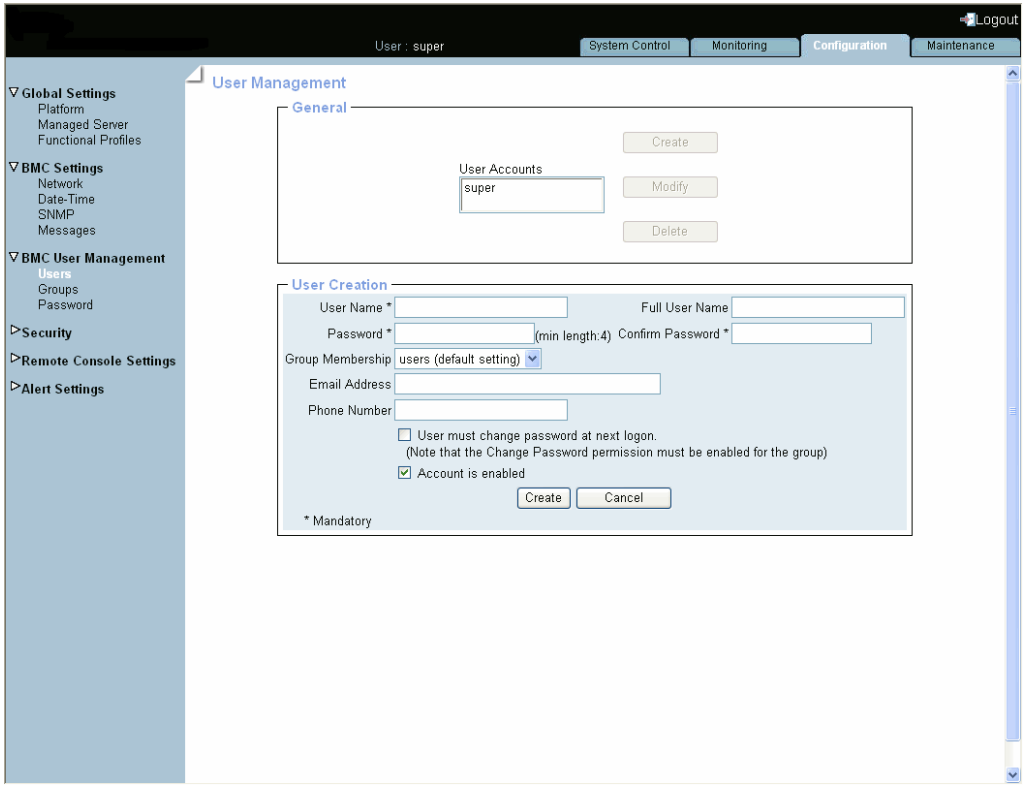

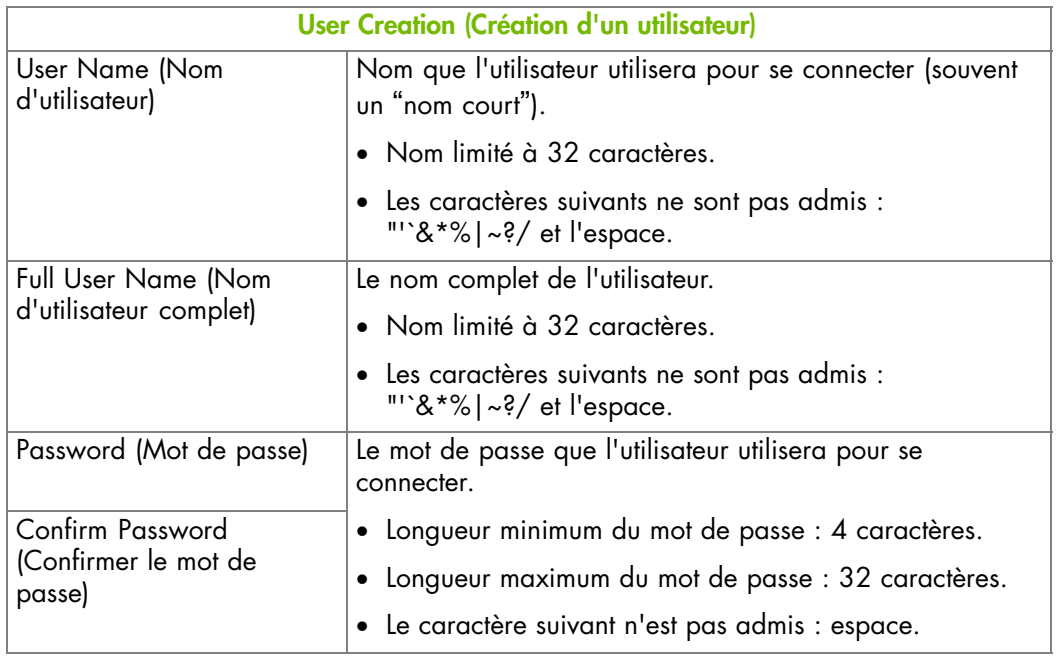

<span id="page-99-0"></span>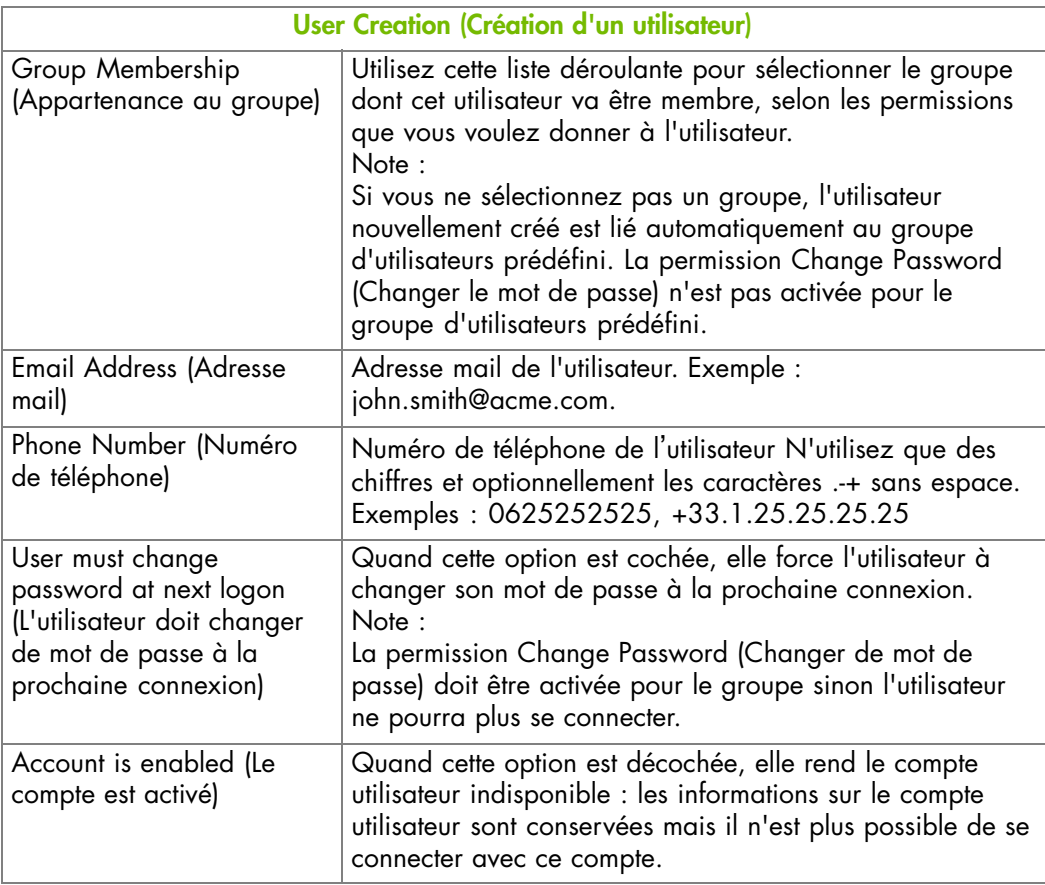

Figure 6-7. Gestion des utilisateurs – Création d'un utilisateur

- 3. Complétez les champs demandés.
- 4. Cliquez sur Apply (Appliquer). L'utilisateur est créé et apparaît dans la boîte User Accounts (Comptes utilisateurs).
- 5. Utilisez l'utilitaire KiraTool , fourni sur le CD Resource and Documentation, pour sauvegarder les données de configuration en cas de besoin. Pour plus de détails, voir Sauvegarde des données de configuration, page [7-13](#page-160-0).

### **6.7.2. Affichage des détails des comptes utilisateurs**

### **AVERTISSEMENT**

**Si le système fait partie d'un cluster de calcul, consultez la documentation livrée avec la suite logicielle du cluster pour les instructions d'installation. Il est conseillé de n'utiliser les pages de configuration qu'en lecture seule et de ne pas modifier les données de configuration, sauf indication contraire de la documentation de la suite logicielle du cluster.**

Pour faciliter la gestion des utilisateurs, vous pouvez afficher les informations de base d'un compte utilisateur à tout moment. Vous pouvez vouloir utiliser cette fonctionnalité, par exemple, pour vérifier les informations d'un compte utilisateur après sa création ou sa modification ou pour vérifier si un utilisateur est ou n'est pas verrouillé.

### **Prérequis**

Vous avez la permission User/Group Management (Gestion utilisateurs/groupes)

### **Procédure**

- 1. Depuis l'onglet Configuration, cliquez sur BMC User Management > Users (BMC Gestion des utilisateurs - Utilisateurs) pour afficher la page User Management (Gestion des utilisateurs).
- 2. Dans la liste User Accounts (Comptes utilisateurs), sélectionnez un utilisateur pour afficher la boîte Account Details (Détails du compte).

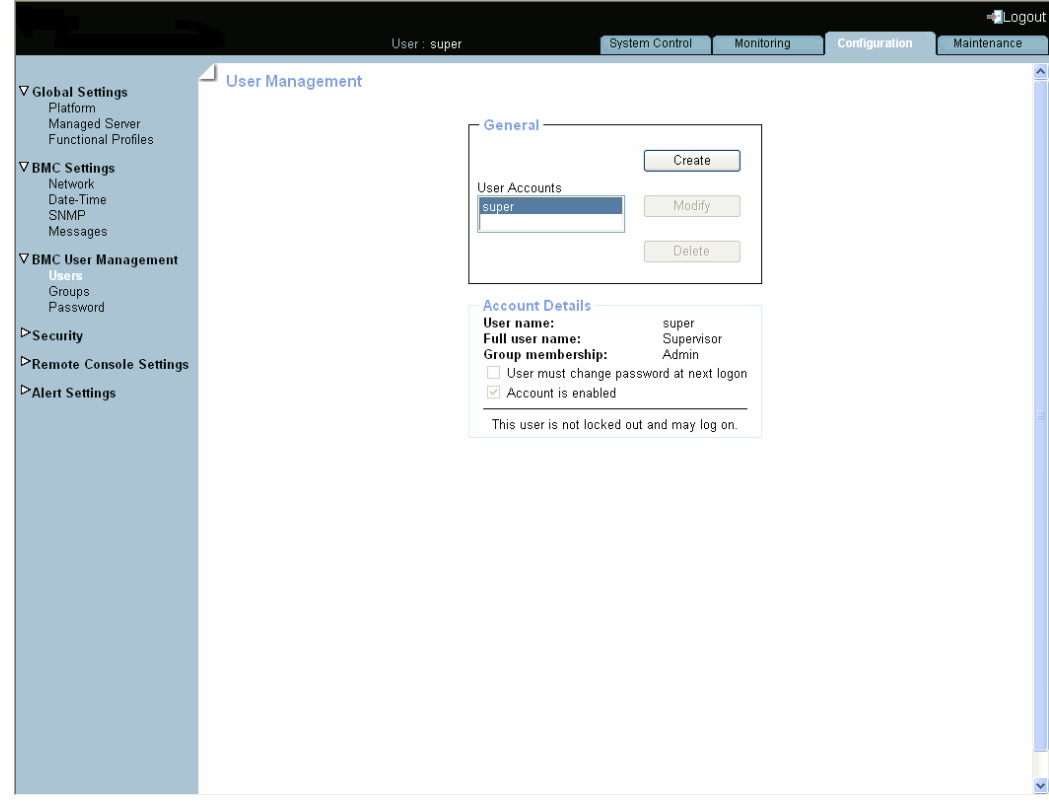

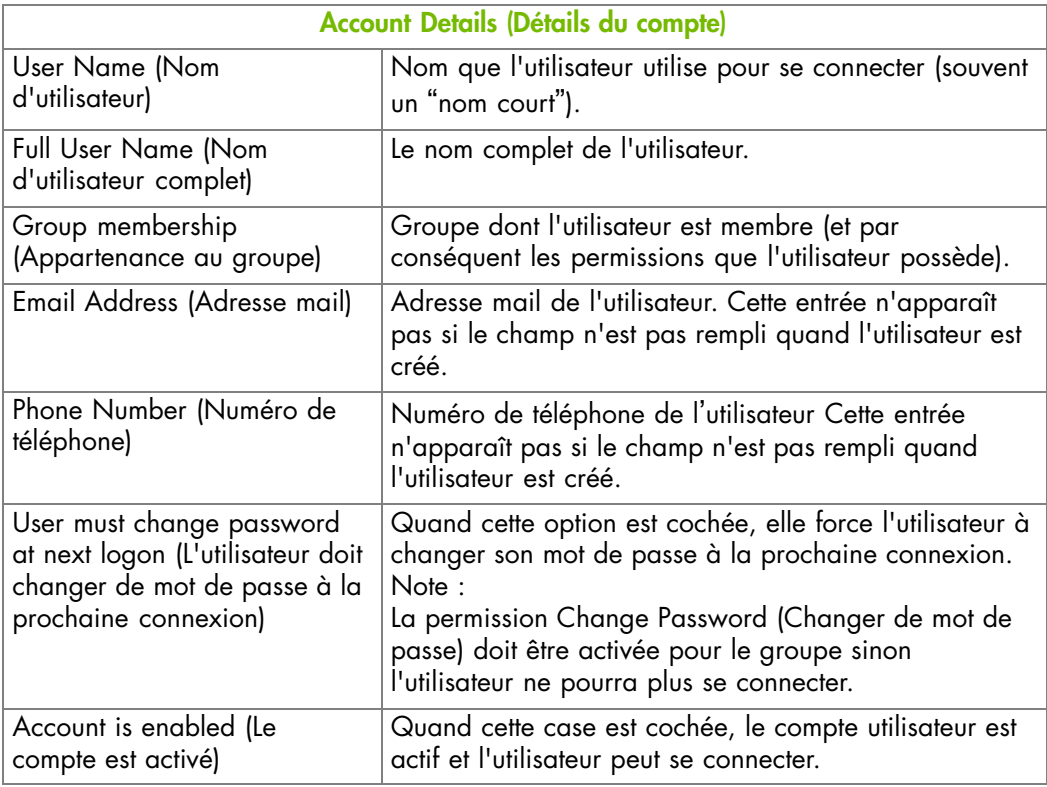

Figure 6-8. Gestion des utilisateurs - Détails du compte

### **6.7.3. Modification d'un compte utilisateur**

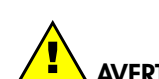

### **AVERTISSEMENT**

**Si le système fait partie d'un cluster de calcul, consultez la documentation livrée avec la suite logicielle du cluster pour les instructions d'installation. Il est conseillé de n'utiliser les pages de configuration qu'en lecture seule et de ne pas modifier les données de configuration, sauf indication contraire de la documentation de la suite logicielle du cluster.**

Vous pouvez éditer les informations d'un compte utilisateur à tout moment.

### **6.7.3.1. Mise à jour des détails**

Vous pouvez changer les détails d'un compte utilisateur (nom d'utilisateur, nom d'utilisateur complet, mot de passe, adresse mail et numéro de téléphone) à tout moment. Vous pouvez vouloir le faire, par exemple, si un nom de ressource est changé ou si une ressource change de rôle dans votre organisation.

Note Vous ne pouvez pas changer les détails du compte de l'utilisateur super prédéfini. Cependant, le mot de passe par défaut de l'utilisateur super peut être changé via la page Password Management (Gestion des mots de passe), comme expliqué dans Modification du mot de passe, page [6-26](#page-109-0)

### **Prérequis**

Vous avez la permission User/Group Management (Gestion utilisateurs/groupes)

### **Procédure**

- 1. Depuis l'onglet Configuration, cliquez sur BMC User Management > Users (BMC Gestion des utilisateurs - Utilisateurs) pour afficher la page User Management (Gestion des utilisateurs).
- 1. Depuis l'onglet Configuration, cliquez sur > Users (Utilisateurs) pour afficher la page User Management (Gestion des utilisateurs).
- 2. Sélectionnez le compte utilisateur que vous voulez modifier dans la liste User Accounts (Comptes utilisateurs) puis cliquez sur Modify (Modifier) pour ouvrir la boîte User Account Modification (Modification d'un compte utilisateur).
- 3. Modifiez un (ou plusieurs) des champs suivants selon vos besoins :
	- User Name (Nom d'utilisateur),
	- Full User Name (Nom d'utilisateur complet),
	- Password (Mot de passe) et Confirm Password (Confirmer le mot de passe),
	- Email Address (Adresse mail),
	- Phone Number (Numéro de téléphone).

Note Pour plus d'informations sur ces champs, voir Figure [6-7](#page-99-0), page [6-16.](#page-99-0)

- 4. Cliquez sur Modify (Modifier). Les détails du compte utilisateur sont changés.
- 5. Utilisez l'utilitaire KiraTool , fourni sur le CD Resource and Documentation, pour sauvegarder les données de configuration en cas de besoin. Pour plus de détails, voir Sauvegarde des données de configuration, page [7-13.](#page-160-0)

### **6.7.3.2. Changement de groupe**

Un groupe est un ensemble d'utilisateurs qui ont les mêmes permissions. Les utilisateurs héritent automatiquement des permissions du groupe dont ils sont membres. Vous pouvez changer les permissions attribuées aux utilisateurs en changeant le groupe dont ils sont membres.

### **Prérequis**

Le groupe doit être créé

Vous avez la permission User/Group Management (Gestion utilisateurs/groupes)

### **Procédure**

- 1. Depuis l'onglet Configuration, cliquez sur BMC User Management > Users (BMC Gestion des utilisateurs - Utilisateurs) pour afficher la page User Management (Gestion des utilisateurs).
- 2. Sélectionnez le compte utilisateur que vous voulez modifier dans la liste User Accounts (Comptes utilisateurs) puis cliquez sur Modify (Modifier) pour ouvrir la boîte User Account Modification (Modification d'un compte utilisateur).
- 3. Sélectionnez dans la liste déroulante Group Membership (Membres du groupe) le groupe souhaité, en fonction des permissions que vous voulez donner à l'utilisateur.
- 4. Cliquez sur Modify (Modifier). Le groupe auquel l'utilisateur appartient est mis à jour.
- 5. Utilisez l'utilitaire KiraTool , fourni sur le CD Resource and Documentation, pour sauvegarder les données de configuration en cas de besoin. Pour plus de détails, voir Sauvegarde des données de configuration, page [7-13](#page-160-0).

### **6.7.4. Désactivation/Activation des comptes utilisateurs**

### **AVERTISSEMENT**

**Si le système fait partie d'un cluster de calcul, consultez la documentation livrée avec la suite logicielle du cluster pour les instructions d'installation. Il est conseillé de n'utiliser les pages de configuration qu'en lecture seule et de ne pas modifier les données de configuration, sauf indication contraire de la documentation de la suite logicielle du cluster.**

Parfois, vous pouvez vouloir rendre des comptes utilisateurs indisponibles. Vous pouvez vouloir utiliser cette fonctionnalité, par exemple, lorsqu'une intervention de maintenance est planifiée. Quand vous désactivez un compte utilisateur, les informations sur ce compte utilisateur sont conservées mais l'utilisateur ne peut plus se connecter. Le compte utilisateur reste inactif jusqu'à ce qu'il soit réactivé.

### **Prérequis**

Vous avez la permission User/Group Management (Gestion utilisateurs/groupes)

#### **Procédure**

- 1. Depuis l'onglet Configuration, cliquez sur BMC User Management > Users (BMC Gestion des utilisateurs - Utilisateurs) pour afficher la page User Management (Gestion des utilisateurs).
- 2. Sélectionnez le compte utilisateur que vous voulez modifier dans la liste User Accounts (Comptes utilisateurs) puis cliquez sur Modify (Modifier) pour ouvrir la boîte User Account Modification (Modification d'un compte utilisateur).
- 3. Pour désactiver le compte, décochez la case Account is enabled (Le compte est activé) ; pour activer le compte, cochez la case.
- 4. Cliquez sur Modify (Modifier). Le compte est mis à jour.
- 5. Utilisez l'utilitaire KiraTool , fourni sur le CD Resource and Documentation, pour sauvegarder les données de configuration en cas de besoin. Pour plus de détails, voir Sauvegarde des données de configuration, page [7-13.](#page-160-0)

### **6.7.5. Forçage du changement du mot de passe utilisateur**

# **AVERTISSEMENT**

**Si le système fait partie d'un cluster de calcul, consultez la documentation livrée avec la suite logicielle du cluster pour les instructions d'installation. Il est conseillé de n'utiliser les pages de configuration qu'en lecture seule et de ne pas modifier les données de configuration, sauf indication contraire de la documentation de la suite logicielle du cluster.**

La procédure suivante décrit comment forcer un utilisateur à changer son mot de passe à la prochaine connexion.

### **Prérequis**

Vous avez la permission User/Group Management (Gestion utilisateurs/groupes)

Le groupe a la permission Change Password (Changement de mot de passe)

### **Procédure**

- 1. Vérifiez que la permission Change Password (Changement de mot de passe) est activée pour le groupe auquel appartient l'utilisateur.
	- a. Depuis l'onglet Configuration, cliquez sur User Management > Groups (Gestion des utilisateurs - Groupes) pour afficher la page Group Management (Gestion des groupes).
	- b. Selectionnez le groupe auquel appartient l'utilisateur et cliquez sur Permissions pour afficher la page Group Permissions (Permissions du groupe).
	- c. Vérifiez que la permission Change Password (Changement de mot de passe) est activée pour le groupe. Si ce n'est pas le cas, activez la permission Change Password (Changement de mot de passe) pour le groupe.
- 2. Depuis l'onglet Configuration, cliquez sur User Management > Users (Gestion des utilisateurs - Utilisateurs) pour afficher la page User Management (Gestion des utilisateurs).
- 3. Sélectionnez le compte utilisateur que vous voulez modifier dans la liste User Accounts (Comptes utilisateurs) puis cliquez sur Modify (Modifier) pour ouvrir la boîte User Account Modification (Modification d'un compte utilisateur).
- 4. Cochez la case User must change password at next logon (L'utilisateur doit changer de mot de passe à la prochaine connexion).
- 5. Cliquez sur Modify (Modifier). Il sera demandé à l'utilisateur de changer son mot de passe la prochaine fois qu'il tentera de se connecter.
	- Note Une fois que l'utilisateur a changé son mot de passe, la case à cocher User must change password at next logon (L'utilisateur doit changer son mot de passe la prochaine connexion) de son compte est décochée automatiquement.

### **6.7.6. Suppression d'un compte utilisateur**

# **AVERTISSEMENT**

**Si le système fait partie d'un cluster de calcul, consultez la documentation livrée avec la suite logicielle du cluster pour les instructions d'installation. Il est conseillé de n'utiliser les pages de configuration qu'en lecture seule et de ne pas modifier les données de configuration, sauf indication contraire de la documentation de la suite logicielle du cluster.**

Vous pouvez supprimer un compte utilisateur lorsqu'il n'est plus utilisé. Le compte utilisateur supprimé sera retiré du groupe associé.

### **Prérequis**

Vous avez la permission User/Group Management (Gestion utilisateurs/groupes)

#### **Procédure**

- 1. Depuis l'onglet Configuration, cliquez sur BMC User Management > Users (BMC Gestion des utilisateurs - Utilisateurs) pour afficher la page User Management (Gestion des utilisateurs).
- 2. Sélectionnez un utilisateur dans la liste User Accounts (Comptes utilisateurs) et cliquez sur Delete (Supprimer). La boîte User Account Deletion (Suppression d'un compte utilisateur) apparaît.

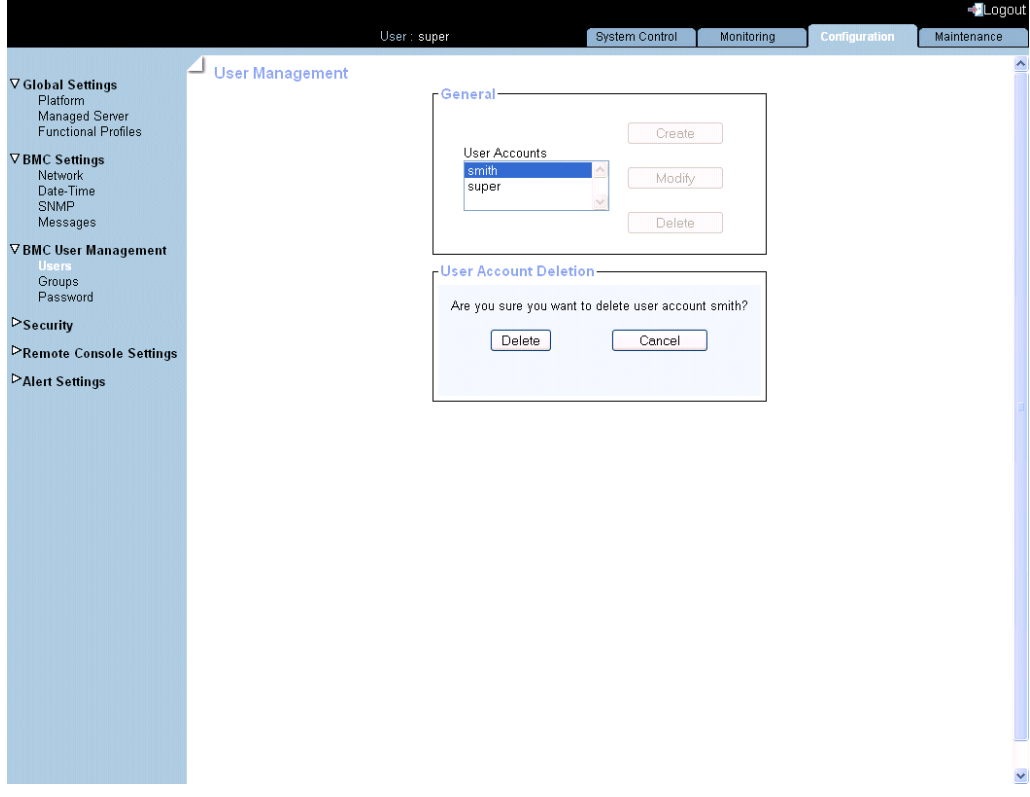

Figure 6-9. User Account Deletion (Suppression d'un compte utilisateur)

- 3. Cliquez sur Delete (Supprimer) pour confirmer. L'utilisateur est supprimé de la liste et du groupe associé.
- 4. Utilisez l'utilitaire KiraTool , fourni sur le CD Resource and Documentation, pour sauvegarder les données de configuration en cas de besoin. Pour plus de détails, voir Sauvegarde des données de configuration, page [7-13.](#page-160-0)

### **6.7.7. Déverrouillage manuel d'un compte utilisateur**

# **AVERTISSEMENT**

**Si le système fait partie d'un cluster de calcul, consultez la documentation livrée avec la suite logicielle du cluster pour les instructions d'installation. Il est conseillé de n'utiliser les pages de configuration qu'en lecture seule et de ne pas modifier les données de configuration, sauf indication contraire de la documentation de la suite logicielle du cluster.**

La fonction de verrouillage désactive un compte utilisateur si un certain nombre d'échecs de connexion se produit à cause de mots de passe erronés. Si la durée de verrouillage est indiquée, le compte utilisateur est automatiquement déverrouillé après le temps indiqué. Si la durée de verrouillage n'est pas indiquée, le compte utilisateur devra être déverrouillé manuellement.

### **Prérequis**

Vous avez la permission User/Group Management (Gestion utilisateurs/groupes)

### **Procédure**

- 1. Depuis l'onglet Configuration, cliquez sur BMC User Management > Users (BMC Gestion des utilisateurs - Utilisateurs) pour afficher la page User Management (Gestion des utilisateurs).
- 2. Sélectionnez l'utilisateur verrouillé dans la liste User Accounts (Comptes utilisateurs). Le message suivant est affiché dans la boîte Account Details (Détails du compte).

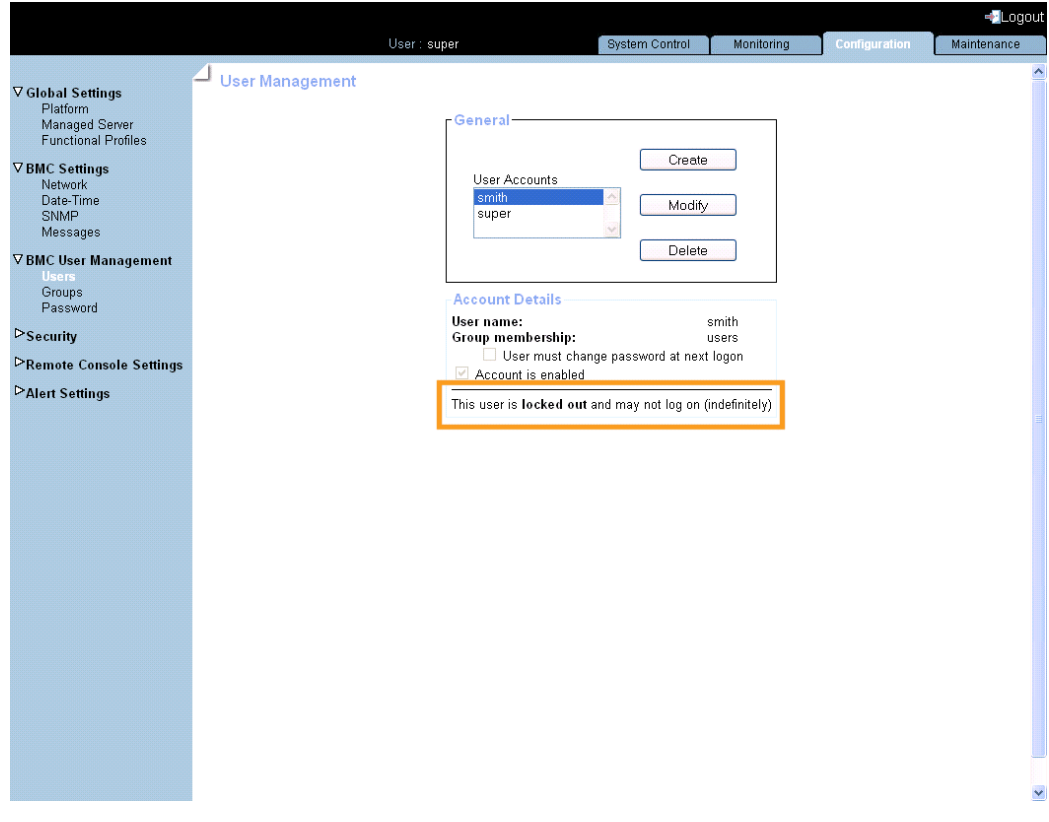

Figure 6-10. Gestion des utilisateurs - Utilisateur verrouillé
3. Cliquez sur Modify (Modifier) pour afficher la boîte de dialogue User Account Modification (Modification d'un compte utilisateur).

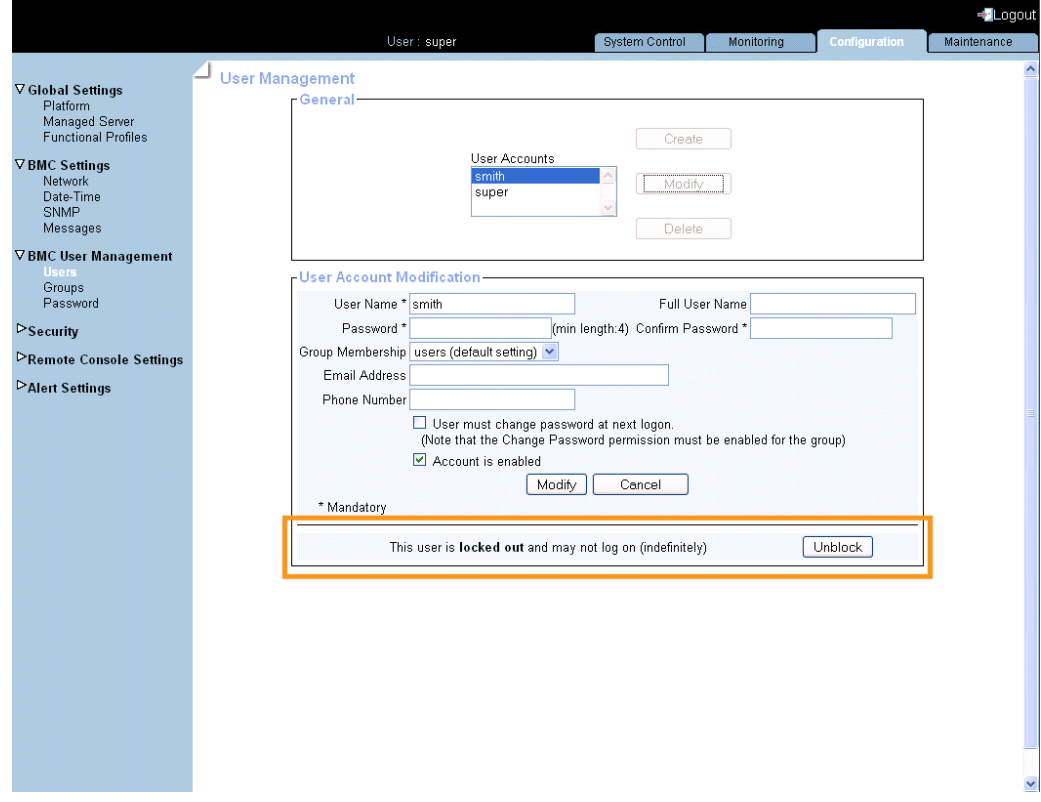

4. Cliquez sur Unblock (Débloquer). Le compte utilisateur est déverrouillé et l'utilisateur peut maintenant se reconnecter.

### **6.7.8. Modification du mot de passe**

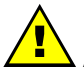

### **AVERTISSEMENT**

**Si le système fait partie d'un cluster de calcul, consultez la documentation livrée avec la suite logicielle du cluster pour les instructions d'installation. Il est conseillé de n'utiliser les pages de configuration qu'en lecture seule et de ne pas modifier les données de configuration, sauf indication contraire de la documentation de la suite logicielle du cluster.**

La procédure suivante explique comment changer le mot de passe du compte utilisateur courant.

#### **Prérequis**

Vous avez la permission Change Password (Changer le mot de passe)

#### **Procédure**

1. Depuis l'onglet Configuration, cliquez sur BMC User Management > Password (BMC Gestion des utilisateurs - Mots de passe) pour afficher la page Password Management (Gestion des mots de passe).

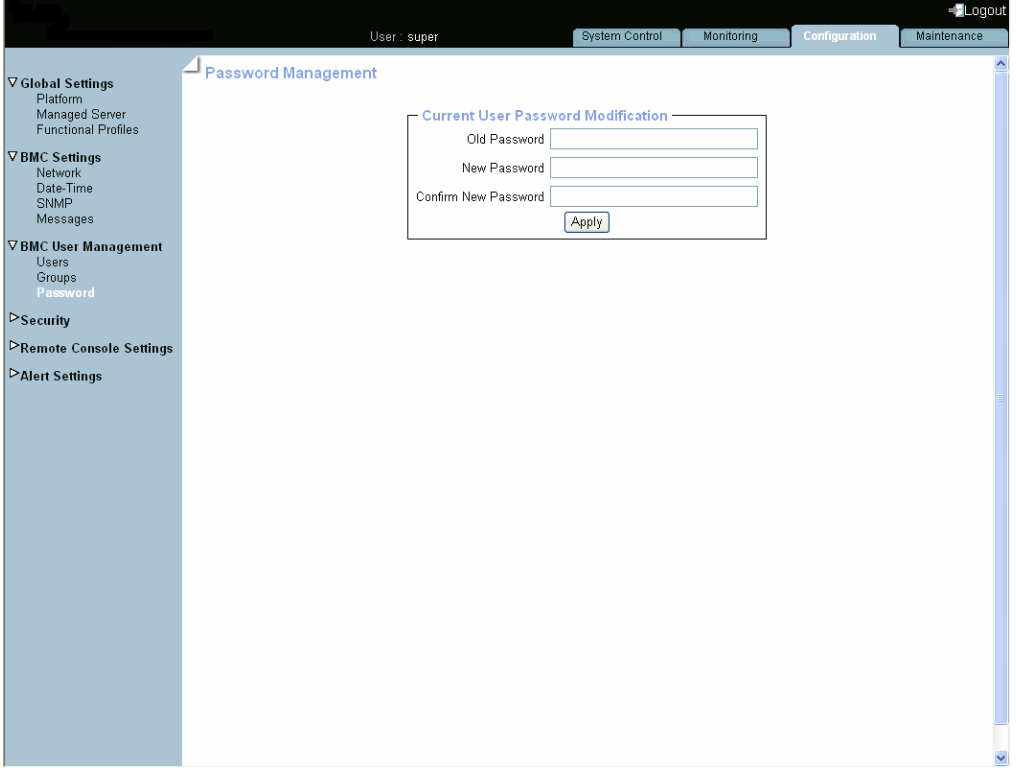

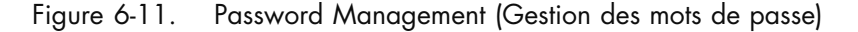

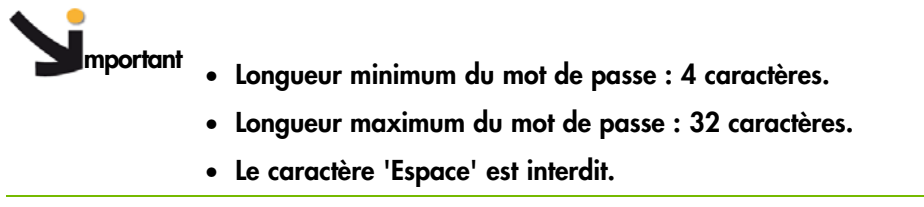

- 2. Complétez les 3 champs.
- 3. Cliquez sur Apply (Appliquer). Votre nouveau mot de passe est maintenant valide et doit être utilisé pour votre prochaine connexion.

### **6.7.9. Création d'un groupe**

# **AVERTISSEMENT**

**Si le système fait partie d'un cluster de calcul, consultez la documentation livrée avec la suite logicielle du cluster pour les instructions d'installation. Il est conseillé de n'utiliser les pages de configuration qu'en lecture seule et de ne pas modifier les données de configuration, sauf indication contraire de la documentation de la suite logicielle du cluster.**

La console matérielle est livrée avec deux groupes prédéfinis et un utilisateur prédéfini :

- Le groupe Admin doté de toutes les permissions pour un accès complet au système et un super utilisateur par défaut.
- Le groupe Users sans permission et sans utilisateur prédéfini.

Vous pouvez créer et gérer de nouveaux groupes et des permissions associées pour convenir à vos besoins.

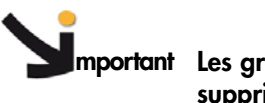

**mportant Les groupes et les utilisateurs prédéfinis ne peuvent pas être renommés ou supprimés, mais le mot de passe du super utilisateur par défaut peut être changé.**

**Les permissions pour le groupe Admin ne sont pas modifiables. Les permissions pour le groupe Users sont modifiables.**

#### **Prérequis**

Vous avez la permission User/Group Management (Gestion utilisateurs/groupes)

#### **Procédure**

1. Depuis l'onglet Configuration, cliquez sur BMC User Management > Groups (BMC Gestion des utilisateurs - Groupes) pour afficher la page Group Management (Gestion des groupes).

2. Cliquez sur Create (Créer) pour ouvrir la boîte Group Creation (Création d'un groupe).

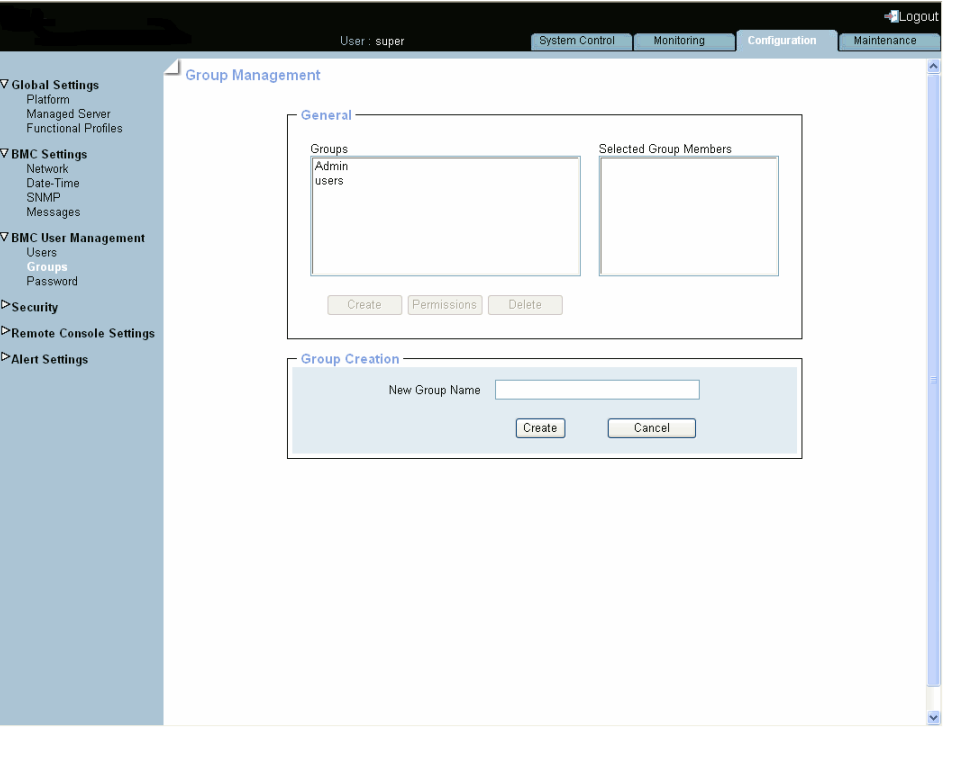

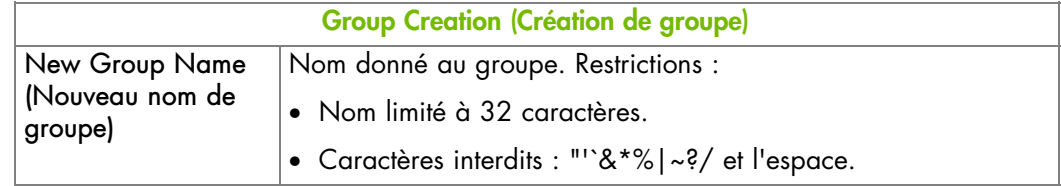

Figure 6-12. Gestion des groupes - Création d'un groupe

- 3. Entrez le nom du groupe dans le champ New Group Name (Nouveau nom de groupe) puis cliquez sur Create (Créer). Le groupe est créé et apparaît dans la boîte Groups (Groupes). Vous pouvez maintenant définir les permissions et configurer les utilisateurs pour ce groupe.
- 4. Utilisez l'utilitaire KiraTool , fourni sur le CD Resource and Documentation, pour sauvegarder les données de configuration en cas de besoin. Pour plus de détails, voir Sauvegarde des données de configuration, page [7-13](#page-160-0).

### **6.7.10. Configuration des permissions**

## **AVERTISSEMENT**

**Si le système fait partie d'un cluster de calcul, consultez la documentation livrée avec la suite logicielle du cluster pour les instructions d'installation. Il est conseillé de n'utiliser les pages de configuration qu'en lecture seule et de ne pas modifier les données de configuration, sauf indication contraire de la documentation de la suite logicielle du cluster.**

Les fonctionnalités accessibles à un utilisateur dépendent des permissions définies pour le groupe auquel appartient cet utilisateur. Cette section décrit comment spécifier et mettre à jour les permissions qui s'appliquent aux utilisateurs associés à un groupe.

#### **Prérequis**

Vous avez la permission User/Group Management (Gestion utilisateurs/groupes)

Vous avez créé le groupe pour lequel vous voulez définir les permissions

#### **Procédure**

- 1. Depuis l'onglet Configuration, cliquez sur BMC User Management > Groups (BMC Gestion des utilisateurs - Groupes) pour afficher la page Group Management (Gestion des groupes).
- 2. Sélectionnez le groupe et cliquez sur Permissions pour afficher la page Group Permissions (Permissions du groupe).

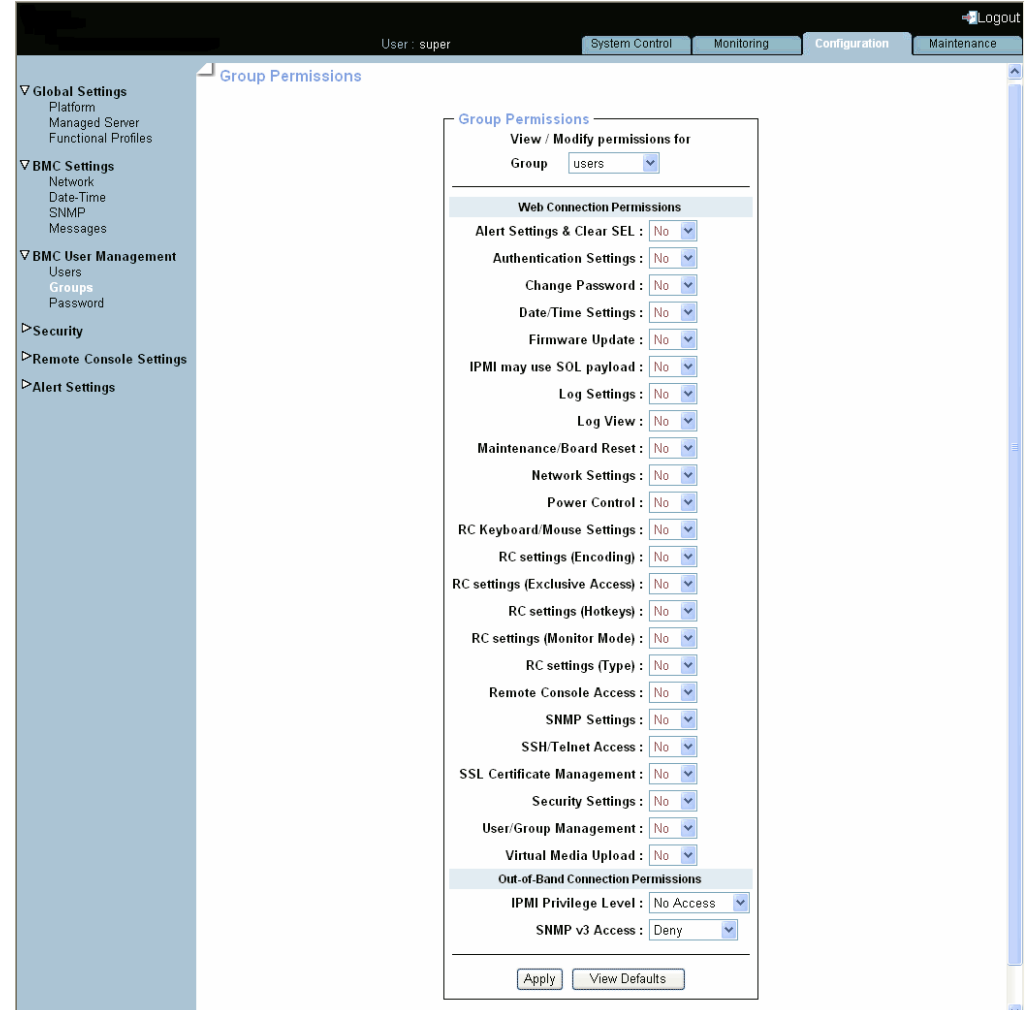

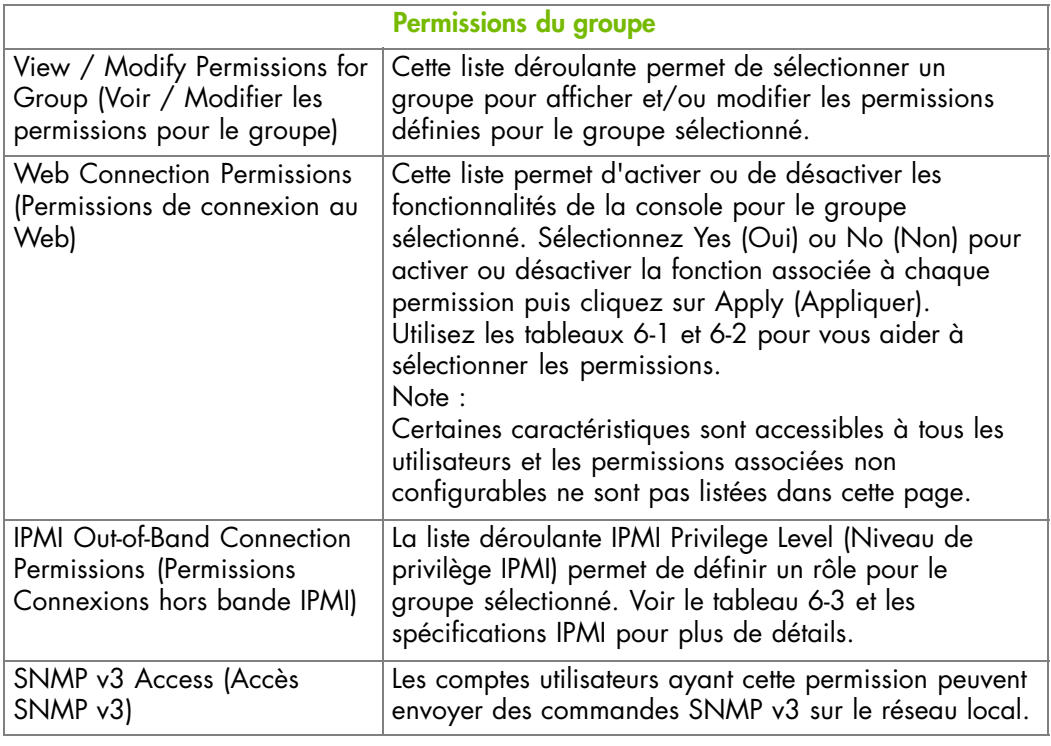

Figure 6-13. Permissions du groupe

- 3. Utilisez les tableaux 6-1 et [6-2](#page-116-0) ci-dessous pour vous aider à sélectionner les permissions que vous voulez attribuer au groupe sélectionné.
- 4. Cliquez sur Apply (Appliquer) pour valider les permissions sélectionnées pour le groupe.
- 5. Utilisez l'utilitaire KiraTool , fourni sur le CD Resource and Documentation, pour sauvegarder les données de configuration en cas de besoin. Pour plus de détails, voir Sauvegarde des données de configuration, page [7-13](#page-160-0).

Les tableaux suivants listent les permissions et les fonctions associées.

#### **Console : Permissions non configurables**

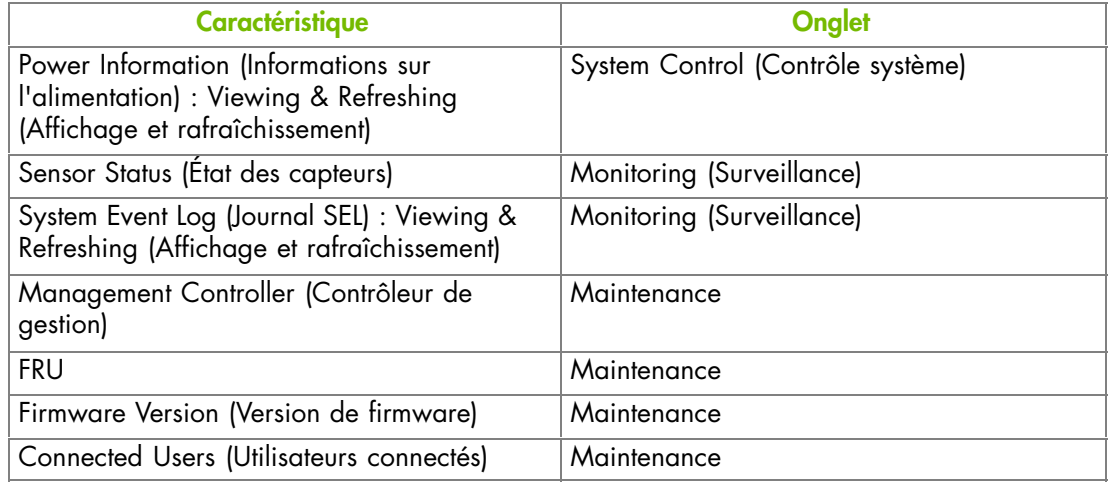

Table 6-1. console matérielle : Permissions non configurables

### **Console : Permissions configurables**

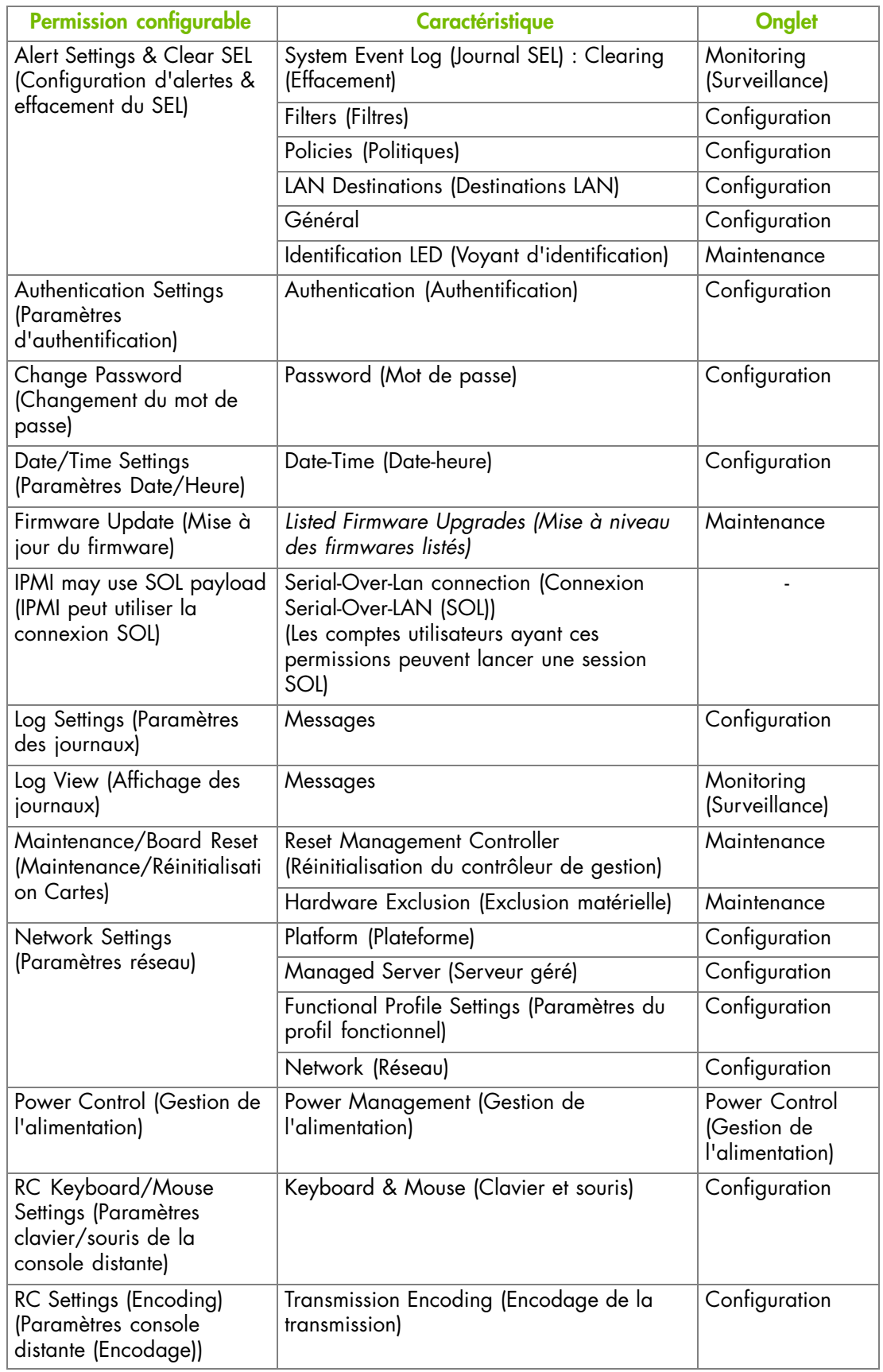

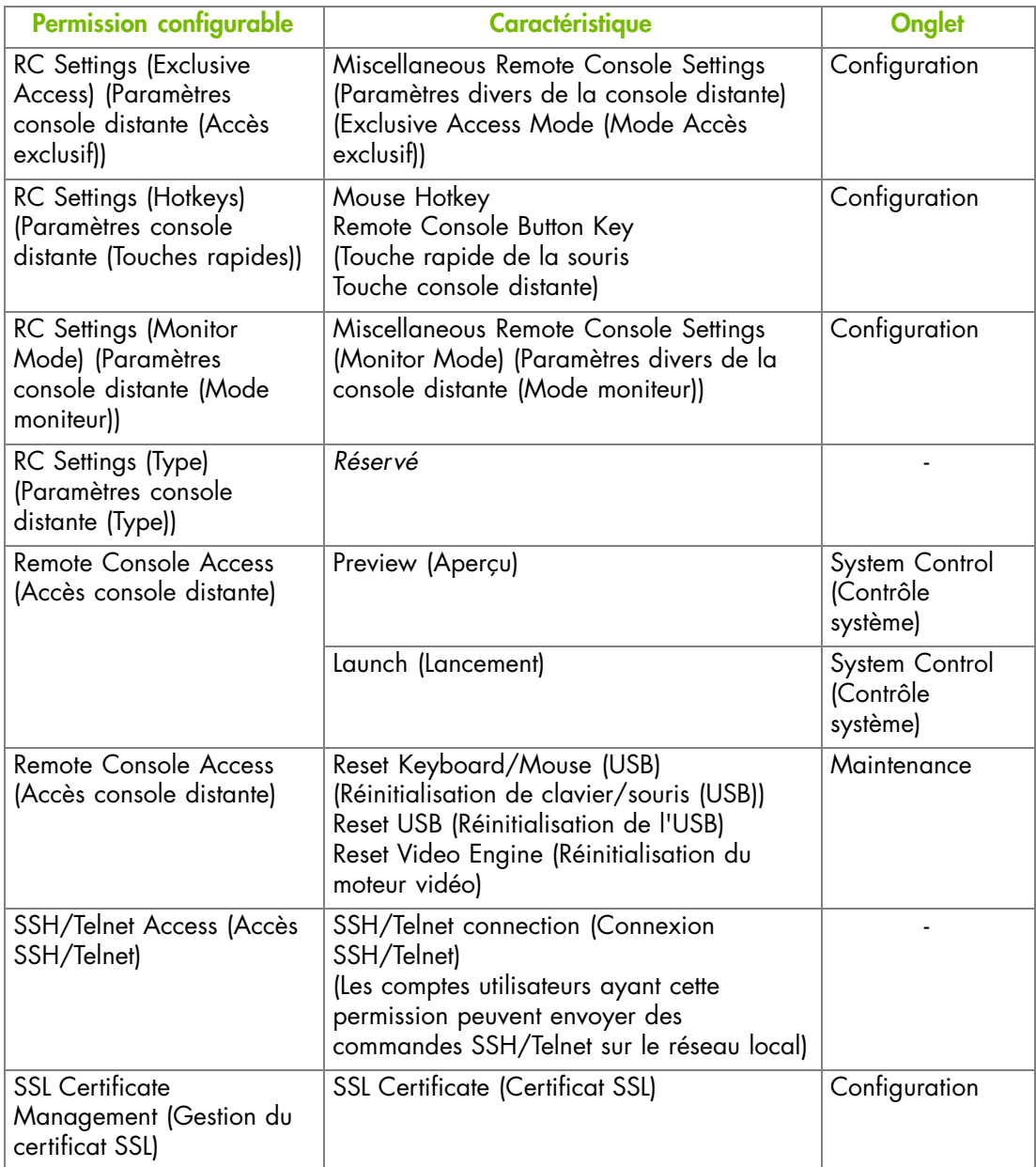

<span id="page-116-0"></span>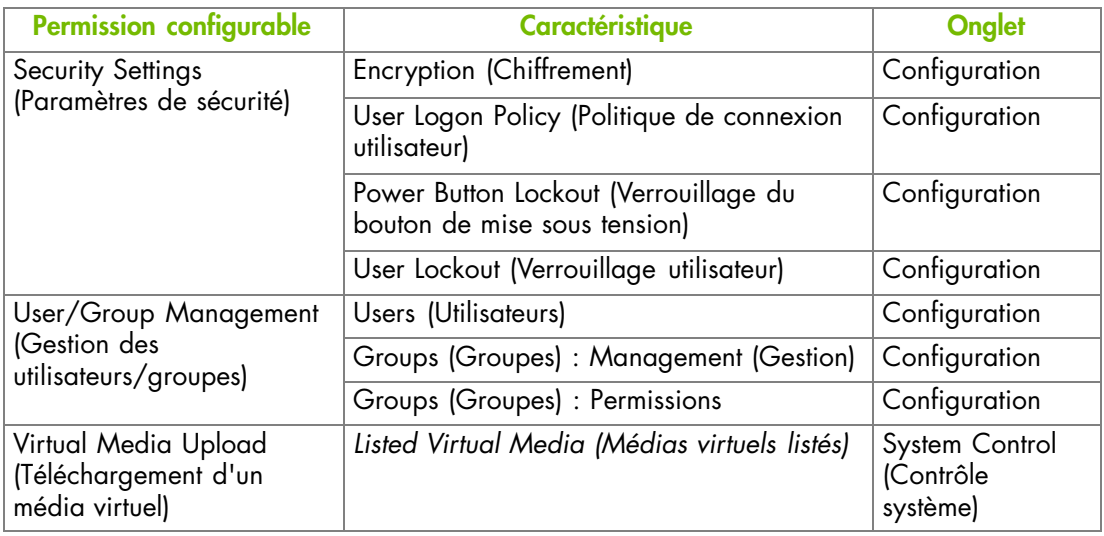

Table 6-2. console matérielle : Permissions configurables

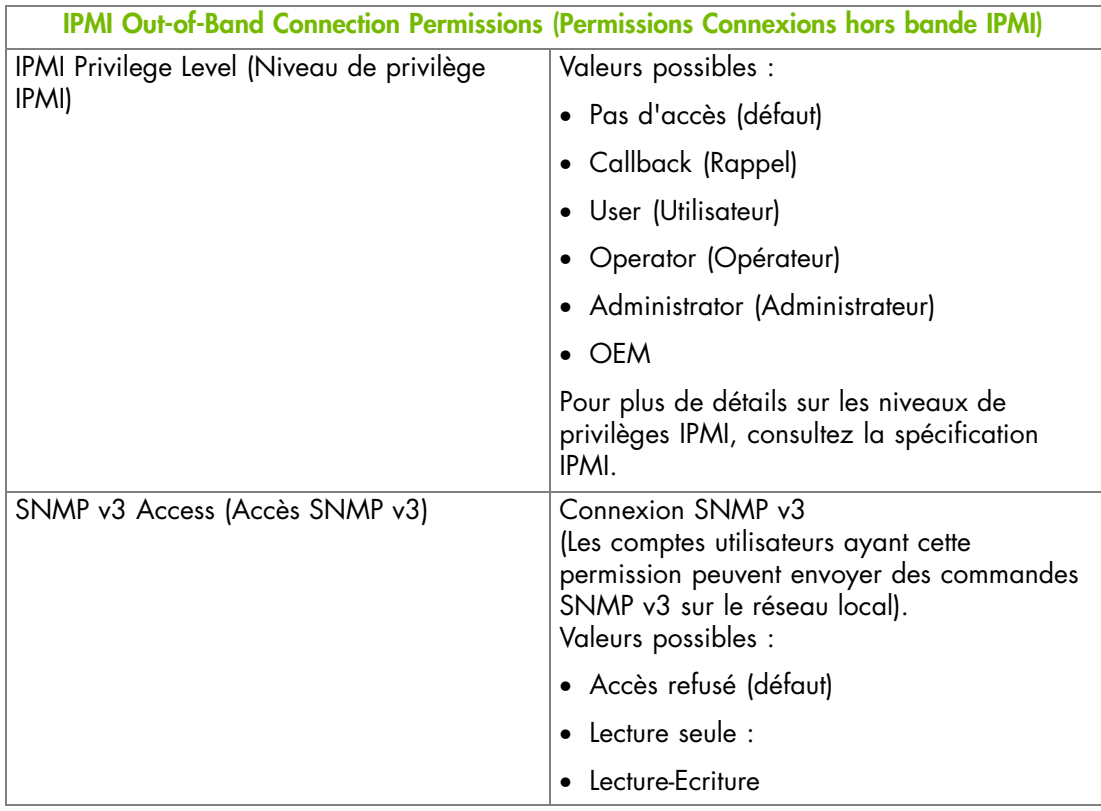

Table 6-3. IPMI : Privilèges hors bande

### **6.7.11. Visualisation des membres d'un groupe**

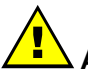

#### **AVERTISSEMENT**

**Si le système fait partie d'un cluster de calcul, consultez la documentation livrée avec la suite logicielle du cluster pour les instructions d'installation. Il est conseillé de n'utiliser les pages de configuration qu'en lecture seule et de ne pas modifier les données de configuration, sauf indication contraire de la documentation de la suite logicielle du cluster.**

Pour une gestion facile des groupes, vous pouvez afficher les membres de n'importe quel groupe à tout moment. Vous pouvez vouloir utiliser cette fonctionnalité, par exemple, pour vérifier l'appartenance à un groupe après la création ou la modification d'un compte utilisateur.

#### **Prérequis**

Vous avez la permission User/Group Management (Gestion utilisateurs/groupes)

#### **Procédure**

- 1. Depuis l'onglet Configuration, cliquez sur BMC User Management > Groups (BMC Gestion des utilisateurs - Groupes) pour afficher la page Group Management (Gestion des groupes).
- 2. Dans la liste Groups (Groupes), sélectionner un groupe. Les membres du groupe apparaissent dans la liste Selected Group Members (Membres du groupe sélectionné).

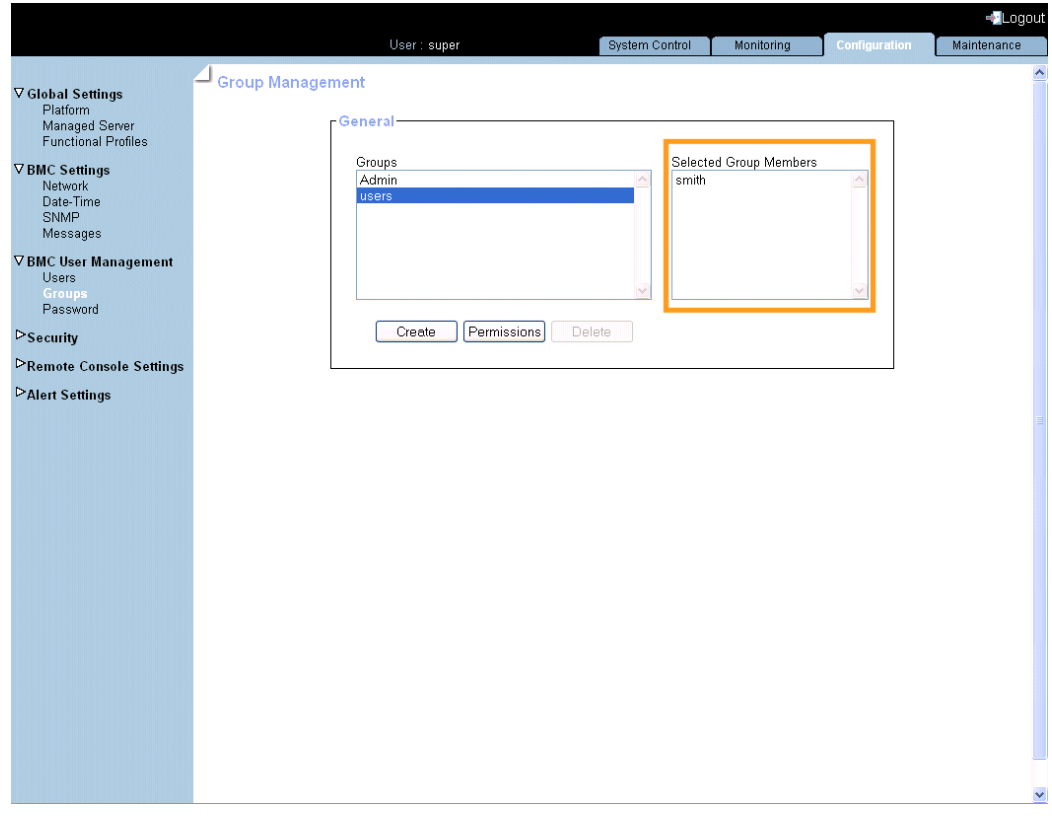

Figure 6-14. Group Management (Gestion des groupes)

# **6.7.12. Suppression d'un groupe**

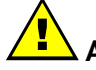

#### **AVERTISSEMENT**

**Si le système fait partie d'un cluster de calcul, consultez la documentation livrée avec la suite logicielle du cluster pour les instructions d'installation. Il est conseillé de n'utiliser les pages de configuration qu'en lecture seule et de ne pas modifier les données de configuration, sauf indication contraire de la documentation de la suite logicielle du cluster.**

Vous pouvez supprimer un groupe vide quand il ne sert plus.

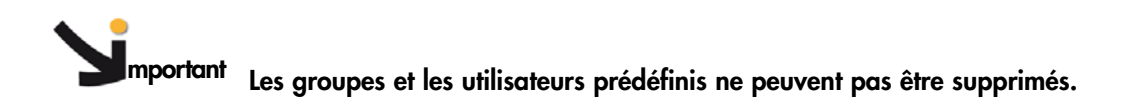

#### **Prérequis**

Vous avez la permission User/Group Management (Gestion utilisateurs/groupes)

Il n'y a pas d'utilisateur membre du groupe à supprimer, c'est à dire que les utilisateurs ont été supprimés ou déplacés dans un autre groupe

#### **Procédure**

- 1. Depuis l'onglet Configuration, cliquez sur BMC User Management > Groups (BMC Gestion des utilisateurs - Groupes) pour afficher la page Group Management (Gestion des groupes).
- 2. Sélectionnez le groupe que vous voulez supprimer dans la liste Groups (Groupes) puis cliquez sur Delete (Supprimer) pour ouvrir la boîte Group Deletion (Suppression d'un groupe).
	- Note Si le groupe sélectionné contient des utilisateurs, le bouton Delete (Supprimer) n'est pas disponible.

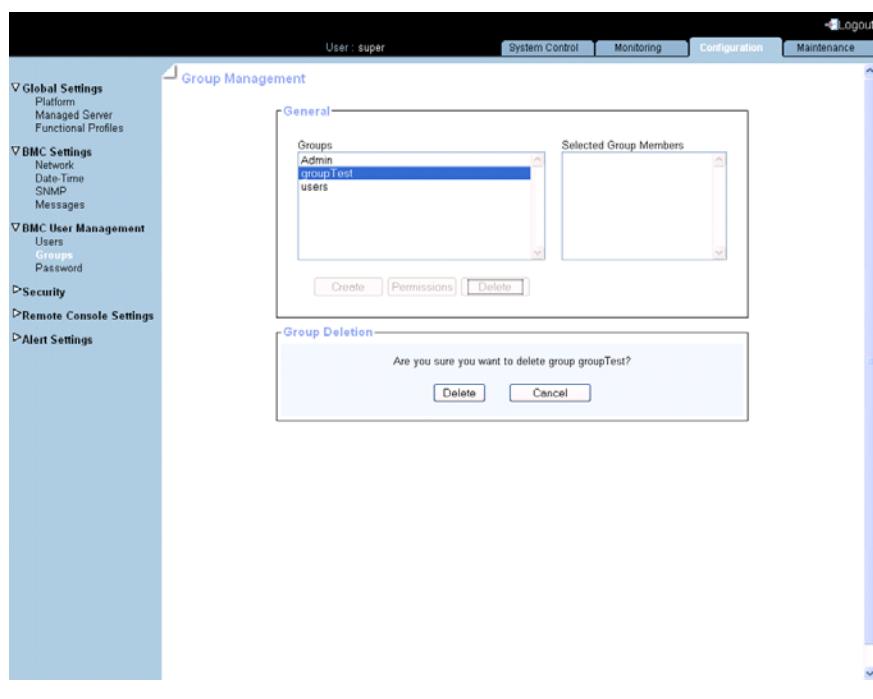

Figure 6-15. Gestion des groupes - Suppression d'un groupe

- 3. Cliquez sur Delete (Supprimer) Le groupe est supprimé et n'apparaît plus dans la boîte Groups (Groupes).
- 4. Utilisez l'utilitaire KiraTool , fourni sur le CD Resource and Documentation, pour sauvegarder les données de configuration en cas de besoin. Pour plus de détails, voir Sauvegarde des données de configuration, page [7-13](#page-160-0).

# **6.8. Configuration des paramètres de sécurité**

# **AVERTISSEMENT**

**Si le système fait partie d'un cluster de calcul, consultez la documentation livrée avec la suite logicielle du cluster pour les instructions d'installation. Il est conseillé de n'utiliser les pages de configuration qu'en lecture seule et de ne pas modifier les données de configuration, sauf indication contraire de la documentation de la suite logicielle du cluster.**

Pour une sécurité optimale, un ensemble complet de fonctionnalités de sécurité peut être personnalisé pour convenir à vos besoins. Ces fonctionnalités vont de la sécurisation des connexions web au contrôle de l'utilisation du bouton physique de marche/arrêt.

### **6.8.1. Forçage des connexions HTTPS**

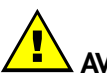

### **AVERTISSEMENT**

**Si le système fait partie d'un cluster de calcul, consultez la documentation livrée avec la suite logicielle du cluster pour les instructions d'installation. Il est conseillé de n'utiliser les pages de configuration qu'en lecture seule et de ne pas modifier les données de configuration, sauf indication contraire de la documentation de la suite logicielle du cluster.**

Cette fonctionnalité permet de sécuriser les connexions Web à la console et de contrôler le mode de chiffrement du protocole KVM, qui est activé quand vous utilisez la Console système distante.

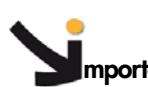

**mportant Par défaut, un certificat générique est délivré pour se connecter à la console avec le protocole HTTPS. Pour une sécurité optimale, il vous est recommandé de générer et d'installer votre propre certificat.**

Note Par défaut, les connexions HTTPS utilisent le port 443. Vous pouvez avoir changé cette valeur, comme décrit dans Configuration des paramètres réseau pour l'accès à distance, page [6-6.](#page-89-0)

#### **Prérequis**

Vous avez la permission Security Settings (Paramètres Sécurité)

#### **Procédure**

1. Depuis l'onglet Configuration, cliquez sur Security > Encryption (Sécurité - Encryption) pour afficher la page Encryption Management (Gestion des encryptions).

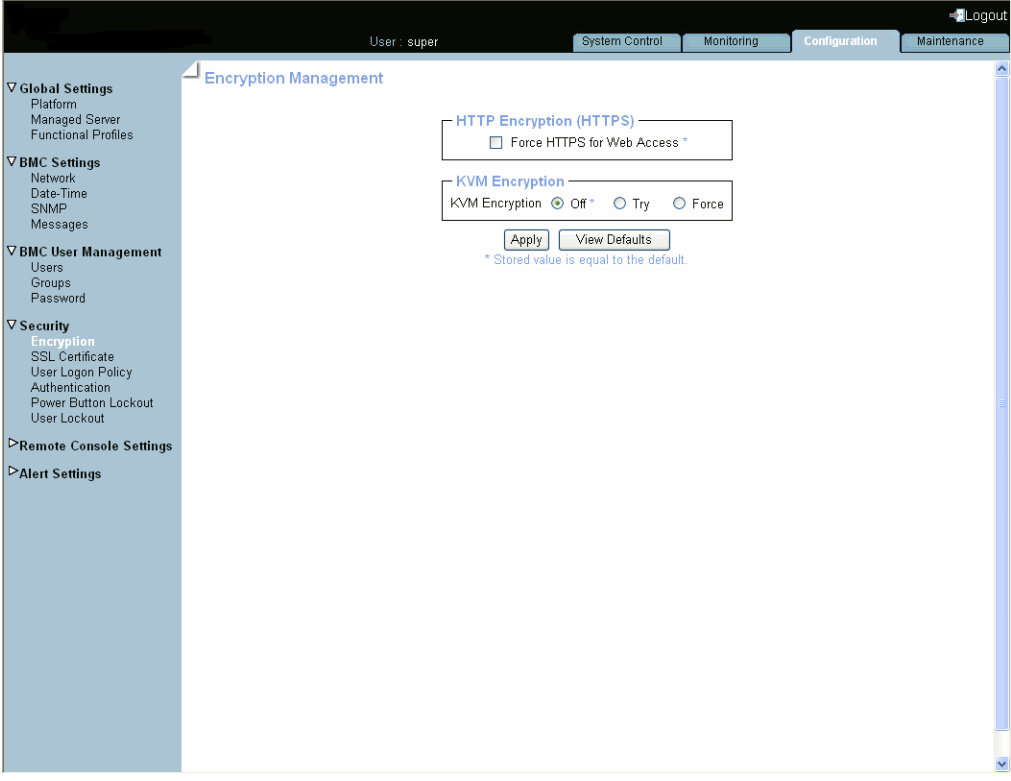

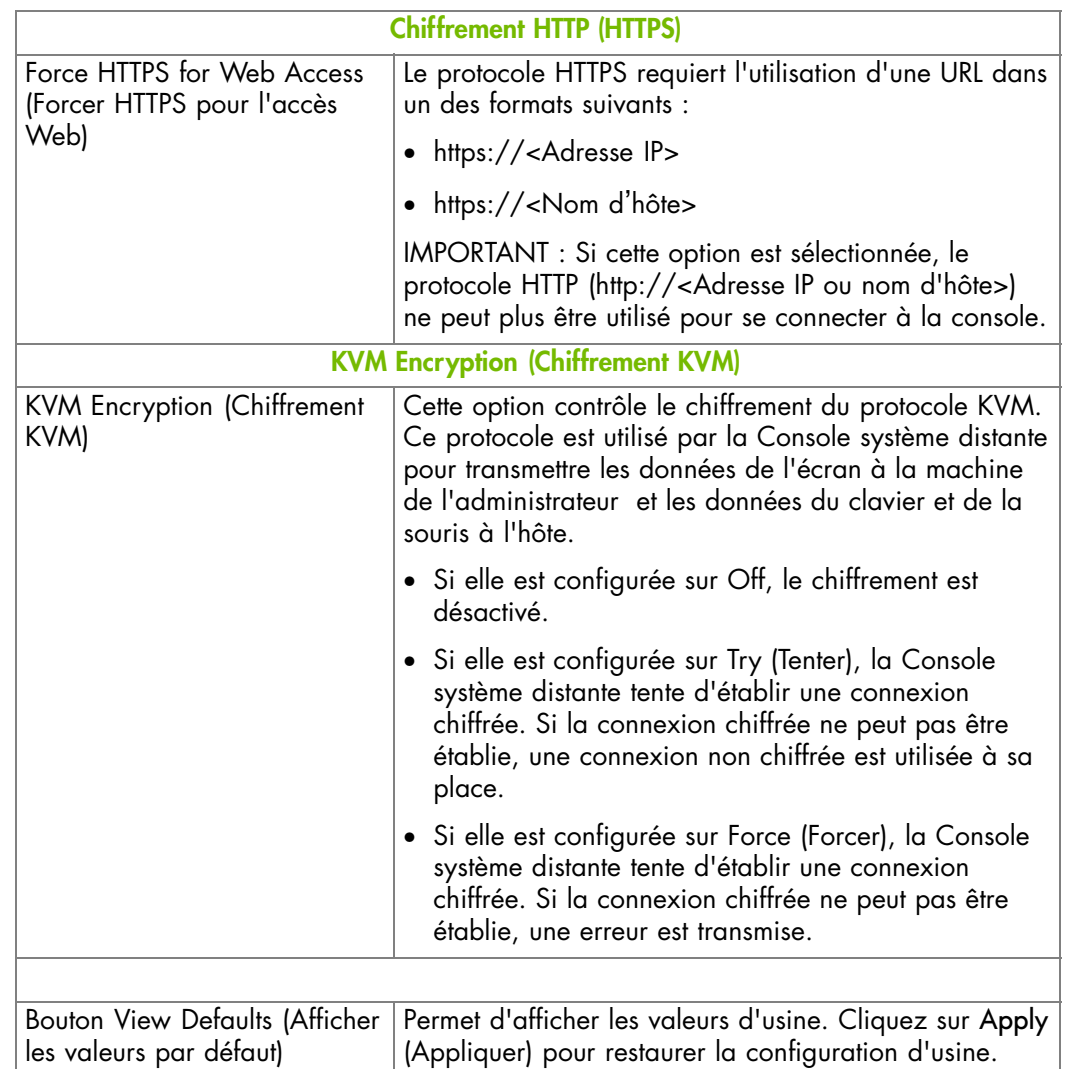

Figure 6-16. Gestion du chiffrement - valeurs d'usine

- 2. Utilisez l'utilitaire KiraTool , fourni sur le CD Resource and Documentation, pour sauvegarder les données de configuration en cas de besoin. Pour plus de détails, voir Sauvegarde des données de configuration, page [7-13.](#page-160-0)
- 3. Sélectionnez les options requises puis cliquez sur Apply (Appliquer).

### **6.8.2. Obtention et installation d'un nouveau Certificat SSL**

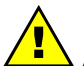

#### **AVERTISSEMENT**

**Si le système fait partie d'un cluster de calcul, consultez la documentation livrée avec la suite logicielle du cluster pour les instructions d'installation. Il est conseillé de n'utiliser les pages de configuration qu'en lecture seule et de ne pas modifier les données de configuration, sauf indication contraire de la documentation de la suite logicielle du cluster.**

Vous pouvez sécuriser les connexions Web en configurant la console pour utiliser le protocole HTTPS.

Un certificat SSL valide est requis pour utiliser le protocole HTTPS. Par défaut, un certificat temporaire est délivré. Pour une sécurité optimale, il vous est recommandé de générer et d'installer votre propre certificat.

#### **Prérequis**

Vous avez la permission SSL Certificate Management (Gestion des certificats SSL)

#### **Procédure**

1. Depuis l'onglet Configuration, cliquez sur Security > SSL Certificate (Sécurité – Certificats SSL) pour afficher la page SSL Certificate Management (Gestion des certificats SSL).

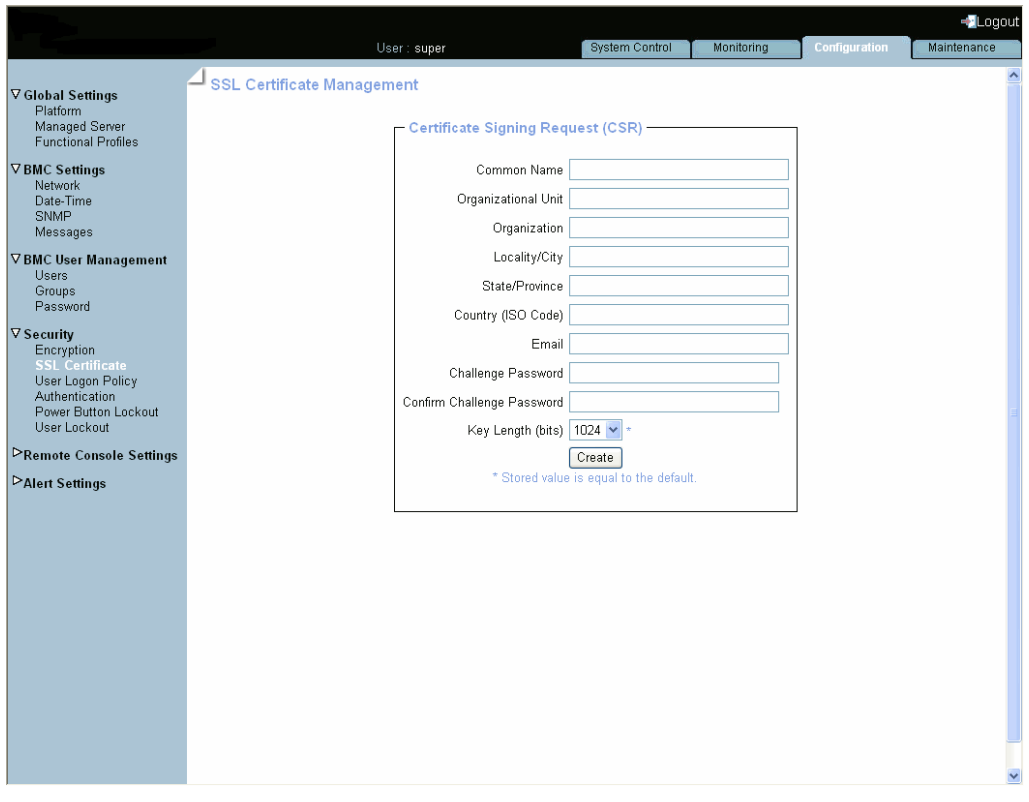

Note Par défaut, les connexions HTTPS utilisent le port 443. Vous pouvez avoir changé cette valeur, comme décrit dans Configuration des paramètres réseau pour l'accès à distance, page [6-6](#page-89-0).

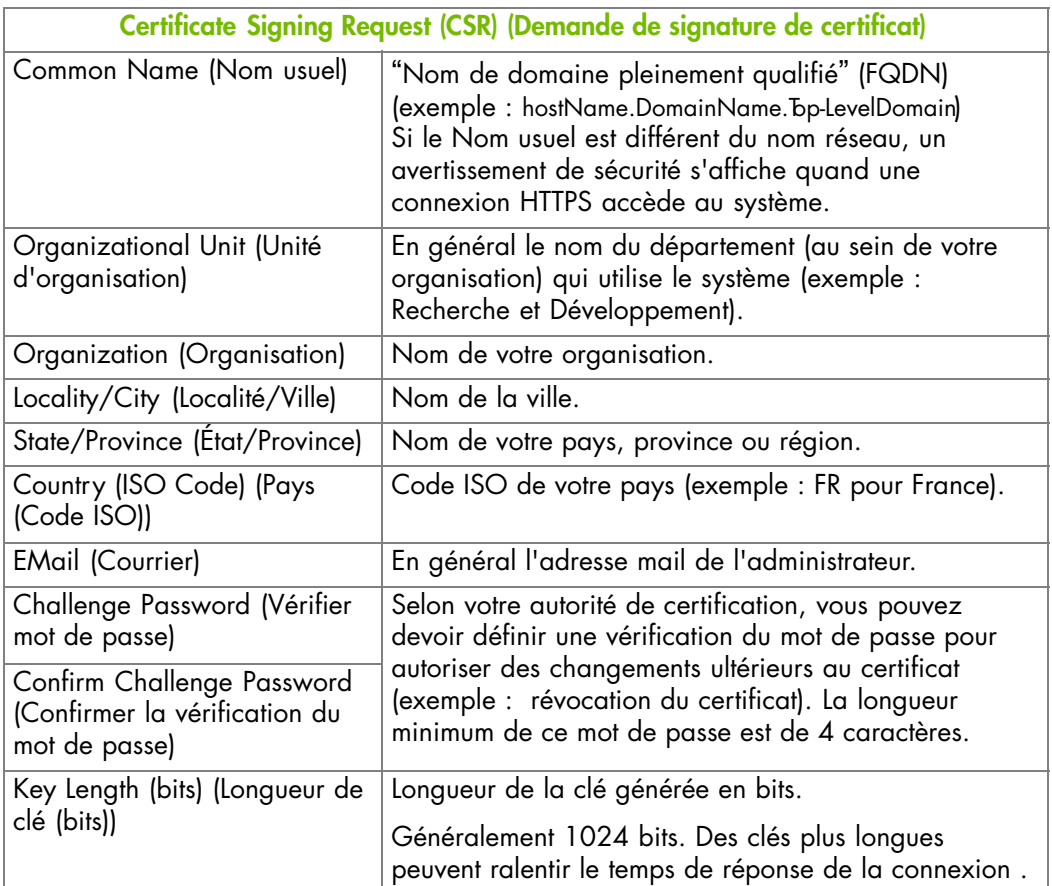

Figure 6-17. SSL Certificate Management (Gestion du certificat SSL)

- 2. Complétez les champs puis cliquez sur Create (Créer) pour générer votre CSR
- 3. Cliquez sur Download (Télécharger) pour enregistrer le CSR sur votre ordinateur et pour l'envoyer à l'autorité de certification, qui va vérifier vos informations, générer un Certificat signé et vous le renvoyer.
- 4. Quand vous recevez votre certificat signé, utilisez la boîte Certificate Upload (Téléchargement de certificat) pour installer le certificat.
- 5. Utilisez l'utilitaire KiraTool , fourni sur le CD Resource and Documentation, pour sauvegarder les données de configuration en cas de besoin. Pour plus de détails, voir Sauvegarde des données de configuration, page [7-13.](#page-160-0)

### **6.8.3. Configuration de la politique de connexion**

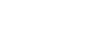

### **AVERTISSEMENT**

**Si le système fait partie d'un cluster de calcul, consultez la documentation livrée avec la suite logicielle du cluster pour les instructions d'installation. Il est conseillé de n'utiliser les pages de configuration qu'en lecture seule et de ne pas modifier les données de configuration, sauf indication contraire de la documentation de la suite logicielle du cluster.**

Cette page permet de définir comment une session utilisateur sera gérée en termes du nombre de sessions ouvertes, de vieillissement de mot de passe et de délai d'inactivité.

#### **Prérequis**

Vous avez la permission Security Settings (Paramètres Sécurité)

Vous vous connectez avec le compte utilisateur que vous voulez configurer

#### **Procédure**

1. Depuis l'onglet Configuration, cliquez sur Security > User Logon Policy (Sécurité -Politique de connexion utilisateur) pour afficher la page User Logon Policy Management (Gestion de la politique de connexion utilisateur).

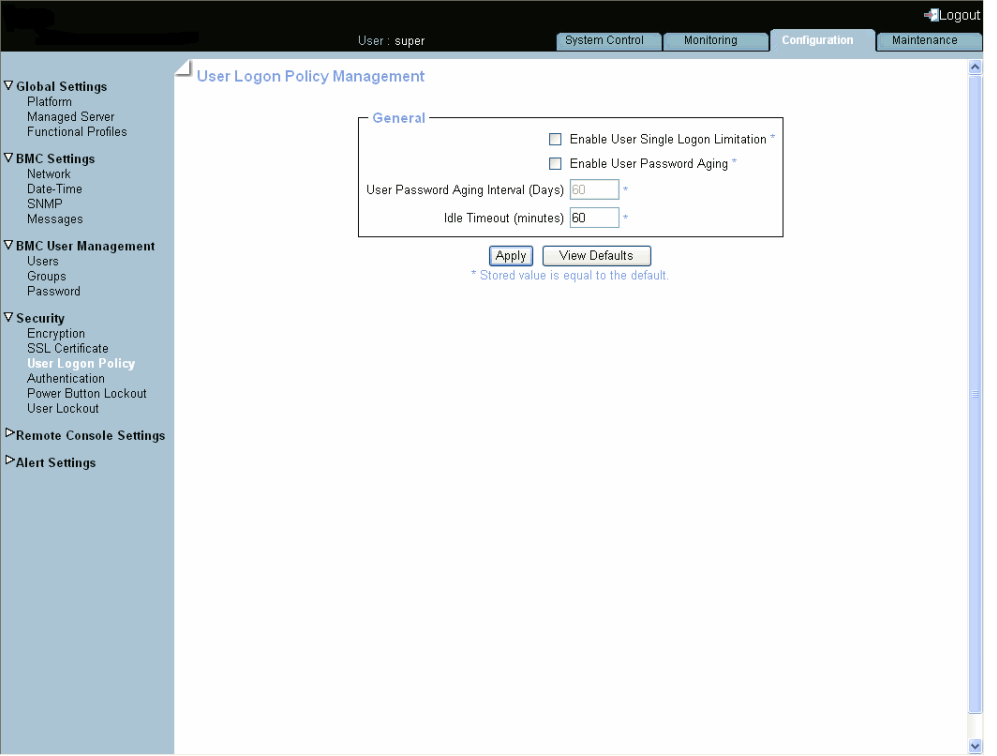

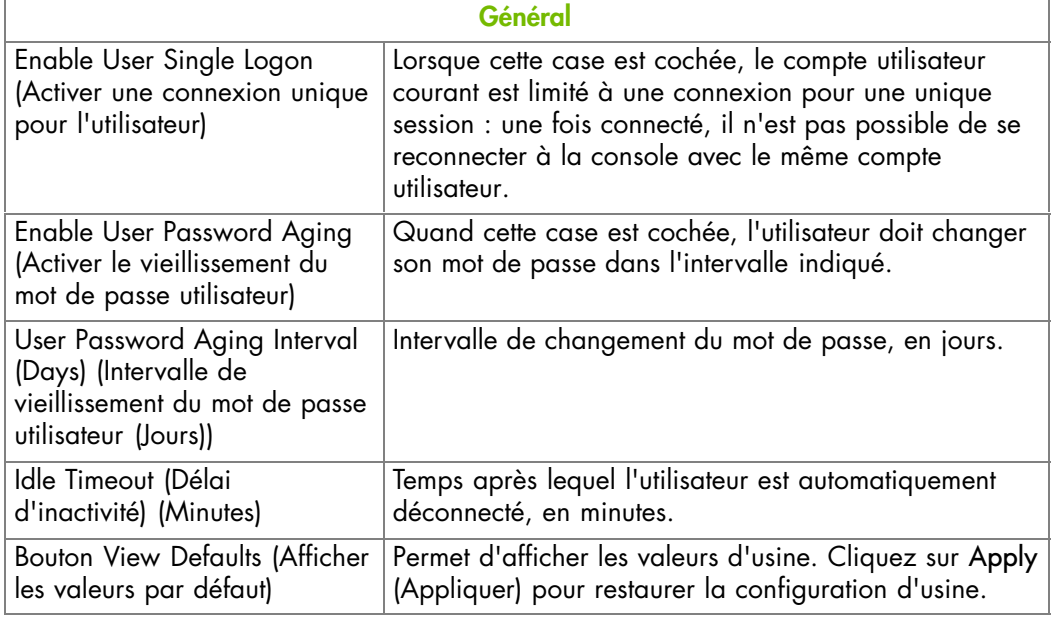

Figure 6-18. Gestion de la politique de connexion utilisateur - valeurs d'usine

- 2. Cochez ou décochez les cases suivant vos besoins puis cliquez sur Apply (Appliquer).
- 3. Utilisez l'utilitaire KiraTool , fourni sur le CD Resource and Documentation, pour sauvegarder les données de configuration en cas de besoin. Pour plus de détails, voir Sauvegarde des données de configuration, page [7-13.](#page-160-0)

### **6.8.4. Gestion de l'authentification**

# **AVERTISSEMENT**

**Si le système fait partie d'un cluster de calcul, consultez la documentation livrée avec la suite logicielle du cluster pour les instructions d'installation. Il est conseillé de n'utiliser les pages de configuration qu'en lecture seule et de ne pas modifier les données de configuration, sauf indication contraire de la documentation de la suite logicielle du cluster.**

Par défaut, la console est configurée pour utiliser son propre mécanisme d'authentification locale (Local Authentication) pour authentifier et connecter les utilisateurs. Vous pouvez utiliser ce mécanisme et créer manuellement des groupes et des comptes utilisateurs ou utiliser le serveur LDAP ou RADIUS de votre organisation pour utiliser les comptes utilisateurs existants.

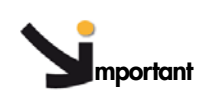

- **mportant Si vous sélectionnez la gestion d**'**authentification LDAP, la base de données LDAP n**'**est utilisée que pour la vérification du mot de passe. Les permissions utilisateurs et la configuration privée sont toujours enregistrés localement. Vous devez créer des comptes utilisateurs via la console (page User Management (Gestion de l'utilisateur))**
	- **Le compte utilisateur par défaut** "**super**" **peut toujours être utilisé, indépendamment de la configuration de l'authentification.**

#### **Prérequis**

Vous avez la permission Authentication Settings (Paramètres d'authentification)

Pour la gestion de l'authentification LDAP ou RADIUS, vous avez configuré le serveur DNS depuis la page Enterprise Network Settings (Paramètres du réseau d'entreprise)

Pour la gestion de l'authentification RADIUS, vous avez déclaré la console en tant que client RADIUS (nom et adresse IP) et vous avez défini le partage secret

#### **Procédure**

1. Depuis l'onglet Configuration, cliquez sur Security > Authentication (Sécurité -Authentification) pour afficher la page Authentication Management (Gestion des authentifications).

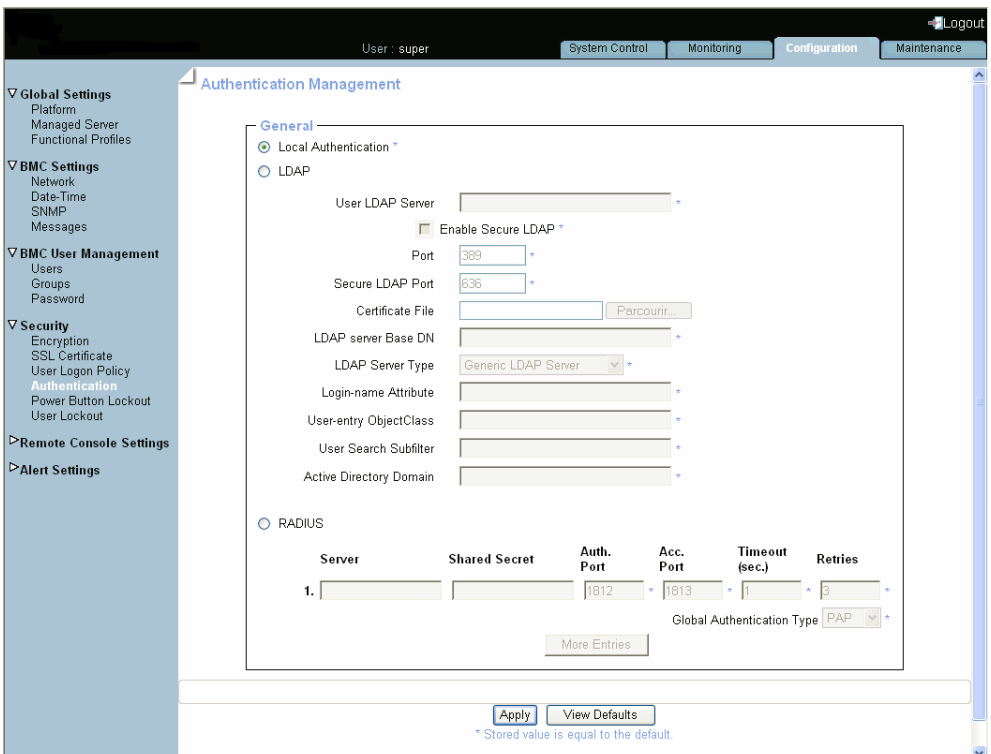

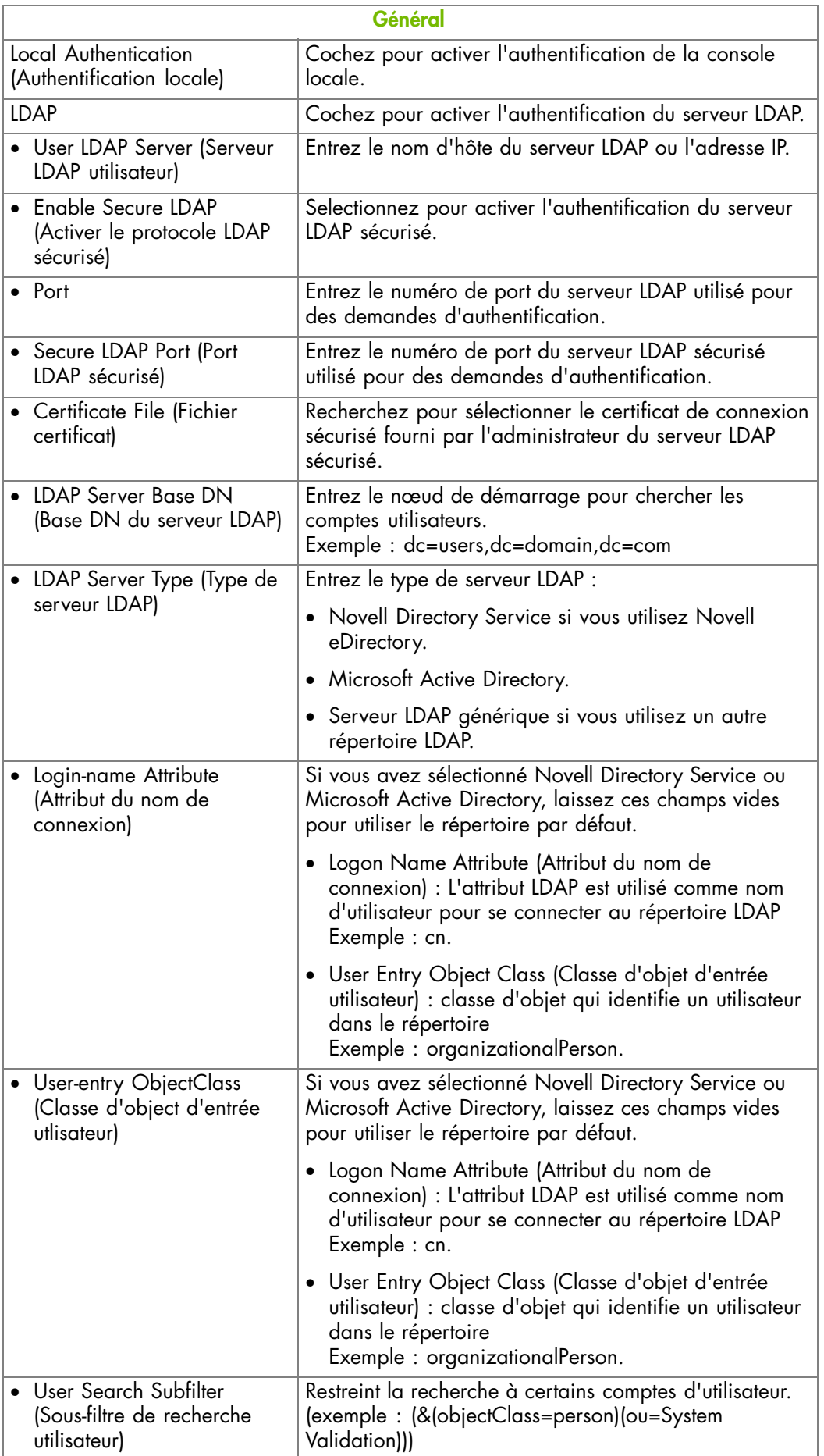

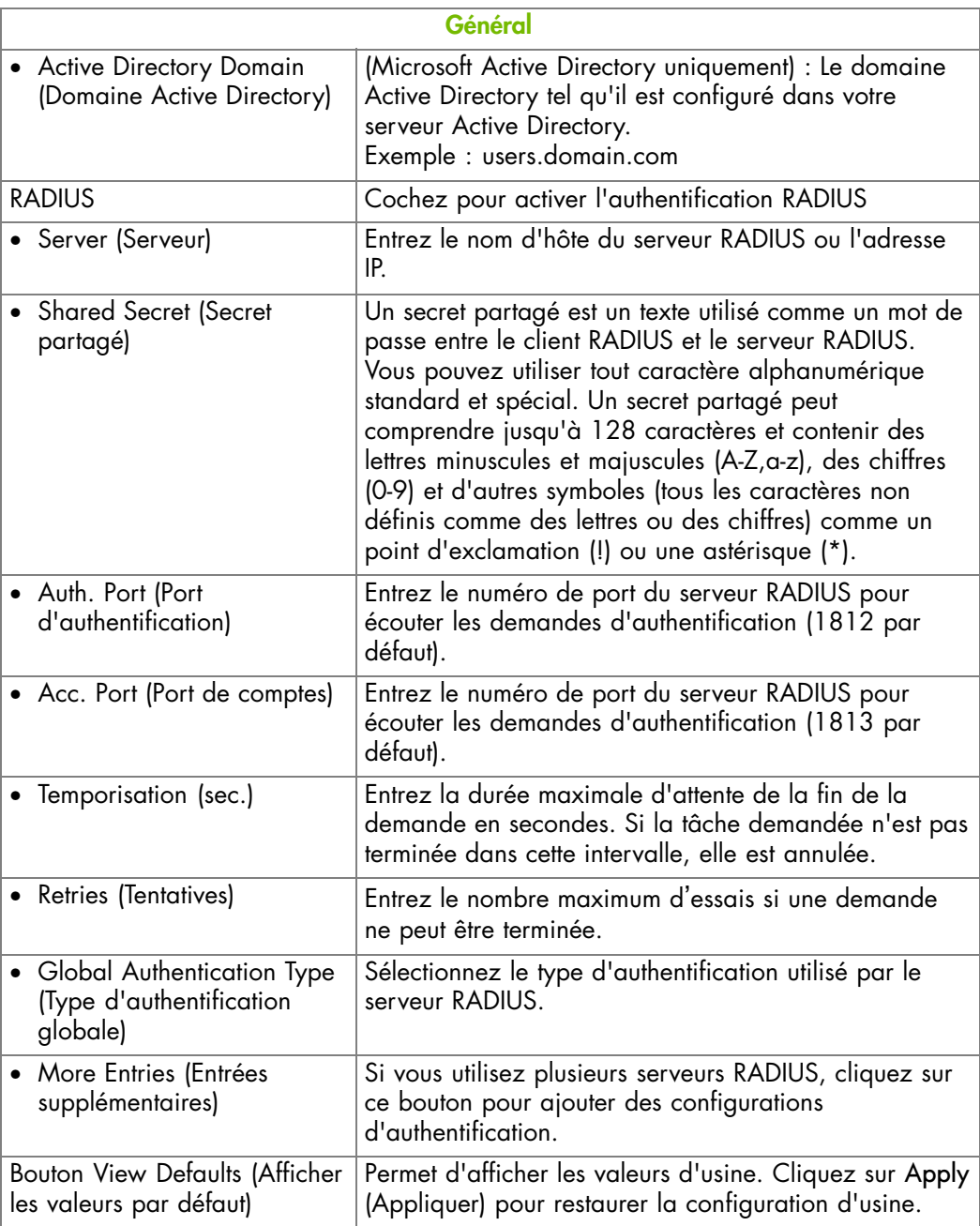

Figure 6-19. Paramètres d'authentification - valeurs d'usine

- 2. Suivant vos besoins, cliquez sur Local Authentication (Authentification locale), LDAP ou RADIUS, complétez les champs appropriés puis cliquez Apply (Appliquer).
- 3. Utilisez l'utilitaire KiraTool , fourni sur le CD Resource and Documentation, pour sauvegarder les données de configuration en cas de besoin. Pour plus de détails, voir Sauvegarde des données de configuration, page [7-13](#page-160-0).

### **6.8.5. Activation/désactivation du bouton de mise sous tension du LCP**

## **AVERTISSEMENT**

**Si le système fait partie d'un cluster de calcul, consultez la documentation livrée avec la suite logicielle du cluster pour les instructions d'installation. Il est conseillé de n'utiliser les pages de configuration qu'en lecture seule et de ne pas modifier les données de configuration, sauf indication contraire de la documentation de la suite logicielle du cluster.**

Le serveur est équipé d'un bouton de mise sous tension physique situé sur le panneau de contrôle local (LCP). Ce bouton de mise sous tension peut être verrouillé pour empêcher toute manipulation non autorisée.

#### **Prérequis**

Vous avez la permission Security Settings (Paramètres Sécurité)

#### **Procédure**

1. Depuis l'onglet Configuration, cliquez sur Security > Power Button Lockout (Sécurité - Verrrouillage du bouton d'alimentation) pour afficher la page Power Button Lockout Management (Gestion du verrouillage du bouton d'alimentation).

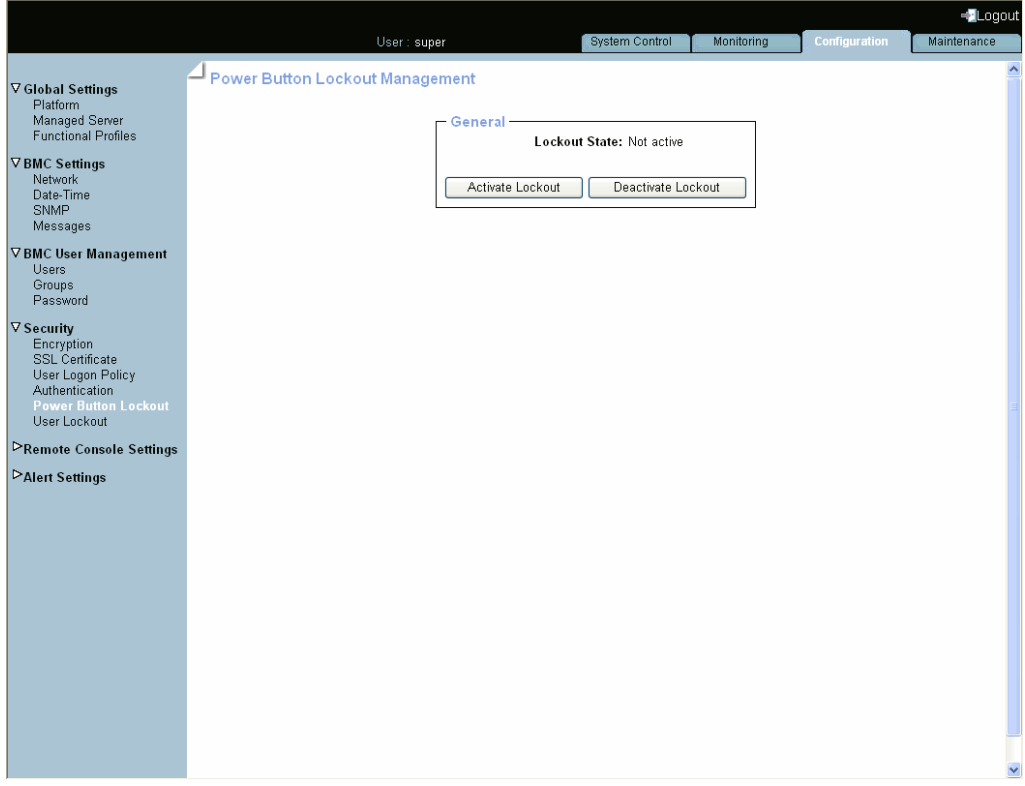

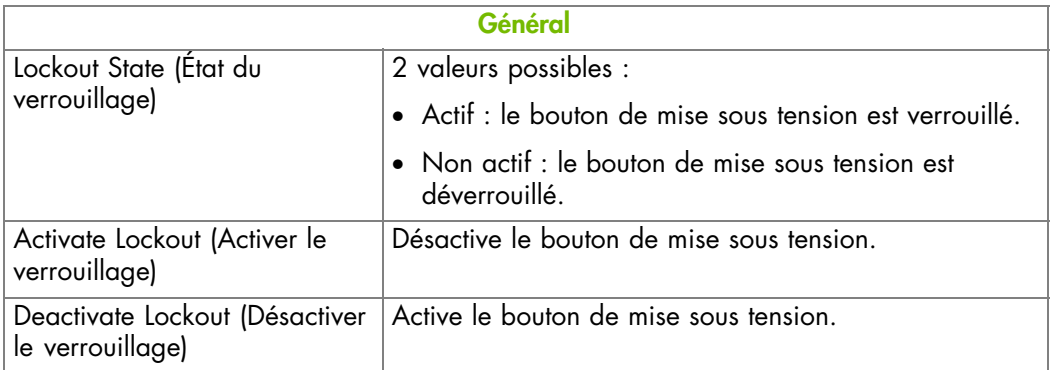

Figure 6-20. Power Button Lockout Management (Gestion du verrouillage du bouton de mise sous tension)

2. Cliquez sur Activate Lockout (Activer le verrouillage) ou Deactivate Lockout (Désactiver le verrouillage), selon vos besoins.

### **6.8.6. Configuration du verrouillage d'un compte d'utilisateur**

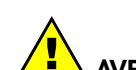

### **AVERTISSEMENT**

**Si le système fait partie d'un cluster de calcul, consultez la documentation livrée avec la suite logicielle du cluster pour les instructions d'installation. Il est conseillé de n'utiliser les pages de configuration qu'en lecture seule et de ne pas modifier les données de configuration, sauf indication contraire de la documentation de la suite logicielle du cluster.**

La fonction de verrouillage désactive un compte utilisateur si un certain nombre d'échecs de connexion se produit à cause de mots de passe erronés.

#### **Prérequis**

Vous avez la permission Security Settings (Paramètres Sécurité)

Vous vous êtes connecté avec le compte utilisateur à configurer

#### **Procédure**

1. Depuis l'onglet Configuration, cliquez sur Security > User Lockout (Sécurité - Verrouillage utilisateur) pour afficher la page User Lockout Management (Gestion du verrouillage des utilisateurs).

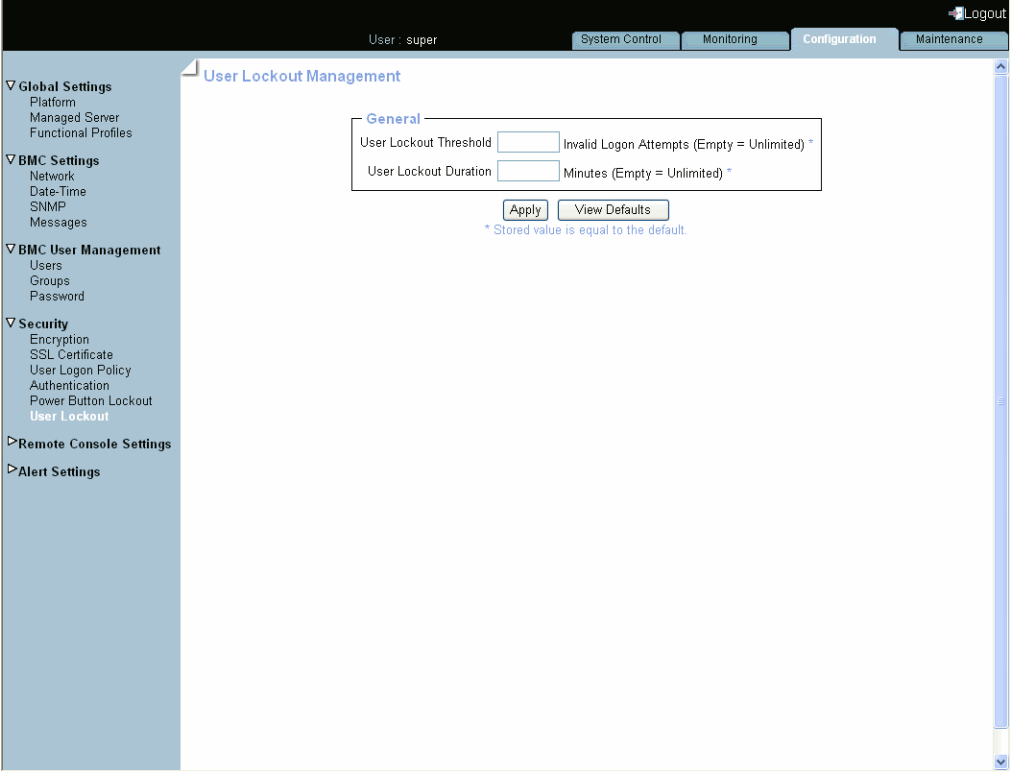

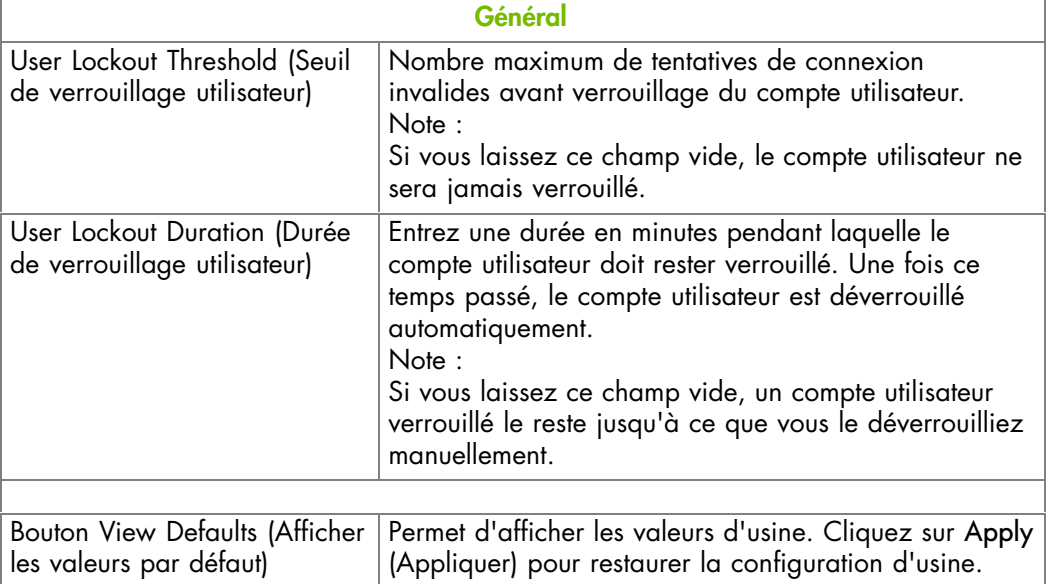

Figure 6-21. Gestion du verrouillage des utilisateurs - valeurs d'usine

- 2. Complétez les champs puis cliquez sur Apply (Appliquer).
- 3. Utilisez l'utilitaire KiraTool , fourni sur le CD Resource and Documentation, pour sauvegarder les données de configuration en cas de besoin. Pour plus de détails, voir Sauvegarde des données de configuration, page [7-13.](#page-160-0)

# **6.9. Configuration des alertes**

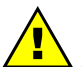

#### **AVERTISSEMENT**

**Si le système fait partie d'un cluster de calcul, consultez la documentation livrée avec la suite logicielle du cluster pour les instructions d'installation. Il est conseillé de n'utiliser les pages de configuration qu'en lecture seule et de ne pas modifier les données de configuration, sauf indication contraire de la documentation de la suite logicielle du cluster.**

La fonction de transmission des alertes permet de transmettre les événements sélectionnés en tant qu'alertes à un ou plusieurs gestionnaires SNMP et/ou destinataires de mails.

Quand vous configurez la transmission d'alertes pour la première fois, vous devez :

- Configurez la chaîne de communauté du serveur de gestion des événements et les adresses IP du serveur de mail et de l'expéditeur. Pour plus de détails, consultez Configuration des serveurs SNMP et SMTP, page [6-51](#page-134-0)
- Configurez l'adresse (ou les adresses) IP du serveur de gestion des événements et/ou l'adresse (ou les adresses) des destinataires des mails. Pour plus de détails, consultez Configuration des destinations LAN, page [6-52](#page-135-0)
- Configurez la/les politique(s) de transmission des alertes. Pour plus de détails, consultez Configuration des politiques d'alertes, page [6-55](#page-138-0)
- Sélectionnez les événements que vous voulez transmettre. Pour plus de détails, consultez Gestion des filtres d'événements prédéfinis, page [6-58](#page-141-0) et Customisation d'un filtre d'événement, page [6-60](#page-143-0).

Note Cette section explique comment configurer la fonctionnalité de transmission des alertes pour une utilisation courante. Les utilisateurs avancés peuvent consulter la *Spécification IPMI* officielle pour des informations sur les options avancées de transmission des alertes.

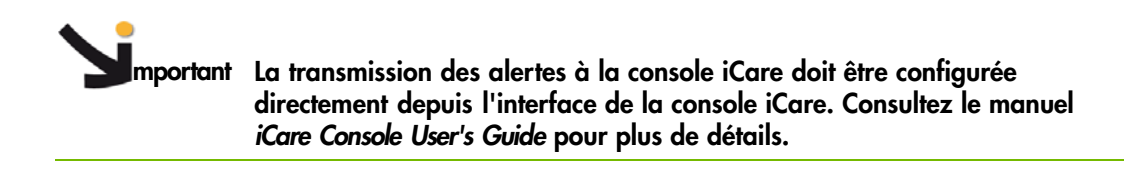

### <span id="page-134-0"></span>**6.9.1. Configuration des serveurs SNMP et SMTP**

### **AVERTISSEMENT**

**Si le système fait partie d'un cluster de calcul, consultez la documentation livrée avec la suite logicielle du cluster pour les instructions d'installation. Il est conseillé de n'utiliser les pages de configuration qu'en lecture seule et de ne pas modifier les données de configuration, sauf indication contraire de la documentation de la suite logicielle du cluster.**

Pour pouvoir transmettre des événements tels que des alertes à des gestionnaires SNMP et/ou des destinataires de mails, vous devez fournir des détails sur le serveur de gestion des événements et sur le serveur de mails.

#### **Prérequis**

Vous avez la permission Alert Settings & Clear SEL (Configuration d'alertes & effacement du SEL)

#### **Procédure**

1. Depuis l'onglet Configuration, cliquez sur Alert Settings > General (Paramètres d'alerte - Globaux) pour ouvrir la page General Settings (Paramètres globaux).

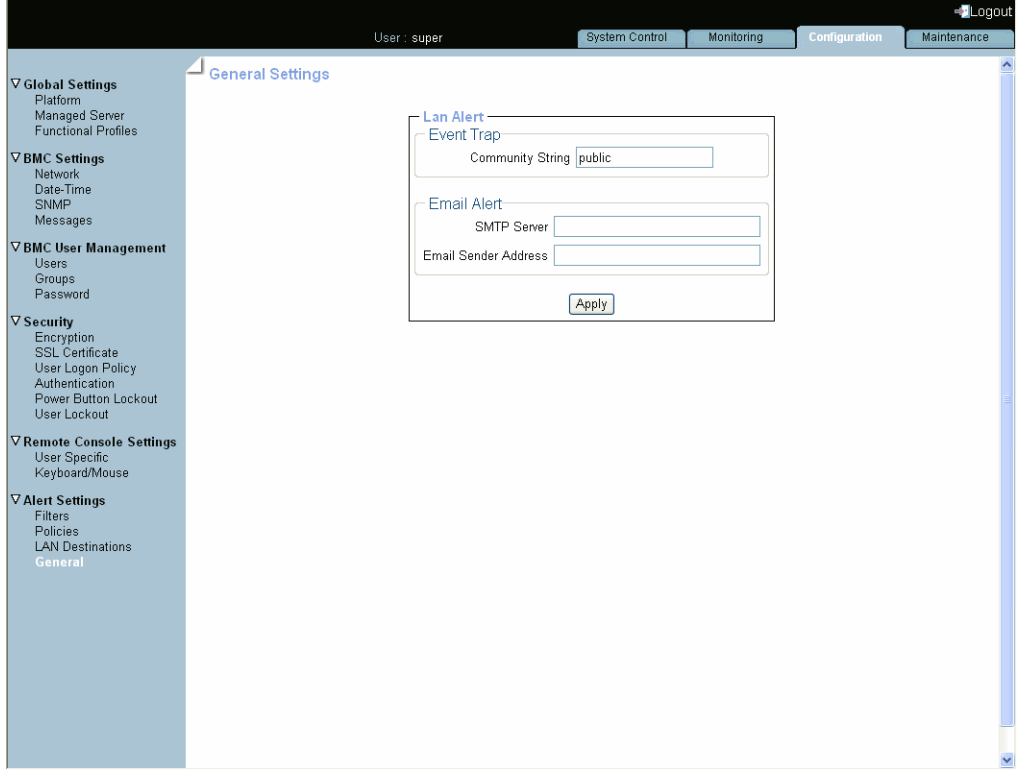

<span id="page-135-0"></span>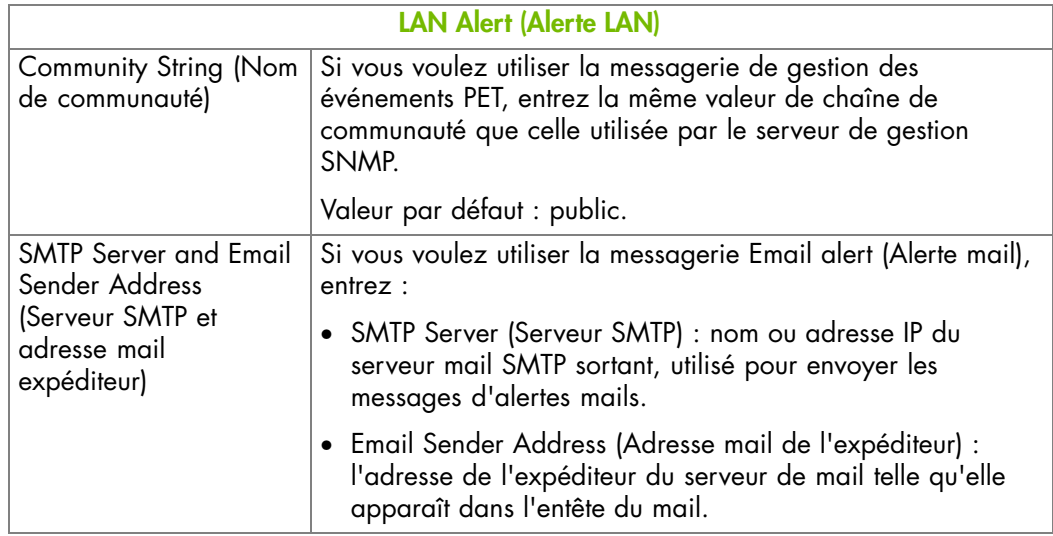

Figure 6-22. Paramètres globaux des alertes

- 2. Complétez les champs requis puis cliquez sur Apply (Appliquer).
- 3. Utilisez l'utilitaire KiraTool , fourni sur le CD Resource and Documentation, pour sauvegarder les données de configuration en cas de besoin. Pour plus de détails, voir Sauvegarde des données de configuration, page [7-13](#page-160-0).

## **6.9.2. Configuration des destinations LAN**

# **AVERTISSEMENT**

**Si le système fait partie d'un cluster de calcul, consultez la documentation livrée avec la suite logicielle du cluster pour les instructions d'installation. Il est conseillé de n'utiliser les pages de configuration qu'en lecture seule et de ne pas modifier les données de configuration, sauf indication contraire de la documentation de la suite logicielle du cluster.**

Pour pouvoir envoyer des événements en tant qu'alertes à des gestionnaires SNMP ou des destinataires de mails, vous devez configurer les adresses IP du serveur de gestion des événements correspondant et/ou les adresses mails des destinataires. Ces adresses sont également appelées destinations LAN.

**mportant Ne configurez pas les paramètres d'alertes si vous utilisez la console iCare: la transmission des alertes et des messages est configurée automatiquement pendant la création de l'arborescence des ressources (découverte des ressources) à travers la console iCare.**

### **Prérequis**

Vous avez la permission Alert Settings & Clear SEL (Configuration d'alertes & effacement du SEL)

#### **Procédure**

1. Depuis l'onglet Configuration, cliquez sur Alert Settings > LAN Destinations (Paramètres <sup>d</sup>'alerte – Destinations LAN) pour ouvrir la page LAN Destination Settings (Paramètres de destination LAN).

|                            |                |                                                                                                    | System Control                                                                                                    |                                                                                                    | Monitoring             | Configuration                                                                                                    | Maintenance      |
|----------------------------|----------------|----------------------------------------------------------------------------------------------------|----------------------------------------------------------------------------------------------------|----------------------------------------------------------------------------------------------------|------------------------|----------------------------------------------------------------------------------------------------|------------------|
| - LAN Destination Settings |                |                                                                                                    |                                                                                                    |                                                                                                    |                        |                                                                                                    | $\blacktriangle$ |
|                            |                |                                                                                                    |                                                                                                    |                                                                                                    |                        |                                                                                                    |                  |
| <b>LAN Destinations -</b>  |                |                                                                                                    |                                                                                                    |                                                                                                    |                        |                                                                                                    |                  |
|                            |                |                                                                                                    |                                                                                                    |                                                                                                    |                        |                                                                                                    |                  |
|                            |                | IP 0.0.0.0                                                                                                    | $\overline{\phantom{0}}$                                                                                                    |                                                                                                    |                        |                                                                                                    |                  |
|                            |                | $-1000$                                                                                                    |                                                                                                    |                                                                                                    |                        |                                                                                                    |                  |
|                            |                |                                                                                                    |                                                                                                    |                                                                                                    |                        |                                                                                                    |                  |
|                            |                |                                                                                                    |                                                                                                    |                                                                                                    |                        |                                                                                                    |                  |
|                            |                |                                                                                                    |                                                                                                    |                                                                                                    |                        |                                                                                                    |                  |
|                            |                |                                                                                                    |                                                                                                    |                                                                                                    |                        |                                                                                                    |                  |
|                            |                |                                                                                                    | $\overline{\phantom{a}}$                                                                                                    |                                                                                                    |                        |                                                                                                    |                  |
|                            |                | IP 0.0.0.0                                                                                                    | $\overline{\phantom{0}}$                                                                                                    |                                                                                                    |                        |                                                                                                    |                  |
|                            |                | IP 0.0.0.0                                                                                                    | $\qquad \qquad -$                                                                                                    |                                                                                                    |                        |                                                                                                    |                  |
|                            |                | IP 0.0.0.0                                                                                                    | $\overline{\phantom{a}}$                                                                                                    |                                                                                                    |                        |                                                                                                    |                  |
|                            |                |                                                                                                    |                                                                                                    |                                                                                                    |                        |                                                                                                    |                  |
|                            |                |                                                                                                    |                                                                                                    |                                                                                                    |                        |                                                                                                    |                  |
|                            |                |                                                                                                    |                                                                                                    |                                                                                                    |                        |                                                                                                    |                  |
|                            |                |                                                                                                    |                                                                                                    |                                                                                                    |                        |                                                                                                    |                  |
|                            |                |                                                                                                    | $\overline{\phantom{a}}$                                                                                                    |                                                                                                    |                        |                                                                                                    |                  |
|                            |                | IP 0.0.0.0                                                                                                    | $\overline{\phantom{a}}$                                                                                                    |                                                                                                    |                        |                                                                                                    |                  |
|                            |                |                                                                                                    | $\overline{a}$                                                                                                    |                                                                                                    |                        |                                                                                                    |                  |
|                            |                |                                                                                                    |                                                                                                    |                                                                                                    |                        |                                                                                                    |                  |
|                            |                |                                                                                                    |                                                                                                    |                                                                                                    |                        |                                                                                                    |                  |
|                            | <b>ID</b> Type | 0 SNMP trap<br>2 SNMP trap<br>3 SNMP trap<br>4 SNMP trap<br>5 SNMP trap<br>6 SNMP trap<br>7 SNMP trap<br>8 SNMP trap<br>9 SNMP trap<br>10 SNMP trap<br>11 SNMP trap<br>12 SNMP trap<br>13 SNMP trap<br>14 SNMP trap | <b>Parameters</b><br>1 SNMP trap<br>IP 0.0.0.0<br>IP 0.0.0.0<br>IP 0.0.0.0<br>IP 0.0.0.0<br>IP 0.0.0.0<br>IP 0.0.0.0<br>IP 0.0.0.0<br>IP 0.0.0.0 | 12<br>$\overline{\phantom{a}}$<br>$\overline{\phantom{a}}$<br>$\overline{\phantom{a}}$<br>$\overline{\phantom{a}}$<br>$\overline{\phantom{a}}$<br>$\overline{\phantom{a}}$<br>IP 0.0.0.0 | <b>Timeout Retries</b> | - [Modify]<br>3 [Modify]<br>$-$ [Modify]<br>$-$ [Modify]<br>$-$ [Modify]<br>$-$ [Modify]<br>- [Modify]<br>$-$ [Modify]<br>$-$ [Modify]<br>$-$ [Modify]<br>$-$ [Modify]<br>- [Modify]<br>$-$ [Modify]<br>$-$ [Modify]<br>$-$ [Modify] |                  |

Figure 6-23. LAN Destination Settings (Paramètres de destination LAN)

2. Sélectionnez la première ligne de destination LAN libre (IP 0.0.0.0) et cliquez sur Modify (Modifier) pour afficher les Alert Settings (Paramètres d'alertes) : Page LAN Destination Edit (Édition de la Destination LAN).

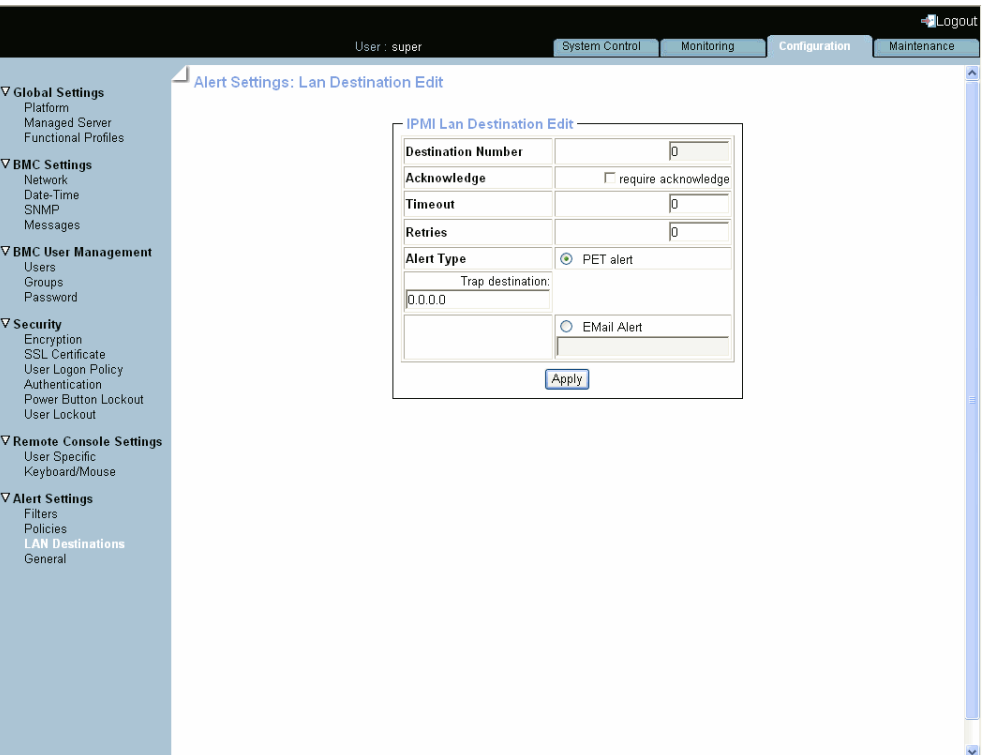

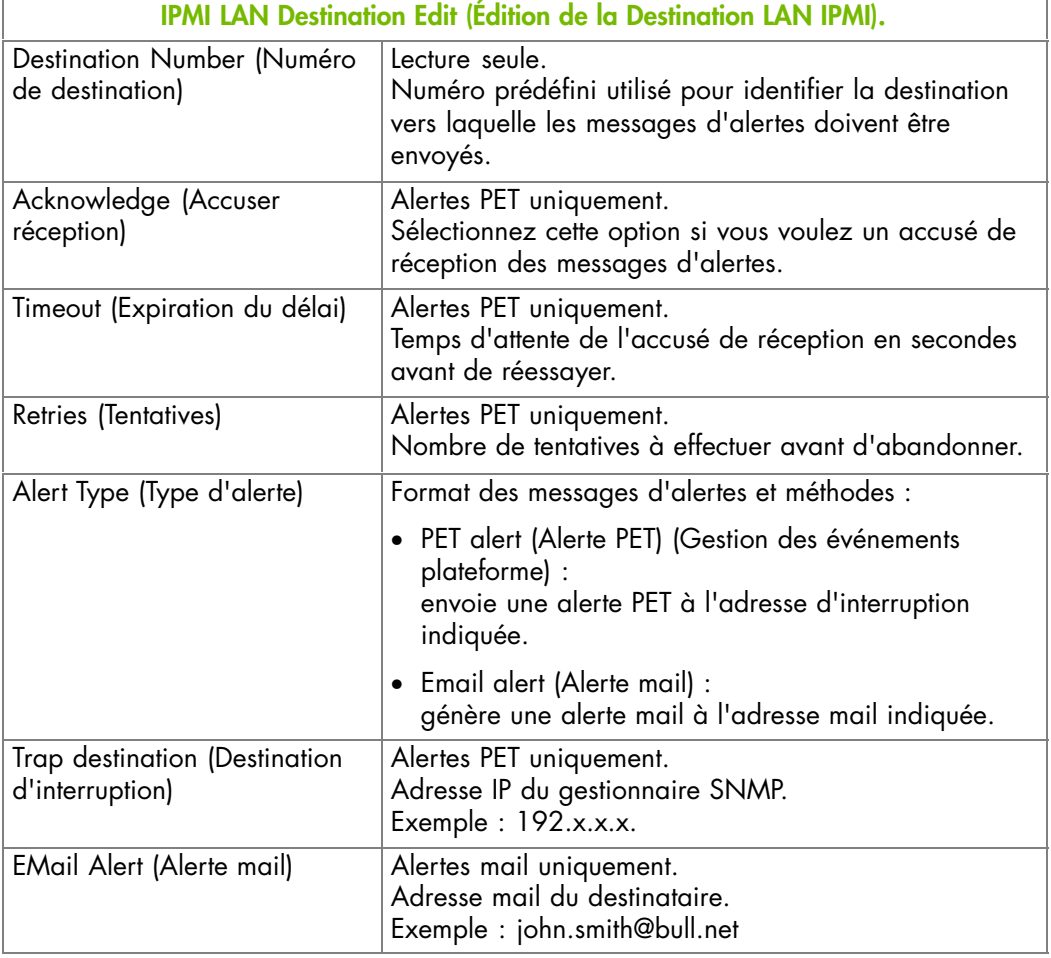

Figure 6-24. Configuration des alertes : édition de la Destination LAN

- <span id="page-138-0"></span>3. Complétez les champs requis puis cliquez sur Apply (Appliquer).
- 4. Utilisez l'utilitaire KiraTool , fourni sur le CD Resource and Documentation, pour sauvegarder les données de configuration en cas de besoin. Pour plus de détails, voir Sauvegarde des données de configuration, page [7-13.](#page-160-0)

### **6.9.3. Configuration des politiques d'alertes**

### **AVERTISSEMENT**

**Si le système fait partie d'un cluster de calcul, consultez la documentation livrée avec la suite logicielle du cluster pour les instructions d'installation. Il est conseillé de n'utiliser les pages de configuration qu'en lecture seule et de ne pas modifier les données de configuration, sauf indication contraire de la documentation de la suite logicielle du cluster.**

Les politiques d'alerte permettent de définir les stratégies de messagerie des alertes.

Note Certaines fonctions décrites ci-dessous s'adressent à des utilisateurs avancés. Pour des détails sur les options avancées de transmission des alertes, consulter la *Spécification IPMI* officielle.

#### **Prérequis**

Vous avez la permission Alert Settings & Clear SEL (Configuration d'alertes & effacement du SEL)

#### **Procédure**

1. Depuis l'onglet Configuration, cliquez sur Alert Settings > Policies (Paramètres d'alerte - Politiques) pour ouvrir la page Policy Settings (Paramètres des politiques).

|                                                        |                                 |                     |                          |            |                                      |              |            |                      | <alogout< th=""></alogout<> |
|--------------------------------------------------------|---------------------------------|---------------------|--------------------------|------------|--------------------------------------|--------------|------------|----------------------|-----------------------------|
|                                                        |                                 | User: super         |                          |            | System Control                       |              | Monitoring | <b>Configuration</b> | Maintenance                 |
| <b>▽ Global Settings</b><br>Platform<br>Managed Server | Policy Settings<br>- Policies - |                     |                          |            |                                      |              |            |                      |                             |
| <b>Functional Profiles</b>                             |                                 | <b>Index Status</b> | <b>Policy Set Policy</b> |            | Channel No. Destination Alert String |              |            |                      |                             |
| <b>▽BMC Settings</b>                                   |                                 | 1 Enabled           |                          | 0 Always   | LM(1)                                | $\mathbf{1}$ |            | $0$ [Modify]         |                             |
| Network<br>Date-Time                                   |                                 | 2 Disabled          |                          | 0 Always   | $\circ$                              | $\circ$      |            | $0$ [Modify]         |                             |
| SNMP                                                   |                                 | 3 Disabled          |                          | 0 Always   | $\circ$                              | $\Omega$     |            | $0$ [Modify]         |                             |
| Messages                                               |                                 | 4 Disabled          |                          | O Always   | $\circ$                              | $\circ$      |            | 0 [Modify]           |                             |
| ▽ BMC User Management                                  |                                 | 5 Disabled          |                          | 0 Always   | $\circ$                              | $\circ$      |            | 0 [Modify]           |                             |
| <b>Users</b>                                           |                                 | 6 Disabled          |                          | 0 Always   | $\circ$                              | $\circ$      |            | $0$ [Modify]         |                             |
| Groups<br>Password                                     |                                 | 7 Disabled          |                          | 0 Always   | $\circ$                              | $\Omega$     |            | $0$ [Modify]         |                             |
|                                                        |                                 | 8 Disabled          |                          | 0 Always   | $\circ$                              | $\circ$      |            | 0 [Modify]           |                             |
| $\nabla$ Security<br>Encryption                        |                                 | 9 Disabled          |                          | 0 Always   | $\circ$                              | $\circ$      |            | $0$ [Modify]         |                             |
| <b>SSL Certificate</b>                                 |                                 | 10 Disabled         |                          | 0 Always   | $\Omega$                             | $\Omega$     |            | $0$ [Modify]         |                             |
| User Logon Policy                                      |                                 | 11 Disabled         |                          | 0 Always   | $\Omega$                             | $\Omega$     |            | $0$ [Modify]         |                             |
| Authentication<br>Power Button Lockout                 |                                 | 12 Disabled         |                          | 0 Always   | $\circ$                              | $\circ$      |            | 0 [Modify]           |                             |
| User Lockout                                           |                                 | 13 Disabled         |                          | 0 Alvays   | $\circ$                              | $\circ$      |            | $0$ [Modify]         |                             |
| ▽Remote Console Settings                               |                                 | 14 Disabled         |                          | $0$ Always | $\circ$                              | $\Omega$     |            | $0$ [Modify]         |                             |
| User Specific                                          |                                 | 15 Disabled         |                          | 0 Always   | $\circ$                              | $\circ$      |            | 0 [Modify]           |                             |
| Keyboard/Mouse                                         |                                 | 16 Disabled         |                          | 0 Always   | $\circ$                              | $\circ$      |            | 0 [Modify]           |                             |
| <b>▽ Alert Settings</b>                                |                                 | 17 Disabled         |                          | 0 Always   | $\overline{0}$                       | $\circ$      |            | $0$ [Modify]         |                             |
| Filters                                                |                                 | 18 Disabled         |                          | $0$ Always | $\circ$                              | $\Omega$     |            | $0$ [Modify]         |                             |
| <b>Policies</b><br><b>LAN Destinations</b>             |                                 | 19 Disabled         |                          | 0 Always   | $\circ$                              | $\sigma$     |            | $0$ [Modify]         |                             |
| General                                                |                                 |                     |                          |            |                                      |              |            |                      |                             |

Figure 6-25. Paramètres des politiques d'alerte

2. Sélectionnez la première politique d'alerte libre désactivée puis cliquez sur Modify (Modifier) pour afficher la page Policy Modification (Modification de la politique).

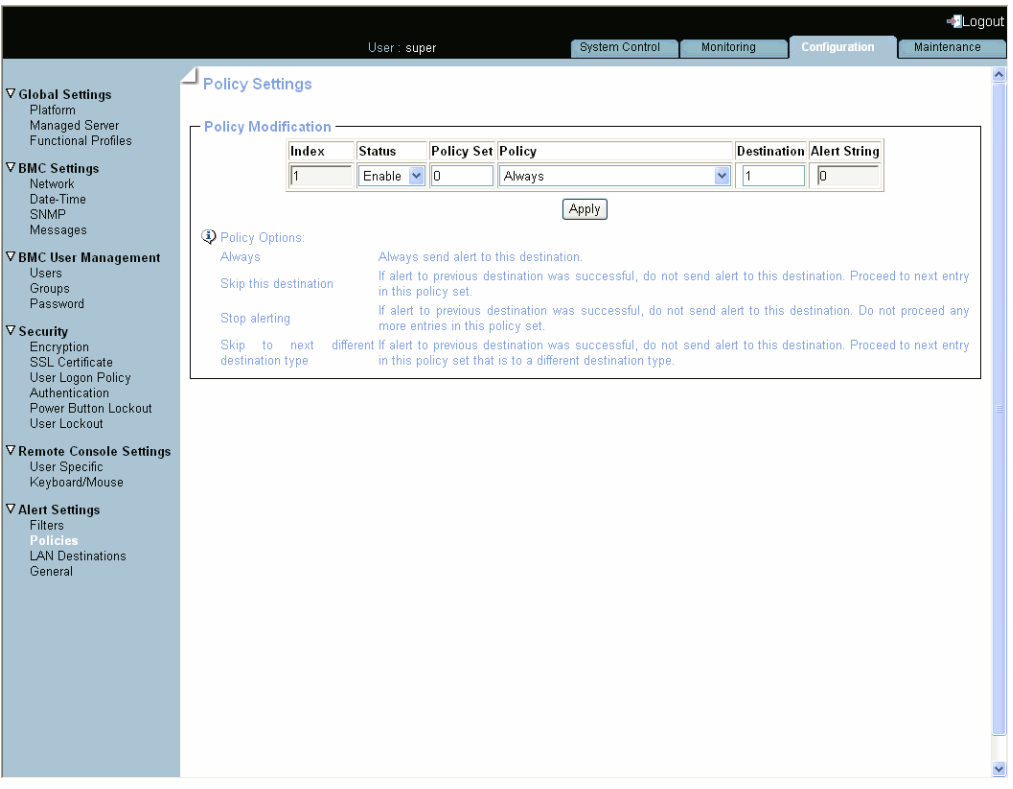

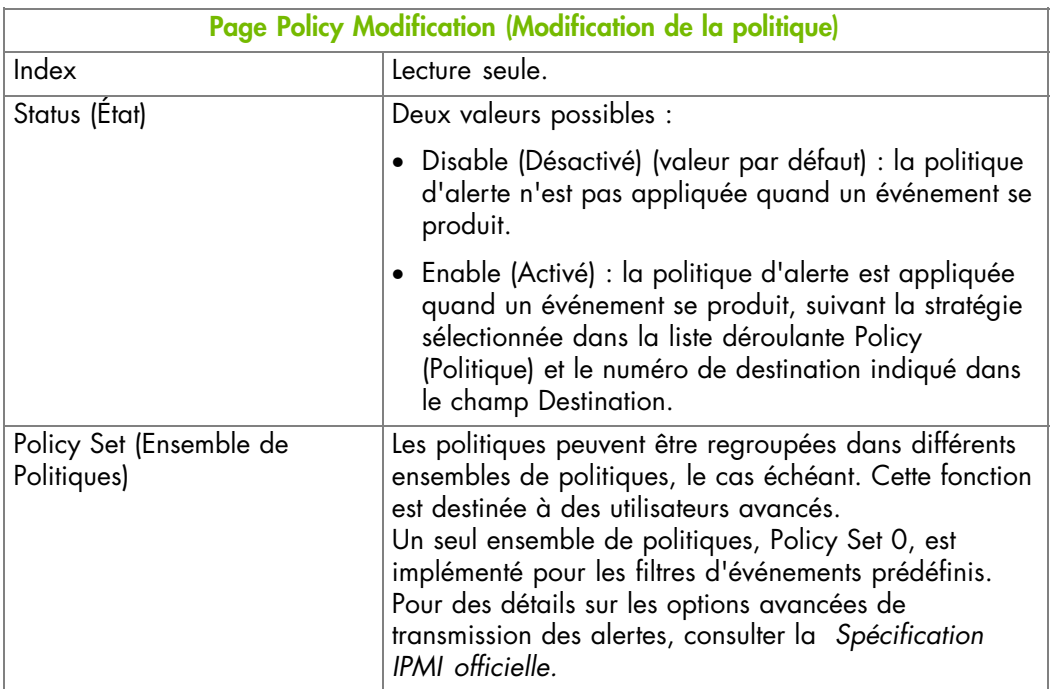

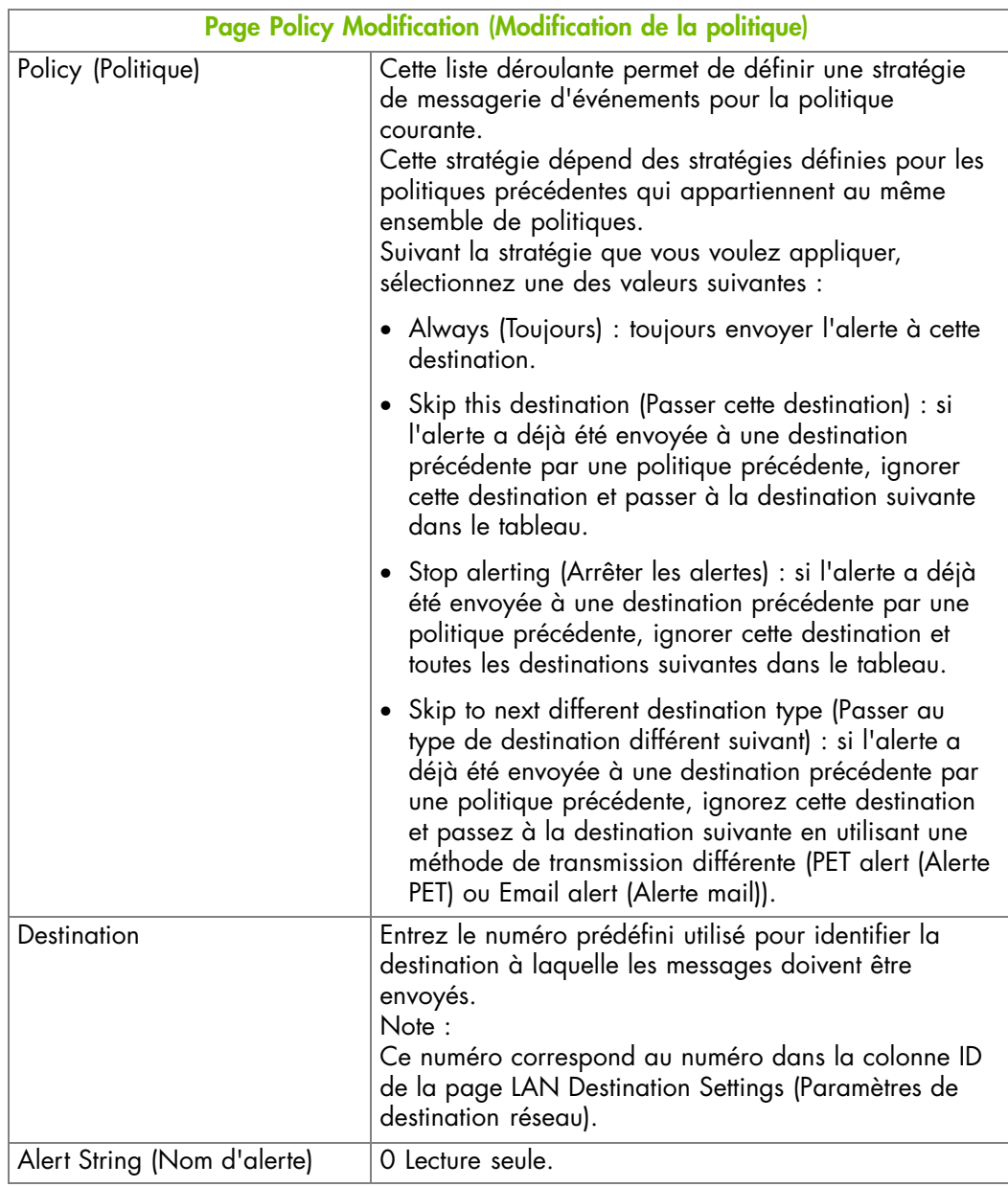

Figure 6-26. Paramètres des politiques d'alerte - Modification

- 3. Complétez les champs requis puis cliquez sur Apply (Appliquer).
- 4. Utilisez l'utilitaire KiraTool , fourni sur le CD Resource and Documentation, pour sauvegarder les données de configuration en cas de besoin. Pour plus de détails, voir Sauvegarde des données de configuration, page [7-13.](#page-160-0)

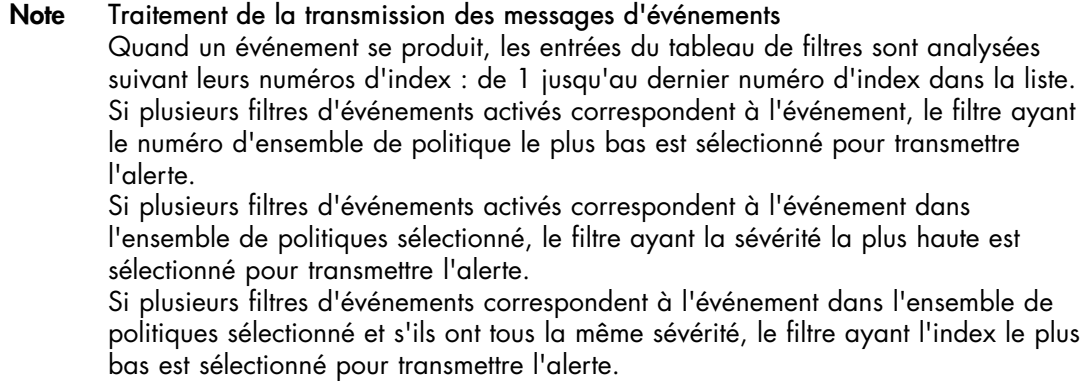

### <span id="page-141-0"></span>**6.9.4. Gestion des filtres d'événements prédéfinis**

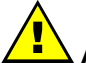

#### **AVERTISSEMENT**

**Si le système fait partie d'un cluster de calcul, consultez la documentation livrée avec la suite logicielle du cluster pour les instructions d'installation. Il est conseillé de n'utiliser les pages de configuration qu'en lecture seule et de ne pas modifier les données de configuration, sauf indication contraire de la documentation de la suite logicielle du cluster.**

Plusieurs filtres d'événements sont prédéfinis à l'usine et activés par défaut. Ces filtres prédéfinis, listés dans le tableau des filtres, couvrent tous les événements potentiels. Ils ne peuvent pas être modifiés, mais ils peuvent être activés ou désactivés selon vos besoins. Le dernier filtre de la liste des filtres prédéfinis couvre tous les événements.

Pour plus de détails, voir Description des filtres d'alertes prédéfinis, page [A-2](#page-163-0).

Note Vous pouvez aussi définir des filtres d'événements personnalisés ou "configurables". Il s'agit d'une fonction avancée. Pour des détails sur les options avancées de transmission des alertes, vous pouvez consulter la *Spécification IPMI* officielle et Customisation d'un filtre d'événement, page [5-4](#page-79-0)

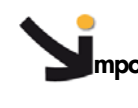

**mportant Si vous désactivez des filtres, les événements correspondants ne seront pas transmis à la console iCare.**

#### **Prérequis**

Vous avez la permission Alert Settings & Clear SEL (Configuration d'alertes & effacement du SEL)

#### **Procédure**

1. Depuis l'onglet Configuration, cliquez sur Alert Settings > Filters (Paramètres d'alerte - Filtres) pour ouvrir la page Filter Settings (Paramètres de filtres).

| — Filters           |         |                    |                                            |          |                       |     |                                     |     |              |        |  |        |  |  |  |        |  |  |        |  |                                              |
|---------------------|---------|--------------------|--------------------------------------------|----------|-----------------------|-----|-------------------------------------|-----|--------------|--------|--|--------|--|--|--|--------|--|--|--------|--|----------------------------------------------|
| <b>Index Status</b> |         | <b>Filter Type</b> | Policy<br><b>Action</b><br>Severity<br>Set |          | Generator<br>ID       |     | <b>Sensor Sensor</b><br><b>Type</b> | No. | Trigger Mask | Offset |  | Data 1 |  |  |  | Data 2 |  |  | Data 3 |  |                                              |
| $\mathbf{1}$        | Enabled | Predefined Alert   |                                            | o        | Information           | ff  | ff                                  | 22  | 0f           |        |  |        |  |  |  |        |  |  |        |  | 6f ff ff 00 ff 00 00 ff 00 00 ff 00 [Nodify] |
| $\mathbf{z}$        | Enabled | Predefined Alert   |                                            | $\circ$  | Information           | If  | ĨĨ                                  | 14  | ſf           |        |  |        |  |  |  |        |  |  |        |  | ff ff ff 00 ff 00 00 ff 00 00 ff 00 [Nodify] |
| 3                   | Enabled | Predefined Alert   |                                            | 0        | Information           | ff  | ff                                  | 08  | ff           |        |  |        |  |  |  |        |  |  |        |  | 6f 01 00 00 ff 00 00 ff 00 00 ff 00 [Modify] |
| 4                   | Enabled | Predefined Alert   |                                            | ο        | $Non-$<br>recoverable | ff  | ff                                  | 08  | ff           |        |  |        |  |  |  |        |  |  |        |  | 6f 02 00 00 ff 00 00 ff 00 00 ff 00 [Nodify] |
| 5                   | Enabled | Predefined Alert   |                                            | ٥        | $Non-$<br>critical    | ff  | ff                                  | 08  | ff           |        |  |        |  |  |  |        |  |  |        |  | 6f 10 00 00 ff 00 00 ff 00 00 ff 00 [Nodify] |
| 6                   | Enabled | Predefined Alert   |                                            | n        | Information           | ff  | ff                                  | 08  | ff           |        |  |        |  |  |  |        |  |  |        |  | ef 01 00 00 ff 00 00 ff 00 00 ff 00 [Nodify] |
| 7                   | Enabled | Predefined Alert   |                                            | $\Omega$ | OK                    | II  | <b>II</b>                           | 08  | <b>II</b>    |        |  |        |  |  |  |        |  |  |        |  | ef 12 00 00 ff 00 00 ff 00 00 ff 00 [Nodify] |
| 8                   | Enabled | Predefined Alert   |                                            | $\Omega$ | Information           | ff  | ff                                  | 09  | ff           |        |  |        |  |  |  |        |  |  |        |  | 0b 01 00 00 ff 00 00 ff 00 00 ff 00 [Modify] |
| 9                   | Enabled | Predefined Alert   |                                            | ο        | Non-<br>critical      | ff  | ff                                  | 09  | ff           |        |  |        |  |  |  |        |  |  |        |  | 0b 12 00 00 ff 00 00 ff 00 00 ff 00 [Nodify] |
| 10                  | Enabled | Predefined Alert   |                                            | 0        | $Non-$<br>recoverable | ff  | ff                                  | 09  | ff           |        |  |        |  |  |  |        |  |  |        |  | Ob 20 00 00 ff 00 00 ff 00 00 ff 00 [Modify] |
| 11                  | Enabled | Predefined Alert   |                                            | n        | Non-<br>recoverable   | ff. | ÍÍ                                  | 02  | ff.          |        |  |        |  |  |  |        |  |  |        |  | 05 02 00 00 ff 00 00 ff 00 00 ff 00 [Nodify] |
| 12                  | Enabled | Predefined Alert   |                                            | α        | Information           | ff. | <b>ff</b>                           | 02  | <b>ff</b>    |        |  |        |  |  |  |        |  |  |        |  | 85 02 00 00 ff 00 00 ff 00 00 ff 00 [Nodify] |
| 13                  | Enabled | Predefined Alert   |                                            | n        | Non-<br>recoverable   | ff  | ÍÍ                                  | 07  | ÍÍ           |        |  |        |  |  |  |        |  |  |        |  | 6f 02 04 00 ff 00 00 ff 00 00 ff 00 [Nodify] |
| 14                  | Enabled | Predefined Alert   |                                            | $\Omega$ | Information           | ff  | ÍÍ                                  | 07  | ff           |        |  |        |  |  |  |        |  |  |        |  | 6f 80 01 00 ff 00 00 ff 00 00 ff 00 [Nodify] |
| 15                  | Enabled | Predefined Alert   |                                            | $\Omega$ | Information           | ff  | ff                                  | 07  | ff           |        |  |        |  |  |  |        |  |  |        |  | ef 82 01 00 ff 00 00 ff 00 00 ff 00 fmodify  |
| 16                  | Enabled | Predefined Alert   |                                            | $\Omega$ | OK                    | ff  | ff                                  | 07  | f f          |        |  |        |  |  |  |        |  |  |        |  |                                              |

Figure 6-27. Gestion des filtres prédéfinis

2. Sélectionnez le filtre prédéfini souhaité, en utilisant le tableau dans Description des filtres d'alertes prédéfinis, page [A-2](#page-163-0), puis cliquez sur Modify (Modifier) pour afficher la boîte Filter Modification (Modification de filtre).

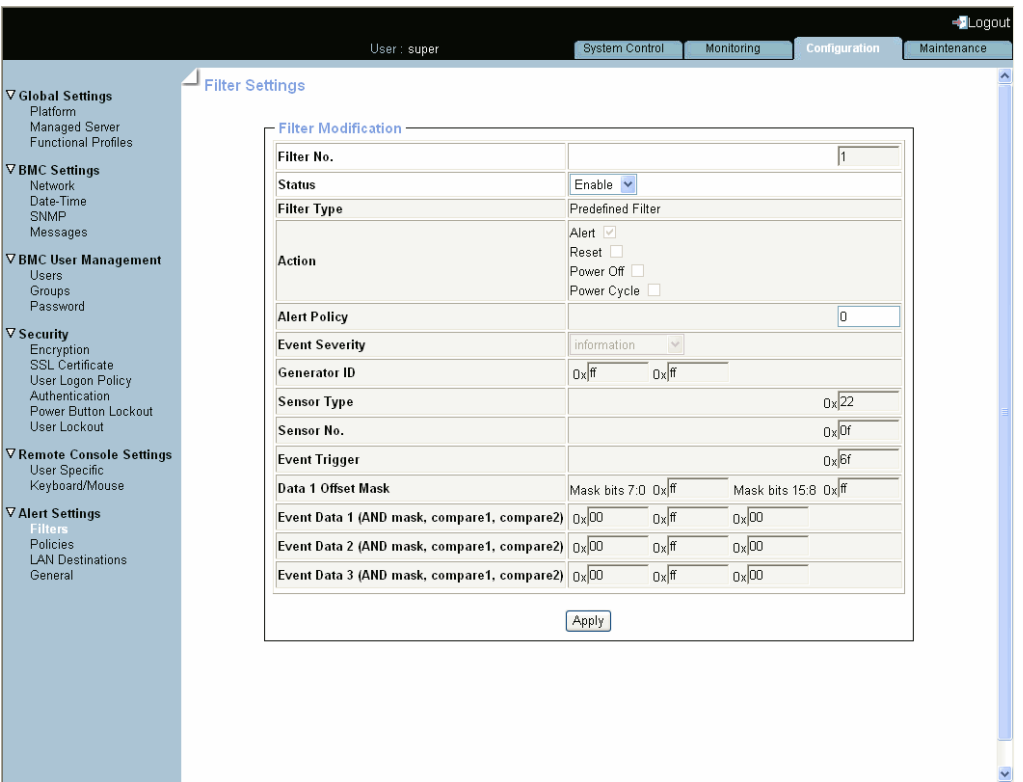

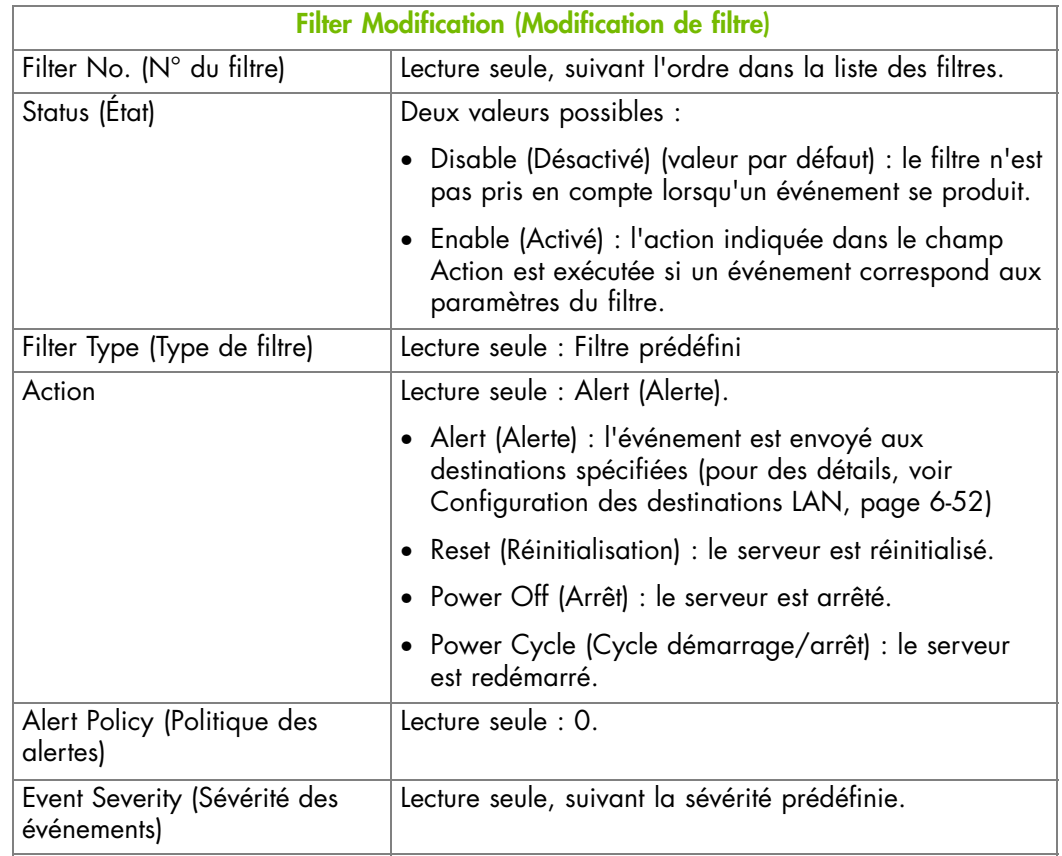

<span id="page-143-0"></span>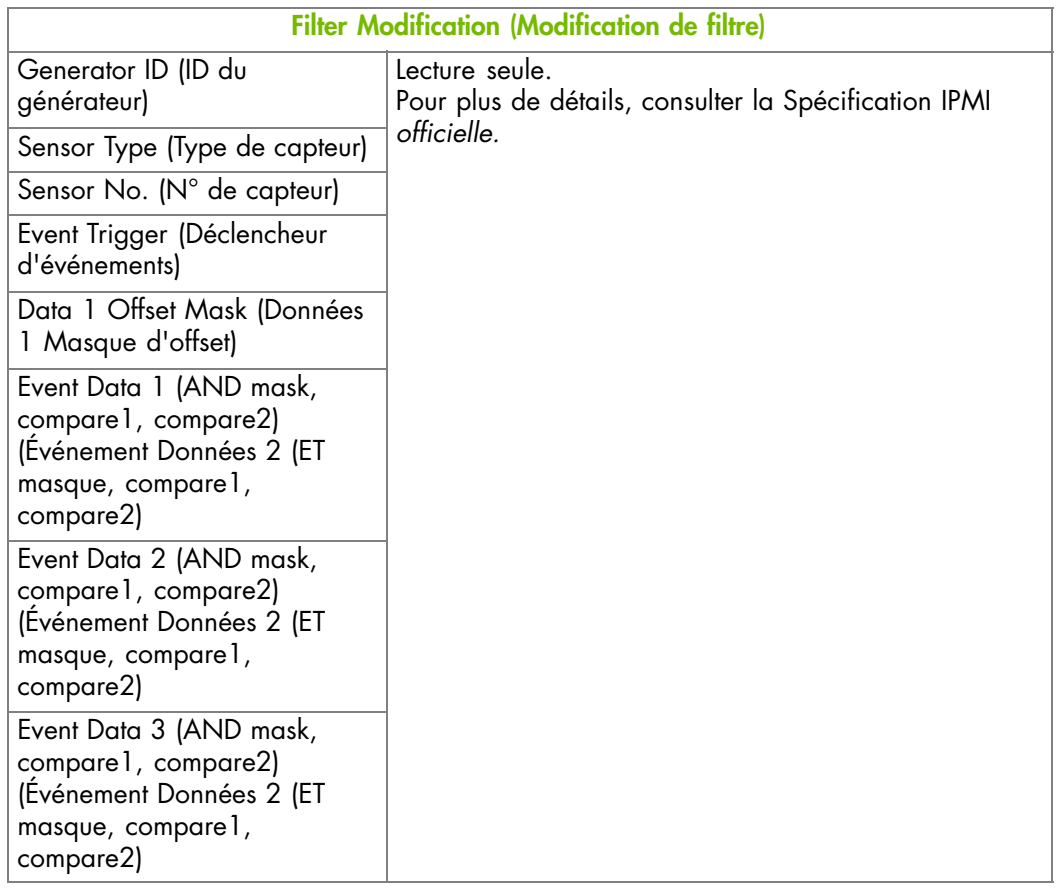

Figure 6-28. Modification des filtres prédéfinis

- 3. Dans la liste déroulante Status (État), sélectionnez, soit Enable (Activé), soit Disable (Désactivé), selon vos besoins, puis cliquez Apply (Appliquer).
- 4. Utilisez l'utilitaire KiraTool , fourni sur le CD Resource and Documentation, pour sauvegarder les données de configuration en cas de besoin. Pour plus de détails, voir Sauvegarde des données de configuration, page [7-13](#page-160-0).

### **6.9.5. Customisation d'un filtre d'événement**

### **AVERTISSEMENT**

**Si le système fait partie d'un cluster de calcul, consultez la documentation livrée avec la suite logicielle du cluster pour les instructions d'installation. Il est conseillé de n'utiliser les pages de configuration qu'en lecture seule et de ne pas modifier les données de configuration, sauf indication contraire de la documentation de la suite logicielle du cluster.**

Vous pouvez utiliser les filtres d'événements configurables pour créer un filtre d'événement personnalisé, par exemple si vous voulez définir une autre sévérité pour le filtre ou si vous voulez associer le filtre à un autre ensemble de politiques.

Quand vous définissez un filtre d'événements configurable, vous devez désactiver le filtre d'événements prédéfini correspondant pour vous assurer que votre filtre d'événements configurable est appliqué.

Note Vous êtes invités à consulter la *Spécification IPMI* officielle pour des informations sur les options avancées de transmission des alertes.
#### **Prérequis**

Vous avez la permission Alert Settings & Clear SEL (Configuration d'alertes & effacement du SEL)

#### **Procédure**

1. Depuis l'onglet Configuration, cliquez sur Alert Settings > Filters (Paramètres d'alerte - Filtres) pour ouvrir la page Filter Settings (Paramètres de filtres).

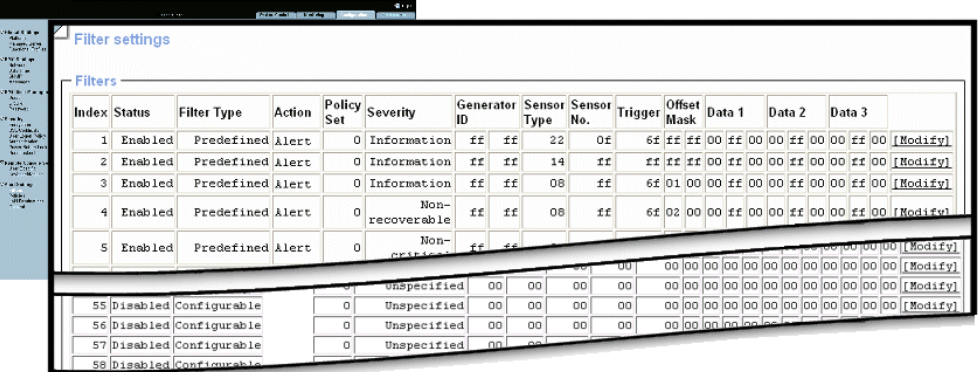

Figure 6-29. Personnalisation d'un filtre d'événement

2. Sélectionnez le premier filtre configurable libre dans la liste et cliquez sur Modify (Modifier) pour afficher la boîte Filter Modification (Modification du filtre).

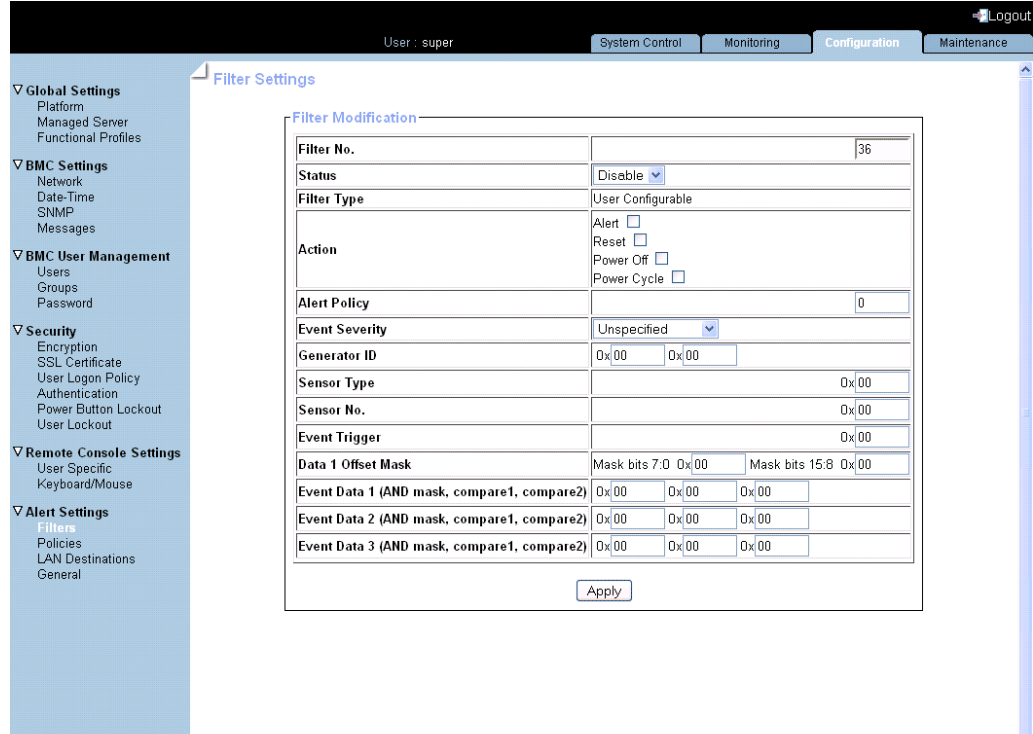

Ÿ

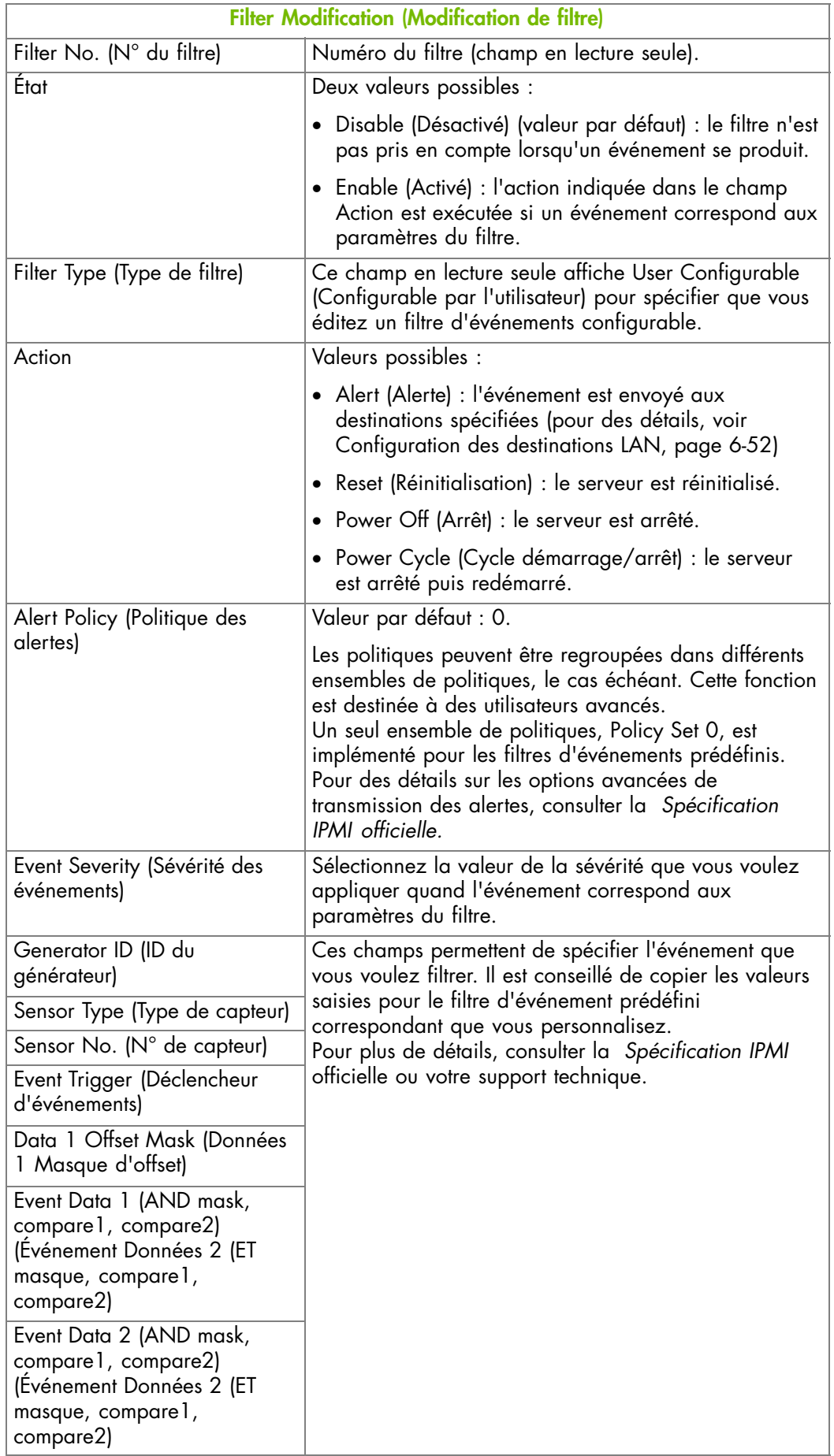

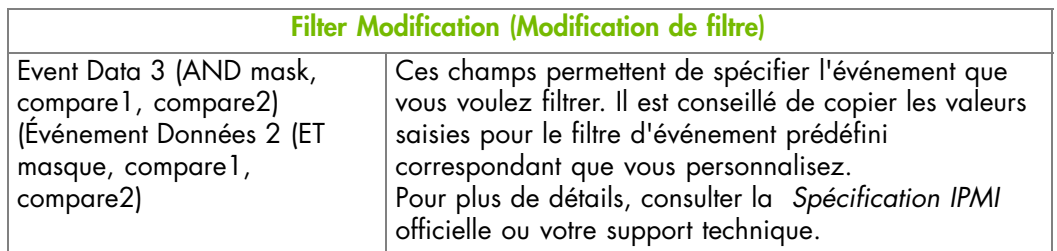

Figure 6-30. Filtres configurables - Modification

- 3. Complétez les champs requis puis cliquez sur Apply (Appliquer).
- 4. Utilisez l'utilitaire KiraTool , fourni sur le CD Resource and Documentation, pour sauvegarder les données de configuration en cas de besoin. Pour plus de détails, voir Sauvegarde des données de configuration, page [7-13.](#page-160-0)

## **Chapitre 7. Utilisation des fonctionnalités de maintenance**

Ce chapitre explique les opérations de maintenance que vous pouvez effectuer depuis la console matérielle et comment utiliser les utilitaires fournis dans le *CD-ROM Resource and Documentation*. Il comprend les rubriques suivantes :

- Informations sur le contrôleur de gestion, page [7-2](#page-149-0)
- Récupération des informations sur les FRU, page [7-3](#page-150-0)
- Mise à jour du firmware, page [7-5](#page-152-0)
- Opérations de réinitialisation, page [7-6](#page-153-0)
- Activation/désactivation du voyant d'identification, page [7-8](#page-155-0)
- Exclusion/inclusion des processeurs, page [7-9](#page-156-0)
- Affichage des utilisateurs connectés, page [7-12](#page-159-0)
- Sauvegarde des données de configuration, page [7-13](#page-160-0)
- Restauration des données de configuration, page [7-14](#page-161-0)

Note La console matérielle peut être utilisée pour effectuer des mises à jour de firmwares. Ces opérations ne peuvent être effectuées que par du personnel de maintenance qualifié et ne sont pas documentées dans ce guide. Contactez votre Ingénieur Support Technique pour plus d'informations.

## <span id="page-149-0"></span>**7.1. Informations sur le contrôleur de gestion**

Vous pouvez afficher et/ou enregistrer dans un fichier XML les informations concernant le contrôleur de gestion intégré et le firmware. Cette fonctionnalité est particulièrement utile pour la maintenance et le dépannage (vérification de la version de firmware actuelle avant une mise à niveau ou envoi du fichier XML à l'équipe support, par exemple).

#### **Procédure**

1. Depuis l'onglet Maintenance, cliquez sur Hardware Information > Management Controller (Informations matérielles - Contrôleur de gestion) pour afficher la page Management Controller Information (Informations sur le contrôleur de gestion).

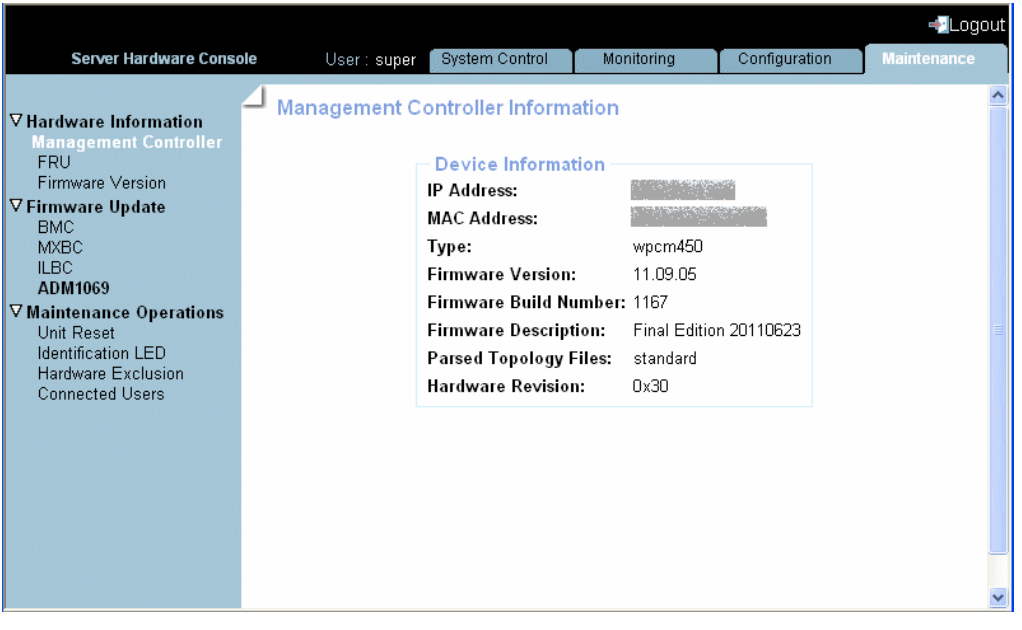

- Figure 7-1. Management Controller Information (Informations sur le contrôleur de gestion)
- Note Les valeurs Firmware Version (Version du firmware) et Firmware Build Number (Numéro de build du firmware) identifient la version de firmware et le numéro de build actuels.

## <span id="page-150-0"></span>**7.2. Récupération des informations sur les FRU**

Les informations conformes au standard IPMI gravées sur la FRU (Field Replaceable Unit) peuvent être affichées en ligne et/ou enregistrées dans un fichier XML et téléchargées pour une analyse hors ligne et pour l'archivage. Cette fonction est particulièrement utile à l'équipe de maintenance.

#### **Procédure**

1. Depuis l'onglet Maintenance, cliquez sur Hardware Information > FRU (Informations matérielles - FRU) pour afficher la page FRU Information (Informations sur le FRU). Comme les informations sur les FRU doivent être collectées pour tous les composants du système, la page peut prendre quelques minutes à charger.

|                                                                                                    |                          |                                        |                                          |                            |                                                    |                                                     |               | -Logout            |                         |
|----------------------------------------------------------------------------------------------------|--------------------------|----------------------------------------|------------------------------------------|----------------------------|----------------------------------------------------|-----------------------------------------------------|---------------|--------------------|-------------------------|
| ▽ Hardware Information<br>Management Controller<br>FRU<br>Firmware Version<br><b>&gt;Firmware Update</b><br><b>DMaintenance Operations</b> | $\sqcup$ FRU Information | <b>-Platform</b><br>$\boxplus$         | User: super<br><b>FRU Name</b><br>System | System Chassis             | System Control<br>Get Identity Card<br>Description | Monitoring                                          | Configuration | <b>Maintenance</b> | $\widehat{\phantom{a}}$ |
|                                                                                                    |                          | $\boxplus$                             | Modules-<br>Module<br>$\,0\,$            | <b>FRU Name</b><br>Module  | Instance<br>$\mathbb O$                            | <b>Description</b><br>Drawer module                 |               |                    |                         |
|                                                                                                    |                          | $-$ Boards $-$                         | Module                                   | <b>FRU Name</b>            | Instance                                           | <b>Description</b>                                  |               |                    |                         |
|                                                                                                    |                          | $\boxplus$<br>$\boxplus$<br>$\boxplus$ | 0<br>0<br>0                              | PDB<br>ILB<br>MTB          | $\mathbb O$<br>0<br>$\mathbb O$                    | Power Management<br>System Board<br>Processor Board |               |                    |                         |
|                                                                                                    |                          | $\boxplus$<br>$\boxplus$<br>$\boxplus$ | 0<br>$\overline{0}$<br>$\overline{0}$    | LCP<br>$PS_0$<br>$PS_1$    | 0<br>$\hbox{O}$<br>$\mathbf{1}$                    | Front Panel Board<br>Power Supply<br>Power Supply   |               |                    |                         |
|                                                                                                    |                          |                                        | -Processors-<br>Module                   | <b>FRU Name</b>            | Instance                                           |                                                     |               |                    |                         |
|                                                                                                    |                          | $\boxplus$<br>$\boxplus$<br>$\boxplus$ | $\,0\,$<br>0<br>$\,0$                    | PROC 0<br>PROC_1<br>PROC 2 | $\,0\,$<br>$\mathbf{1}$<br>$\sqrt{2}$              |                                                     |               |                    |                         |
|                                                                                                    |                          | $\boxplus$                             | $\,0\,$                                  | PROC 3                     | 3                                                  |                                                     |               |                    |                         |
|                                                                                                    |                          |                                        |                                          |                            |                                                    |                                                     |               |                    |                         |
|                                                                                                    |                          |                                        |                                          |                            |                                                    |                                                     |               |                    | $\checkmark$            |

Figure 7-2. FRU Information (Informations sur les FRU)

- Note Le bouton 'plus' à côté du nom d'une FRU indique que la ligne peut être étendue pour afficher des informations supplémentaires sur la FRU. Notez que les boutons 'plus' situés à côté des noms des processeurs sont affichés uniquement quand le serveur est démarré.
- 2. Pour enregistrer et télécharger les informations sur les FRU au format XML, cliquez sur Get Identity Card (Obtenir l'identité de la carte) et suivez les instructions à l'écran.

## **7.3. Affichage des versions des firmwares**

Cette fonctionnalité est particulièrement utile pour la maintenance et le dépannage (vérification de la version de firmware actuelle avant une mise à niveau ou envoi des informations à l'équipe support, par exemple).

#### **Procédure**

• Depuis l'onglet Maintenance, cliquez sur Hardware Information > Firmware Version (Informations matérielles – Version du firmware) pour afficher la page Firmware Information (Informations sur le firmware).

|                                                                                                    |                                                                                                    |                                                                                                    |                                        |                    | <mark>⇒</mark> Loqout |
|----------------------------------------------------------------------------------------------------|----------------------------------------------------------------------------------------------------|----------------------------------------------------------------------------------------------------|----------------------------------------|--------------------|-----------------------|
| <b>Server Hardware Console</b>                                                                                                    | User: super<br><b>System Control</b>                                                                                                    | Monitorina                                                                                                    | Configuration                          | <b>Maintenance</b> |                       |
| <b>▽ Hardware Information</b><br>Management Controller<br><b>FRU</b><br><b>Firmware Version</b><br><b>▽ Firmware Update</b><br><b>BMC</b><br><b>MXBC</b><br><b>ILBC</b><br>ADM1069<br><b>▽ Maintenance Operations</b><br><b>Unit Reset</b><br>Identification LED<br><b>Hardware Exclusion</b><br><b>Connected Users</b> | <b>Firmware Information</b><br>BMC:<br>BIOS:<br>MXBC Functional Image: C.4.5.0.02.04<br><b>MXBC Running:</b><br>ILBC Functional Image: B.4.5.0.02.06<br><b>ILBC Running:</b><br><b>ILBC Boot Image:</b><br>ADM1069 4 A 98:<br>ADM1069 4 A 9A:<br>ADM1069 4 A 9C:<br>ADM1069 4 A 9E:<br>ADM1069 3 B 98:<br>ADM1069 3 B 9A:<br>ADM1069 3 A 98:<br>ADM1069 3 A 9A:<br>ADM1069 3 A 9C:<br>ADM1069 3 A 9E:<br>ADM1069 3 B 9C: | <b>Firmware Version</b><br>11.09.05<br>C.4.5.0.02.04<br>B.4.5.0.02.06<br>A.4.0.0.01.00<br>12.01.10<br>12.02.10<br>12.03.10<br>12.04.10<br>44.01.10<br>44.02.10<br>44.05.10<br>44 06 10<br>44.07.10<br>44.08.10<br>44.03.10 | BIOSX01.012.01.007.06/01/2011.12:10:52 |                    |                       |
|                                                                                                    | ADM1069 3 B 9E:<br>LCP:<br><b>PDBPIC:</b>                                                                                                    | 44.04.10<br>20<br>4                                                                                                    |                                        |                    |                       |
|                                                                                                    |                                                                                                    |                                                                                                    |                                        |                    |                       |

Figure 7-3. Affichage des informations sur le firmware - Exemple d'un serveur

Note Pour certains firmwares, plusieurs types d'images sont affichés :

- Image fonctionnelle MXBC : image MXBC chargée dans la SPI Flash EEPROM
- Image en cours MXBC : image MXBC chargée dans la FPGA RAM associée
- Image fonctionnelle ILBC : image ILBC chargée dans la SPI Flash EEPROM
- Image en cours ILBC : image ILBC chargée dans la FPGA RAM associée
- Image Boot ILBC : image boot ILBC chargée dans la SPI Flash EEPROM

Note Selon le modèle de serveur, d'autres types d'images de micrologiciel peuvent être affichées.

## <span id="page-152-0"></span>**7.4. Mise à jour du firmware**

Les firmwares des cartes listées ci-après peuvent être mis à jour pour installer de nouvelles fonctionnalités ou pour garantir l'intégrité du système après une opération de maintenance.

- Contrôleur de gestion intégré (BMC)
- Carte Mémoire et Xeon (MXBC)
- Carte I/O Legacy Board (ILBC)
- ADM 1069
- Images de l'interface FPGA PCIe (FPIF IMGA and FPIF IMGB)
- Panneau de contrôle local (LCP)

### **AVERTISSEMENT**

**Seul le personnel de support qualifié est autorisé à mettre à jour les firmwares du serveur. Ces opérations comportent des risques et ne sont pas documentées dans ce guide.**

**Contactez votre Ingénieur Support Technique pour plus d'informations.**

## <span id="page-153-0"></span>**7.5. Opérations de réinitialisation**

Le contrôleur de gestion intégré, les clavier/souris virtuels, l'USB et l'écran vidéo peuvent être réinitialisés quand vous en avez besoin, par exemple, si le système est bloqué ou si les clavier/souris virtuels ou l'écran ne répondent plus.

Note Le contrôleur de gestion intégré est automatiquement réinitialisé après une mise à jour du firmware de la BMC.

#### **Prérequis**

Reset Management Controller (Réinitialisation du contrôleur de gestion) : vous avez la permission Maintenance/Board Reset (Maintenance/Réinitialisation Cartes)

Réinitialisation Clavier/Souris (USB), Moteur vidéo : vous avez la permission Remote Console Access (Accès à la console distante)

Tous les utilisateurs se sont déconnectés de la console

#### **Procédure**

Note La commande Reset Management Controller (Réinitialisation du contrôleur de gestion) déconnectera tous les utilisateurs connectés.

1. Depuis l'onglet Maintenance, cliquez sur Maintenance Operations > Unit Reset (Opérations de maintenance - Réinitialisation de l'unité) pour ouvrir la page Reset Operations (Opérations de réinitialisation).

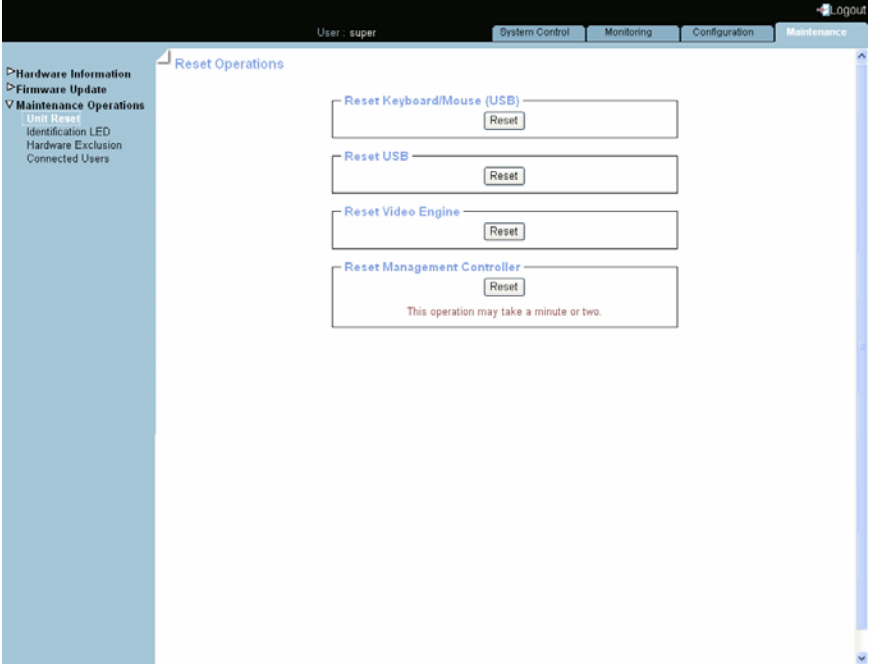

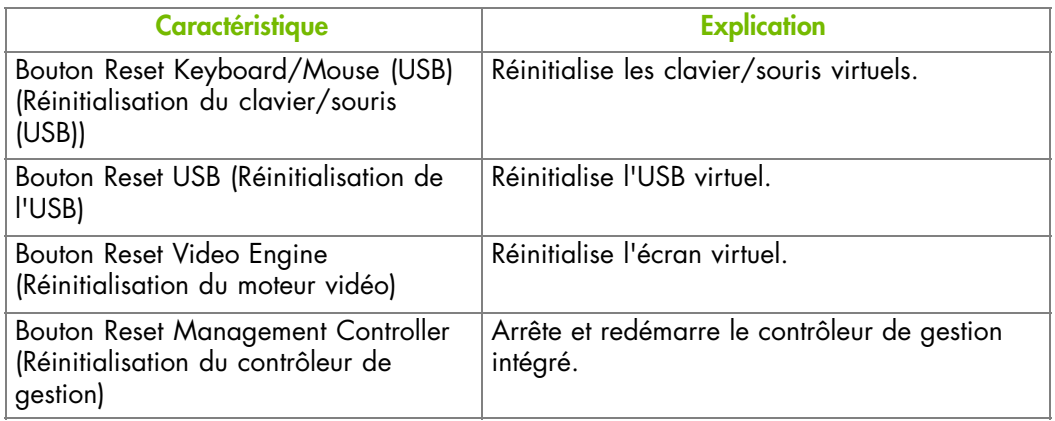

Figure 7-4. Reset Operations (Opérations de réinitialisation)

2. Cliquez sur le bouton Reset (Réinitialisation) correspondant.

## <span id="page-155-0"></span>**7.6. Activation/désactivation du voyant d'identification**

Le serveur est équipé de deux voyants d'identification, situés à l'avant et à l'arrière du tiroir. Ces deux voyants d'identification bleus donnent une indication visuelle du tiroir en cours de maintenance.

#### **Prérequis**

Vous avez la permission Alert Settings & Clear SEL (Configuration d'alertes & effacement du SEL)

#### **Procédure**

1. Depuis l'onglet Maintenance, cliquez sur Maintenance Operations > Identification LED (Opérations de maintenance - Voyant d'identification) pour ouvrir la page Identification LED Management (Gestion des voyants d'identification).

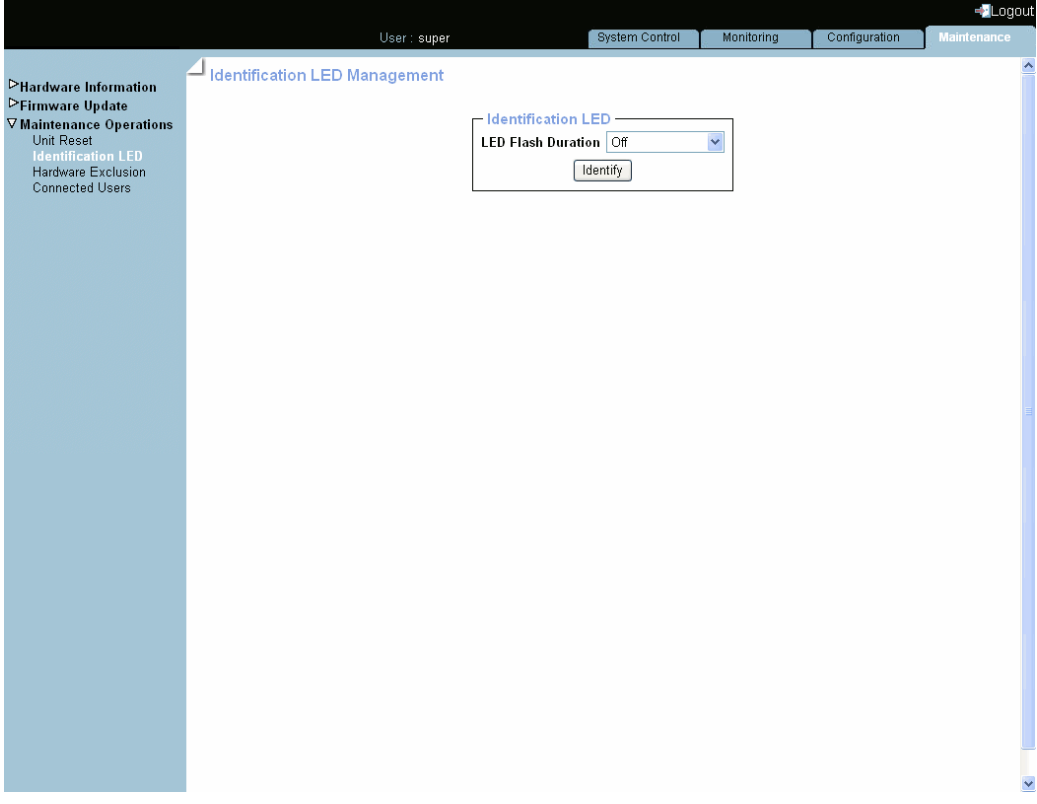

Figure 7-5. Identification LED Management (Gestion des voyants d'identification)

2. Sélectionnez dans la liste déroulante LED Flash Duration (Durée du flash du voyant) la valeur souhaitée puis cliquez sur Identify (Identifier).

## <span id="page-156-0"></span>**7.7. Exclusion/inclusion des processeurs**

La console vous permet d'exclure et d'inclure statiquement des processeurs : le serveur doit être arrêté pour sélectionner les processeurs à exclure/inclure, la modification étant prise en compte au prochain démarrage.

Note Les processeurs ne sont exclus que logiquement. Ils demeurent sous tension pour assurer le fonctionnement du système.

#### **Prérequis**

Vous avez la permission Maintenance/Board Reset (Maintenance/Réinitialisation Cartes) Le serveur est arrêté

#### **Procédure**

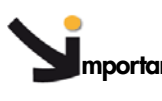

**mportant L'exclusion de processeurs est une tâche spéciale que vous ne devez effectuer qu'en cas de défaillance.**

1. Depuis l'onglet System Control (Contrôle du système), vérifiez que le serveur est mis en mode veille (standby) en sélectionnant Power Management (Gestion de l'alimentation) et en cliquant le bouton Refresh (Rafraîchir) dans la boîte Power Information (Information sur l'alimentation).

Si l'état de l'alimentation est Off, allez à l'étape 2, sinon arrêtez d'abord le système, puis allez à l'étape 2.

2. Depuis l'onglet Maintenance, cliquez sur Maintenance Operations > Hardware Exclusion (Opérations de maintenance – Exclusions de matériel) pour ouvrir la page Hardware Exclusions (Exclusions de matériel).

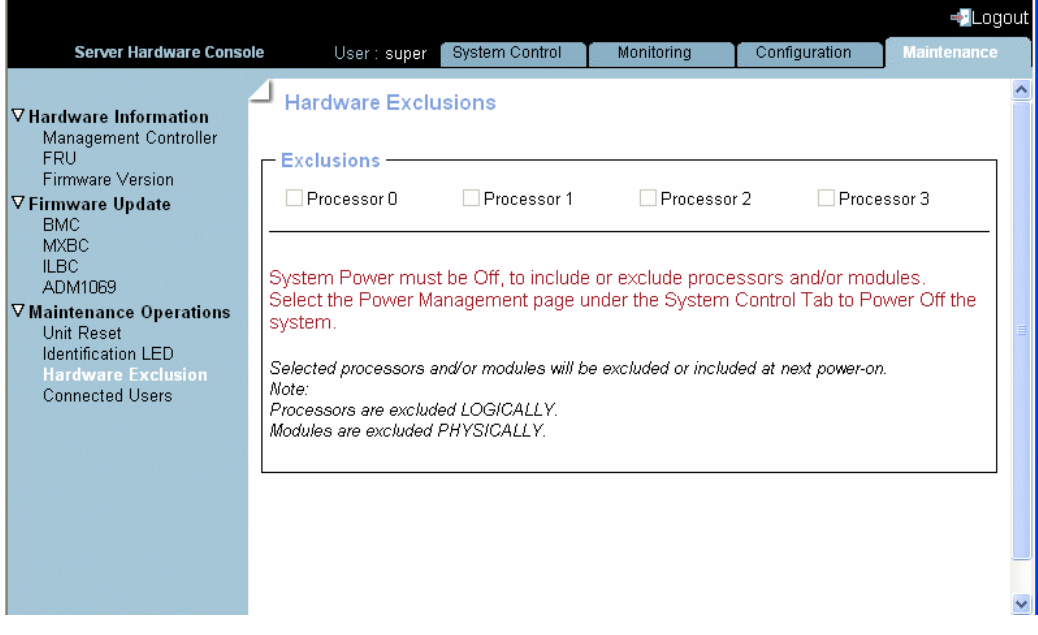

Figure 7-6. Exclusions de matériel

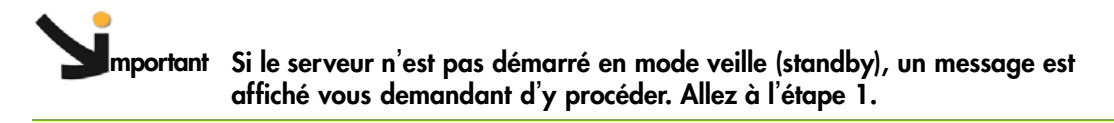

- 3. Cochez la ou les case(s) correspondant au(x) processeur(s) à exclure ou décochez celle(s) correspondant au(x) processeur(s) à inclure, puis cliquez sur Apply (Appliquer).
- 4. Démarrez le serveur pour appliquer la modification.

## **7.8. Inclusion/Exclusion d'un module du serveur**

La console vous permet d'exclure et d'inclure statiquement des module du serveurs : le module du serveurdoit être arrêté pour sélectionner les composants à exclure/inclure et la modification est prise en compte au prochain démarrage.

Note Les modules sont exclus physiquement.

#### **Prérequis**

Vous avez la permission Maintenance/Board Reset (Maintenance/Réinitialisation Cartes)

Le serveur est arrêté

#### **Procédure**

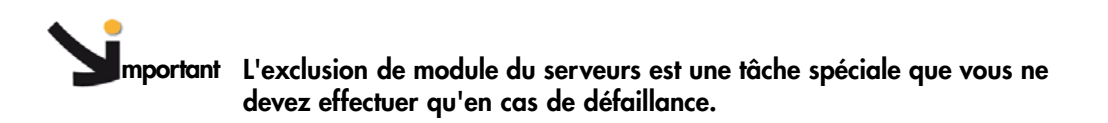

1. Depuis l'onglet Power Control (Contrôle de l'alimentation), vérifiez que le module du serveur est arrêté en mode veille (standby) en sélectionnant Power Management (Gestion de l'alimentation) et en cliquant le bouton Refresh (Rafraîchir) dans la boîte Power Information (Information sur l'alimentation).

Si l'état de l'alimentation est Off, allez à l'étape [2](#page-156-0), sinon arrêtez d'abord le système, puis allez à l'étape [2.](#page-156-0)

2. Depuis l'onglet Maintenance, cliquez sur Maintenance Operations > Hardware Exclusion (Opérations de maintenance – Exclusions de matériel) pour ouvrir la page Hardware Exclusions (Exclusions de matériel).

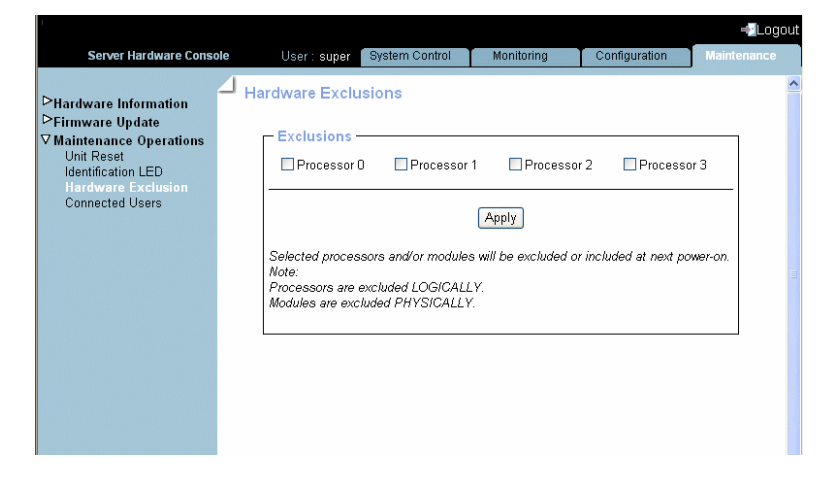

Figure 7-7. Exclusion/inclusion des modules

**mportant Si le** module du serveur**n**'**est pas démarré en mode veille (standby), un message est affiché vous demandant d**'**y procéder. Allez à l**'**étape [1](#page-156-0).**

- 3. Cochez la ou les case(s) correspondant au(x) module du serveurs à exclure ou décochez celle(s) correspondant au(x) module(s) à inclure, puis cliquez sur Apply (Appliquer).
- 4. Démarrez le module du serveur pour appliquer la modification.

## <span id="page-159-0"></span>**7.9. Affichage des utilisateurs connectés**

Vous pouvez voir si d'autres utilisateurs sont connectés à la console avant d'effectuer des tâches de configuration ou avant une intervention de maintenance.

**mportant Suivant le type de connexion, l'adresse IP affichée peut correspondre à un serveur proxy.**

#### **Procédure**

• Depuis l'onglet Maintenance, cliquez sur Maintenance Operations > Connected Users (Opérations de maintenance - Utilisateurs connectés) pour ouvrir la page Connected Users Information (Information sur les utilisateurs connectés).

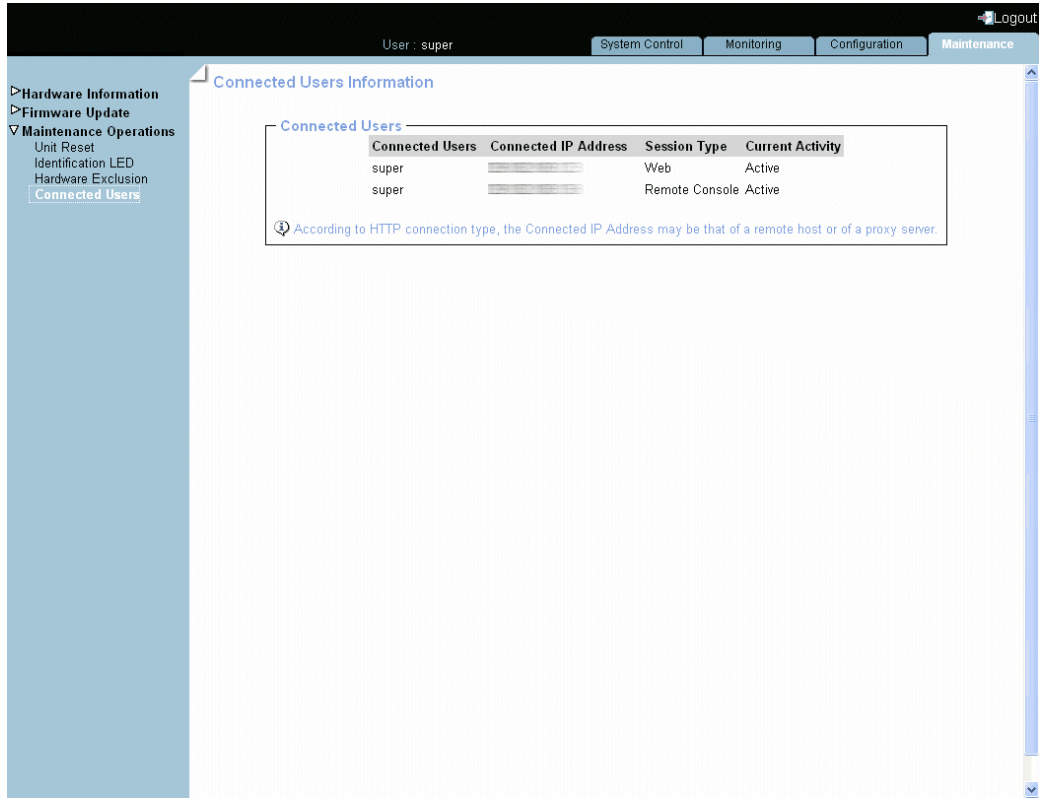

Figure 7-8. Connected Users Information (Informations sur les utilisateurs connectés)

## <span id="page-160-0"></span>**7.10. Sauvegarde des données de configuration**

Note La sauvegarde des données de configuration est une tâche administrative qui nécessite des permissions étendues. Vous devez utiliser le compte utilisateur super par défaut.

**mportant Suivez les instructions énoncées dans la documentation de l**'**outil** *KiraTool* **se trouvant sur le** *CD-ROM Resource and Documentation* **pour sauvegarder les données.**

- 1. Assurez-vous que l'utilitaire *KiraTool* est installé.
- 2. Consultez la documentation *KiraTool* disponible sur le *CD-ROM Resource and Documentation*.
- 3. Depuis l'outil *KiraTool*, lancez la commande de sauvegarde comme décrit dans la documentation.
- 4. Notez soigneusement le nom du fichier de sauvegarde et transmettez-le à l'administrateur du système. Le fichier sera utilisé pour restaurer les données de la configuration, quand nécessaire.

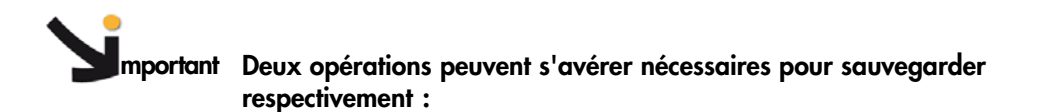

- les données de configuration (**cfg backup conf**)
- les données de configuration des alertes **(cfg backup pef)**

## <span id="page-161-0"></span>**7.11. Restauration des données de configuration**

Note La restauration des données de configuration est une tâche administrative qui nécessite des permissions étendues. Vous devez utiliser le compte utilisateur super par défaut.

**mportant Suivez les instructions énoncées dans la documentation de l**'**outil** *KiraTool* **se trouvant sur le** *CD-ROM Resource and Documentation* **pour restaurer les données.**

- 1. Assurez-vous que l'utilitaire *KiraTool* est installé.
- 2. Demandez le nom du fichier de sauvegarde et le chemin à l'administrateur du système.
- 3. Consultez la documentation *KiraTool* disponible sur le *CD-ROM Resource and Documentation*.
- 4. Depuis l'outil *KiraTool*, lancez la commande de sauvegarde comme décrit dans la documentation.

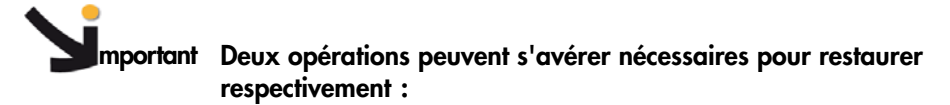

- les données de configuration (**cfg backup conf**)
- les données de configuration des alertes **(cfg restore pef)**

# **Annexe A. Dépannage du serveur**

Ce chapitre décrit comment dépanner le serveur. Il comprend les rubriques suivantes :

- Description des filtres d'alertes prédéfinis, page [A-2](#page-163-0)
- Messages du System Event Log (SEL), page [A-9](#page-170-0)

## <span id="page-163-0"></span>**A.1. Description des filtres d'alertes prédéfinis**

Cette annexe liste les filtres d'événements prédéfinis. Un ensemble de filtres prédéfinis, couvrant tous les événements matériels pouvant survenir pendant le fonctionnement du système, sont disponibles pour la transmission des alertes à un SNMP Trap Manager (Gestionnaire d'interruptions SNMP), tel que Bull System Manager (BSM) ou à un destinataire de mail.

#### **Description des filtres d'alertes prédéfinis**

Pour information, les jeux de filtres suivants sont disponibles, selon le type de composant et le modèle de serveur :

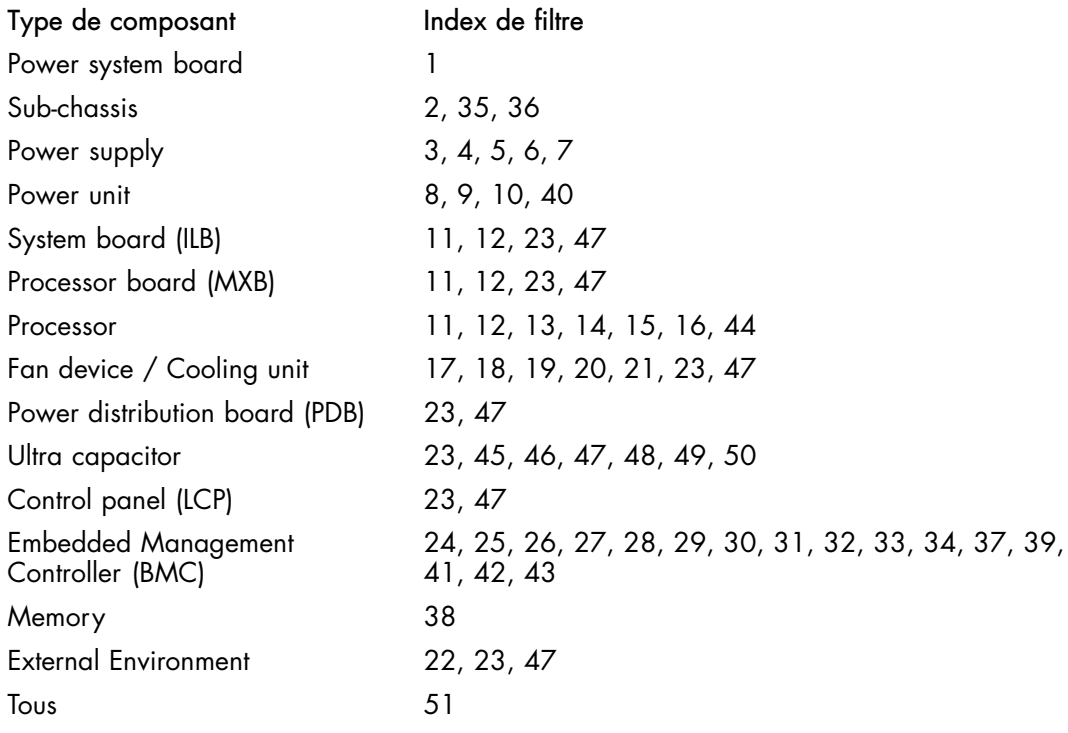

Notes • Les filtres prédéfinis ne sont pas modifiables, ils ne peuvent être qu'activés ou désactivés. A la livraison du système, tous les filtres prédéfinis sont activés.

• Si un filtre prédéfini ne vous convient pas, vous pouvez créer un filtre personnalisé. Dans ce cas, vous devez désactiver le filtre prédéfini correspondant afin de vous assurer que le filtre personnalisé est utilisé.

L'utilisation et la configuration des filtres d'événements sont expliquées dans Configuration des alertes, page [6-50.](#page-133-0)

Le tableau suivant détaille les événements associés à chaque filtre prédéfini.

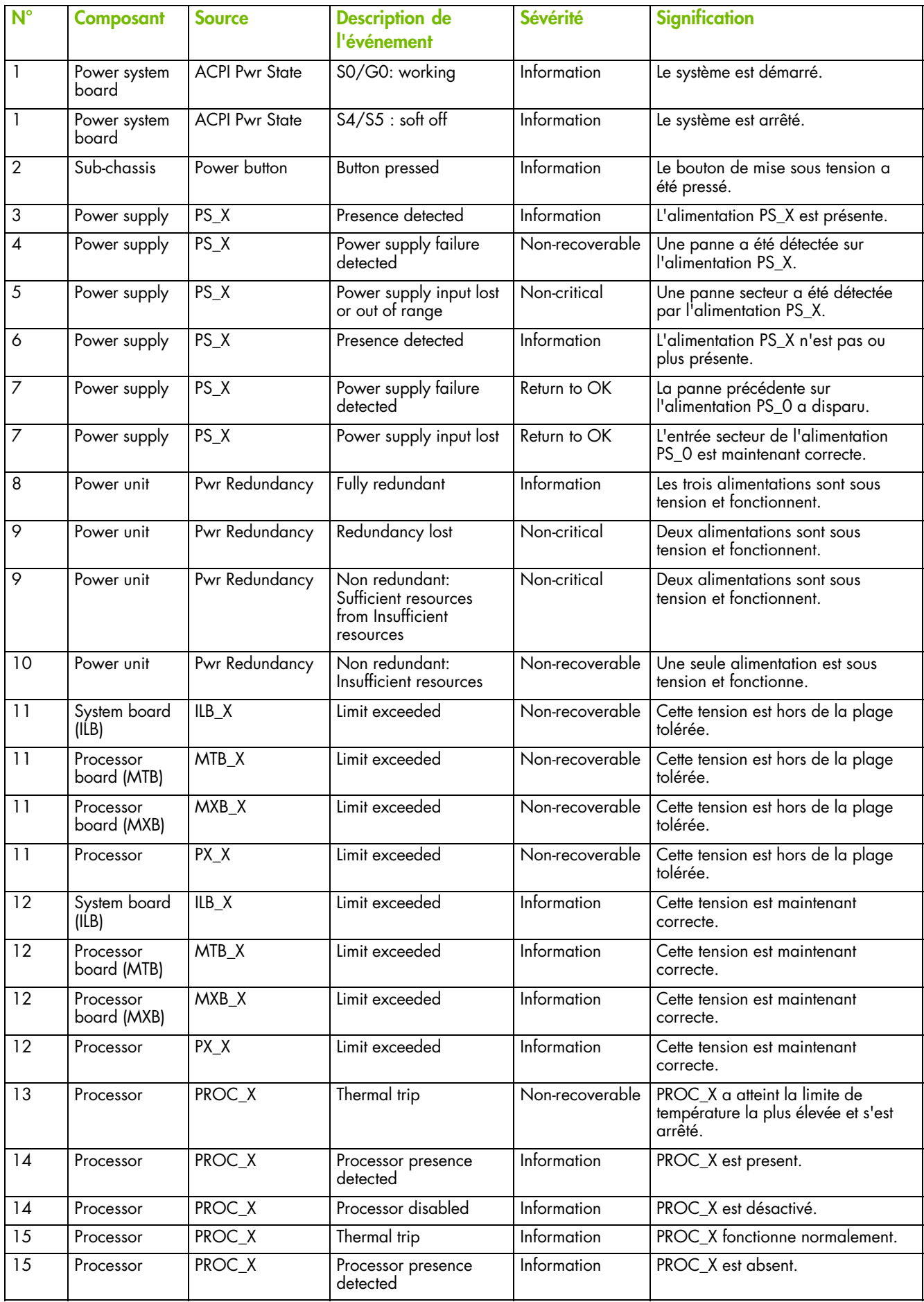

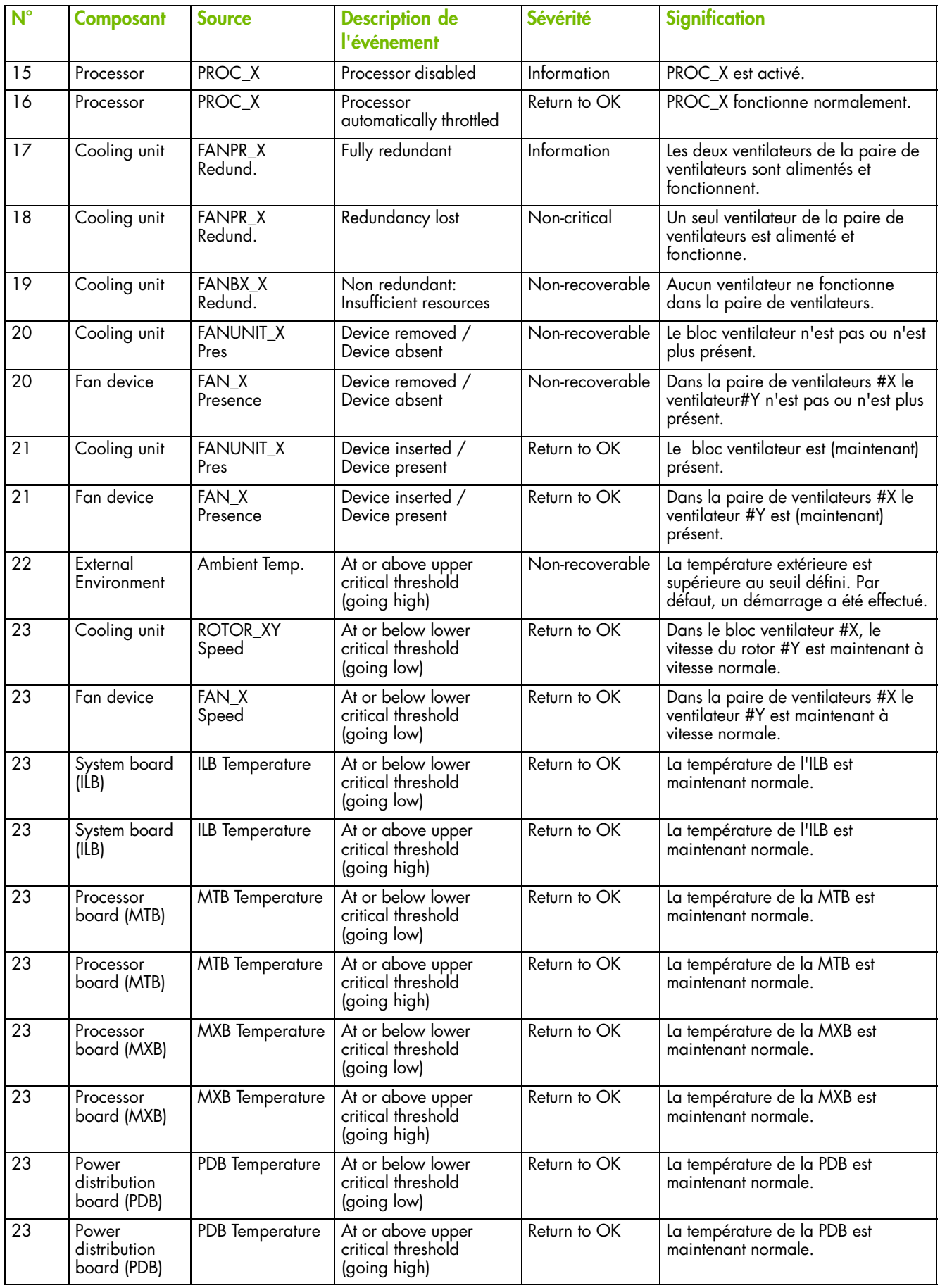

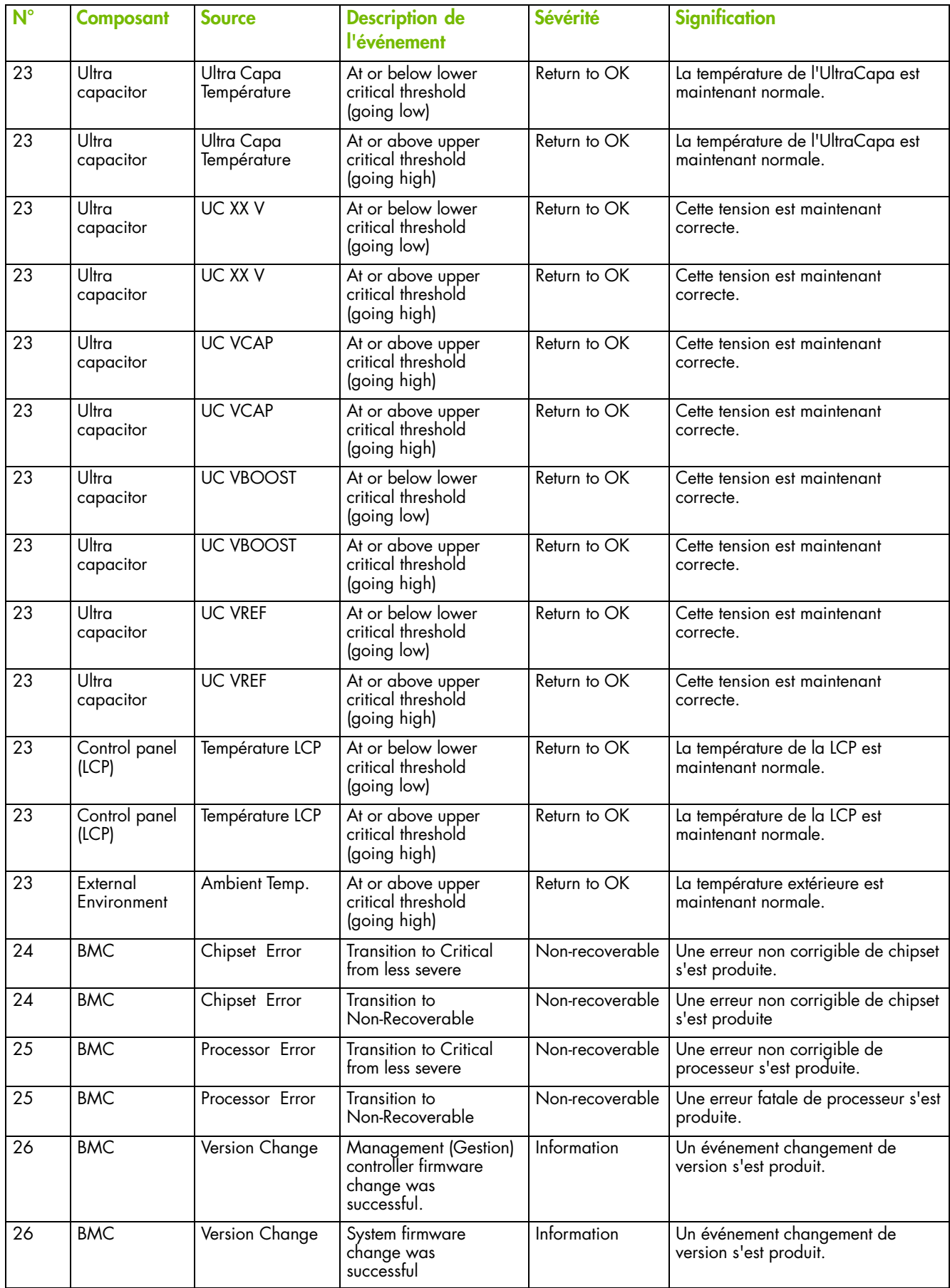

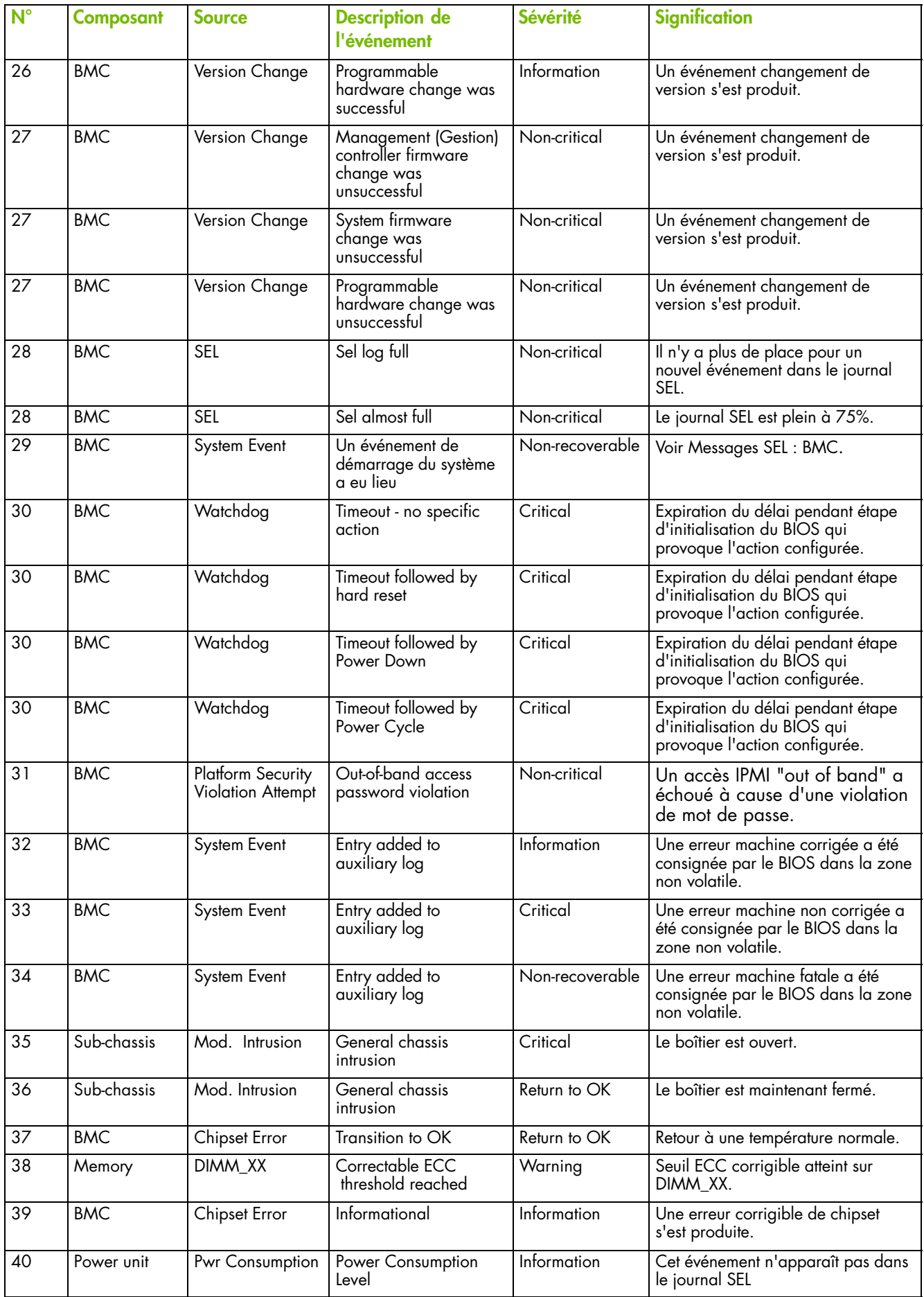

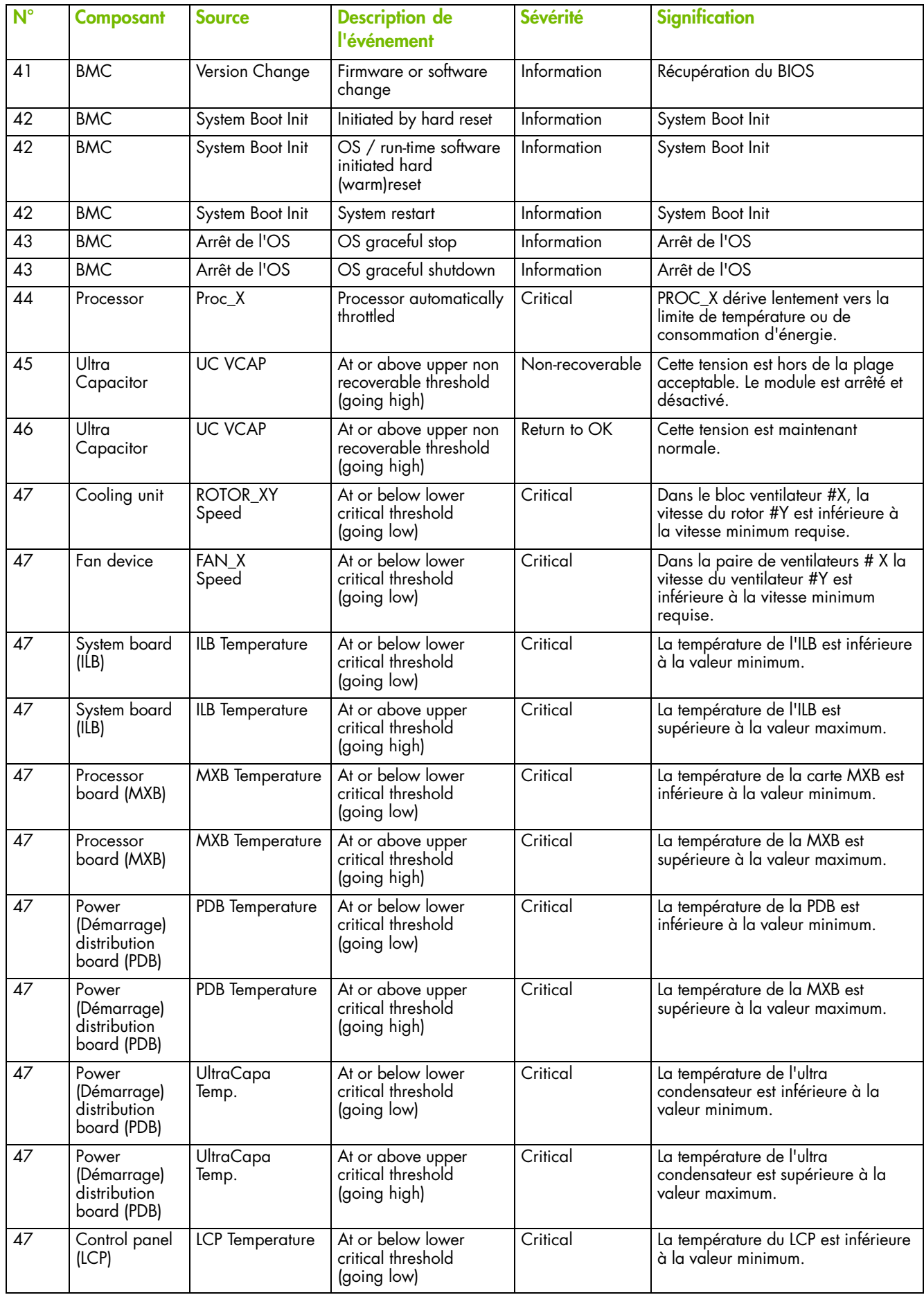

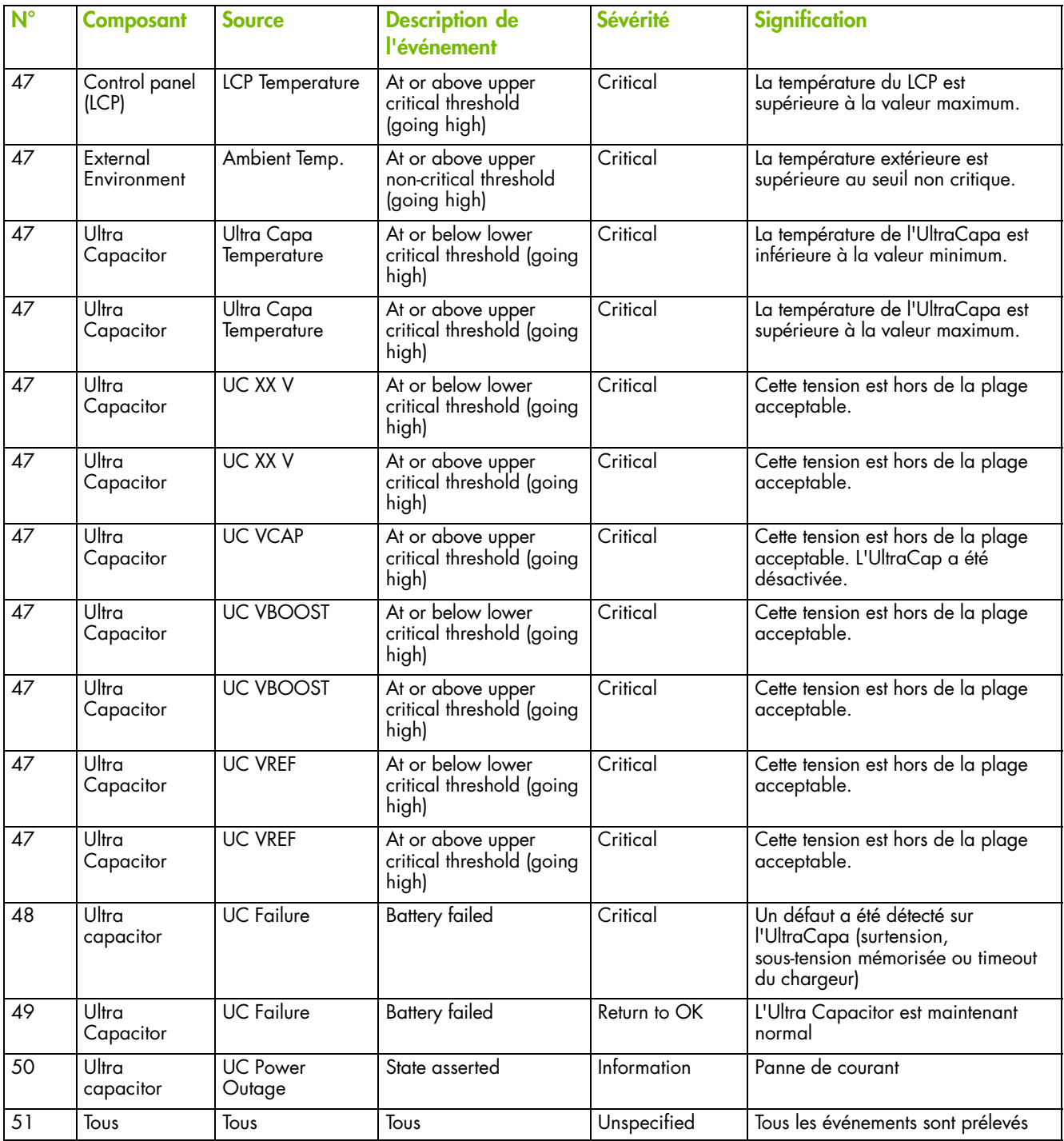

Table A-1. Filtres d'événements prédéfinis

## <span id="page-170-0"></span>**A.2. Messages du System Event Log (SEL)**

Cette annexe liste les messages du System Event Log (SEL) et explique les actions de récupération, le cas échéant. Il comprend les rubriques suivantes :

- Messages SEL : External Environment, page [A-10](#page-171-0)
- Messages SEL : Power system board, page [A-10](#page-171-0)
- Messages SEL : Sub-chassis, page [A-11](#page-172-0)
- Messages SEL : Power Supply, page [A-12](#page-173-0)
- Messages SEL : Power Unit, page [A-13](#page-174-0)
- Messages SEL : ILB, page [A-15](#page-176-0)
- Messages SEL : MTB/MXB, page [A-27](#page-188-0)
- Messages SEL : Processor, page [A-30](#page-191-0)
- Messages SEL : Fan device / Cooling unit, page [A-41](#page-202-0)
- Messages SEL : PDB, page [A-43](#page-204-0)
- Messages SEL : Ultra Capacitor, page [A-44](#page-205-0)
- Messages SEL : LCP (Panneau de contrôle local), page [A-53](#page-214-0)
- Messages SEL : BMC, page [A-54](#page-215-0)
- Messages SEL : Memory, page [A-62](#page-223-0)
- Etapes de démarrage : BMC, page [A-62](#page-223-0)
- Etapes de démarrage : SMC, page [A-65](#page-226-0)

Note Les rubriques suivantes listent la totalité des messages qui peuvent être enregistrés dans le SEL, quel que soit le modèle de serveur. Certaines entrées peuvent ne pas être pertinentes pour votre système.

### <span id="page-171-0"></span>**A.2.1. Messages SEL : External Environment**

#### **Ambient Temperature: At or above upper critical threshold (going high)**

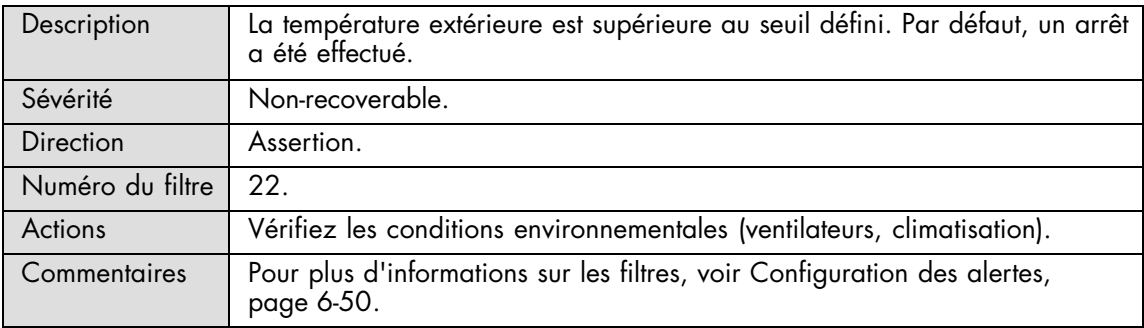

#### **Ambient Temperature: At or above upper critical threshold (going high)**

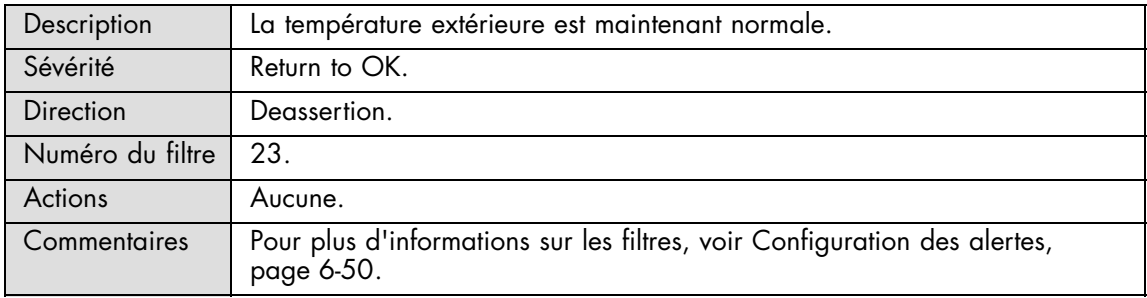

#### **Ambient Temperature: At or above upper non-critical threshold (going high)**

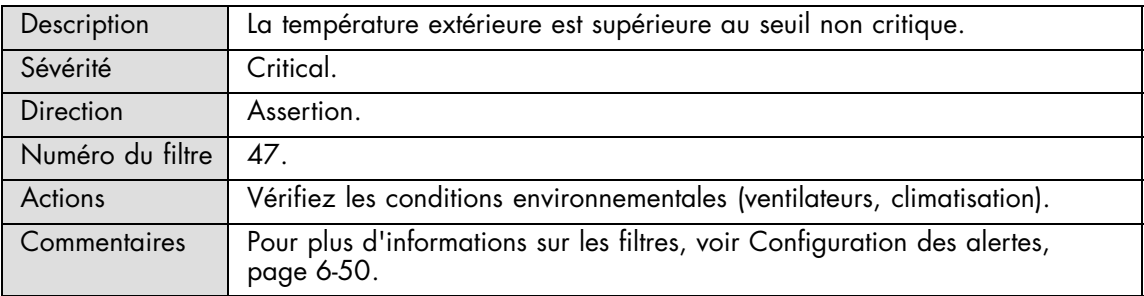

#### **Ambient Temperature: At or above upper non-critical threshold (going high)**

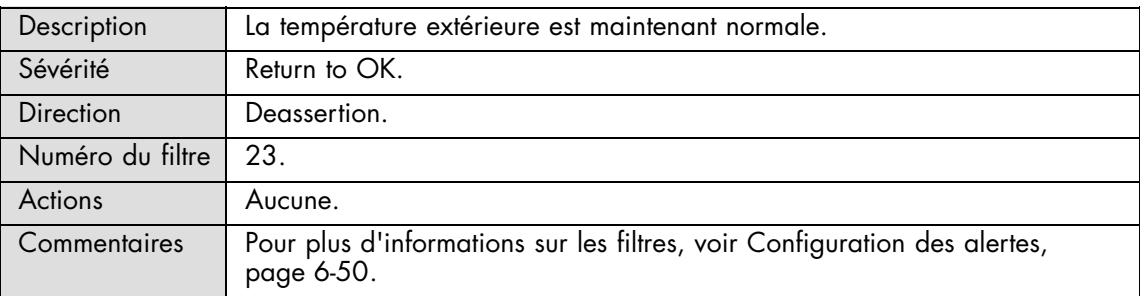

### <span id="page-172-0"></span>**A.2.2. Messages SEL : Power system board**

### **ACPI Pwr State: S0/G0 working**

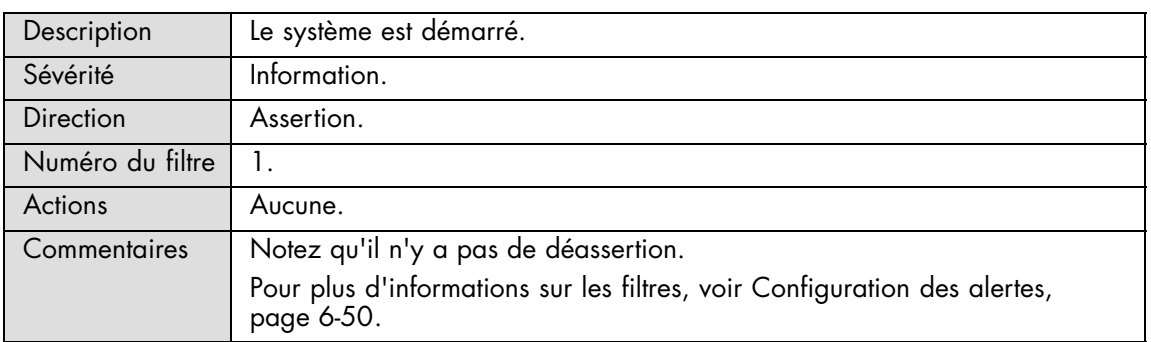

#### **ACPI Pwr State: S4/S5 soft off**

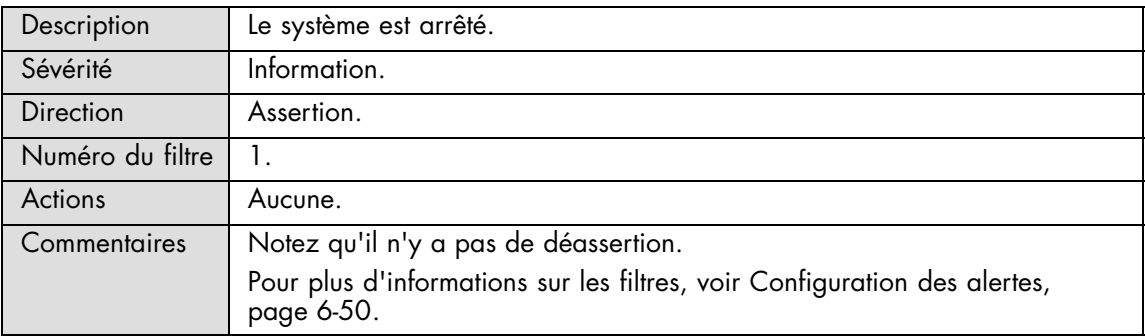

## **A.2.3. Messages SEL : Sub-chassis**

#### **Sub-Chassis: Button pressed**

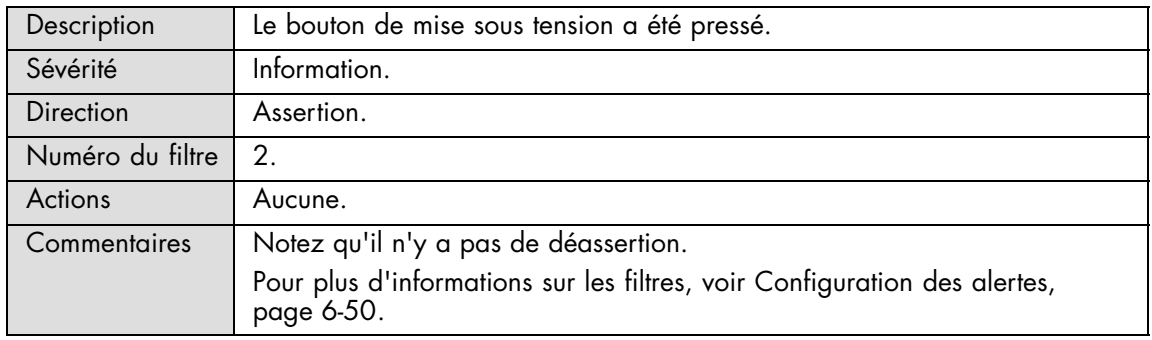

### **Sub-Chassis: General chassis intrusion**

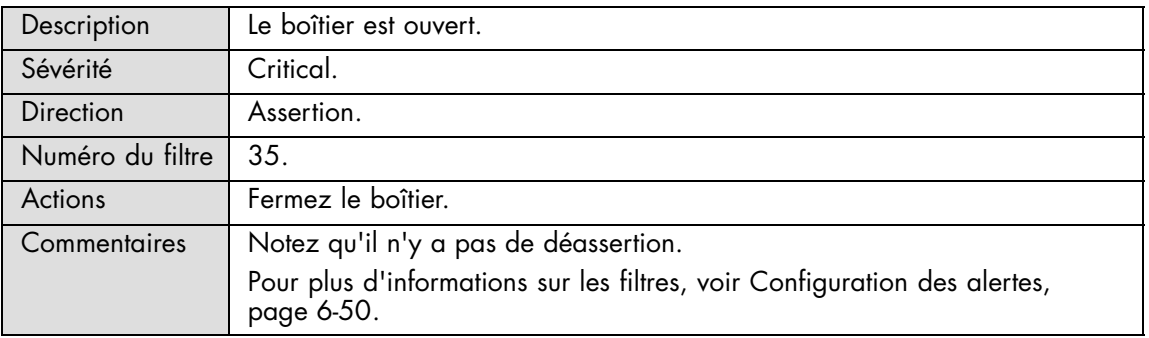

### <span id="page-173-0"></span>**Sub-Chassis: General chassis intrusion**

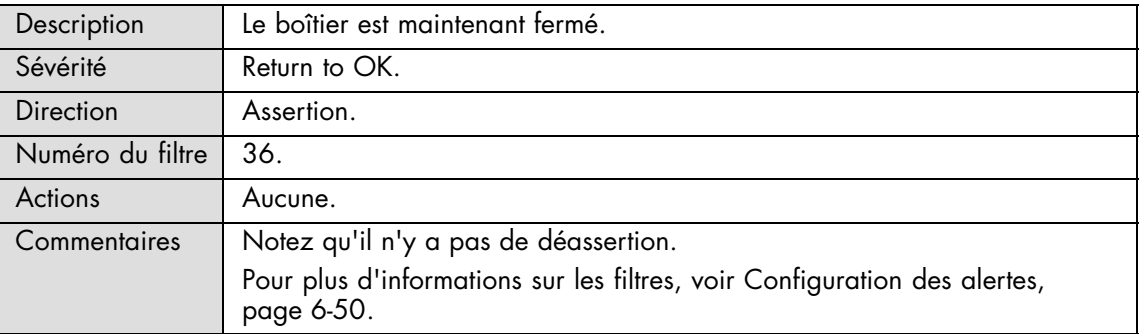

## **A.2.4. Messages SEL : Power Supply**

### **PS\_X: Presence detected**

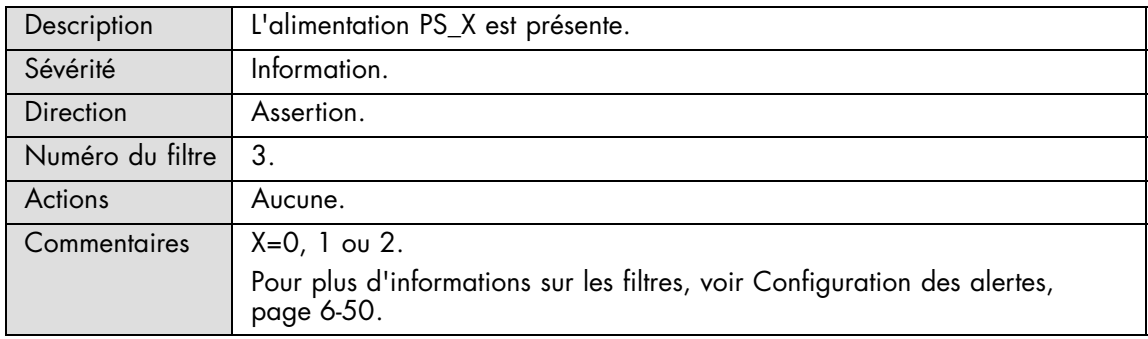

#### **PS\_X: Presence detected**

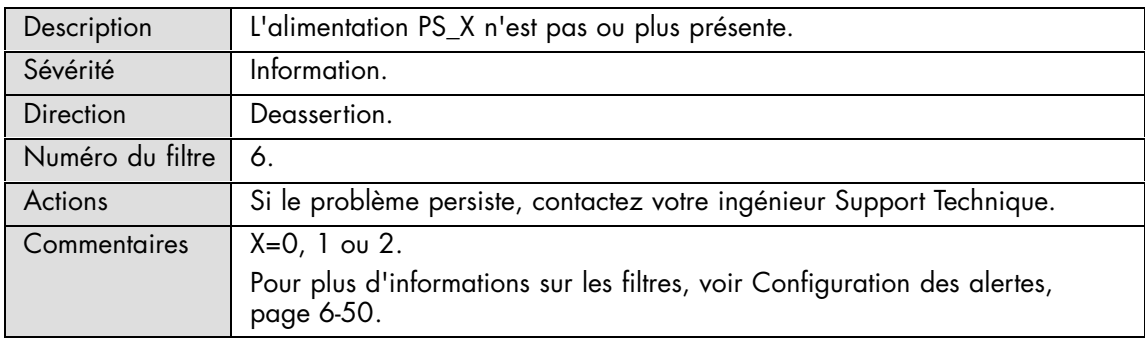

### **PS\_X: Power supply failure detected**

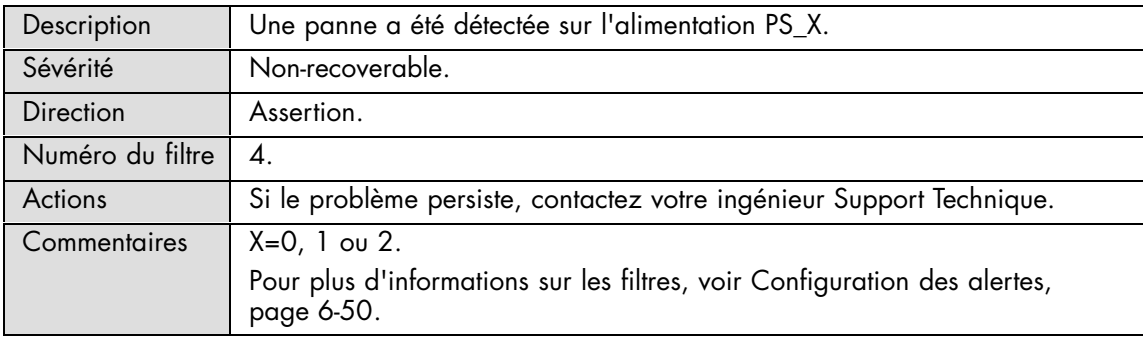

### <span id="page-174-0"></span>**PS\_X: Power supply failure detected**

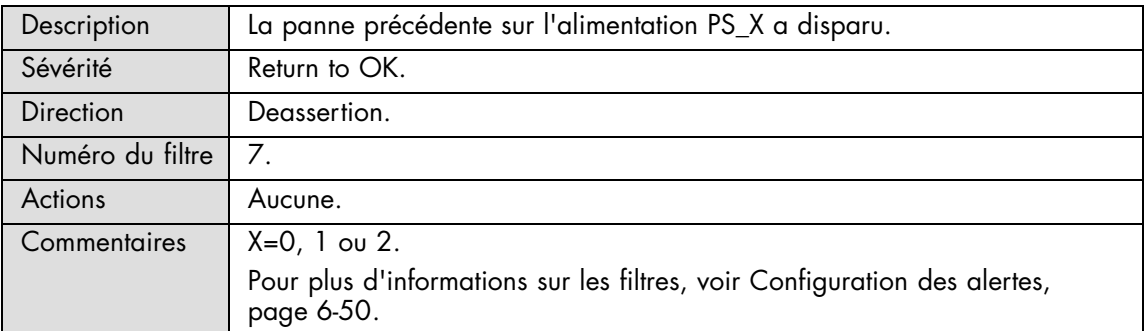

### **PS\_X: Power supply input lost or out of range**

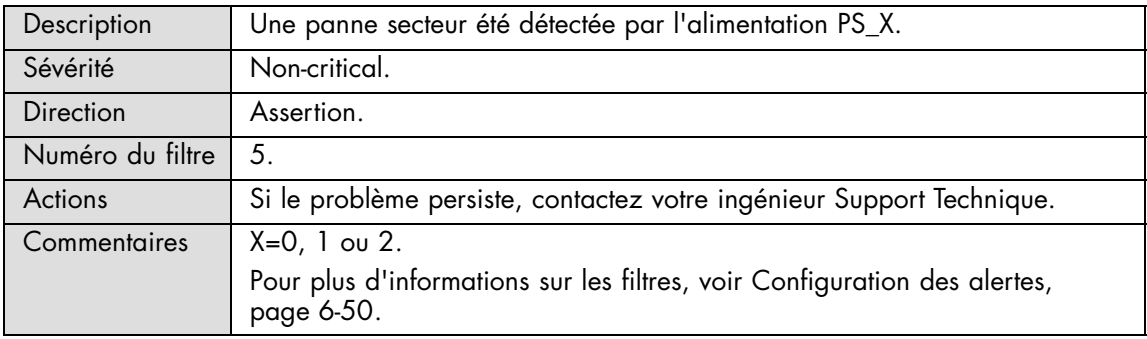

### **PS\_X: Power supply input lost or out of range**

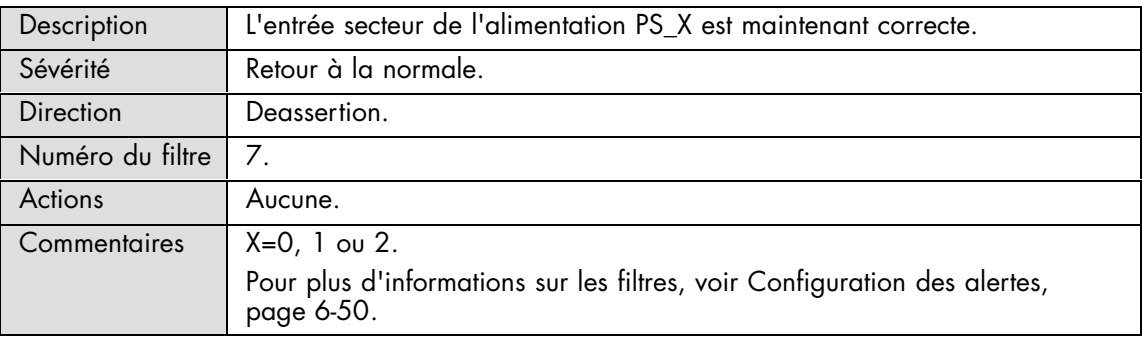

## **A.2.5. Messages SEL : Power Unit**

### **Pwr Redundancy: Fully redundant**

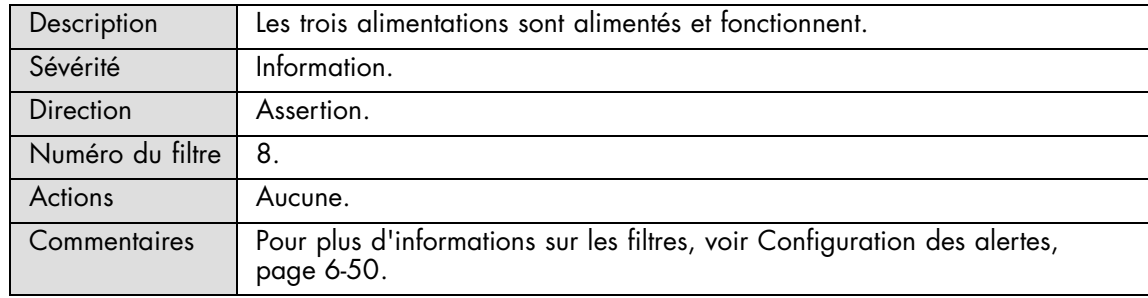

#### **Pwr Redundancy: Redundancy lost**

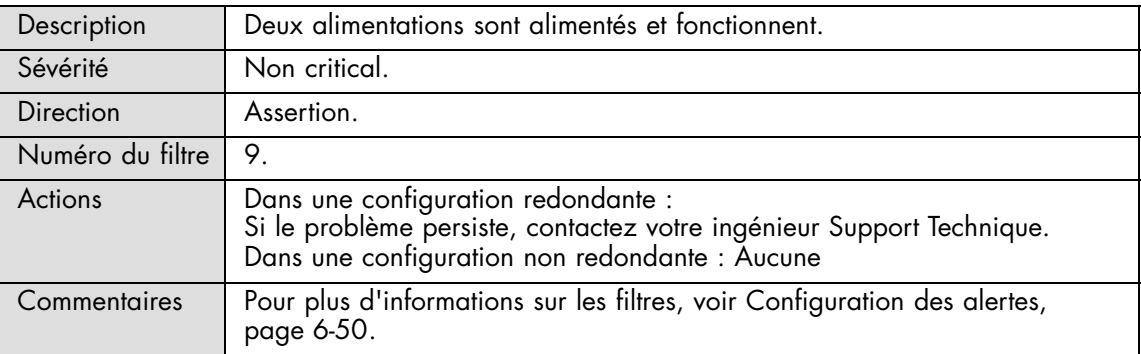

### **Pwr Redundancy: Non redundant. Sufficient resources from insufficient resources**

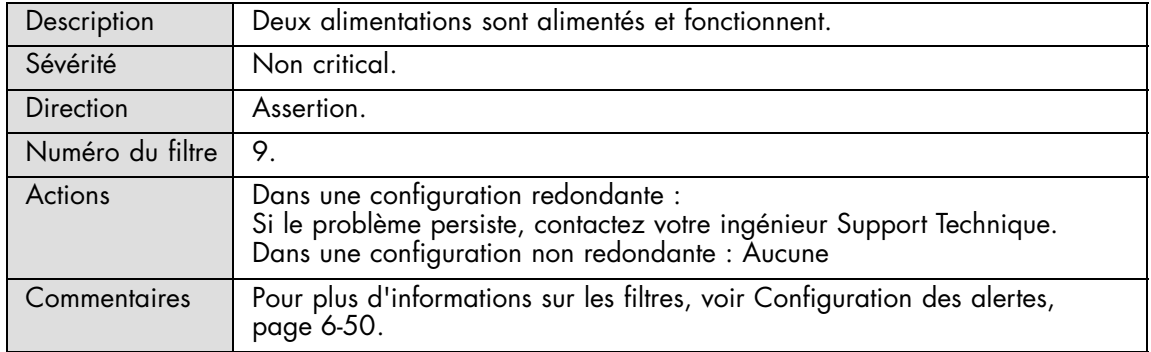

### **Pwr Redundancy: Non redundant. Insufficient resources**

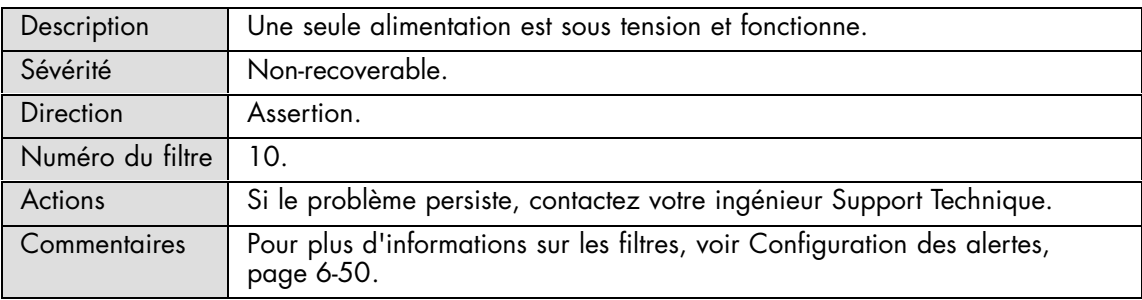

#### **Pwr Consumption: Power Consumption Level**

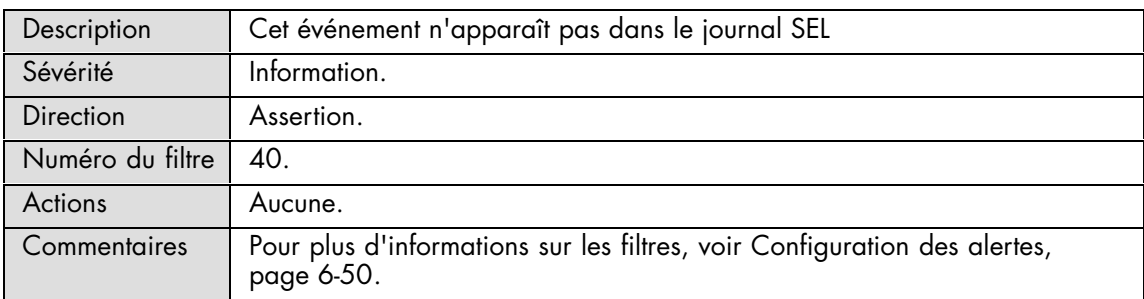

## <span id="page-176-0"></span>**A.2.6. Messages SEL : ILB**

### **ILB 0.9V SD: Limit Exceeded**

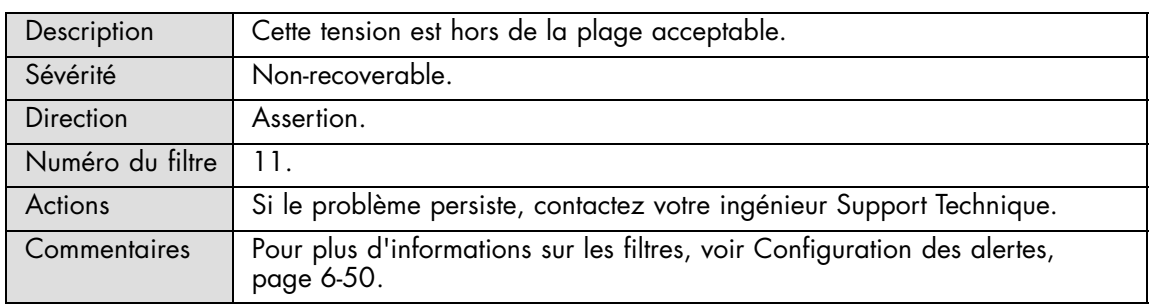

#### **ILB 0.9V SD: Limit Exceeded**

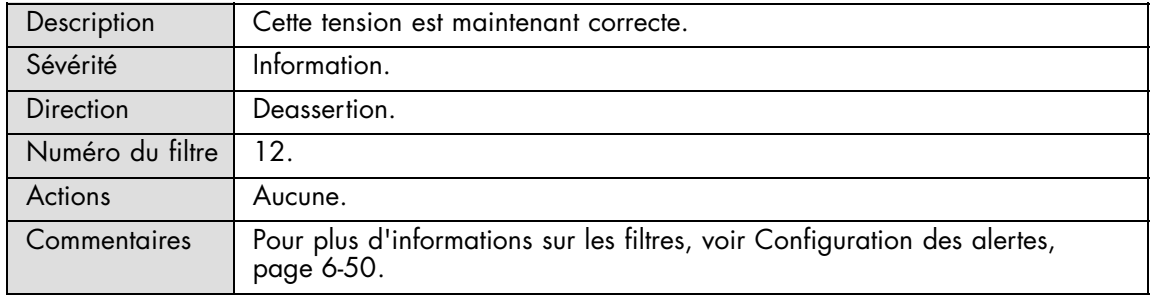

### **ILB 0.9V VID: Limit Exceeded**

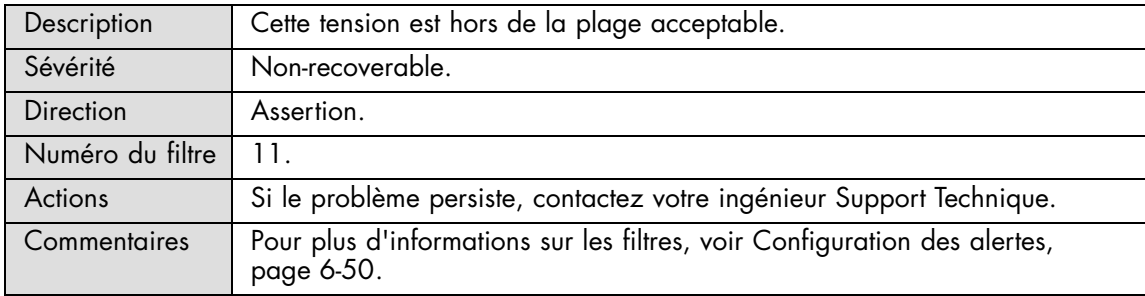

### **ILB 0.9V VID: Limit Exceeded**

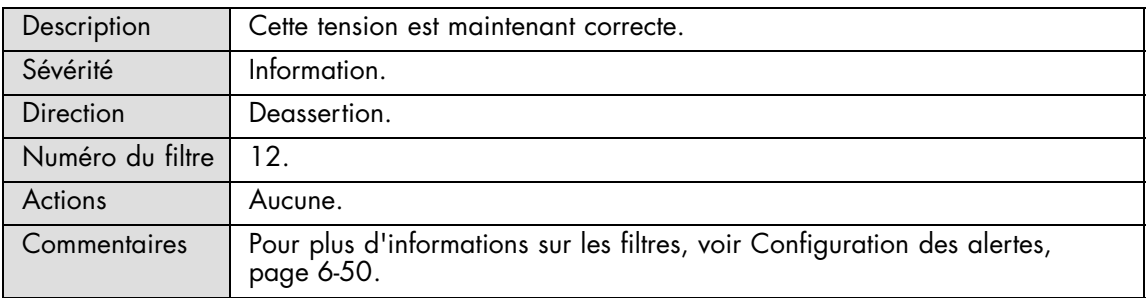

#### **ILB 0.9V S MNG: Limit Exceeded**

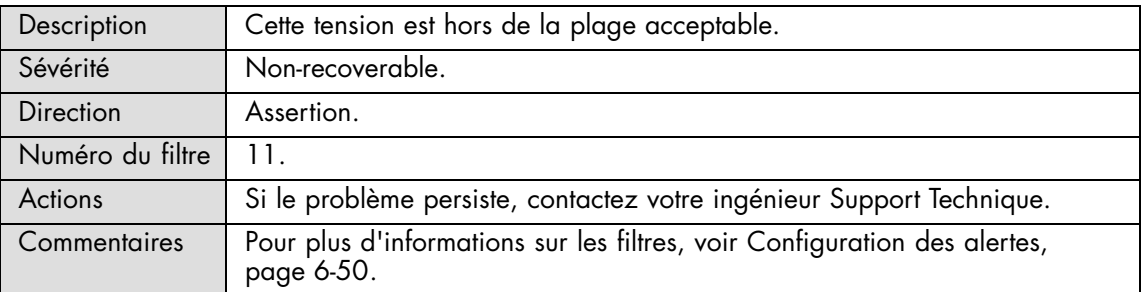

#### **ILB 0.9V S MNG: Limit Exceeded**

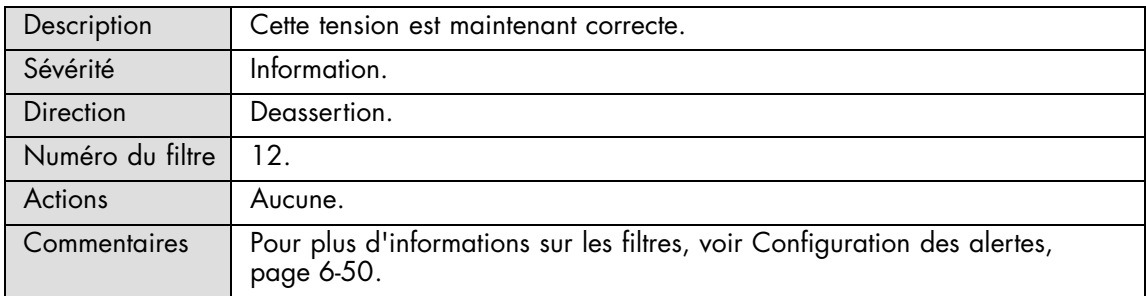

#### **ILB 0.9V XDP: Limit Exceeded**

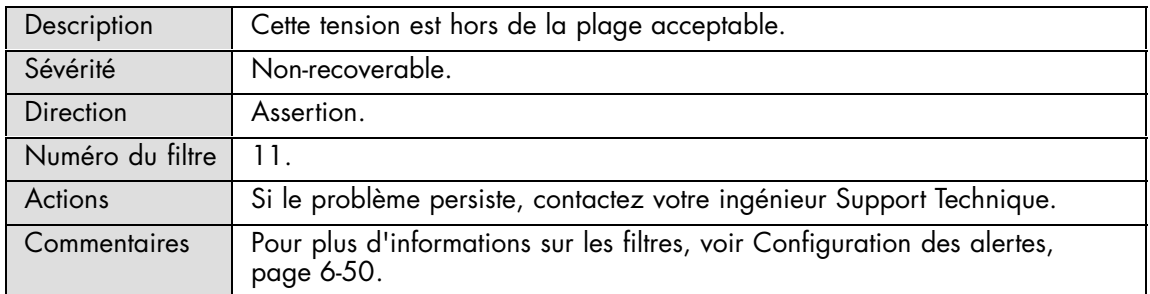

#### **ILB 0.9V XDP: Limit Exceeded**

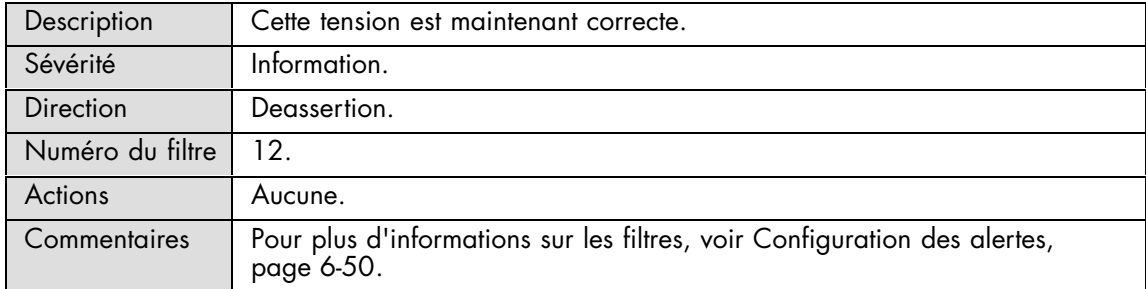

#### **ILB 1.0V S GBE: Limit Exceeded**

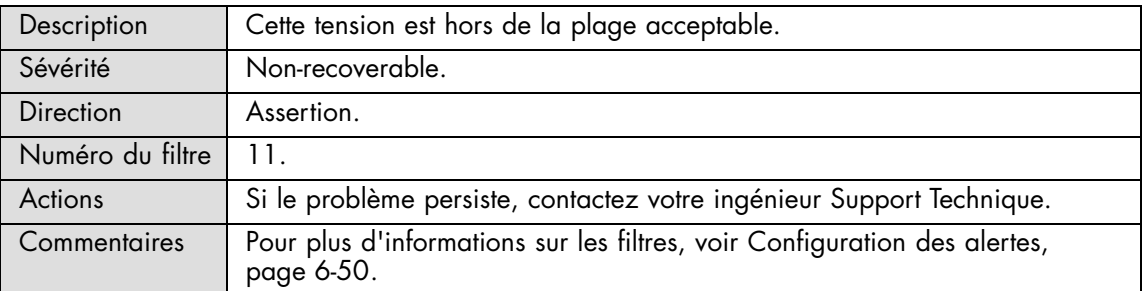

### **ILB 1.0V S GBE: Limit Exceeded**

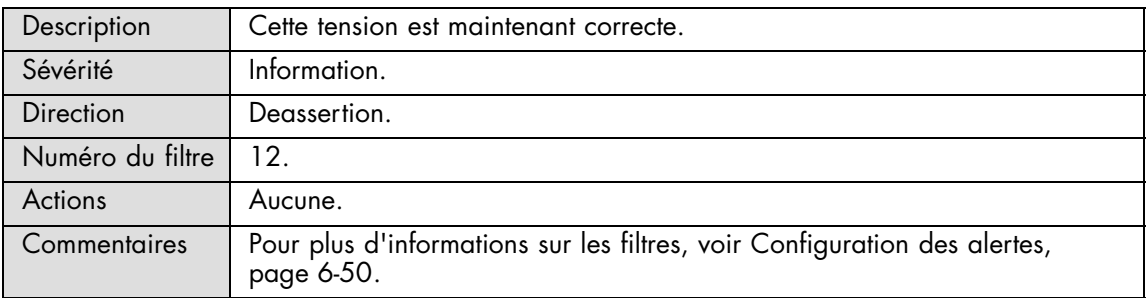

### **ILB 1.05V ICH: Limit Exceeded**

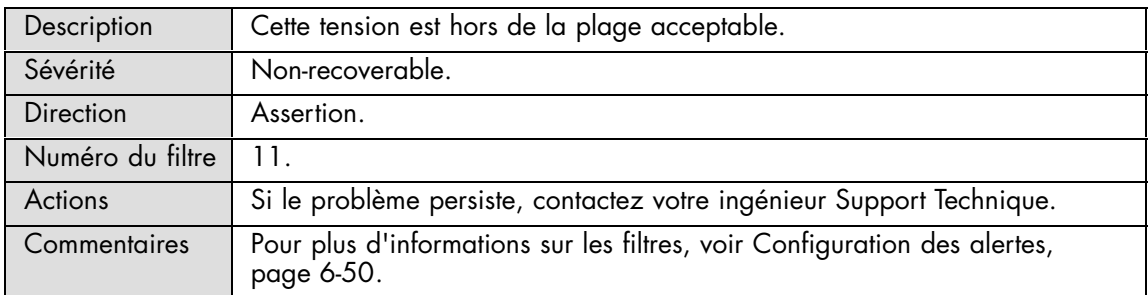

#### **ILB 1.05V ICH: Limit Exceeded**

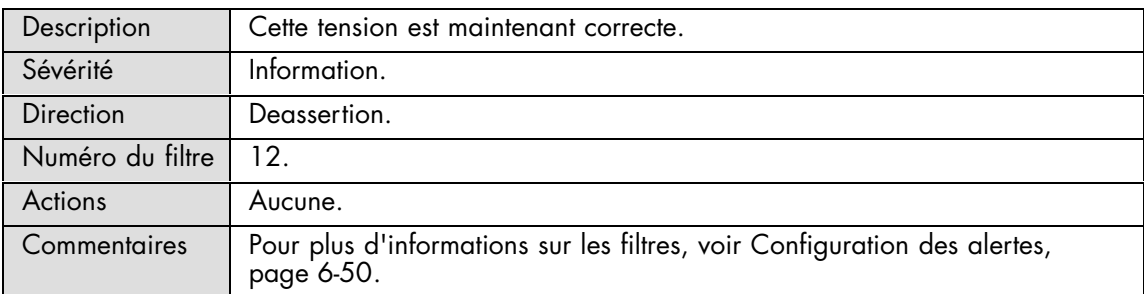

#### **ILB 1.1V IOH0: Limit Exceeded**

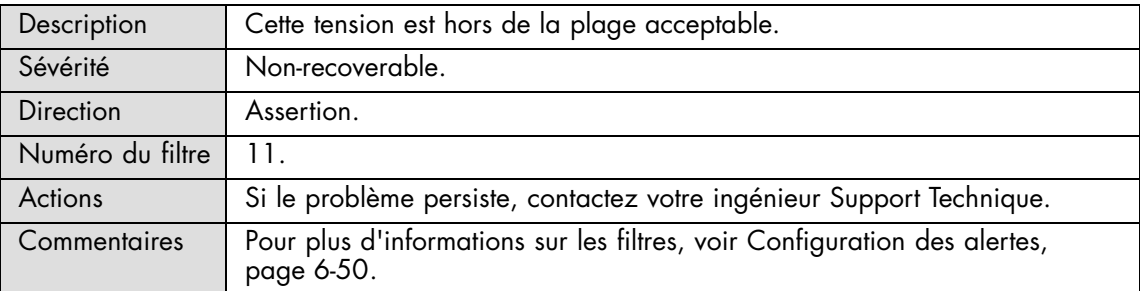

#### **ILB 1.1V IOH0: Limit Exceeded**

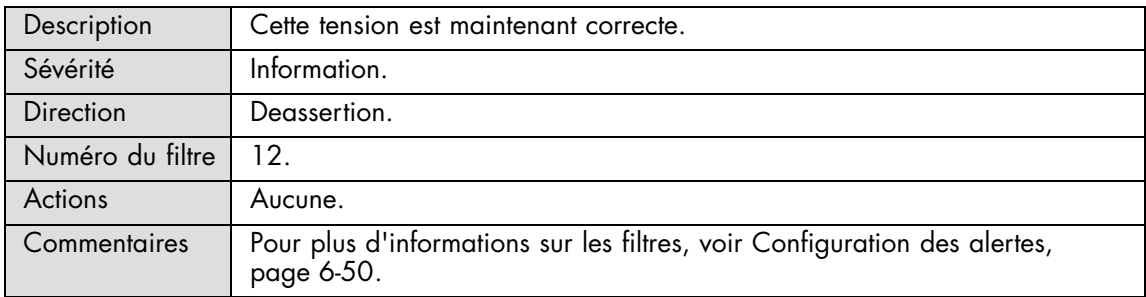

### **ILB 1.1V IOH1: Limit Exceeded**

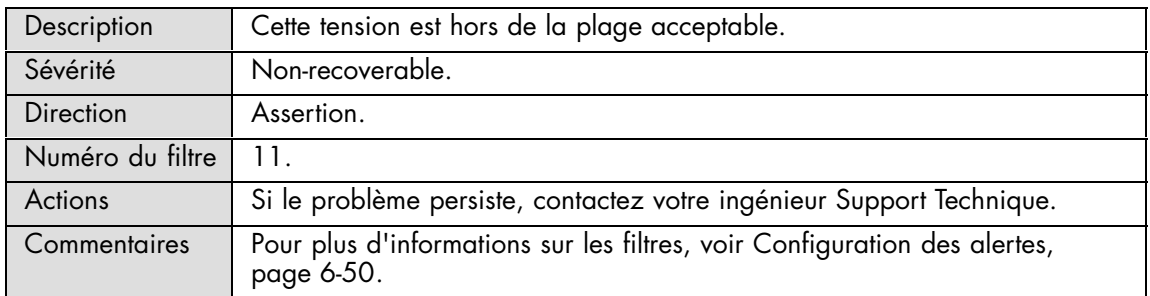

#### **ILB 1.1V IOH1: Limit Exceeded**

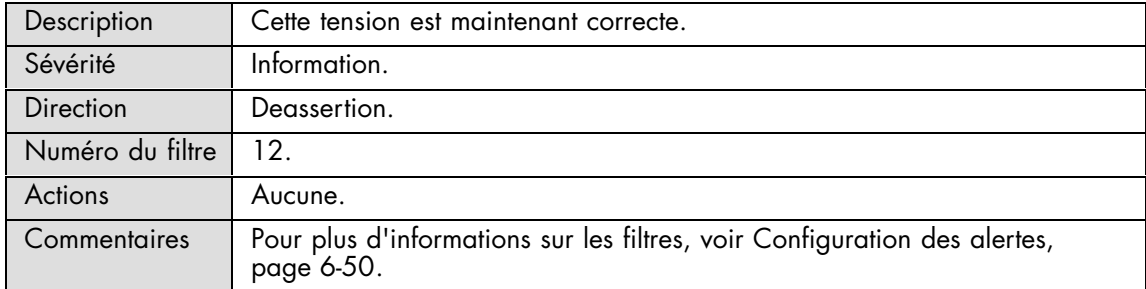
## **ILB 1.1V SL: Limit Exceeded**

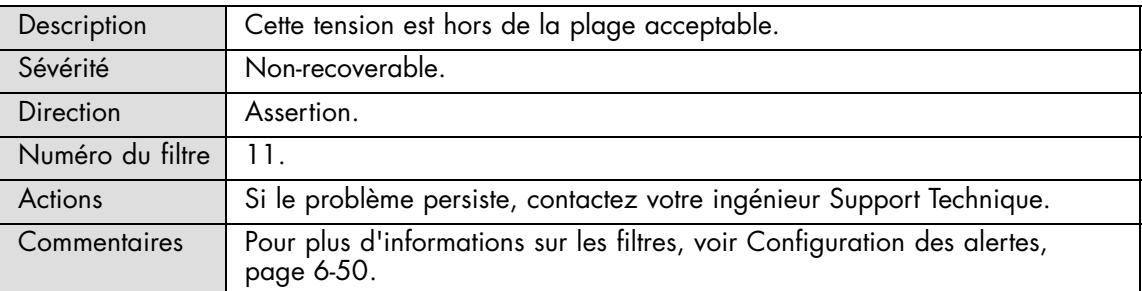

## **ILB 1.1V SL: Limit Exceeded**

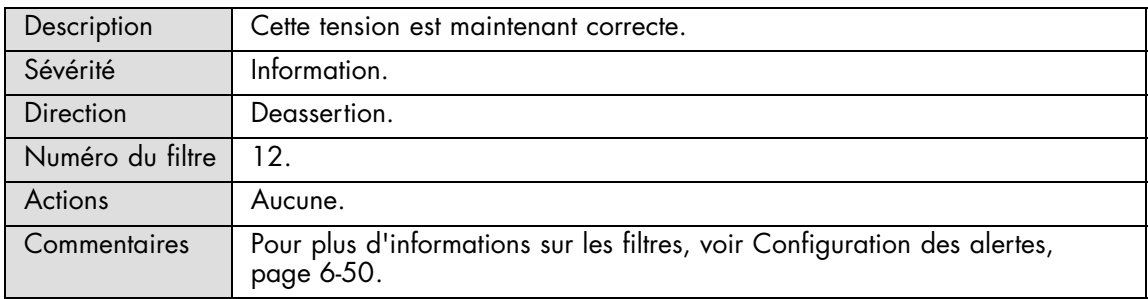

## **ILB 1.2V IB: Limit Exceeded**

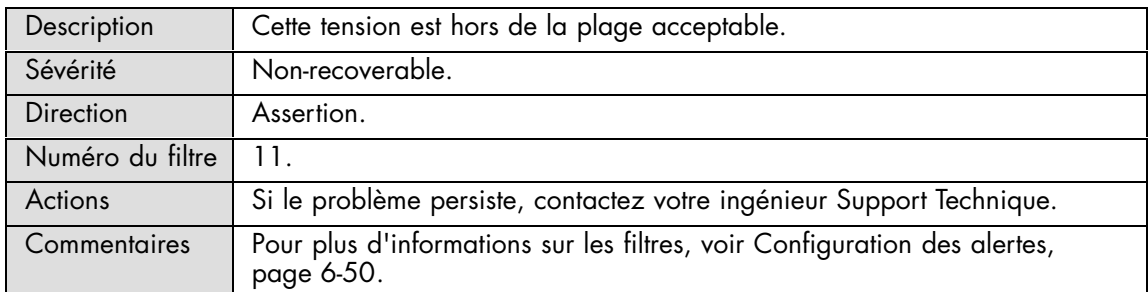

### **ILB 1.2V IB: Limit Exceeded**

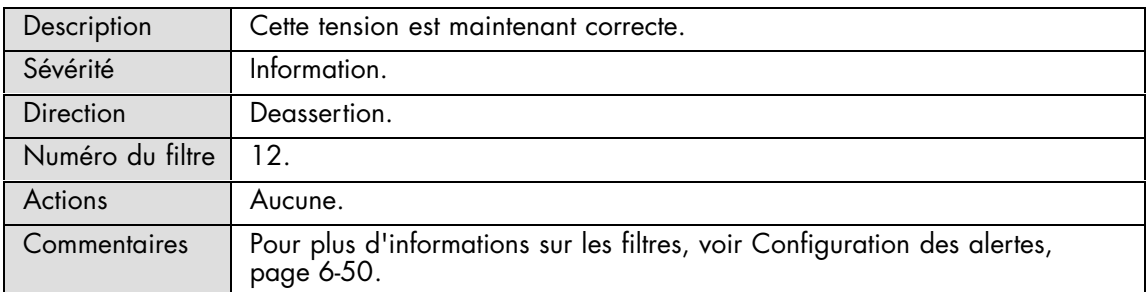

#### **ILB 1,2V VID: Limit Exceeded**

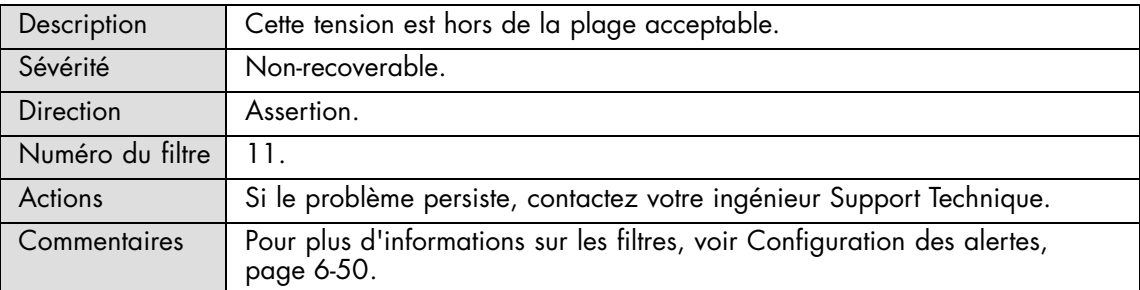

## **ILB 1,2V VID: Limit Exceeded**

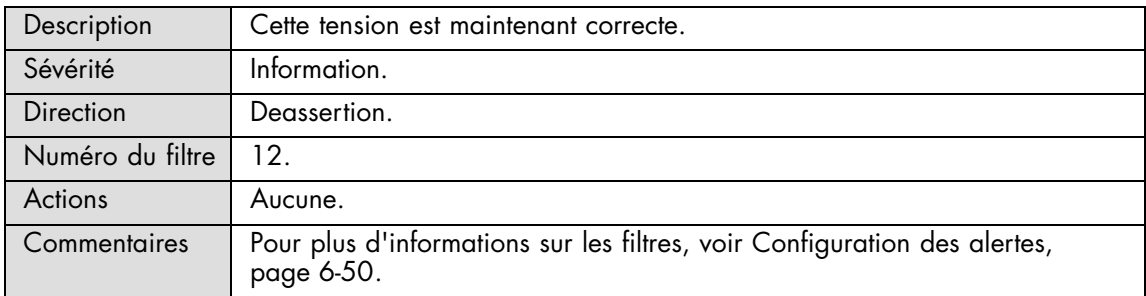

### **ILB 1.5V LEG: Limit Exceeded**

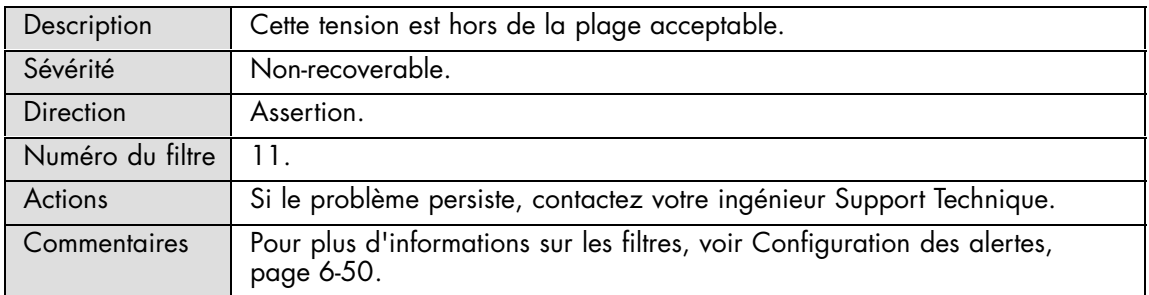

#### **ILB 1.5V LEG: Limit Exceeded**

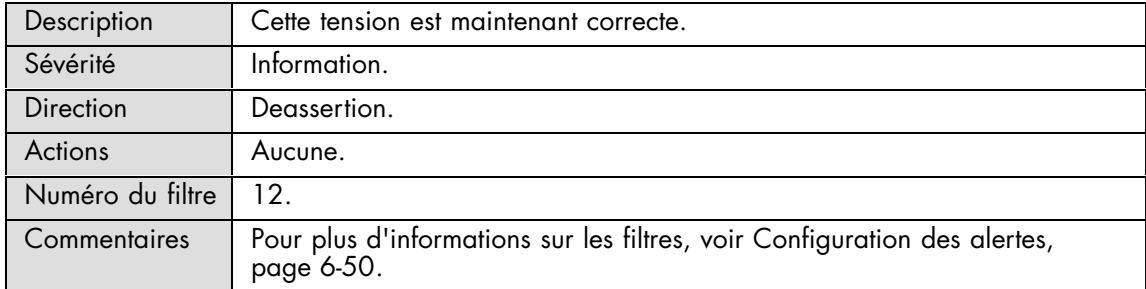

#### **ILB 1.8V: Limit Exceeded**

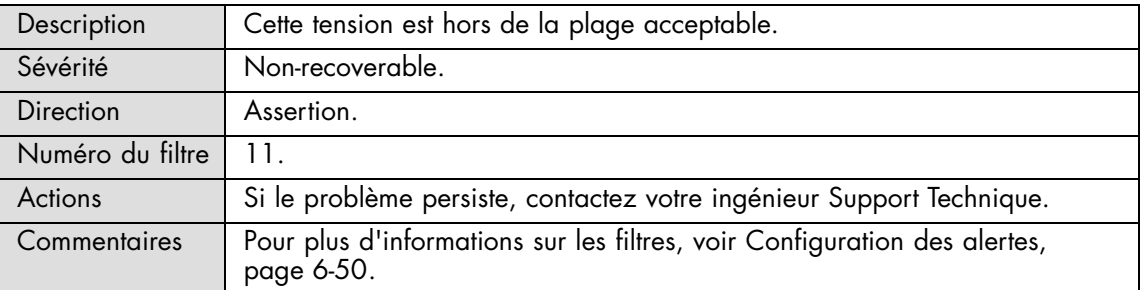

### **ILB 1.8V: Limit Exceeded**

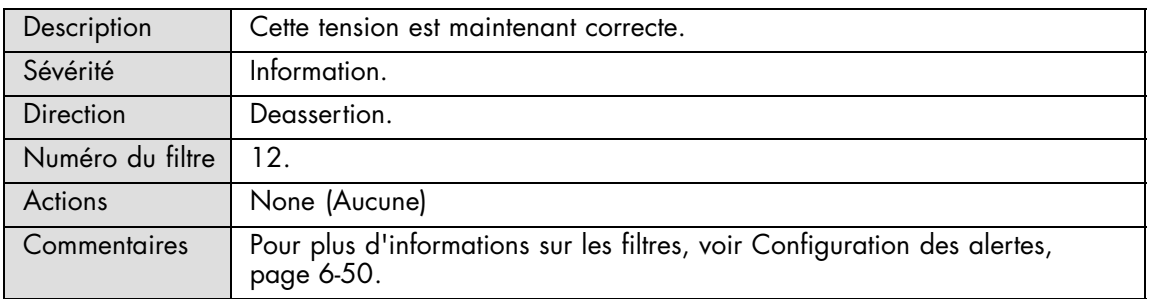

## **ILB 1.8V S: Limit Exceeded**

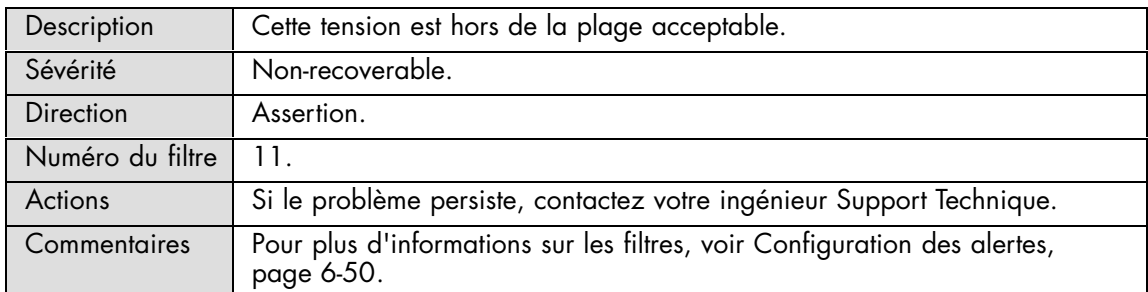

#### **ILB 1.8V S: Limit Exceeded**

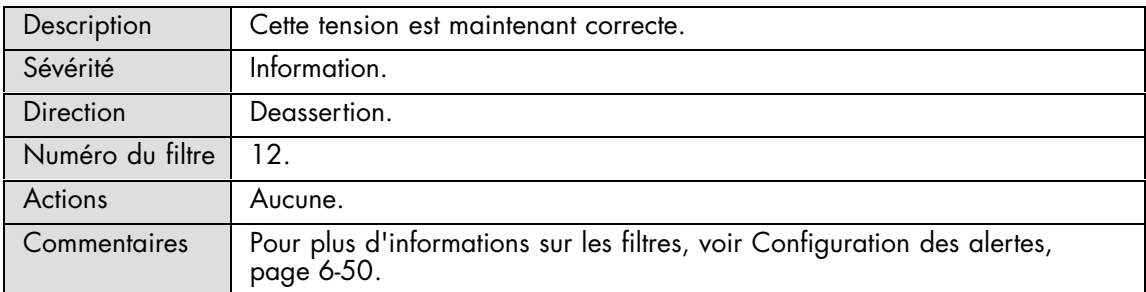

#### **ILB 1,8V XDP: Limit Exceeded**

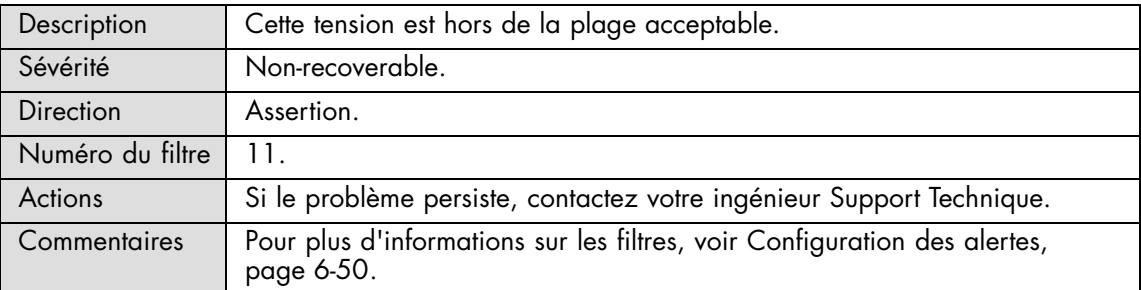

#### **ILB 1,8V XDP: Limit Exceeded**

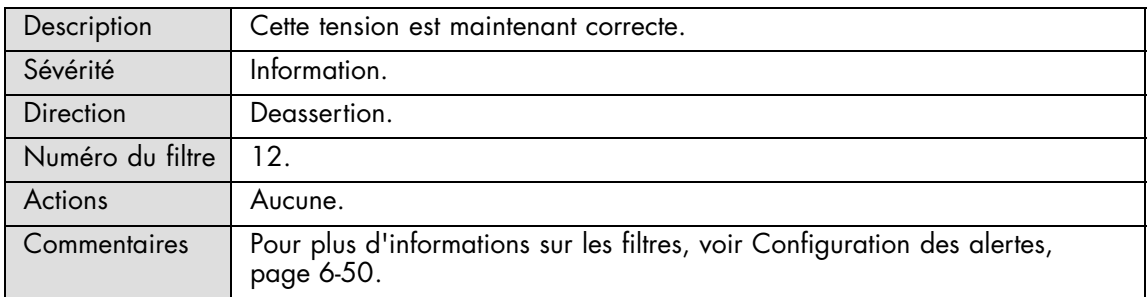

## **ILB 2,5V IB: Limit Exceeded**

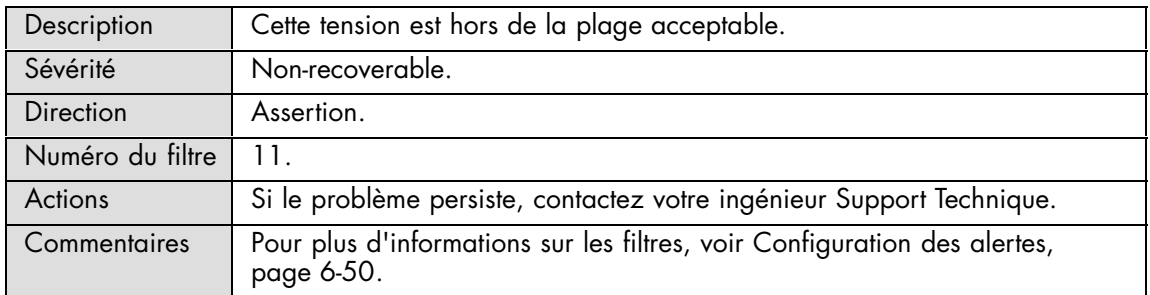

### **ILB 2,5V IB: Limit Exceeded**

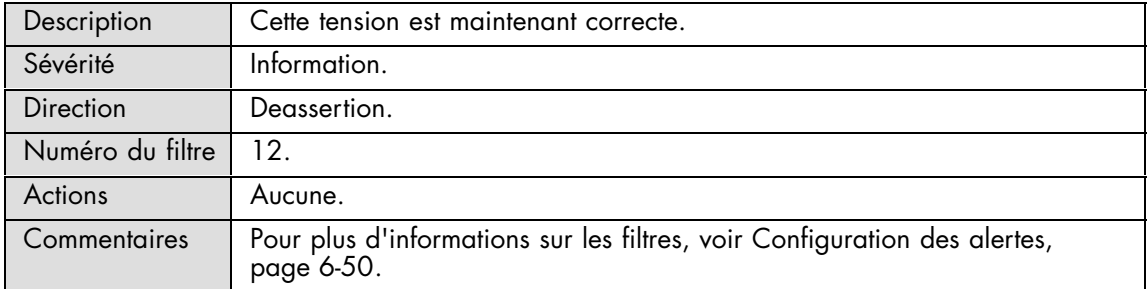

#### **ILB 3,3V: Limit Exceeded**

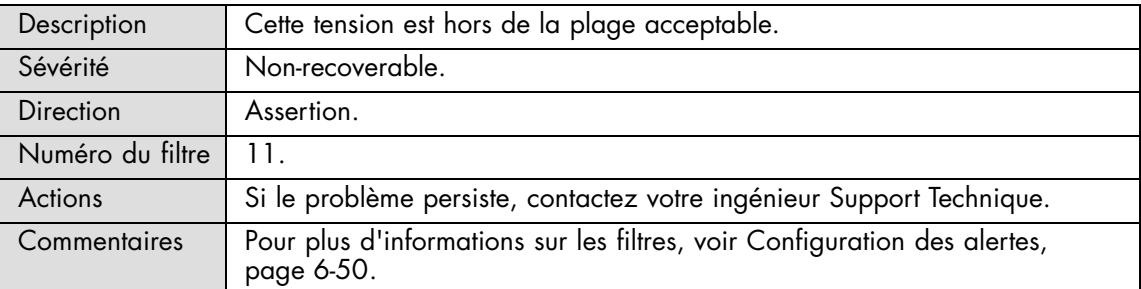

## **ILB 3,3V: Limit Exceeded**

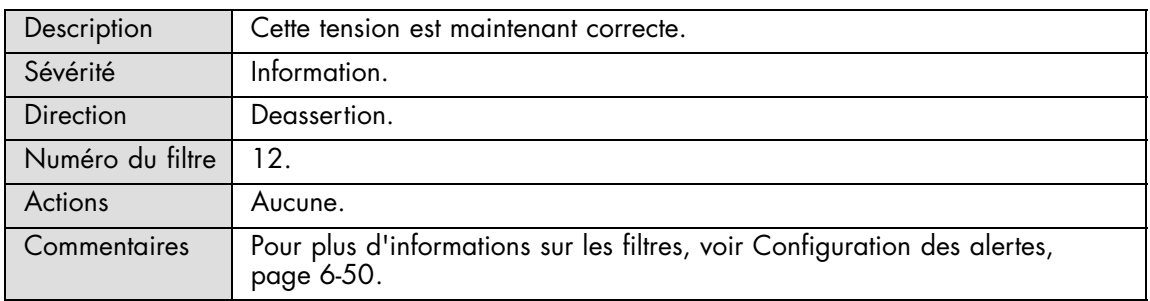

## **ILB 3,3V S: Limit Exceeded**

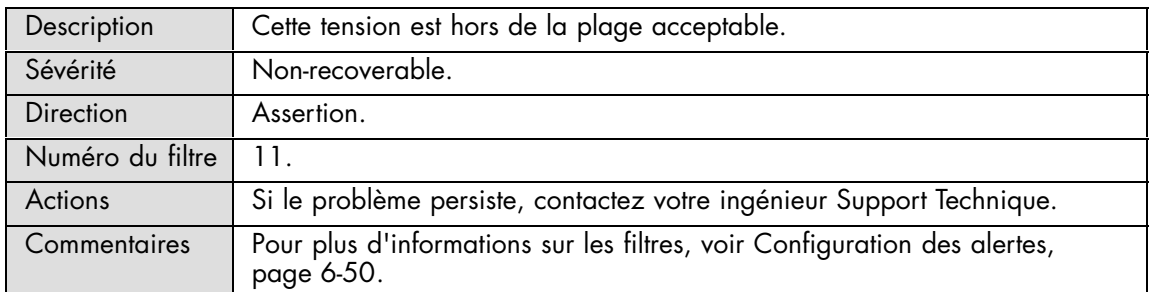

#### **ILB 3,3V S: Limit Exceeded**

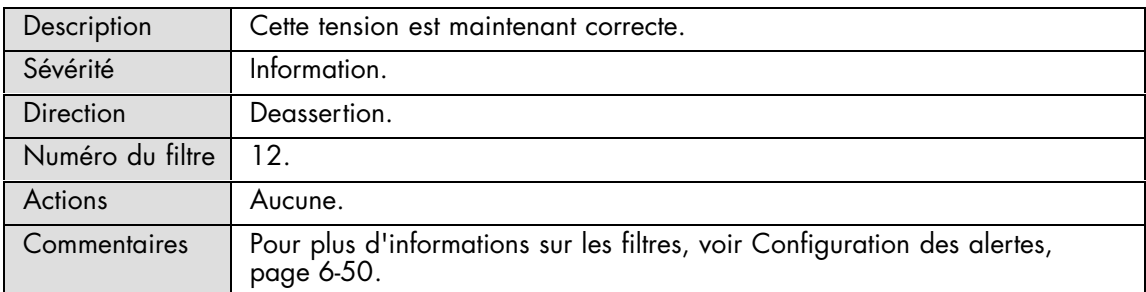

#### **ILB 3,3V SL: Limit Exceeded**

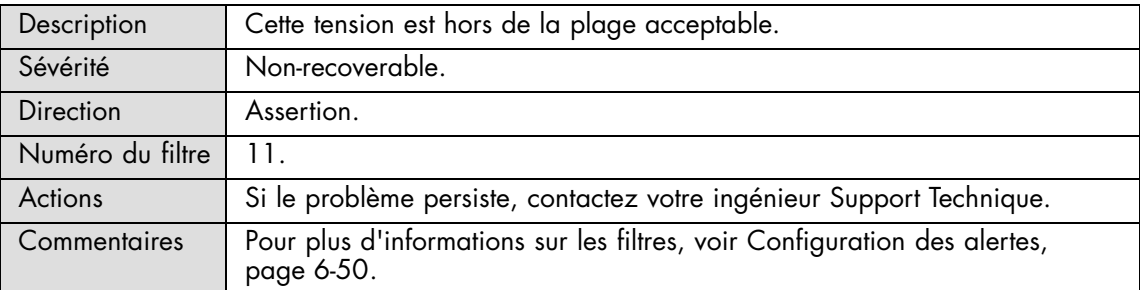

## **ILB 3,3V SL: Limit Exceeded**

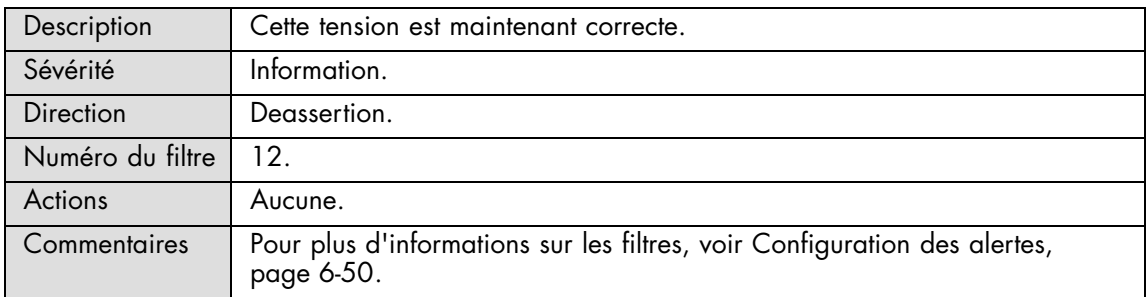

#### **ILB 5V LEG: Limit Exceeded**

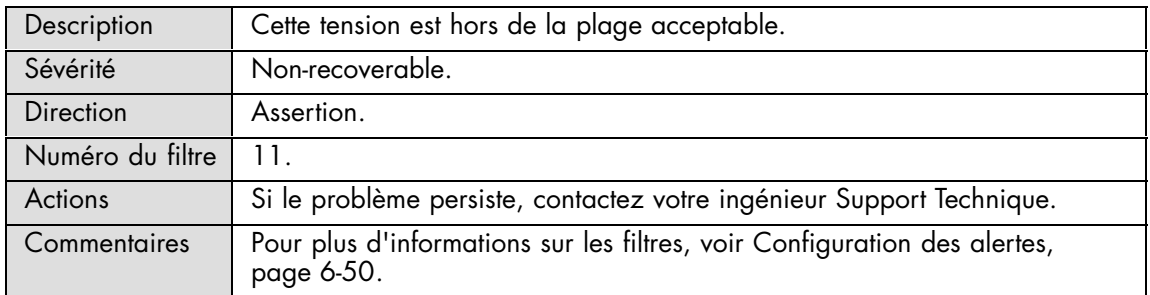

#### **ILB 5V LEG: Limit Exceeded**

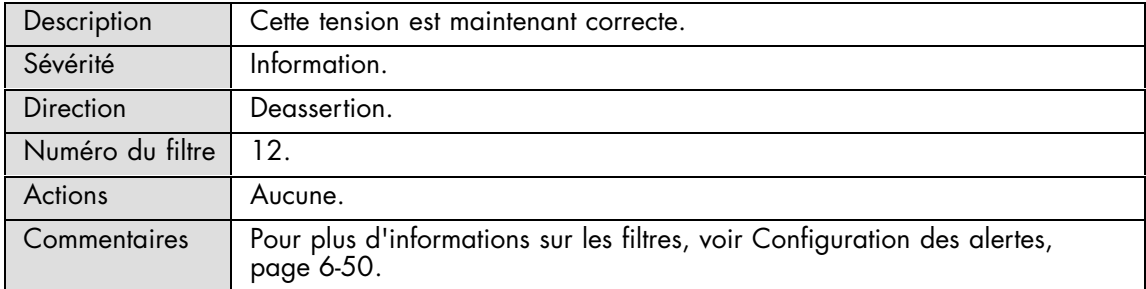

#### **ILB 5V S LEG: Limit Exceeded**

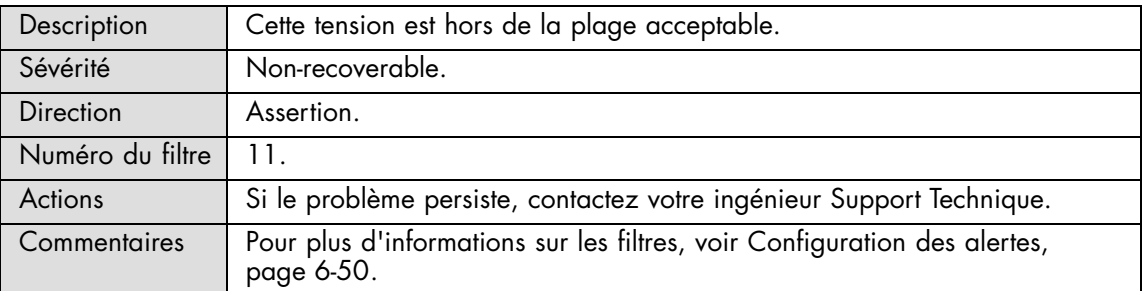

## **ILB 5V S LEG: Limit Exceeded**

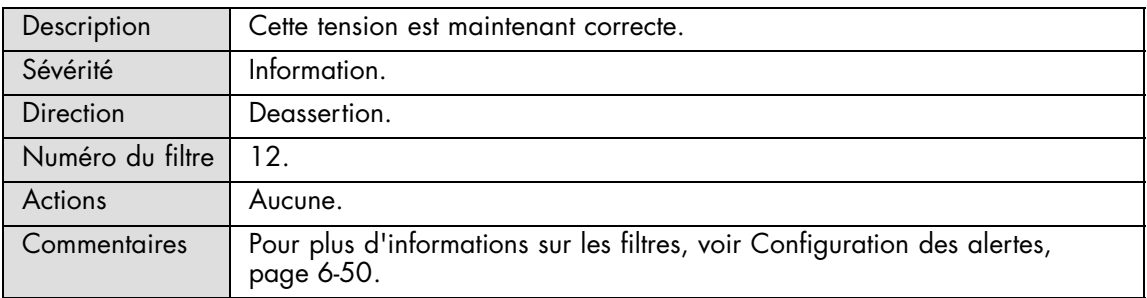

## **ILB 12V: Limit Exceeded**

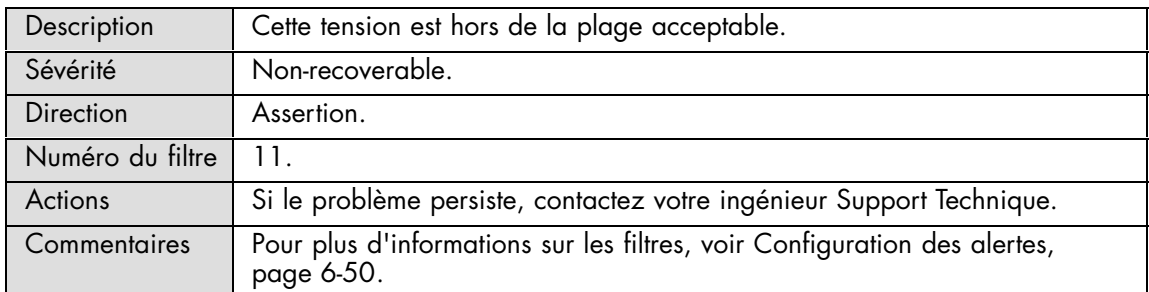

### **ILB 12V: Limit Exceeded**

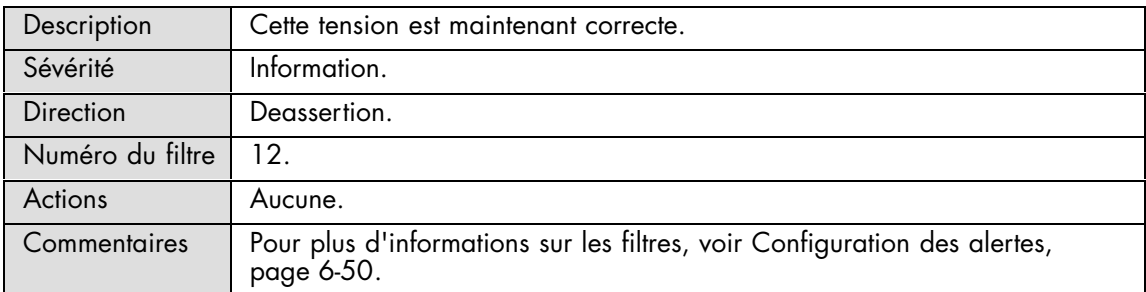

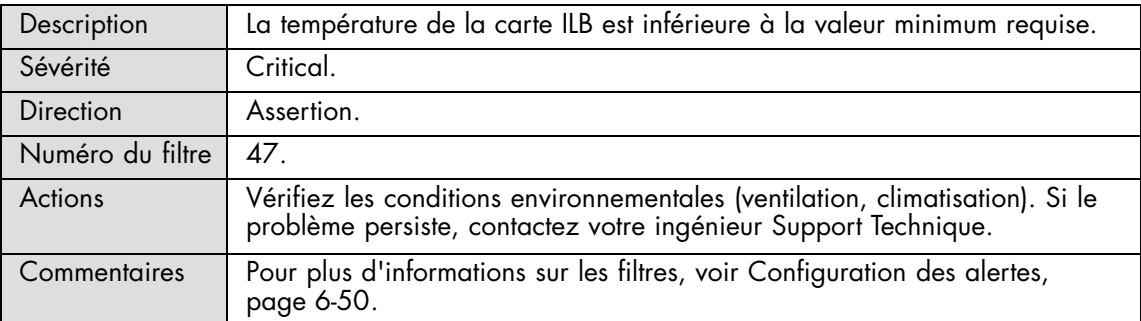

#### **ILB Temperature: At or below lower critical threshold (going low)**

#### **ILB Temperature: At or above higher critical threshold (going high)**

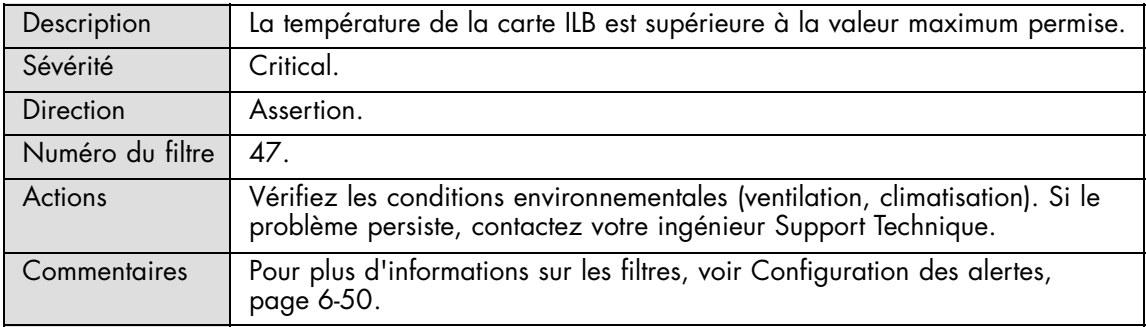

#### **ILB Temperature: At or below lower critical threshold (going low)**

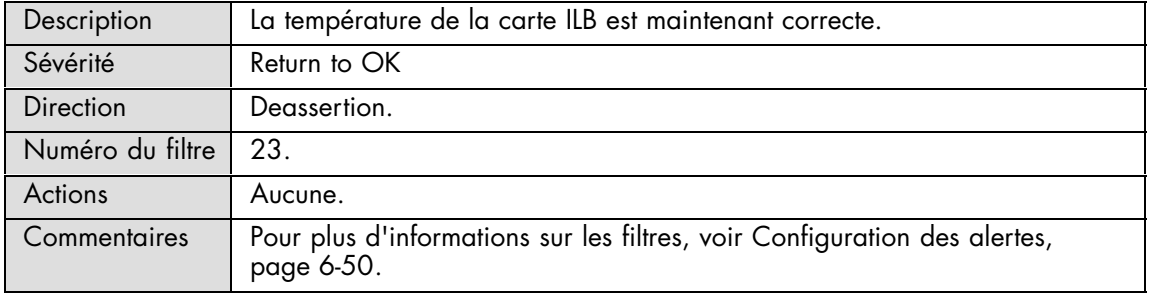

#### **ILB Temperature: At or above higher critical threshold (going high)**

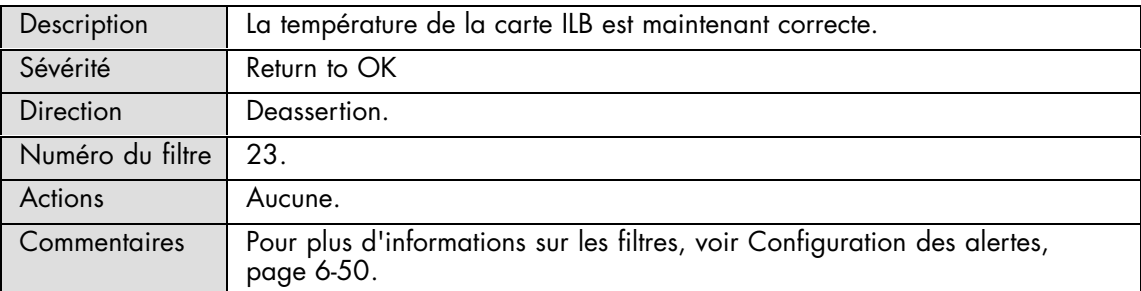

# **A.2.7. Messages SEL : MTB/MXB**

## **MTB/MXB 1.2V: Limit Exceeded**

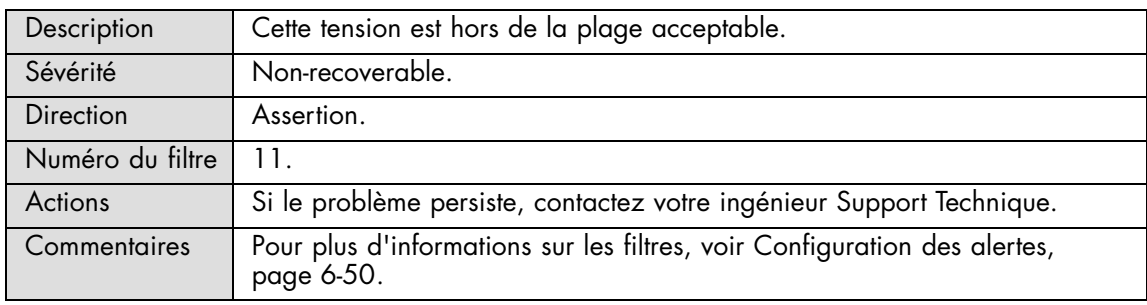

#### **MTB/MXB 1.2V: Limit Exceeded**

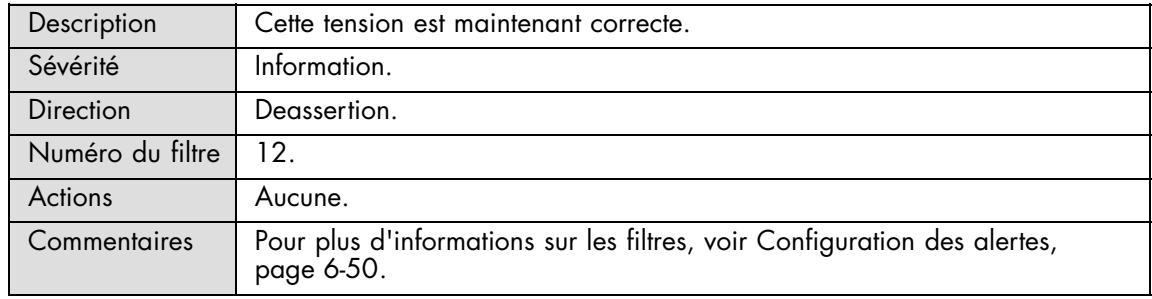

## **MTB/MXB 3.3V SD: Limit Exceeded**

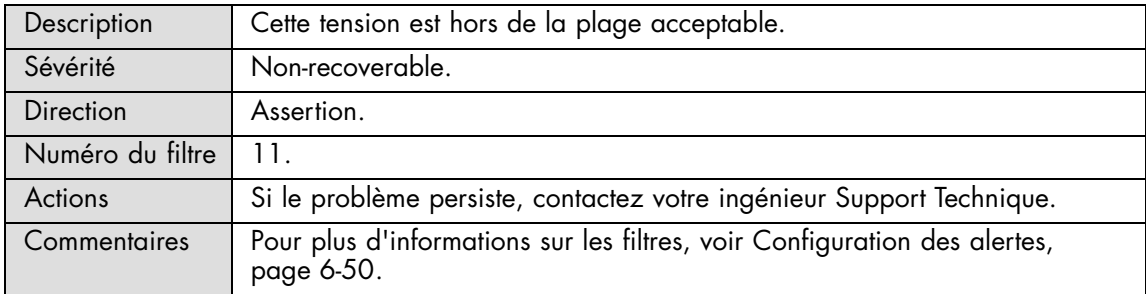

#### **MTB/MXB 3.3V SD: Limit Exceeded**

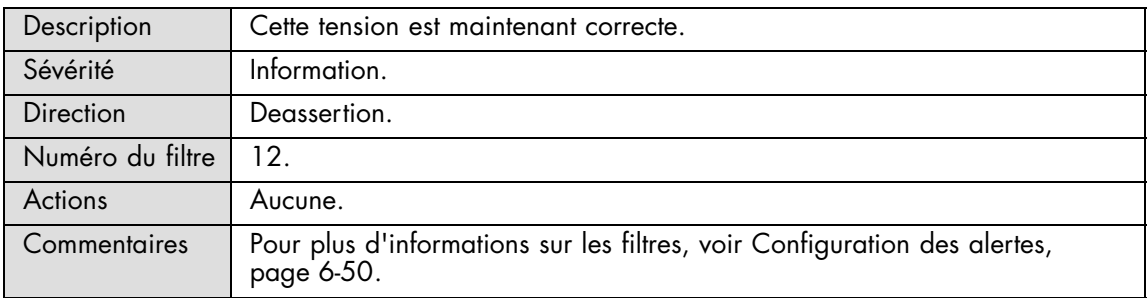

#### **MTB/MXB 3.3V SL: Limit Exceeded**

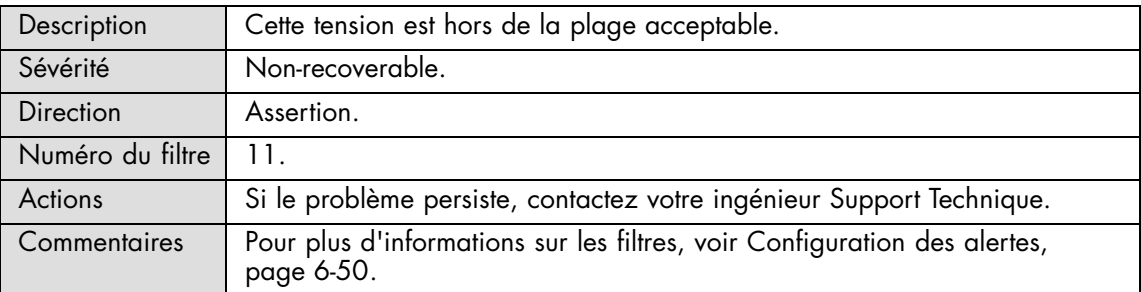

#### **MTB/MXB 3.3V SL: Limit Exceeded**

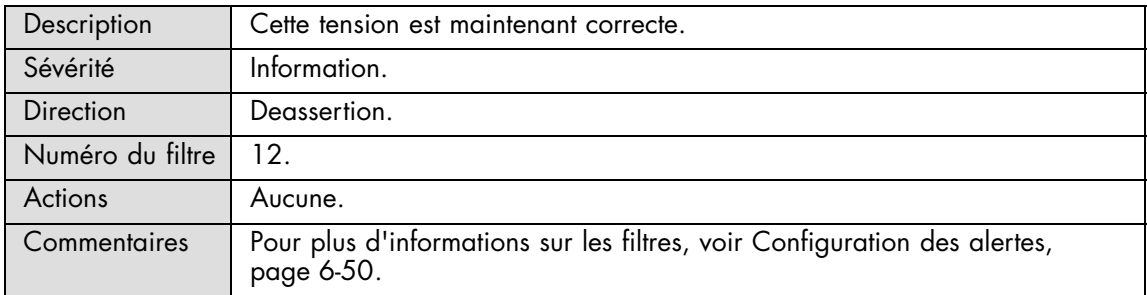

#### **MTB/MXB 5V: Limit Exceeded**

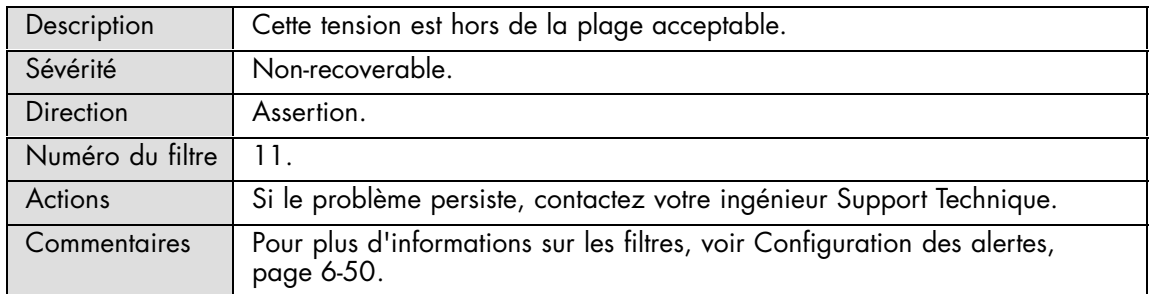

#### **MTB/MXB 5V: Limit Exceeded**

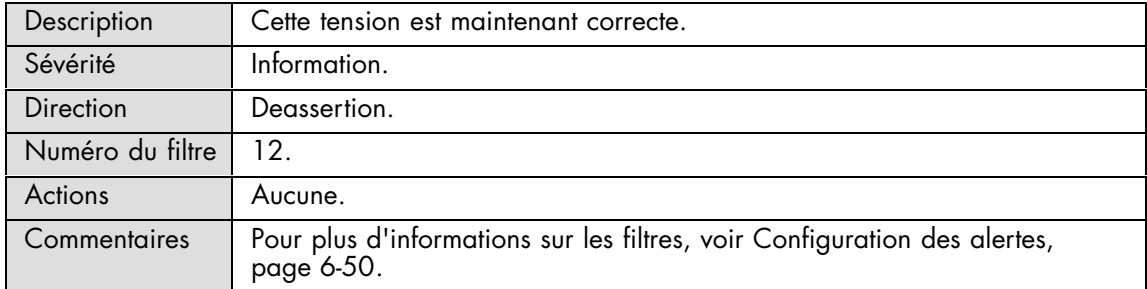

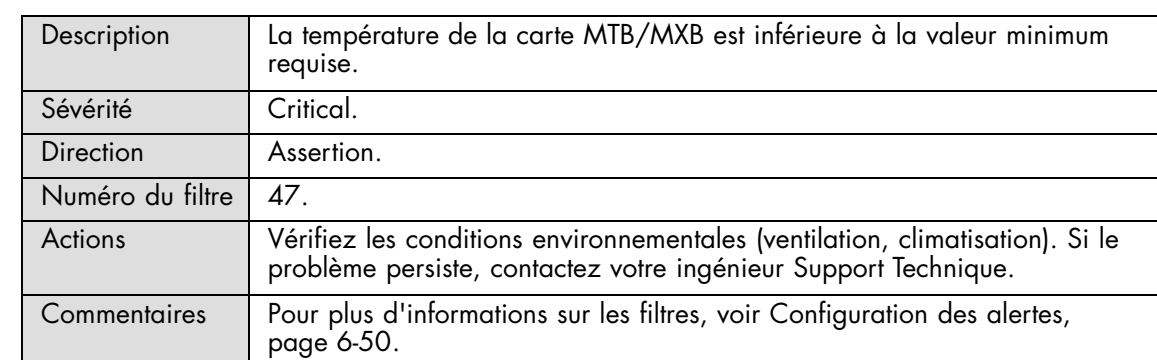

#### **MTB/MXB Temperature: At or below lower critical threshold (going low)**

## **MTB/MXB Temperature: At or above upper critical threshold (going high)**

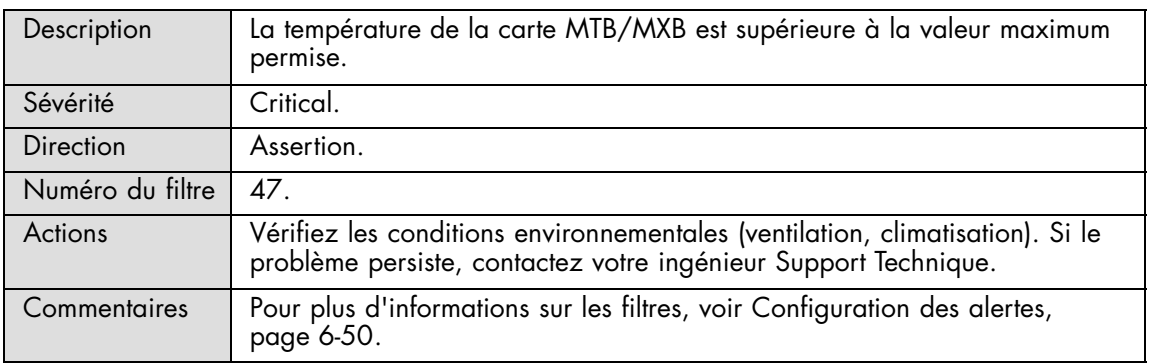

#### **MTB/MXB Temperature: At or below lower critical threshold (going low)**

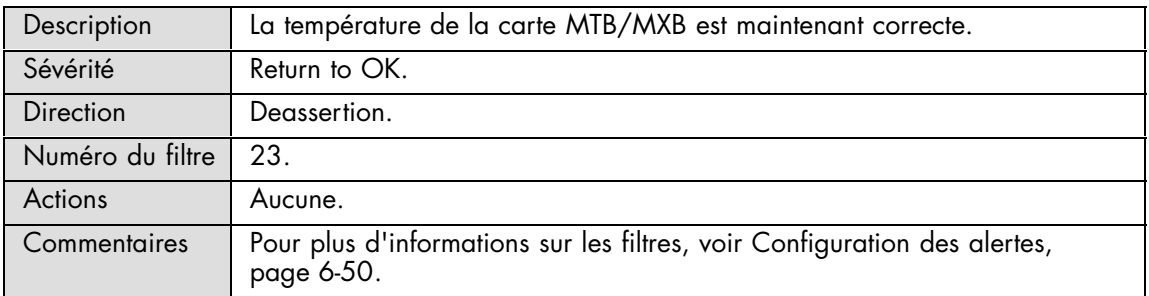

#### **MTB/MXB Temperature: At or above upper critical threshold (going high)**

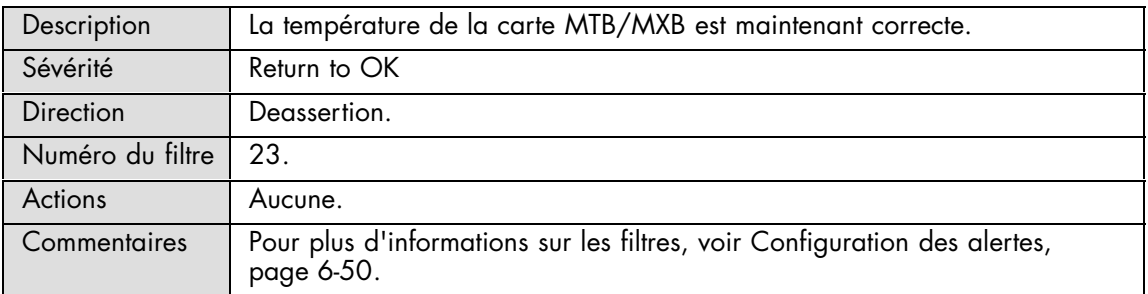

# **A.2.8. Messages SEL : Processor**

## **Proc\_X: Thermal trip**

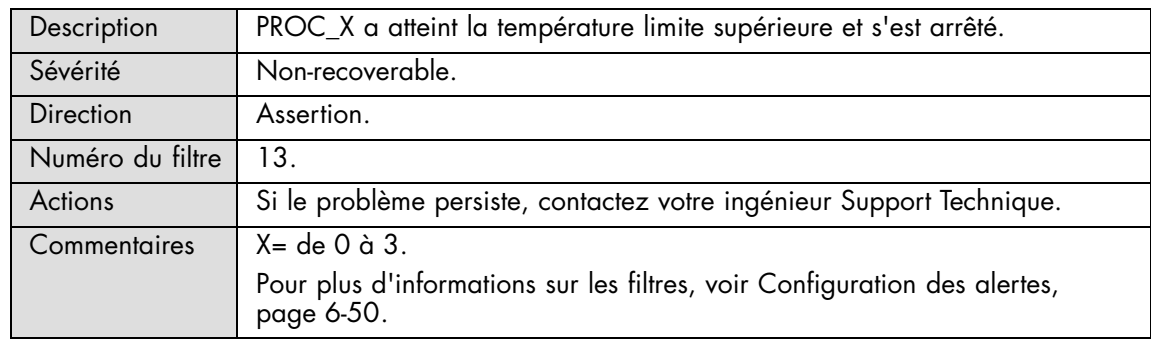

#### **Proc\_X: Thermal trip**

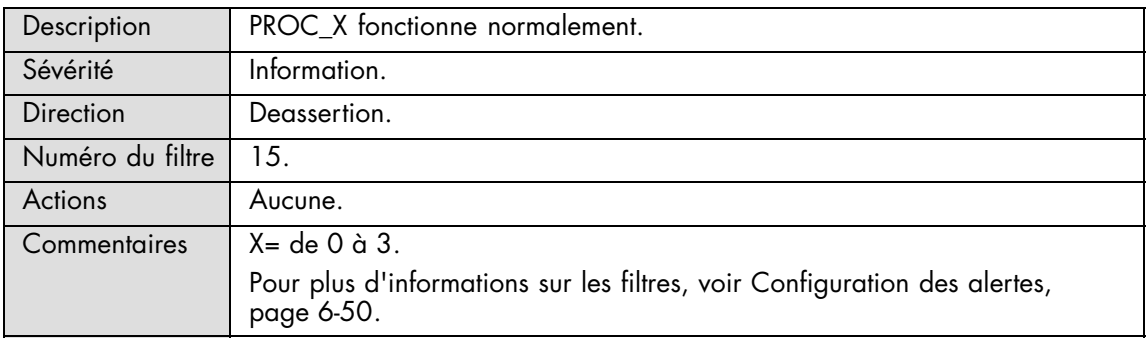

#### **Proc\_X: Processor presence detected**

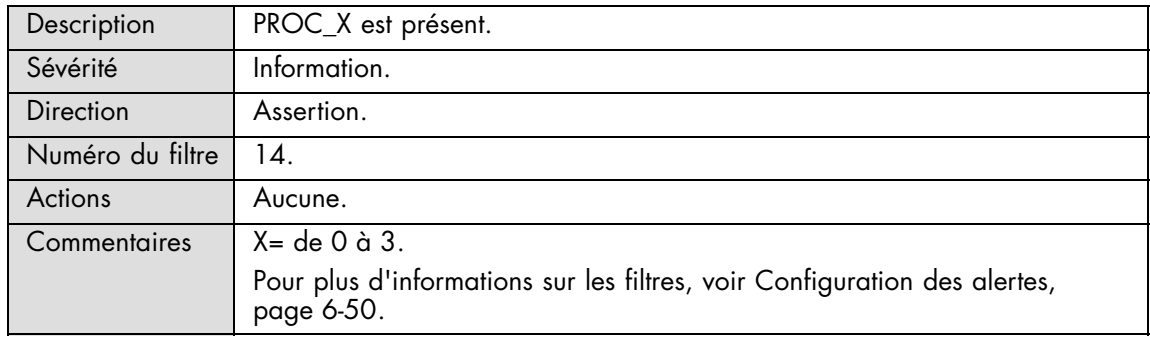

#### **Proc\_X: Processor presence detected**

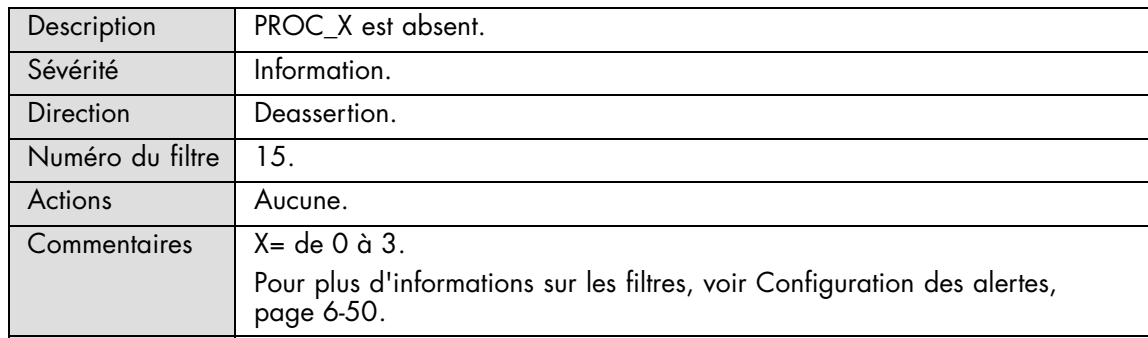

# **Proc\_X: Processor disabled**

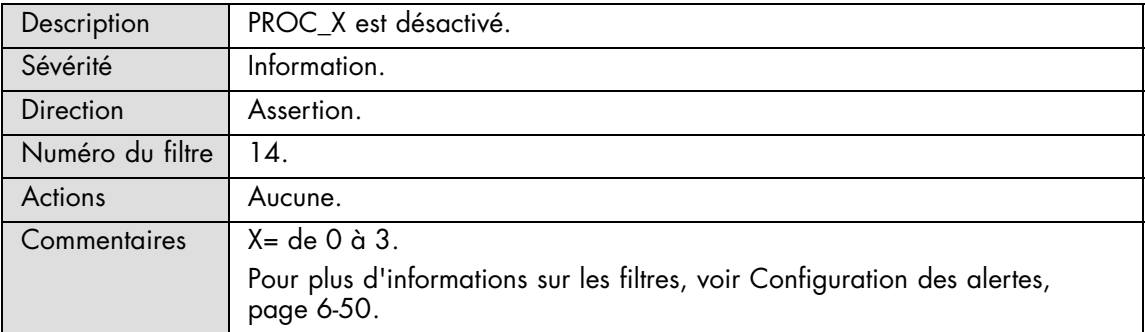

# **Proc\_X: Processor disabled**

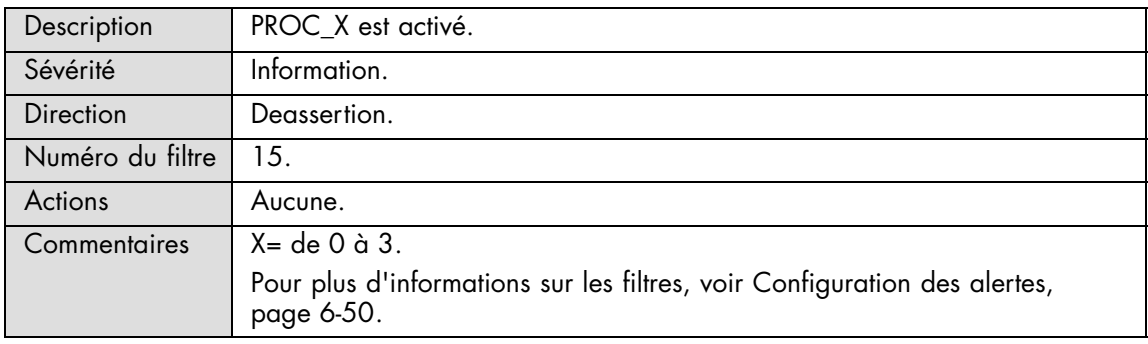

## **Proc\_X: Processor automatically throttled**

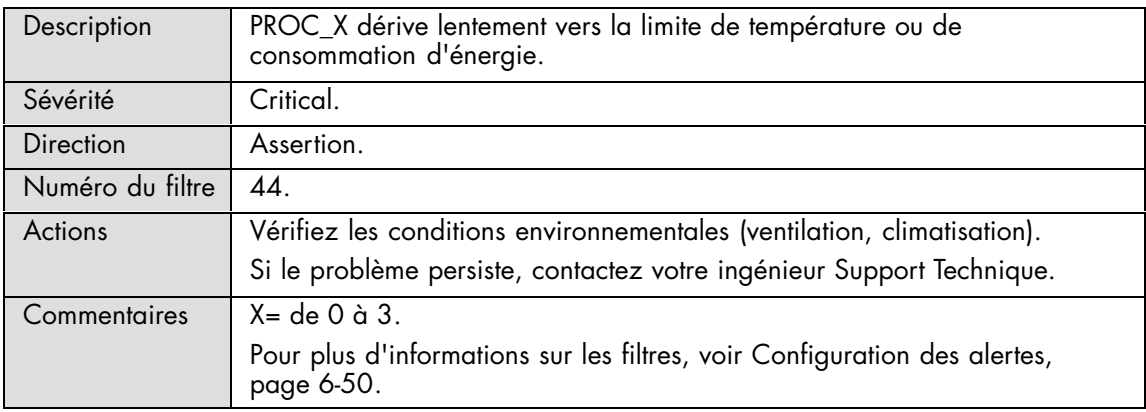

## **Proc\_X: Processor automatically throttled**

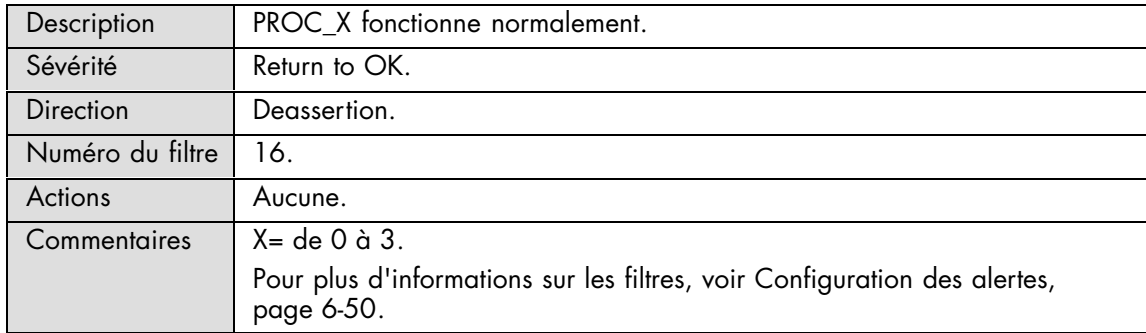

## **PX 1,1V: Limit exceeded**

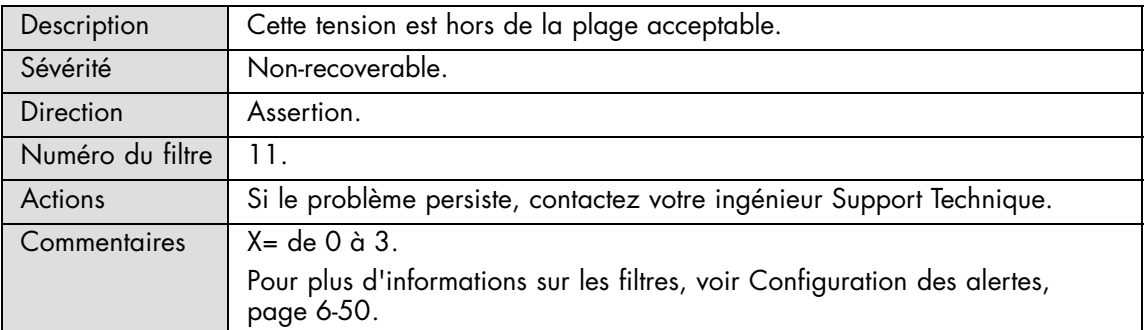

## **PX 1,1V: Limit exceeded**

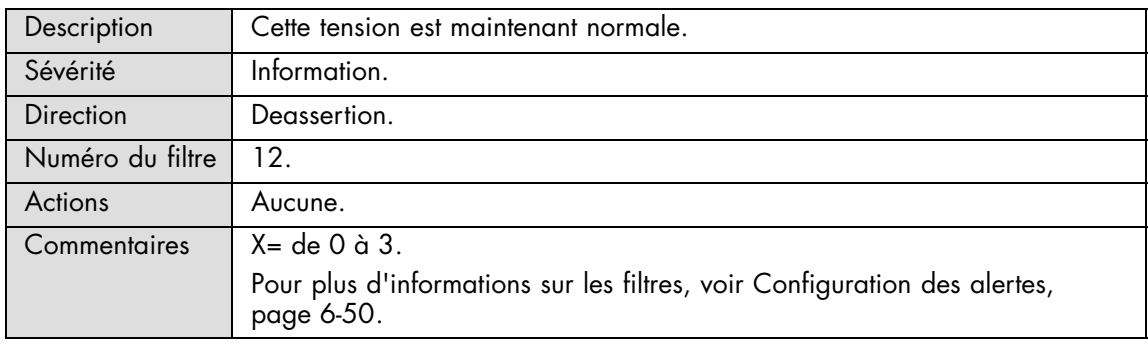

## **PX 1.8V: Limit exceeded**

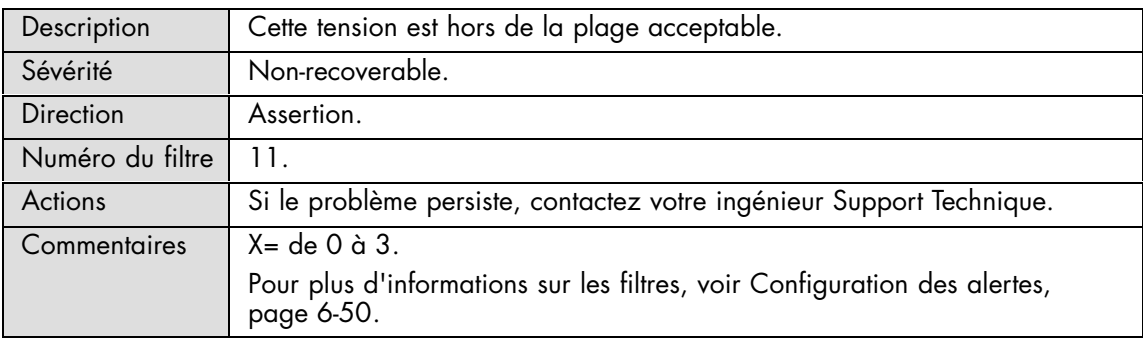

## **PX 1.8V: Limit exceeded**

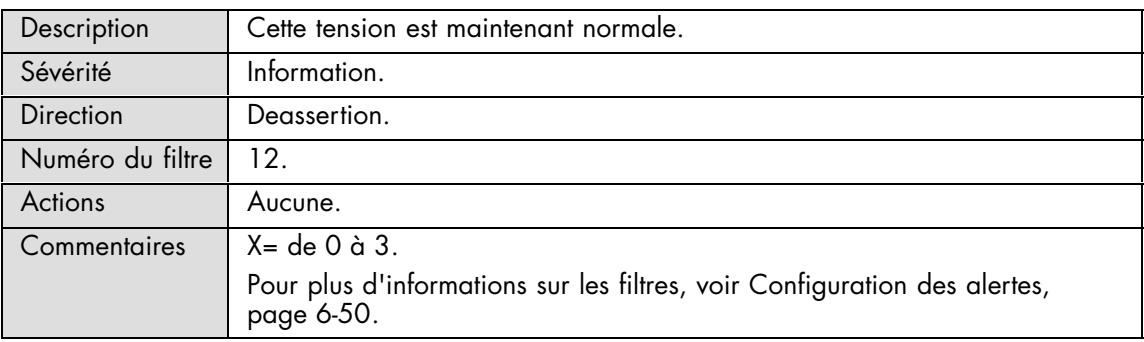

## **PX 1.8V MB0: Limit exceeded**

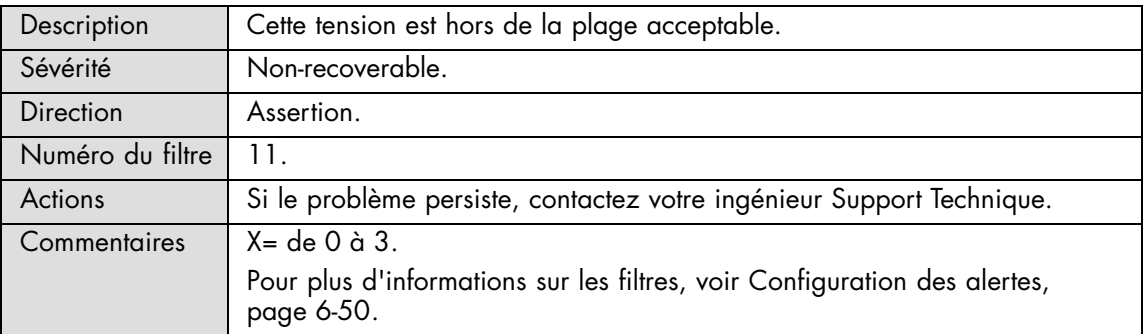

## **PX 1.8V MB0: Limit exceeded**

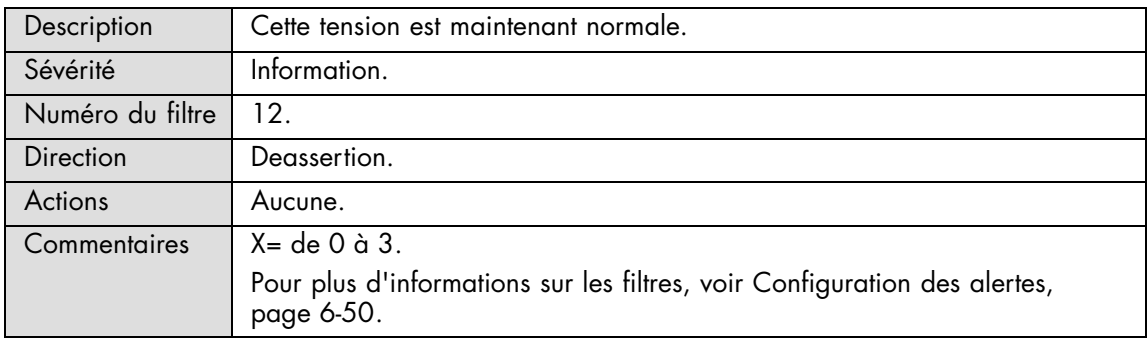

## **PX 1.8V MB1: Limit exceeded**

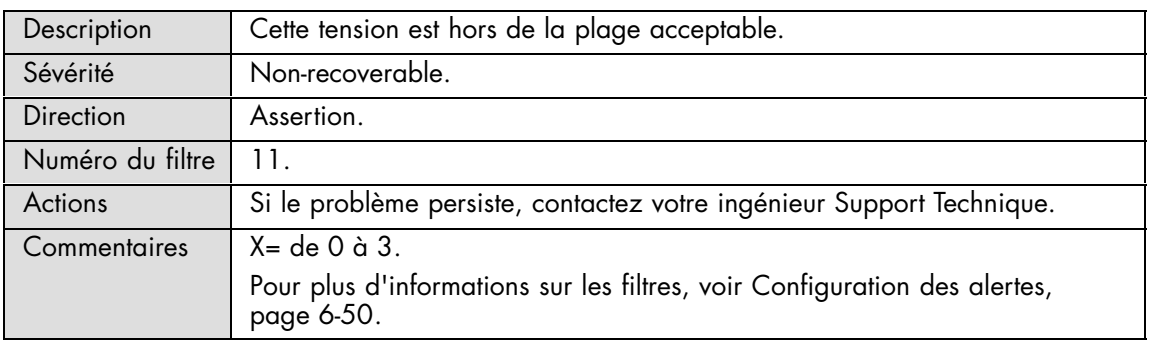

## **PX 1.8V MB1: Limit exceeded**

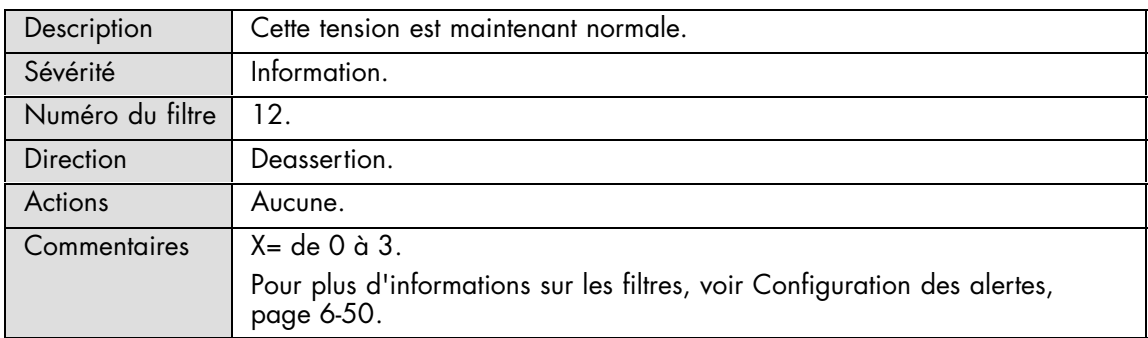

#### **PX 3.3V CHAB: Limit exceeded**

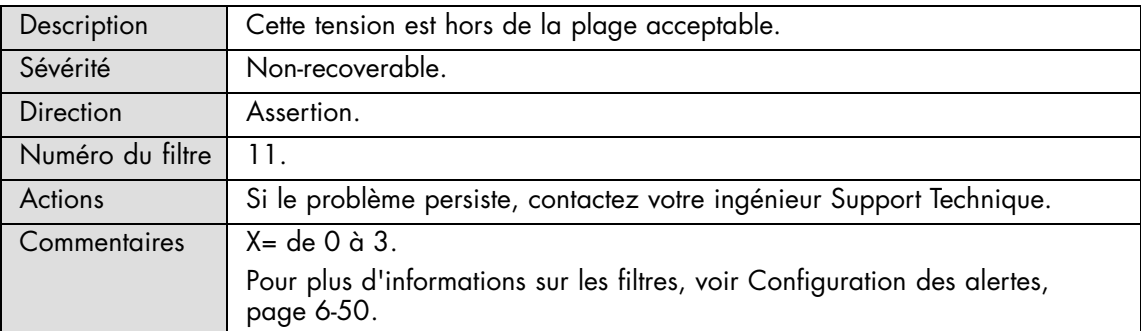

## **PX 3.3V CHAB: Limit exceeded**

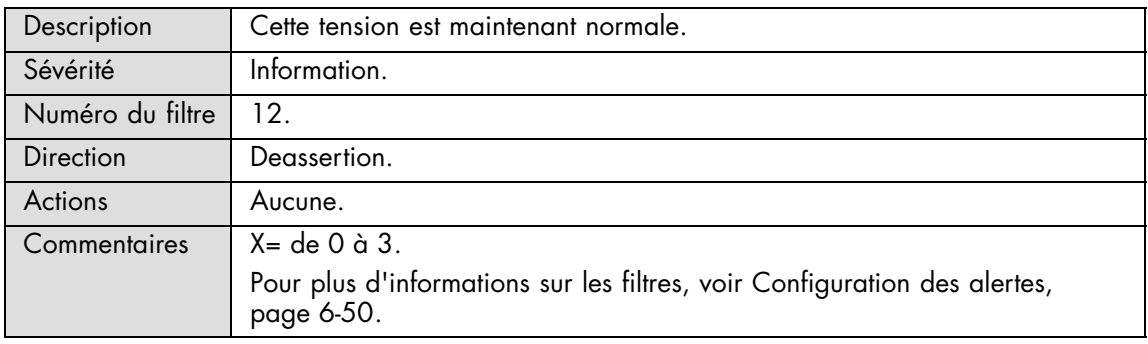

### **PX 3.3V CHCD: Limit exceeded**

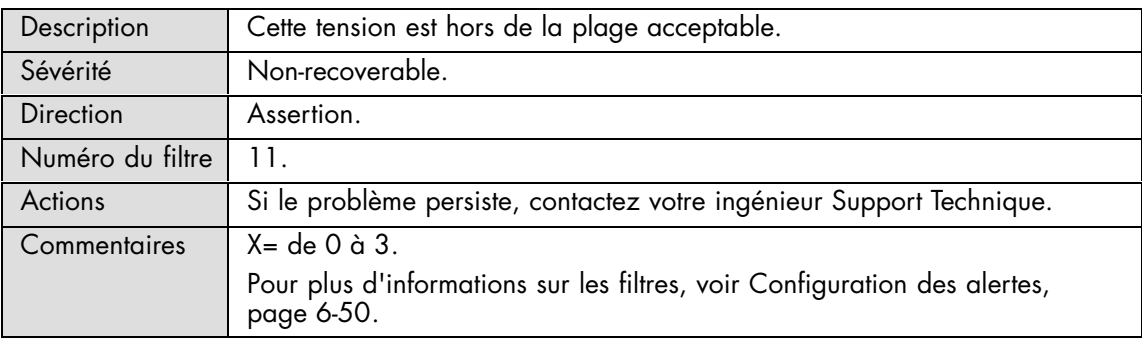

#### **PX 3.3V CHCD: Limit exceeded**

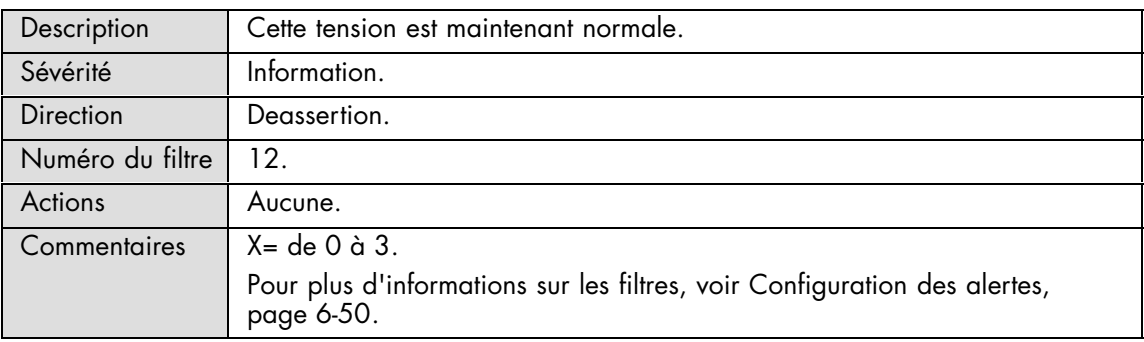

## **PX 3.3V TKW: Limit exceeded**

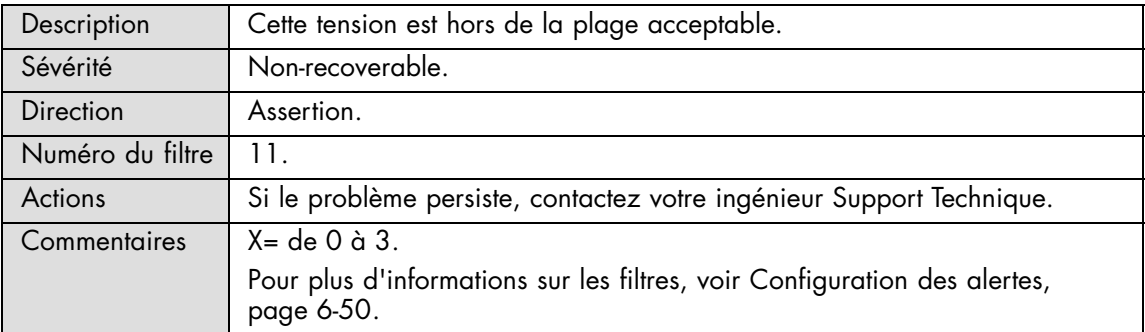

## **PX 3.3V TKW: Limit exceeded**

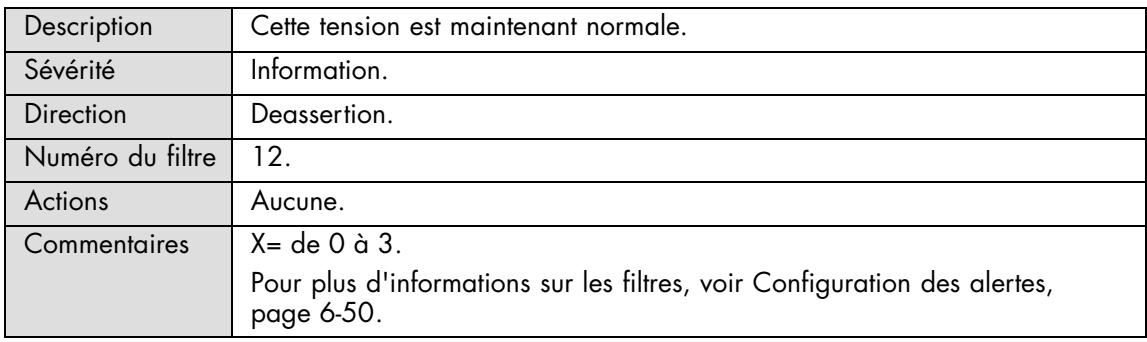

## **PX 3.3V CPU: Limit exceeded**

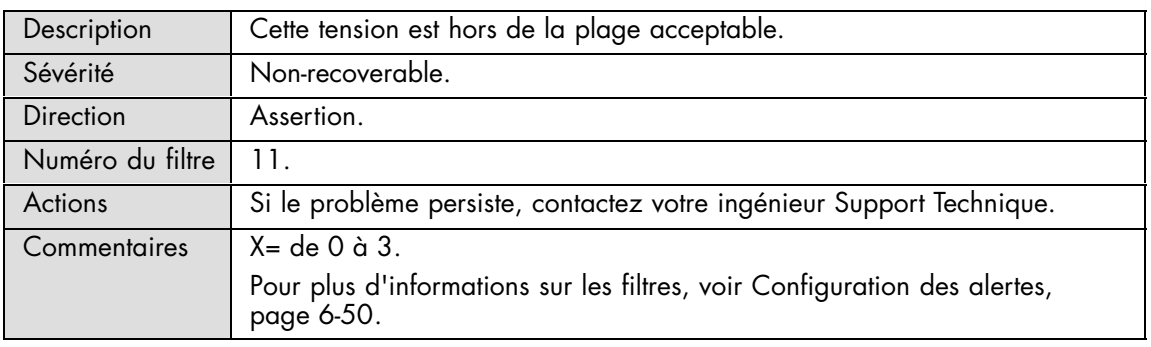

## **PX 3.3V CPU: Limit exceeded**

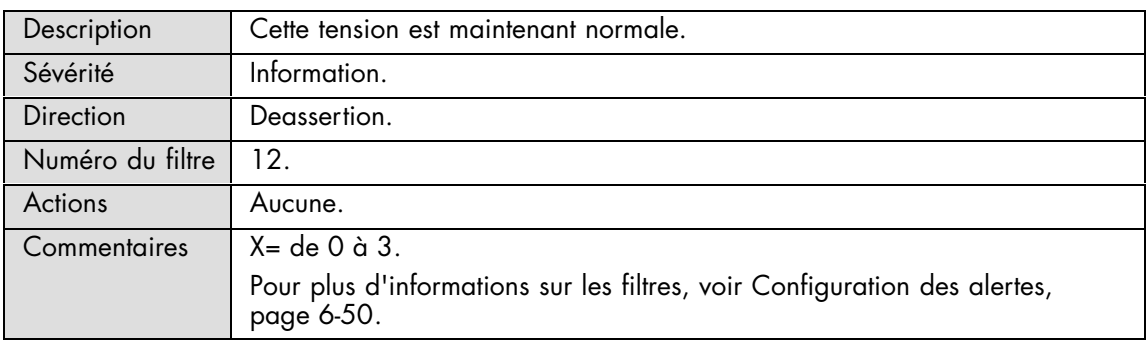

#### **PX 12V ARARAT: Limit exceeded**

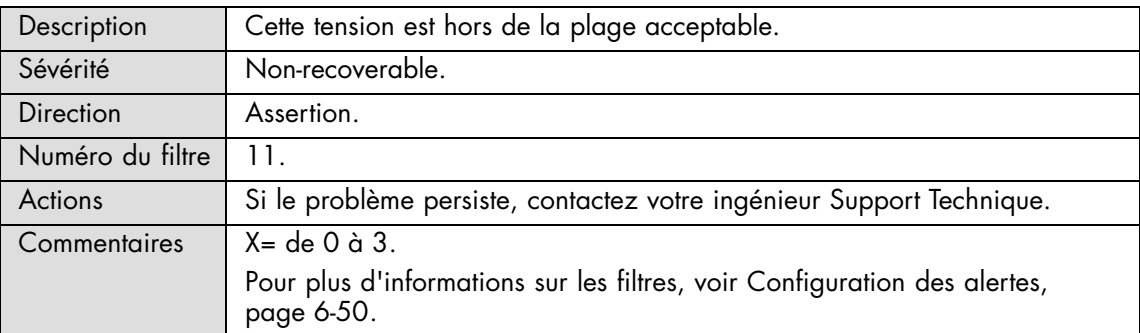

#### **PX 12V ARARAT: Limit exceeded**

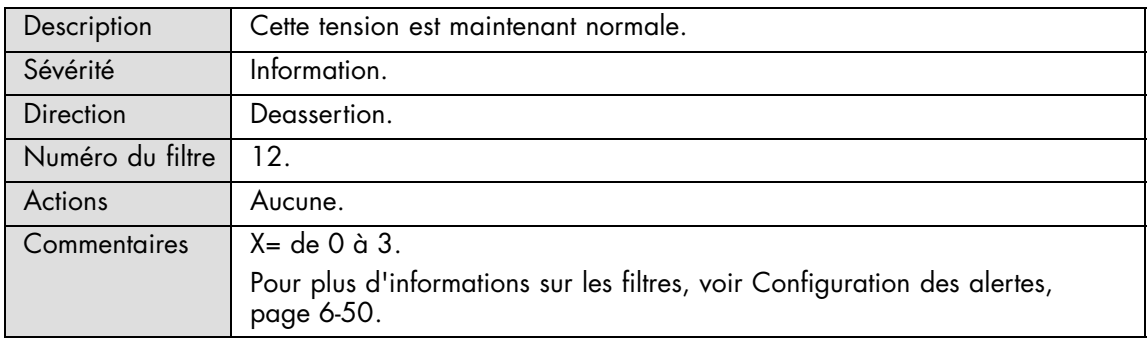

### **PX VCACHE: Limit exceeded**

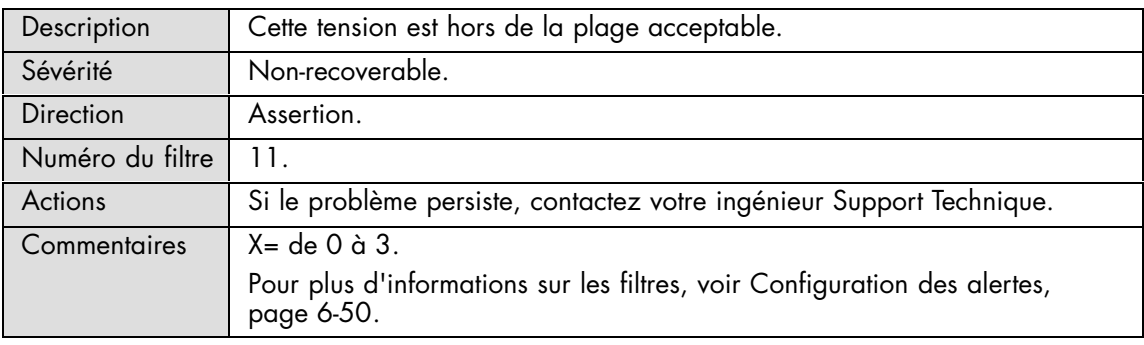

#### **PX VCACHE: Limit exceeded**

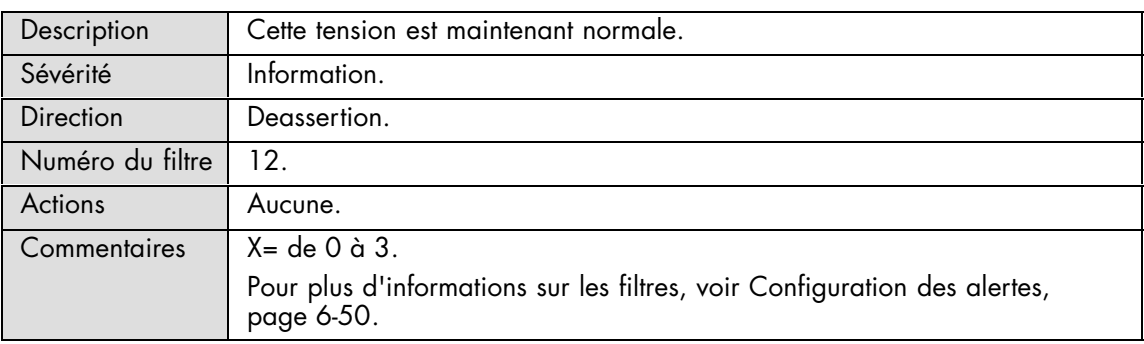

## **PX VCORE: Limit exceeded**

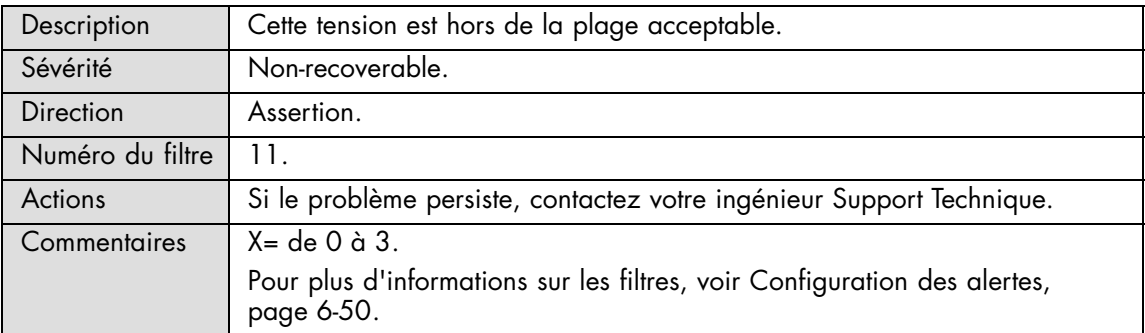

## **PX VCORE: Limit exceeded**

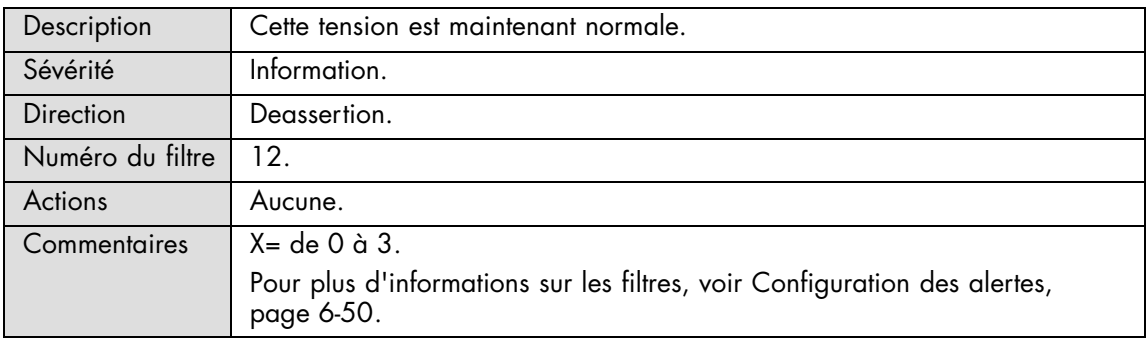

## **PX VIO: Limit exceeded**

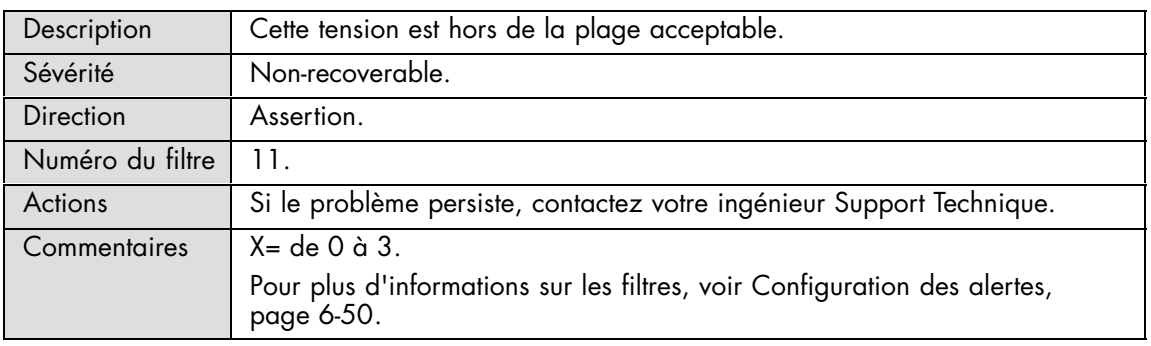

## **PX VIO: Limit exceeded**

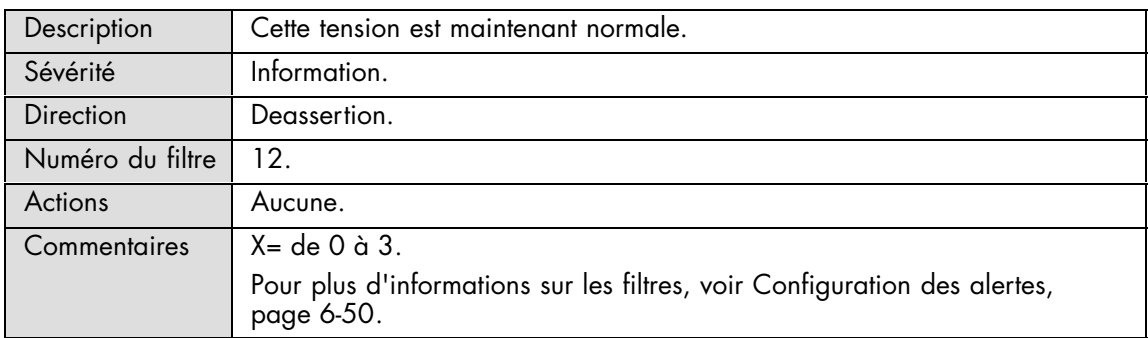

#### **PX VCC 0: Limit exceeded**

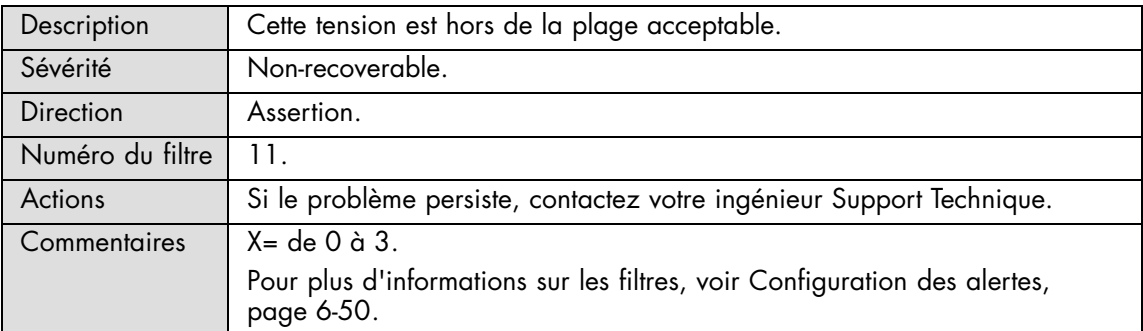

## **PX VCC 0: Limit exceeded**

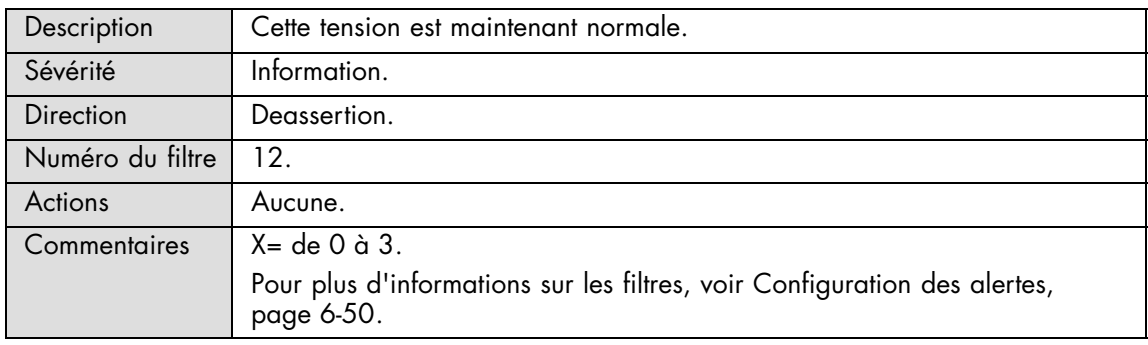

## **PX VCC 1: Limit exceeded**

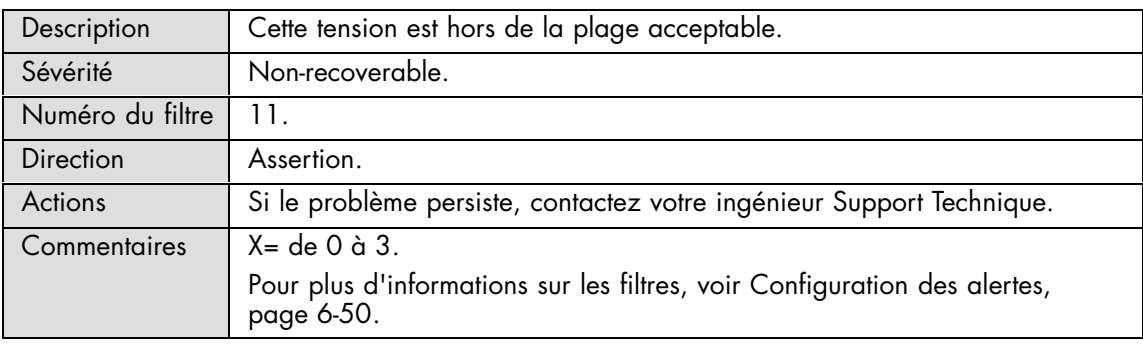

#### **PX VCC 1: Limit exceeded**

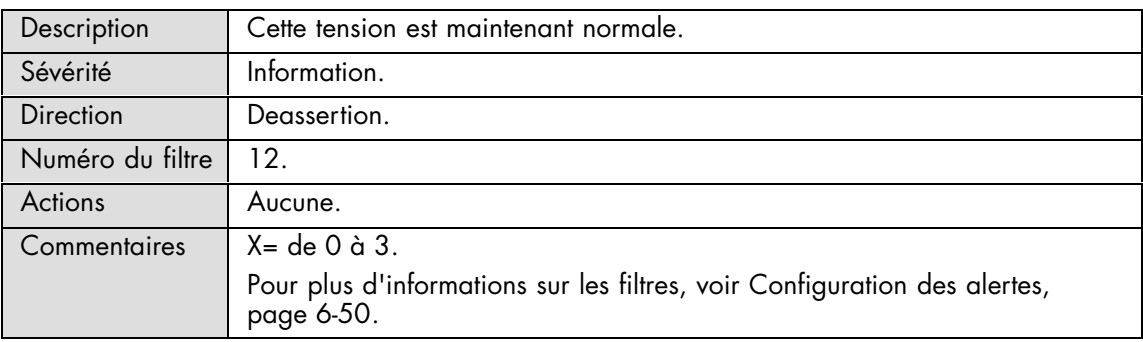

## **PX VTT 0: Limit exceeded**

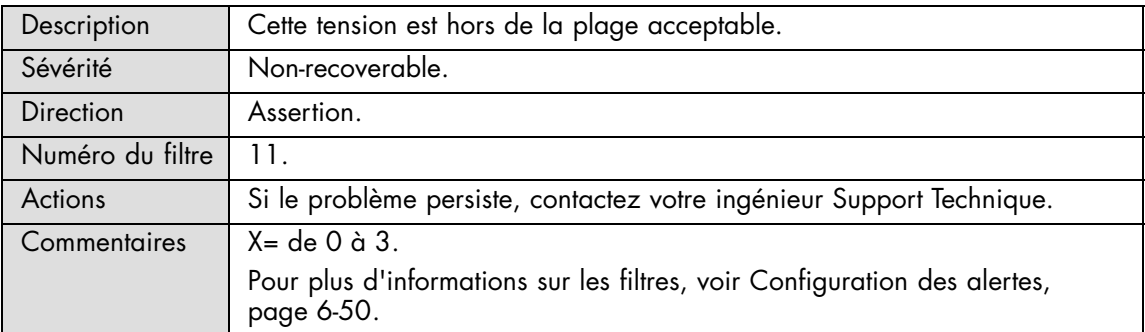

## **PX VTT 0: Limit exceeded**

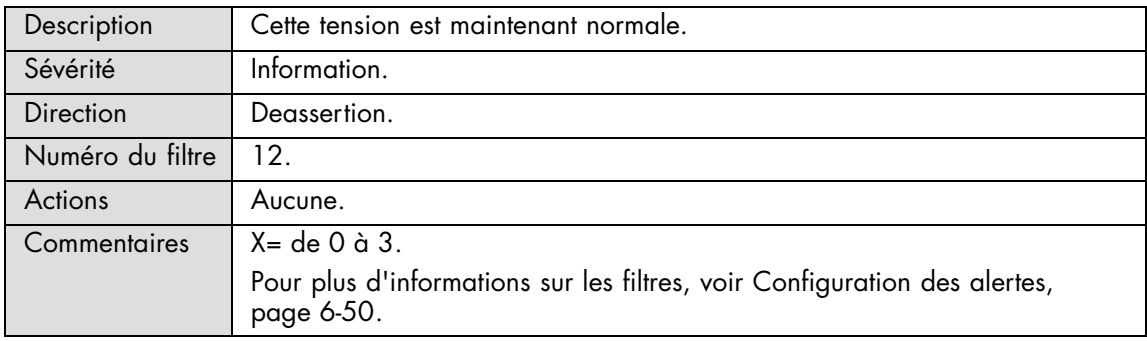

## **PX VTT 1: Limit exceeded**

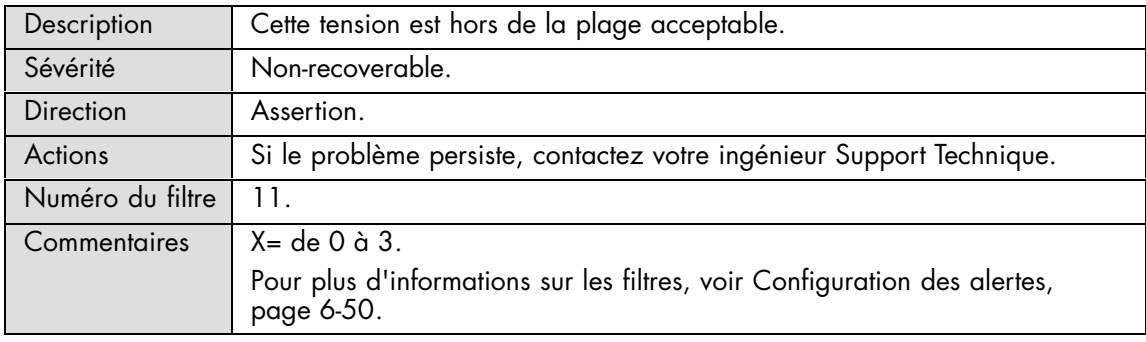

## **PX VTT 1: Limit exceeded**

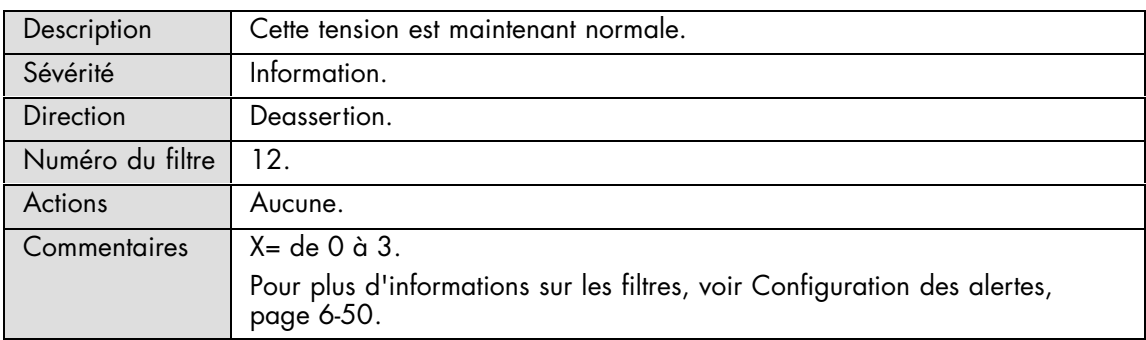

#### **PX VDD 0: Limit exceeded**

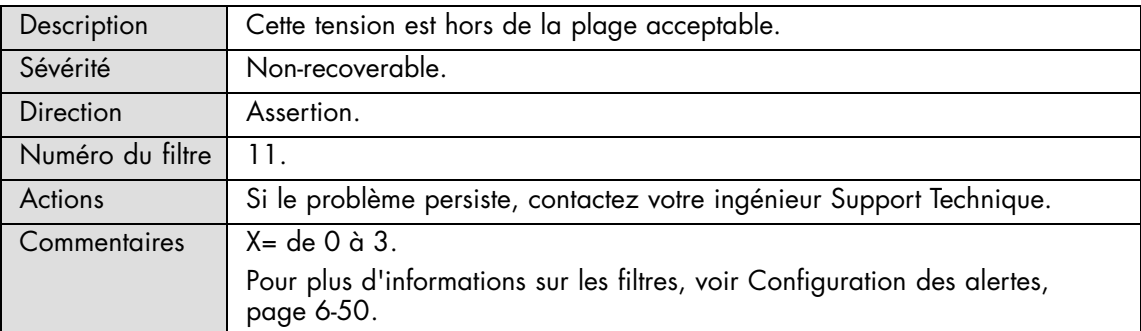

## **PX VDD 0: Limit exceeded**

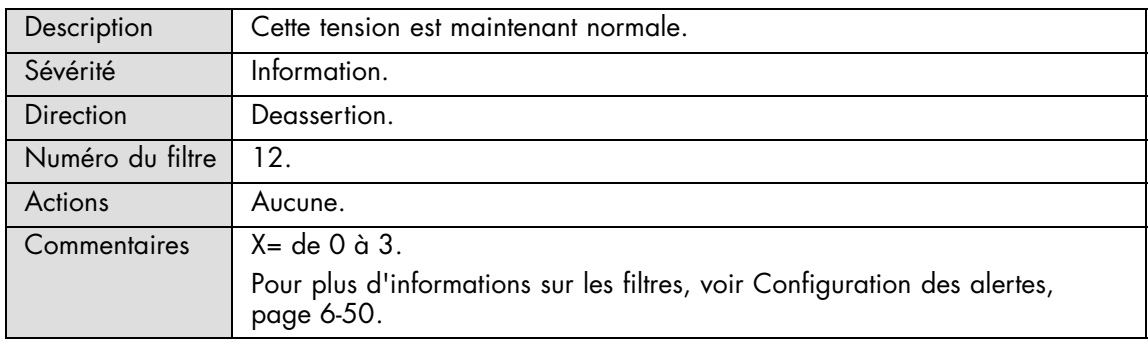

### **PX VDD 1: Limit exceeded**

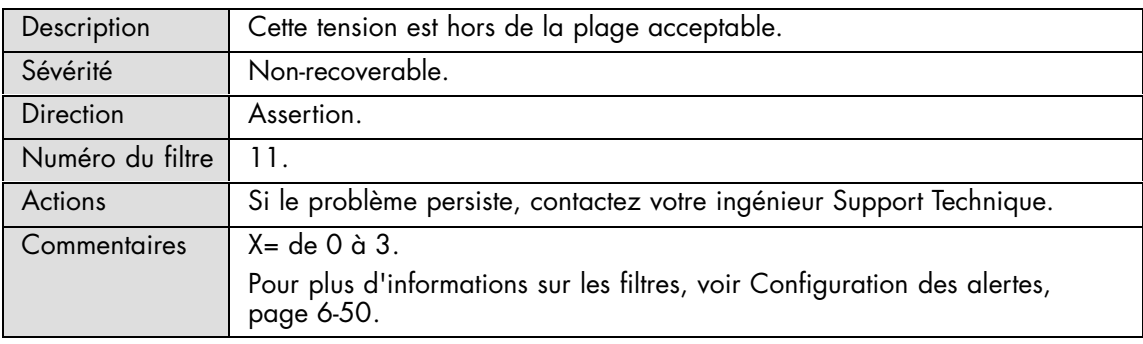

#### **PX VDD 1: Limit exceeded**

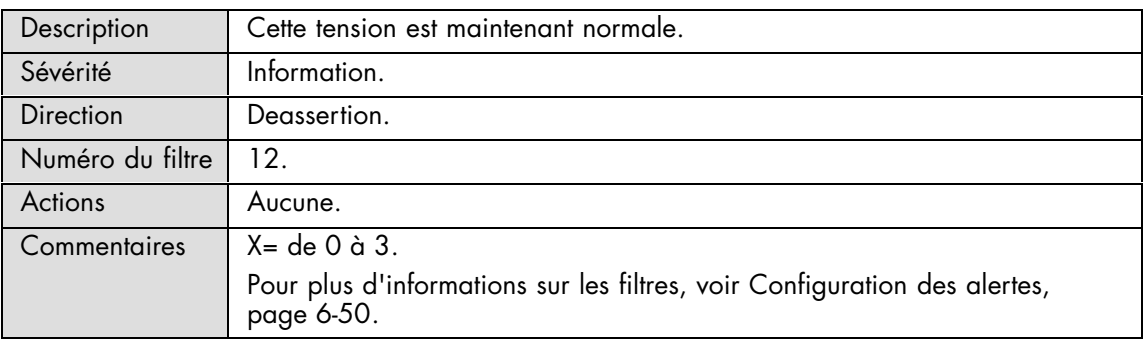

# **A.2.9. Messages SEL : Fan device / Cooling unit**

## **FANPR\_X Redund: Fan pair\_X Fully redundant**

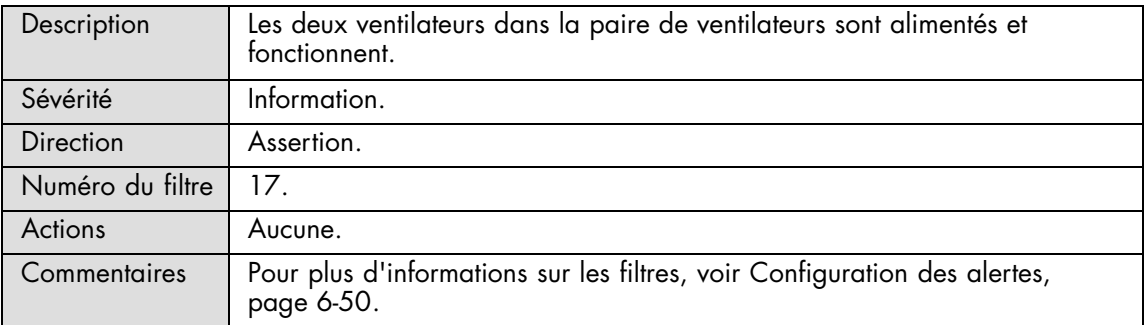

### **FANPR\_X Redund: Fanpair\_X Redundancy lost**

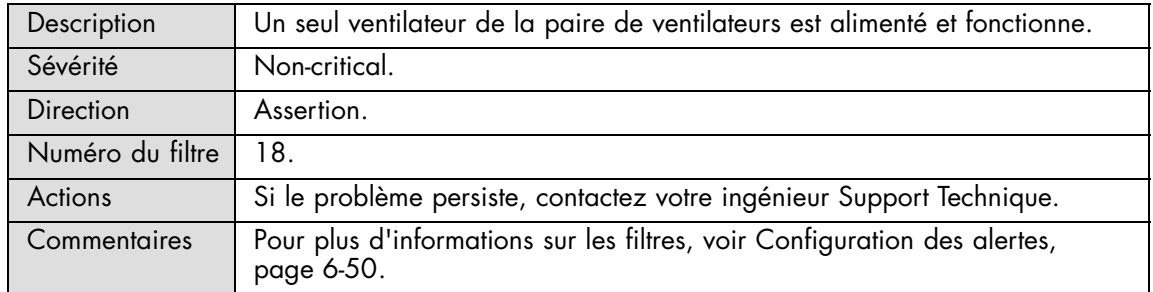

#### **FANPR\_X Redund: Fanpair\_X Non redundant: Insufficient resources**

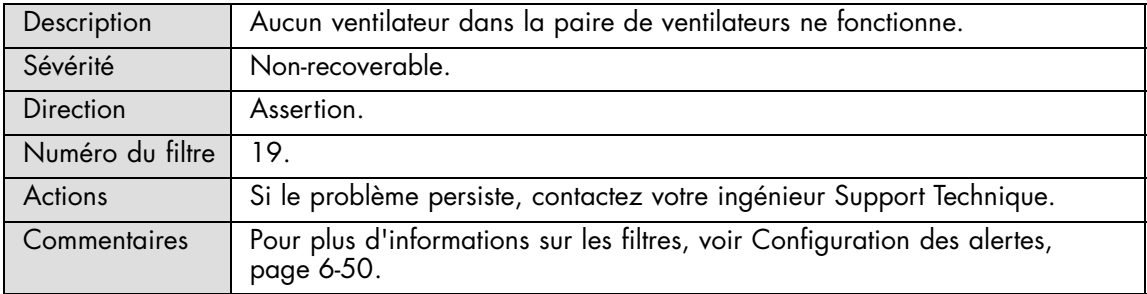

#### **FAN\_Y Presence: Device removed / Device absent**

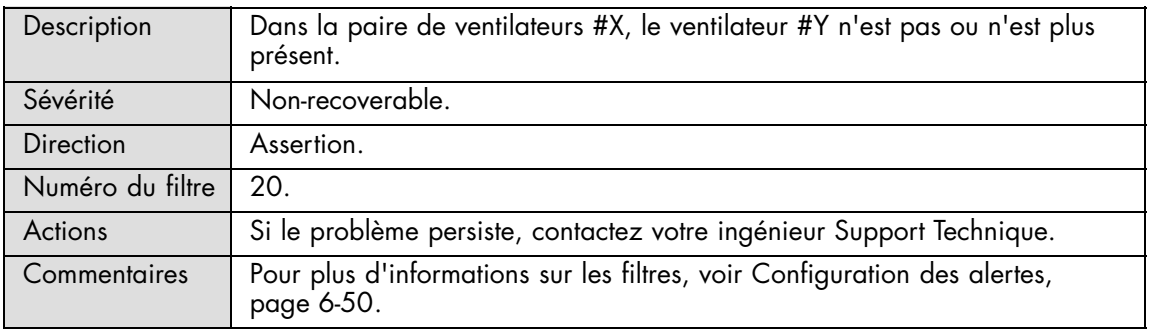

#### **FAN\_Y Presence: Device inserted / Device present**

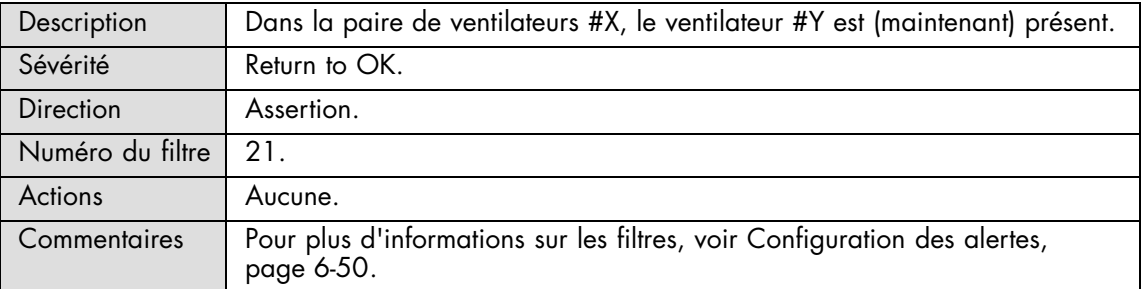

## **FAN\_Y Speed: At or below lower critical threshold (going low)**

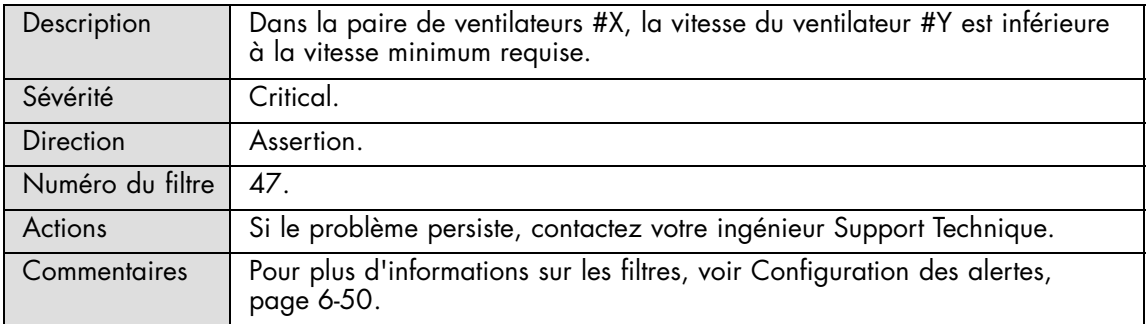

## **FAN\_Y Speed: At or below lower critical threshold (going low)**

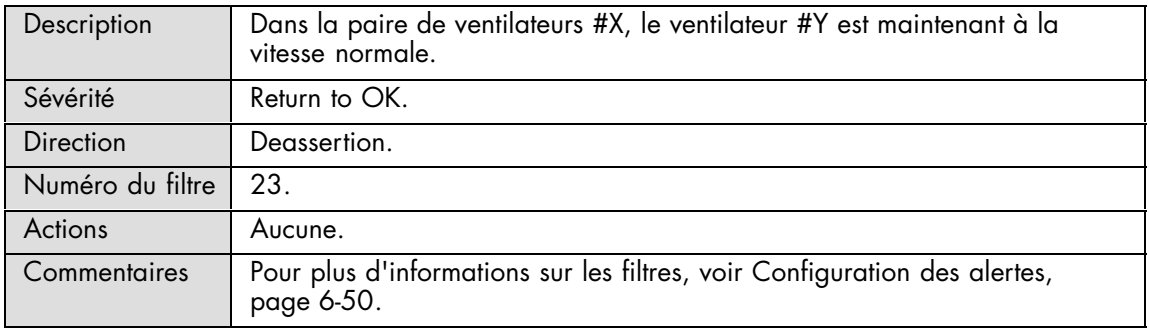

#### **FANUNIT\_X Presence: Device removed / Device absent**

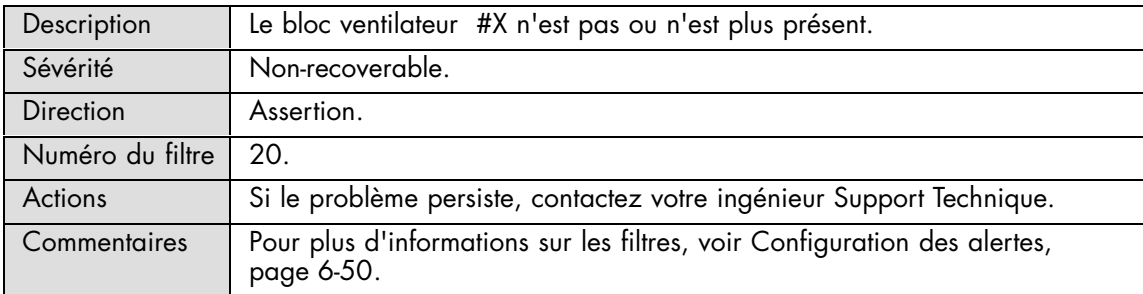

#### **FANUNIT\_X Presence: Device inserted / Device present**

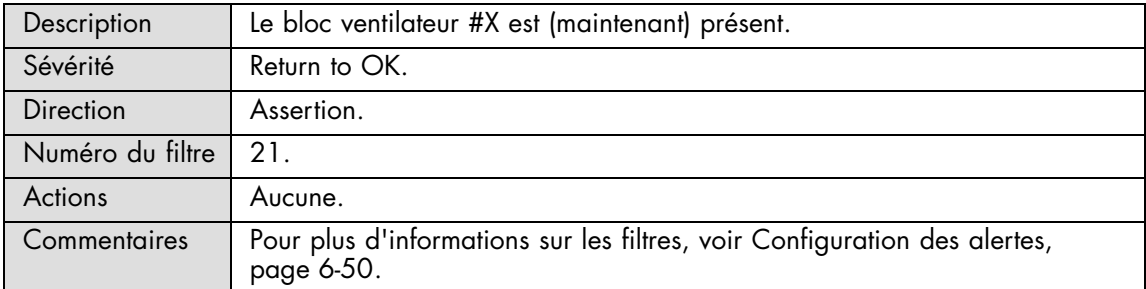

## **ROTOR\_XY Speed: At or below lower critical threshold (going low)**

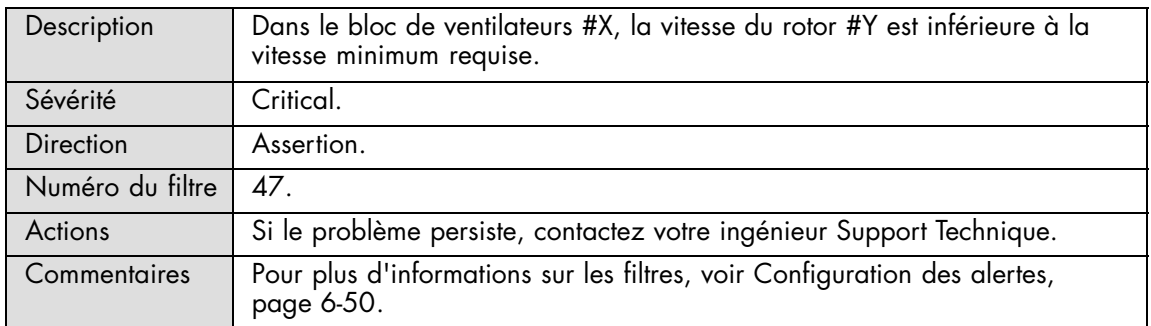

#### **ROTOR\_XY Speed: At or below lower critical threshold (going low)**

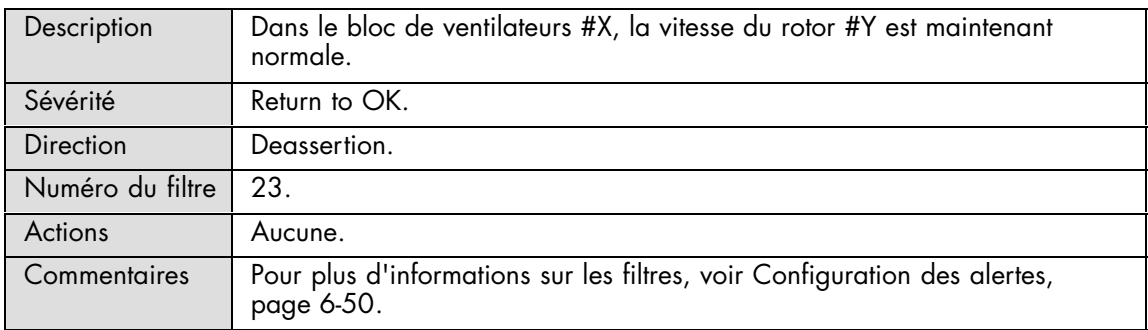

## **A.2.10. Messages SEL : PDB**

#### **PDB Temperature: At or below lower critical threshold (going low)**

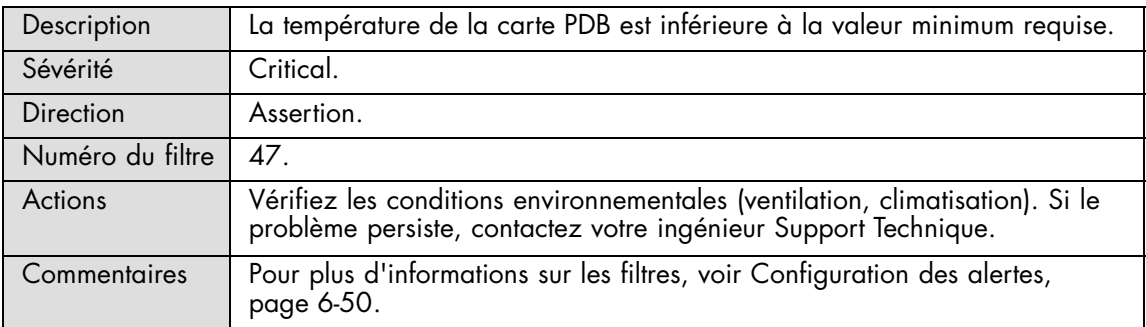

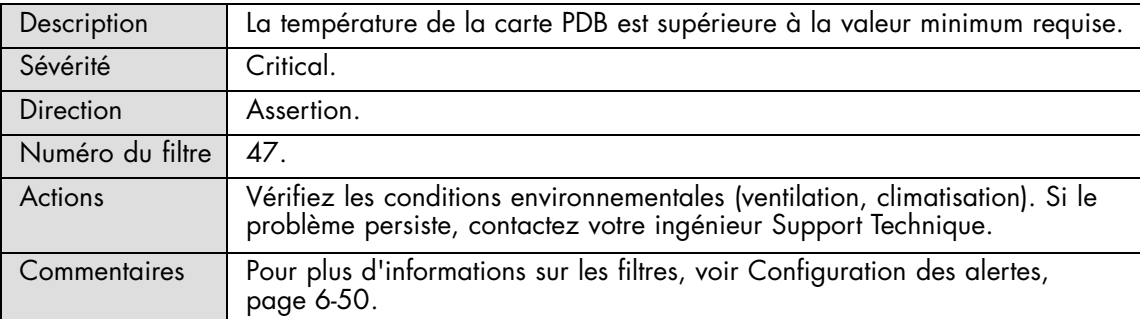

#### **PDB Temperature: At or above higher critical threshold (going high)**

#### **PDB Temperature: At or below lower critical threshold (going low)**

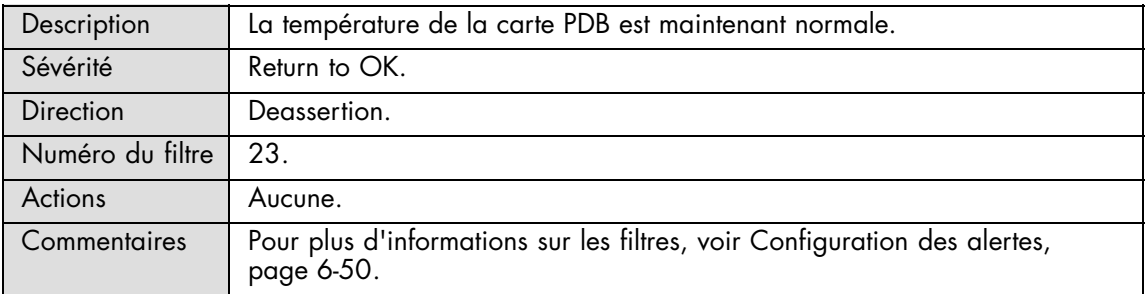

## **PDB Temperature: At or above higher critical threshold (going high)**

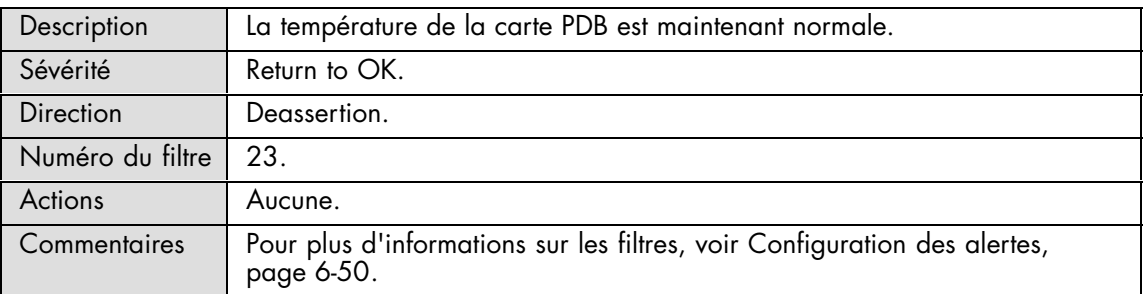

# **A.2.11. Messages SEL : Ultra Capacitor**

#### **UC Failure: Battery failed**

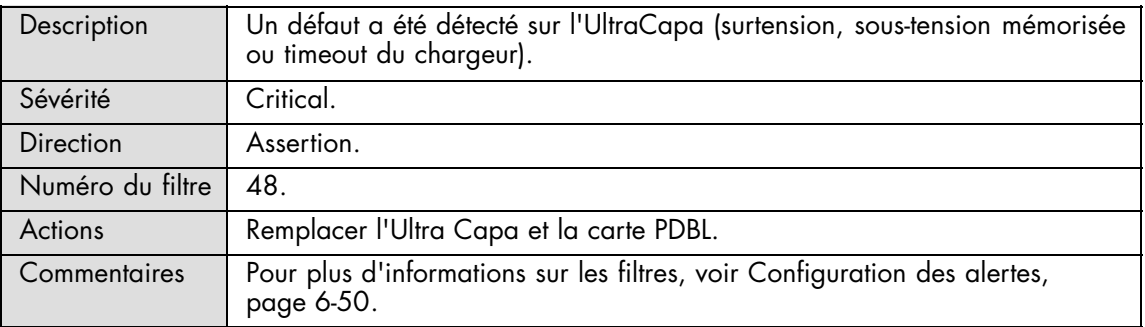

### **UC Failure: Battery failed**

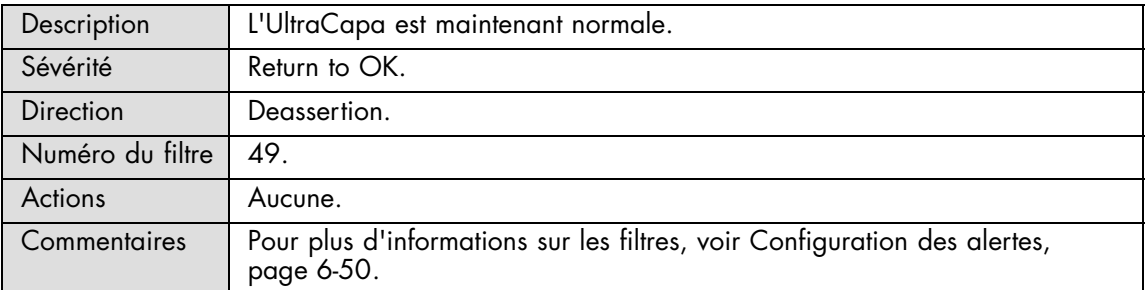

## **Disponibilité UC Device Disabled**

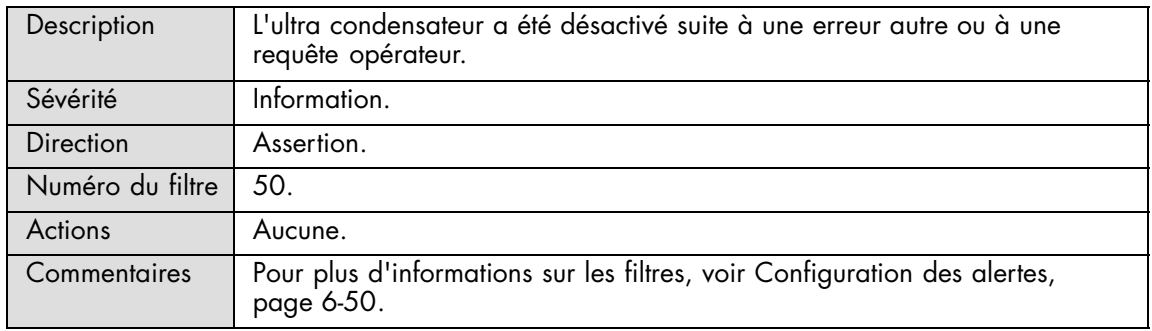

## **Disponibilité UC Device Enabled**

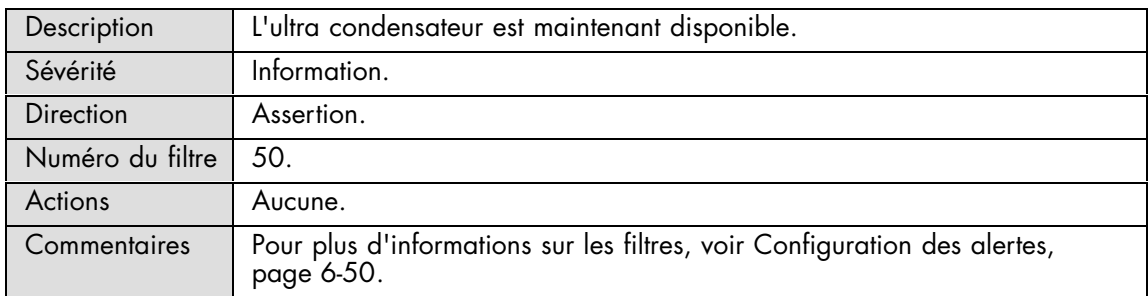

## **Ultra Capa Temperature: At or below lower critical threshold (going low)**

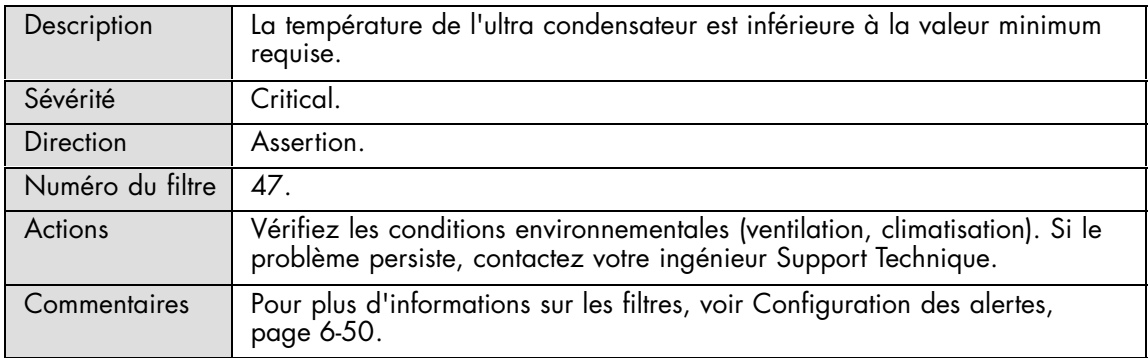

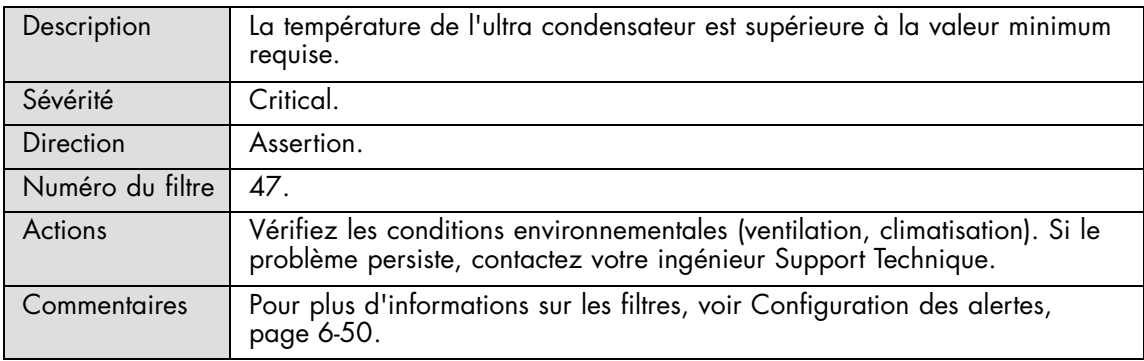

#### **Ultra Capa Temperature: At or above higher critical threshold (going high)**

#### **Ultra Capa Temperature: At or below lower critical threshold (going low)**

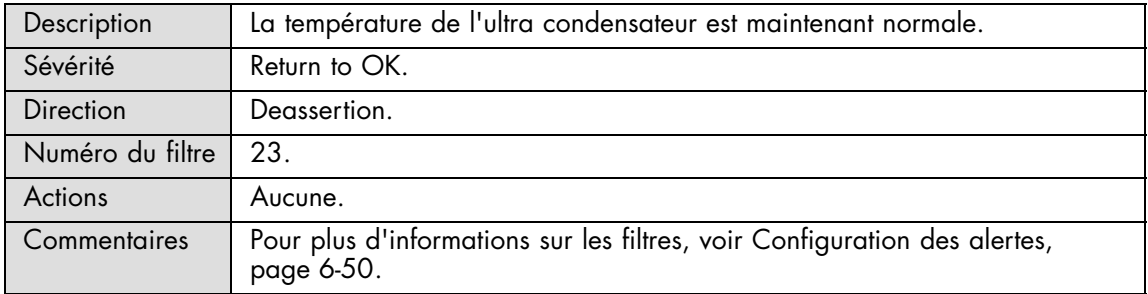

## **Ultra Capa Temperature: At or above higher critical threshold (going high)**

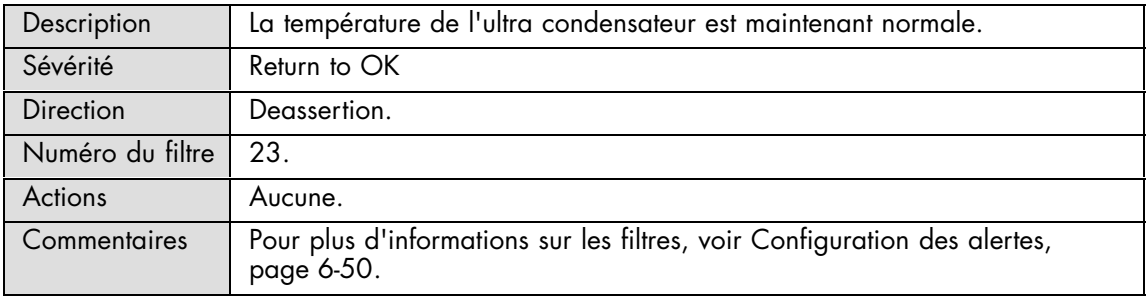

#### **UC Power Outage: State asserted**

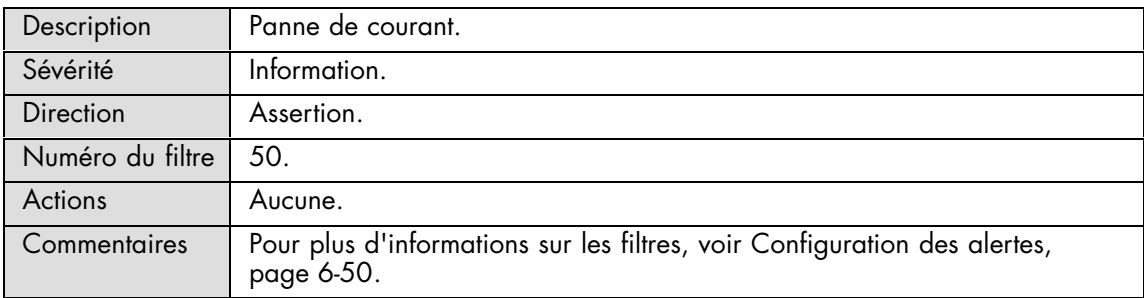

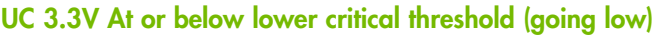

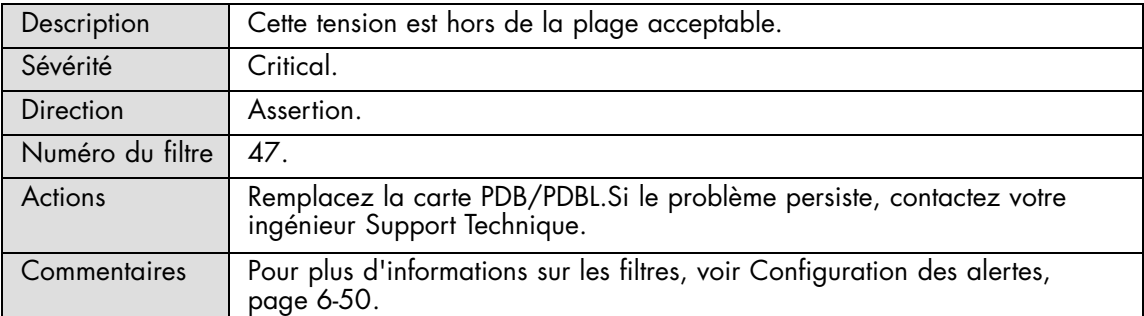

## **UC 3.3V : At or above higher critical threshold (going high)**

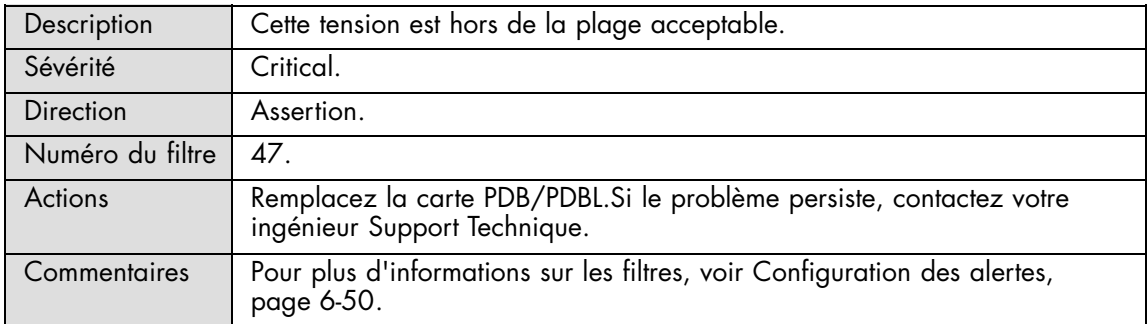

## **UC 3.3V : At or below lower critical threshold (going low)**

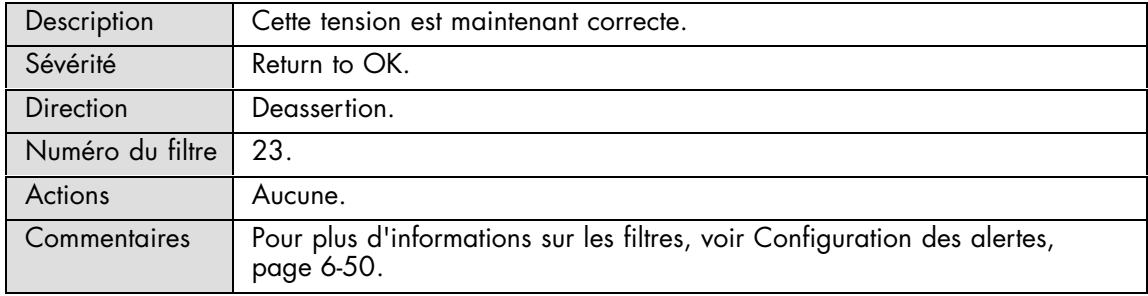

## **UC 3.3V : At or above higher critical threshold (going high)**

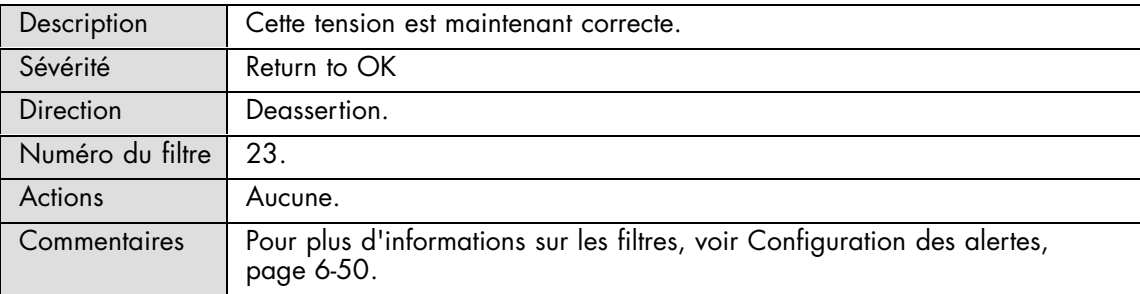

## **UC 5V At or below lower critical threshold (going low)**

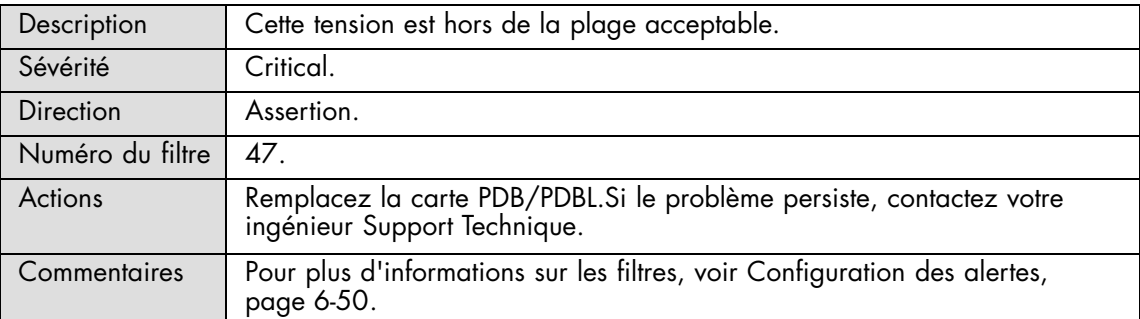

## **UC 5V : At or above higher critical threshold (going high)**

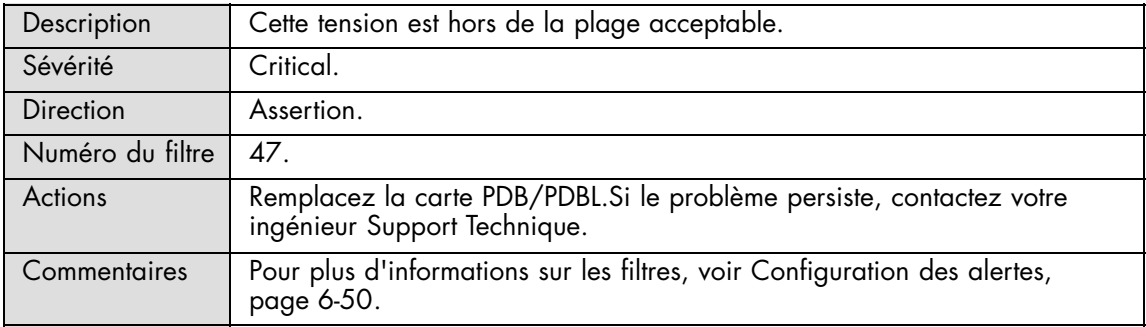

#### **UC 5V : At or below lower critical threshold (going low)**

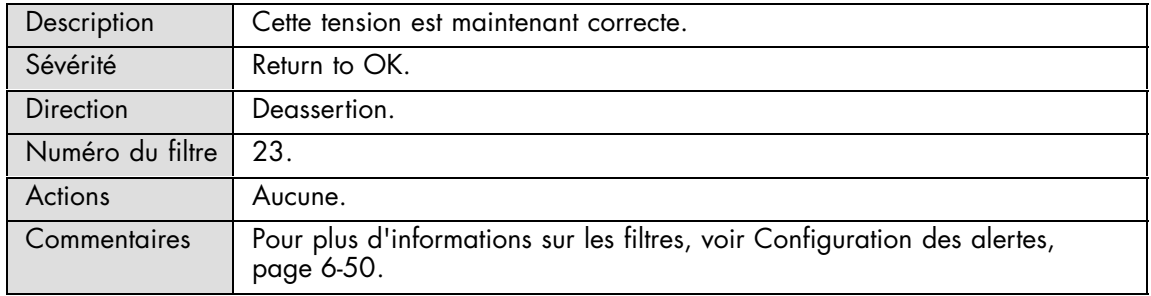

## **UC 5V : At or above higher critical threshold (going high)**

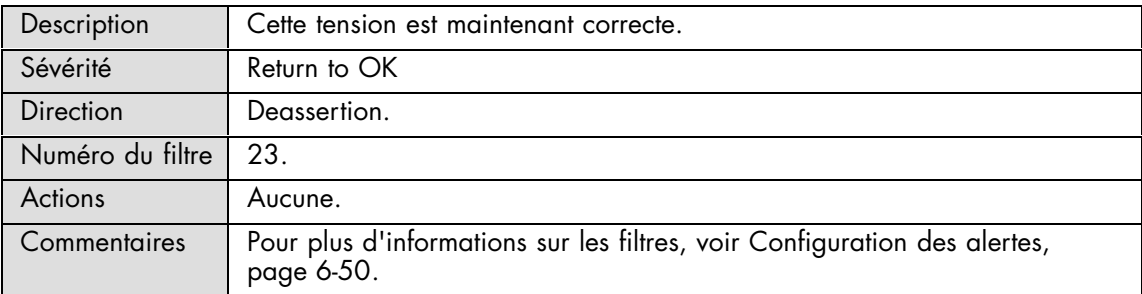

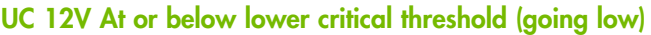

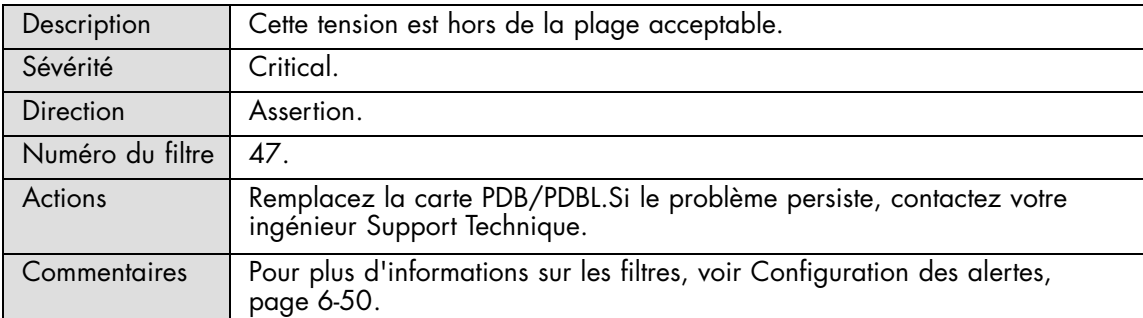

## **UC 12V : At or above higher critical threshold (going high)**

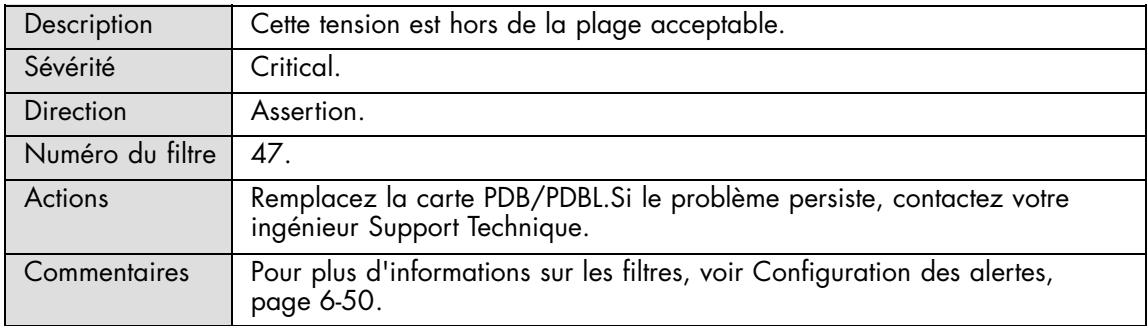

## **UC 12V : At or below lower critical threshold (going low)**

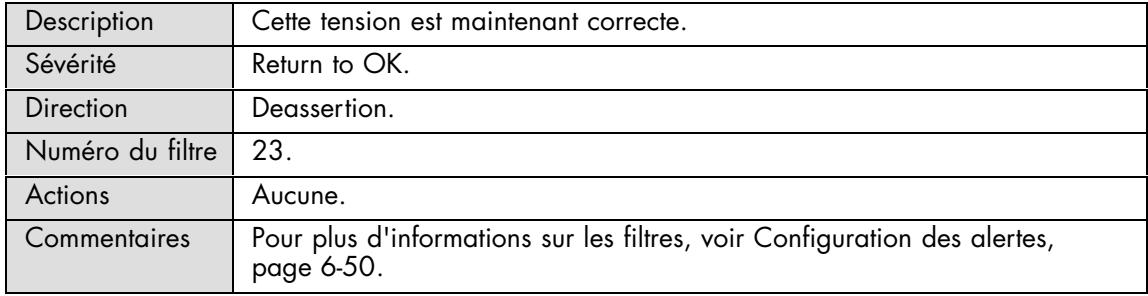

## **UC 12V : At or above higher critical threshold (going high)**

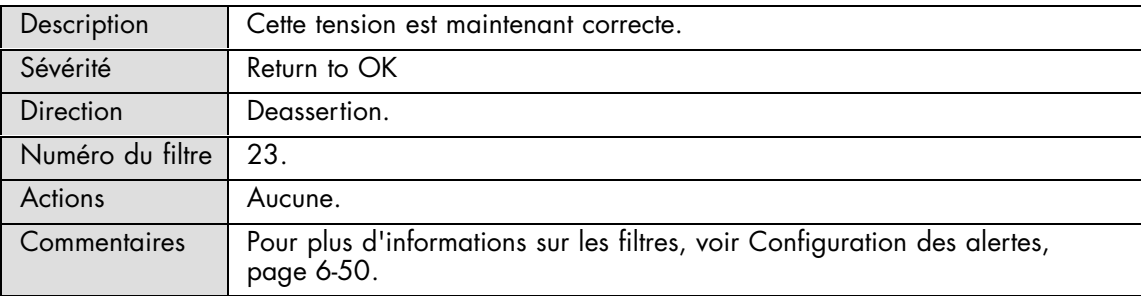

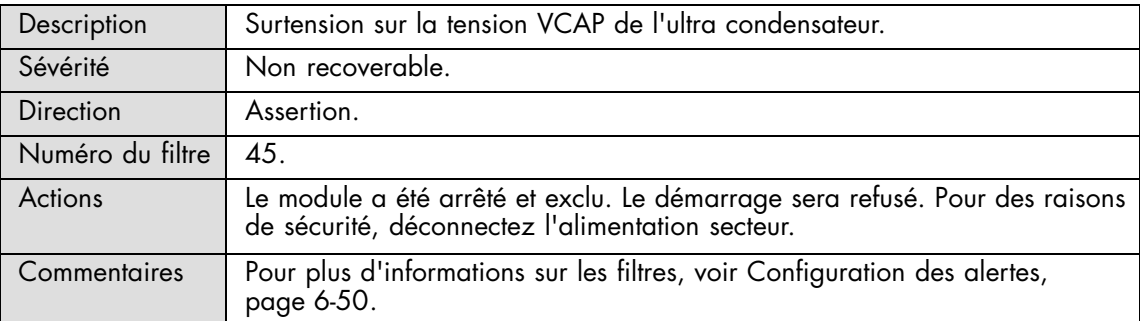

## **UC VCAP: At or above upper non-recoverable threshold (going high)**

## **UC VCAP: At or above upper critical threshold (going high)**

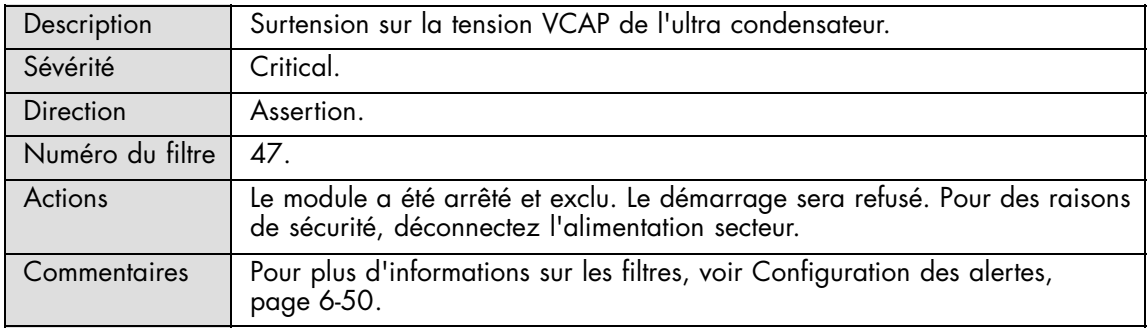

#### **UC VCAP: At or above upper non-recoverable threshold (going high)**

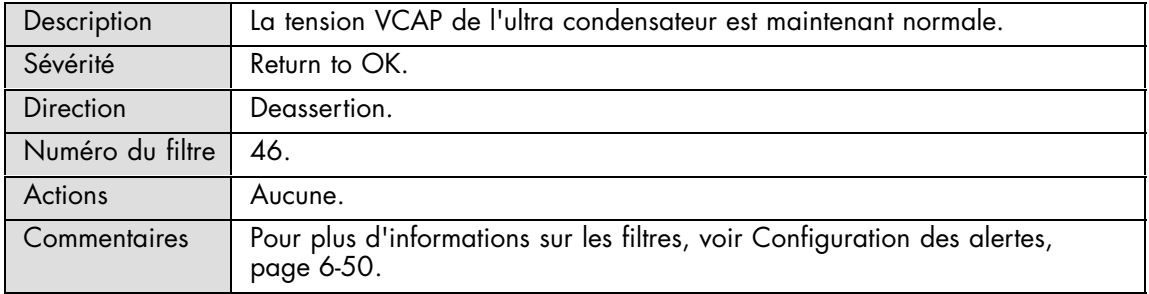

#### **UC VCAP: At or above upper critical threshold (going high)**

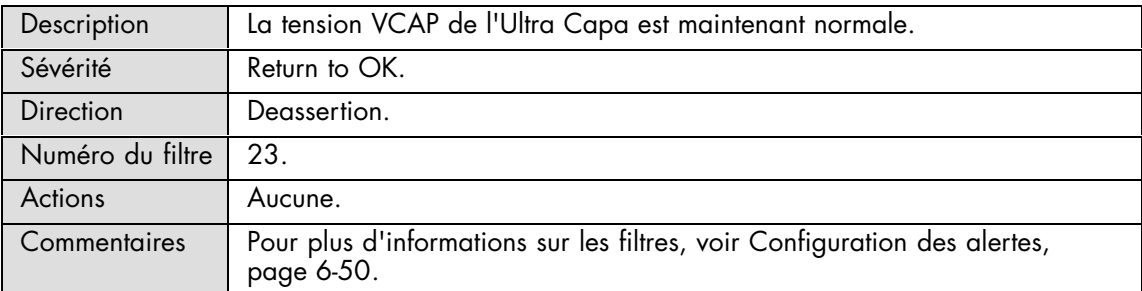

#### **UC VBOOST : At or below lower critical threshold (going low)**

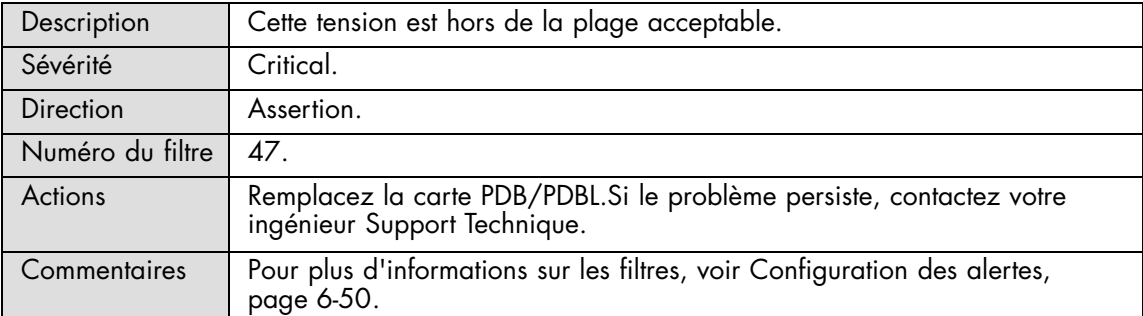

## **UC VBOOST : At or above higher critical threshold (going high)**

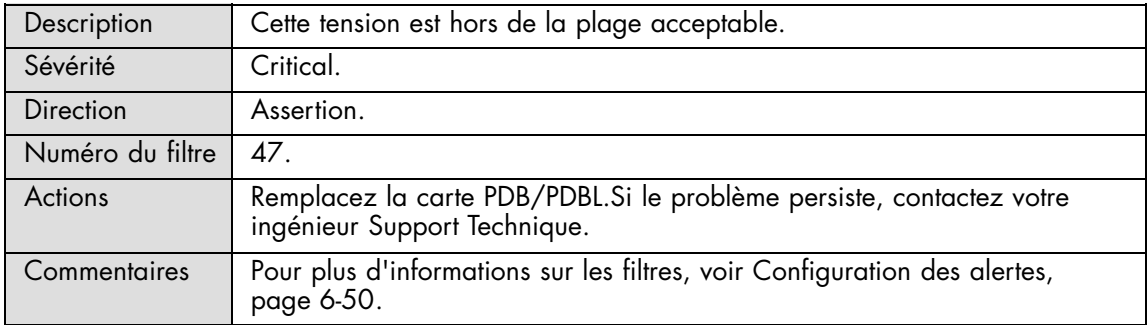

## **UC VBOOST : At or below lower critical threshold (going low)**

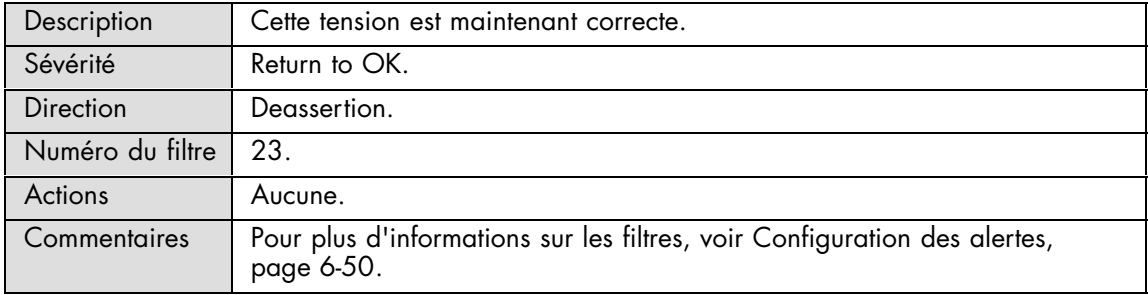

#### **UC VBOOST : At or above higher critical threshold (going high)**

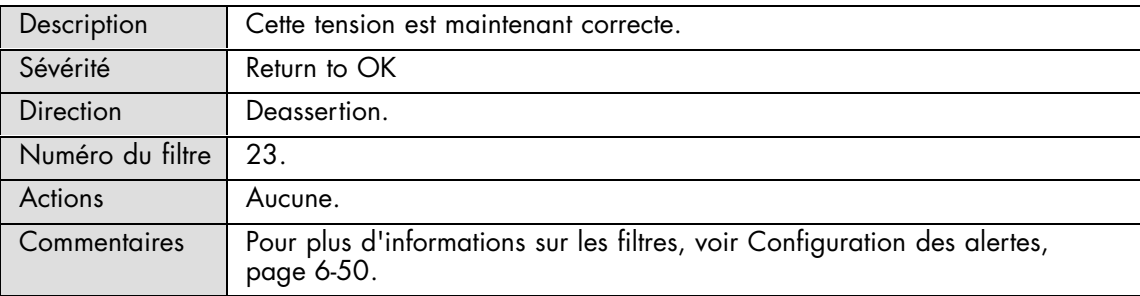

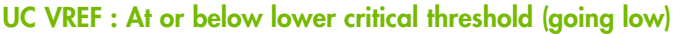

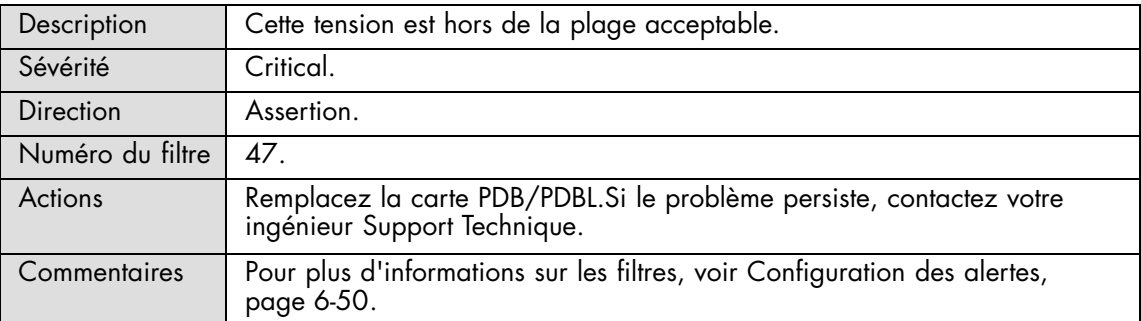

## **UC VREF : At or above higher critical threshold (going high)**

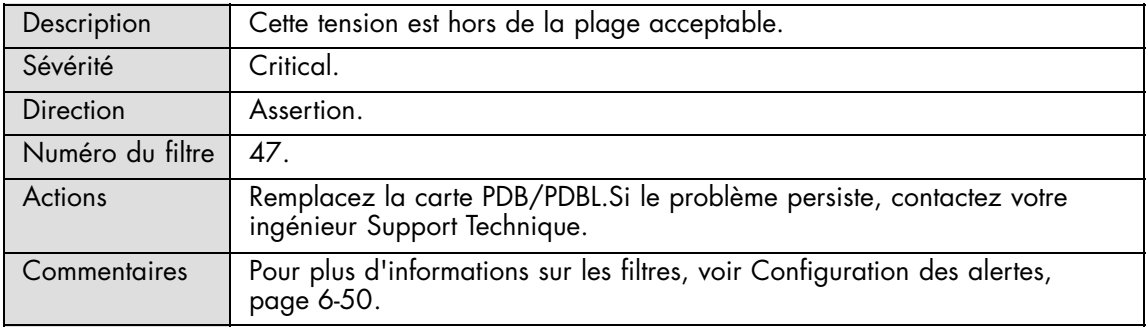

## **UC VREF : At or below lower critical threshold (going low)**

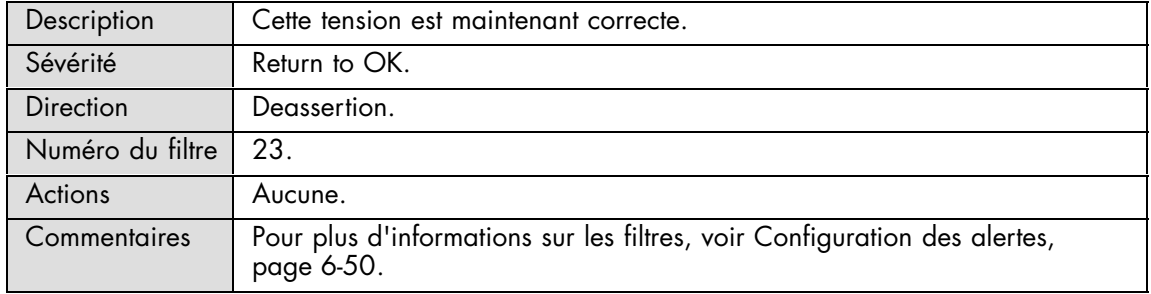

#### **UC VREF : At or above higher critical threshold (going high)**

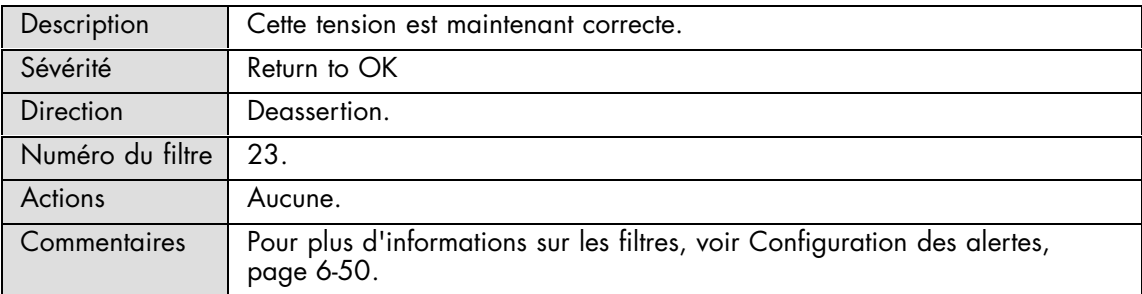

# **A.2.12. Messages SEL : LCP (Panneau de contrôle local)**

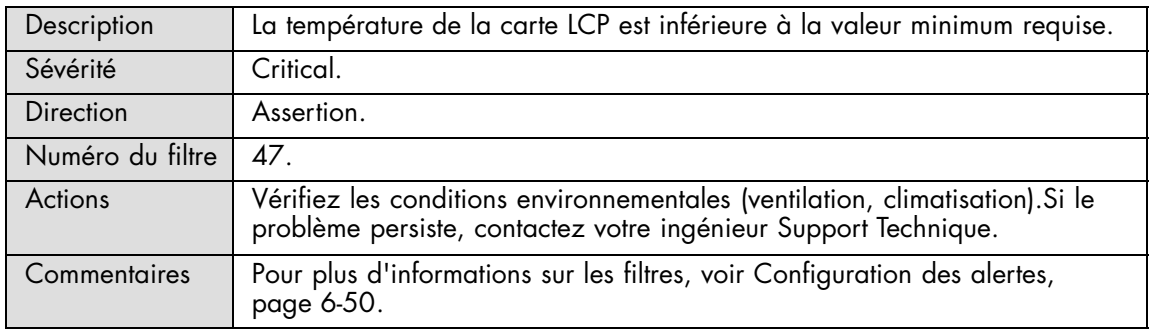

#### **LCP Temperature: At or below lower critical threshold (going low)**

#### **LCP Temperature: At or above higher critical threshold (going high)**

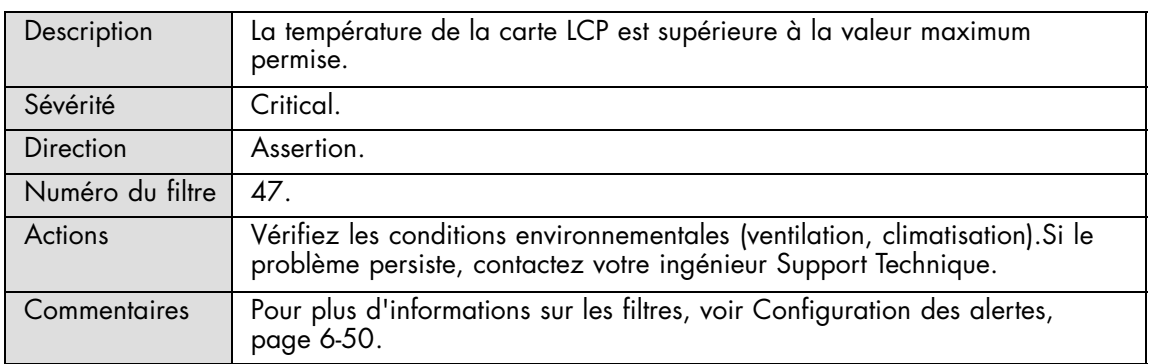

#### **LCP Temperature: At or below lower critical threshold (going low)**

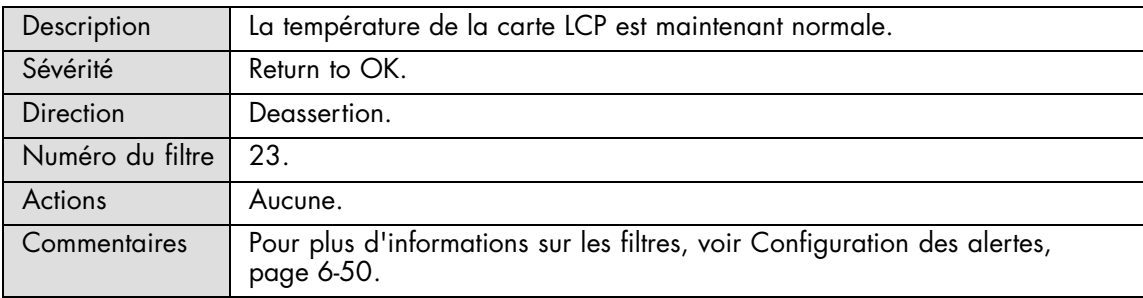

#### **LCP Temperature: At or above higher critical threshold (going high)**

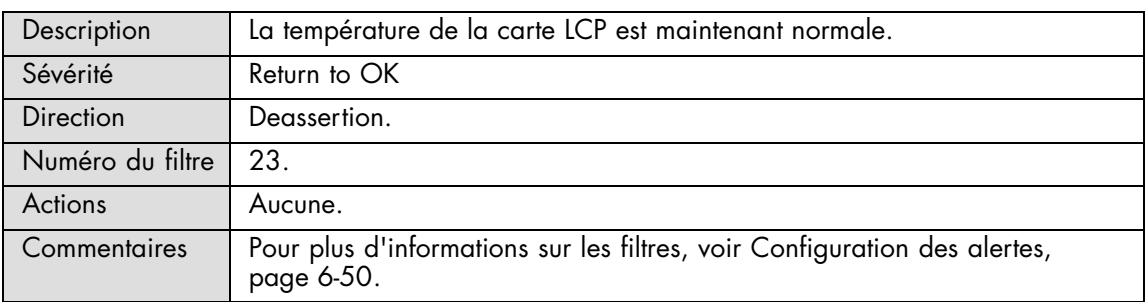

# **A.2.13. Messages SEL : BMC**

#### **Chipset error : Transition to Critical from less severe**

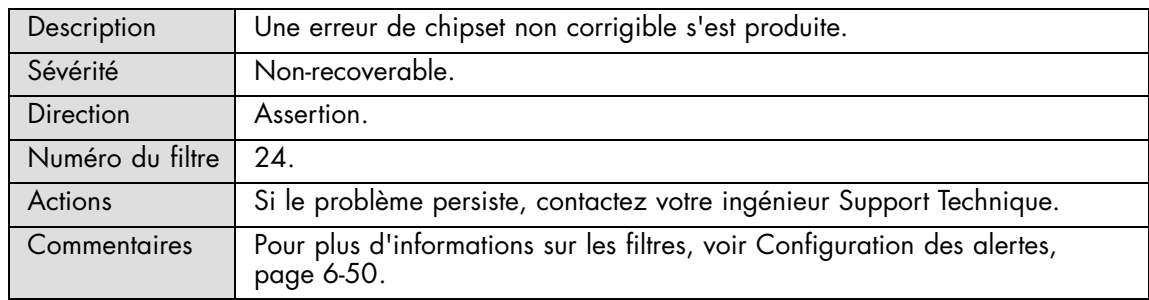

#### **Chipset error : Transition to Non-Recoverable**

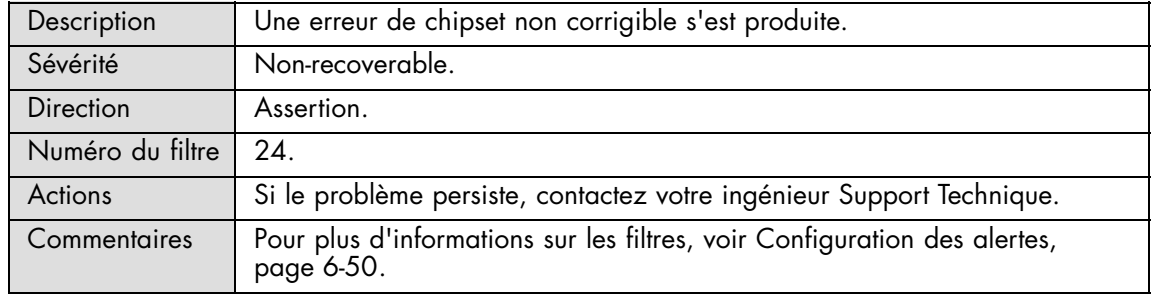

#### **Chipset error : Transition to OK**

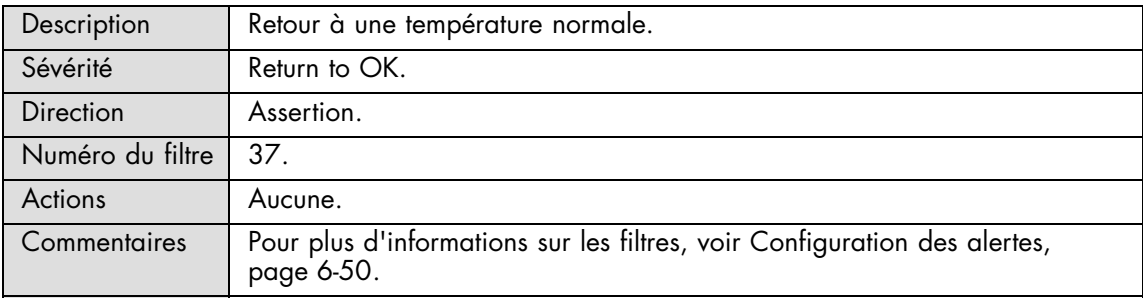

#### **Chipset error : Informational**

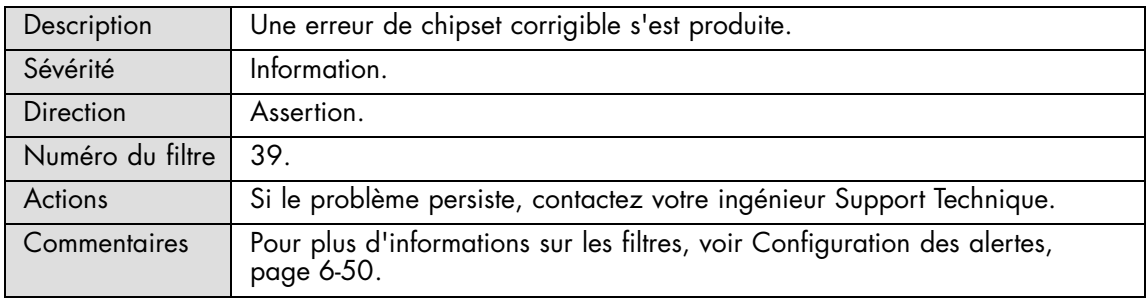
#### **Processor Error: Transition to Critical from less severe**

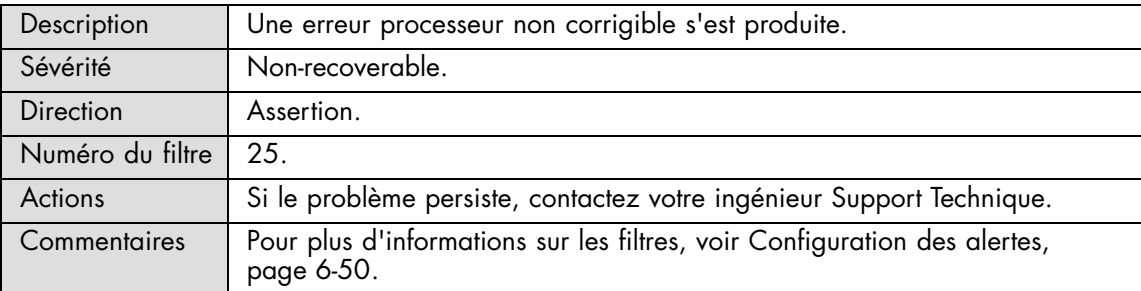

#### **Processor Error: Transition to Non-Recoverable**

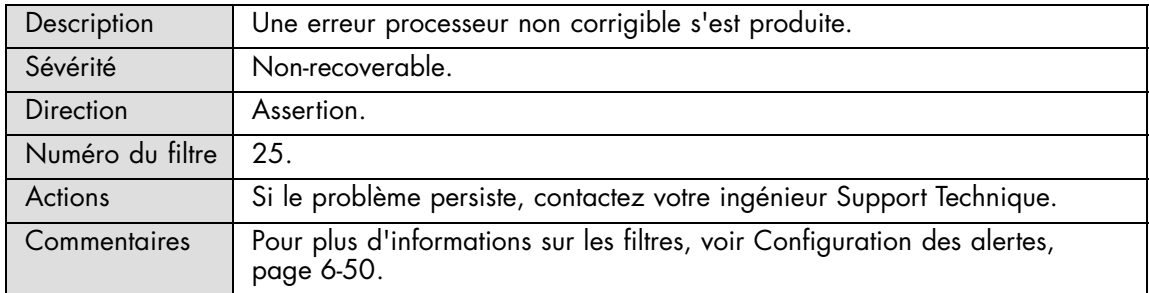

#### **Version Change: Management controller firmware change was successful**

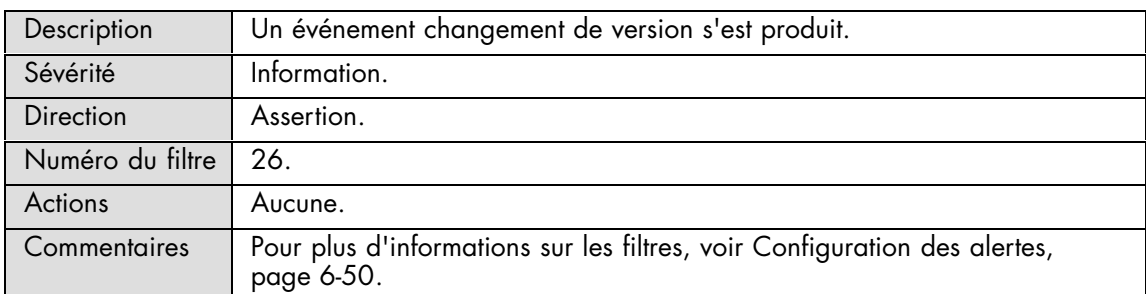

#### **Version Change: Management controller firmware change was unsuccessful**

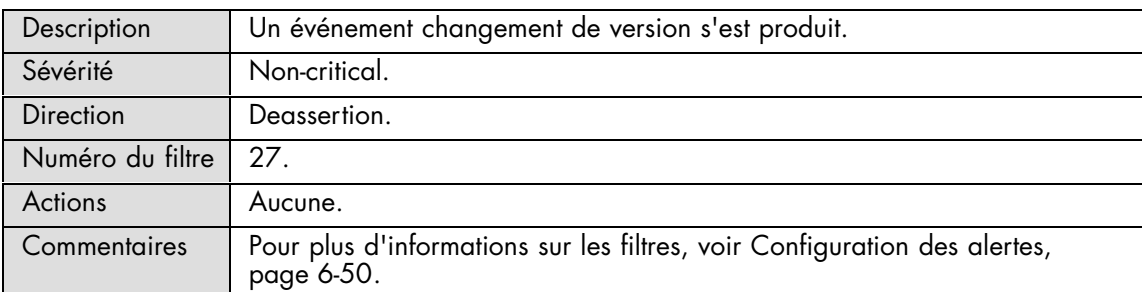

#### **Version Change: System firmware change was successful**

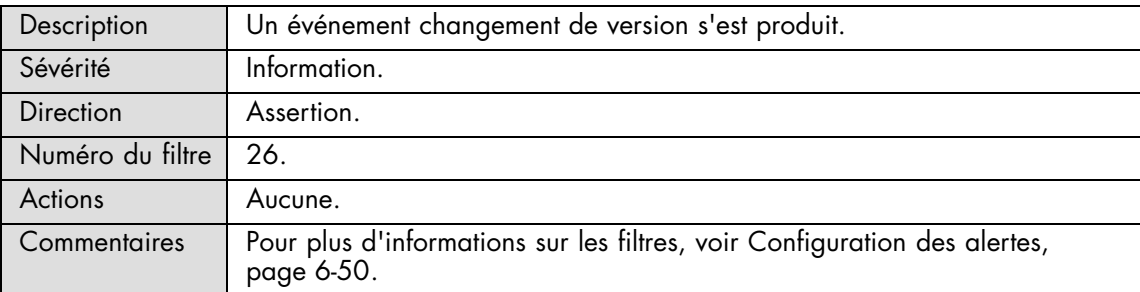

#### **Version Change: System firmware change was unsuccessful**

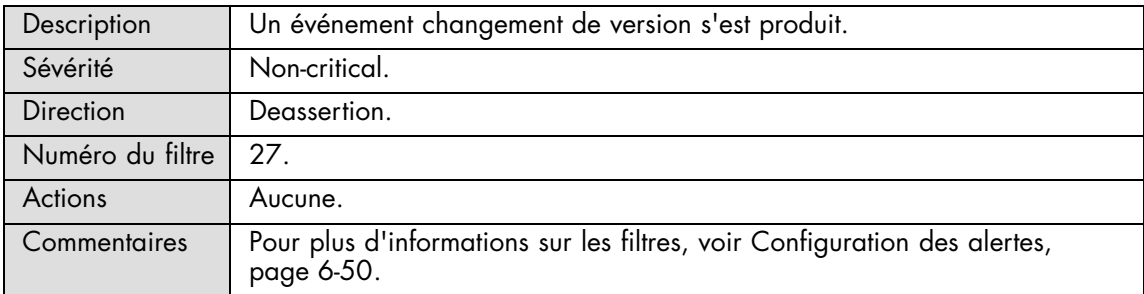

### **Version Change: Programmable hardware change was successful**

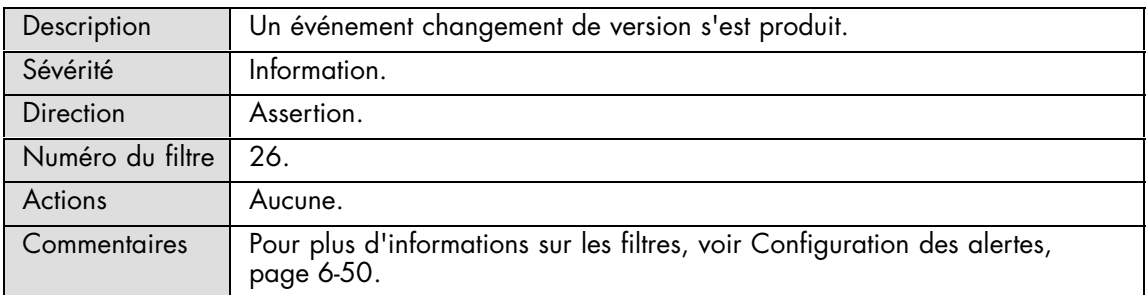

#### **Version Change: Programmable hardware change was unsuccessful**

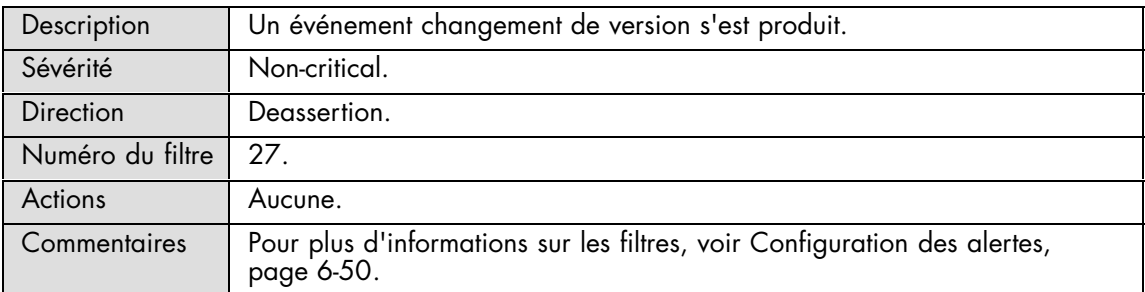

#### **Version Change: Firmware or software change**

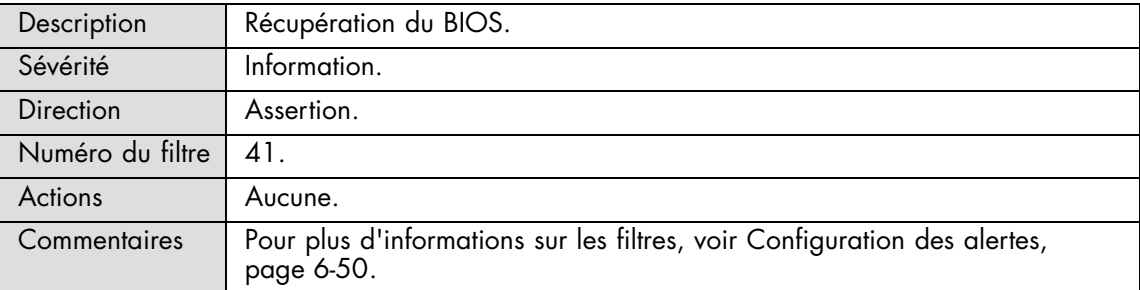

### **Sel: Sel log full**

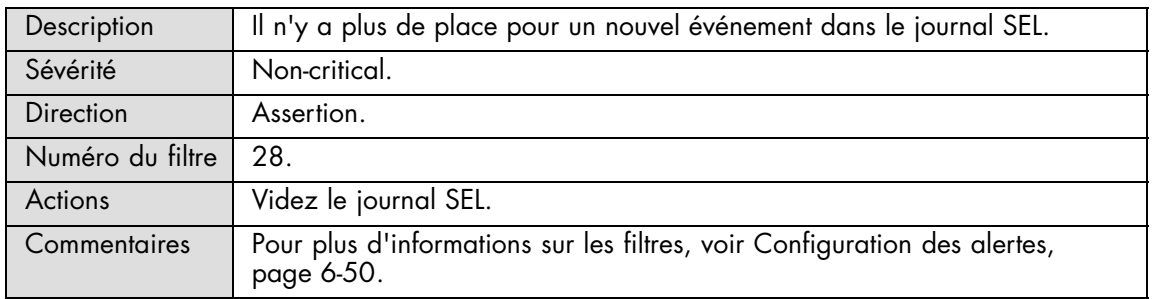

### **Sel: Sel log almost full**

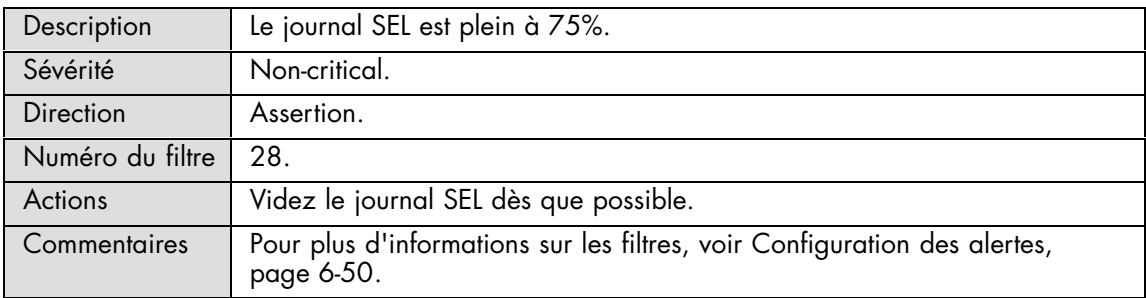

#### **System Event**

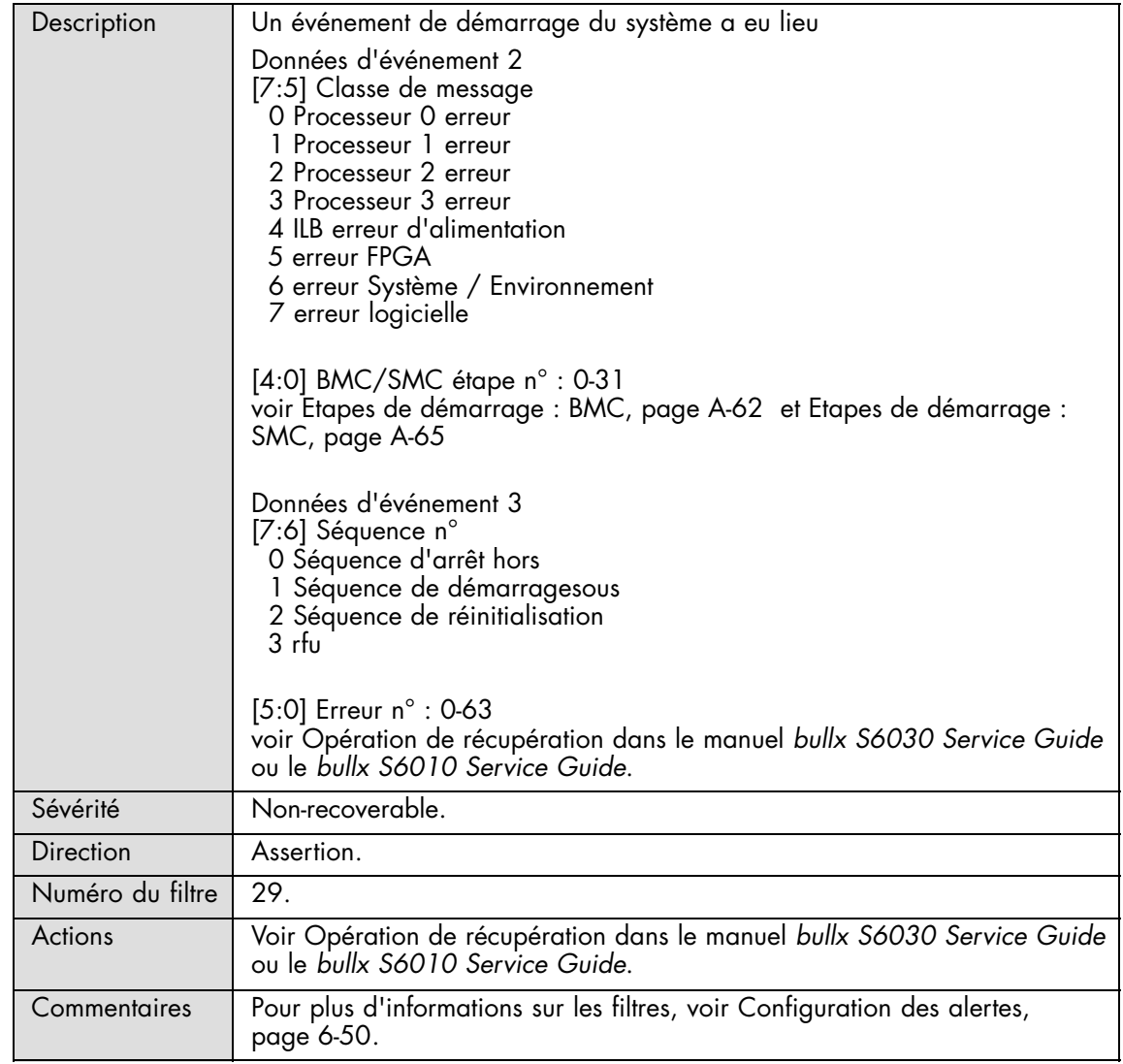

### **System Event : Undetermined system hardware failure**

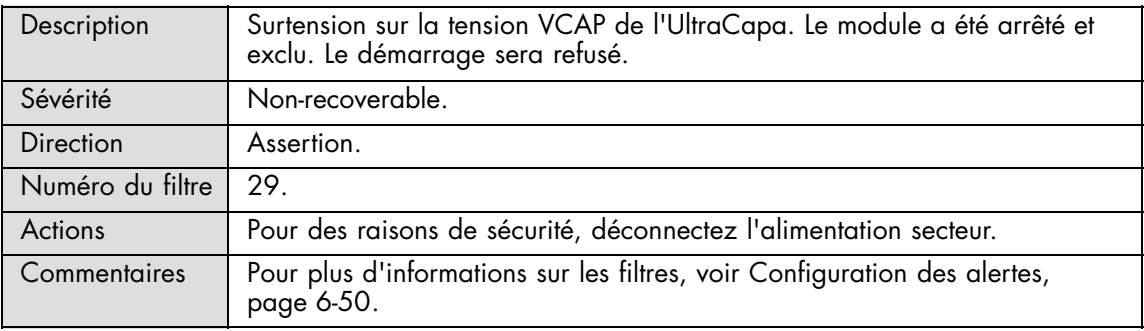

#### **Watchdog: Timeout** – **No specific action**

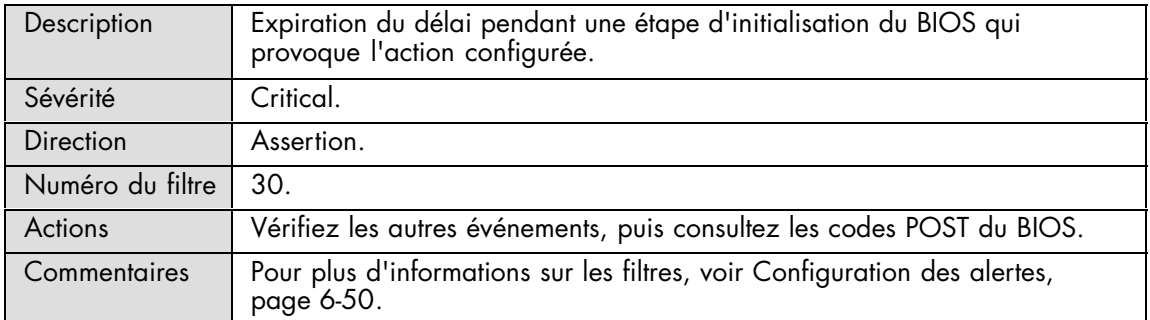

### **Watchdog: Timeout followed by hard reset**

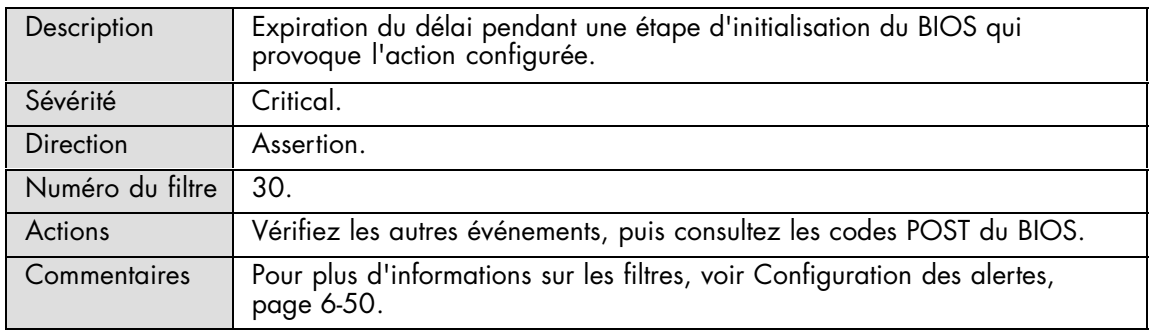

#### **Watchdog: Timeout followed by Power Down**

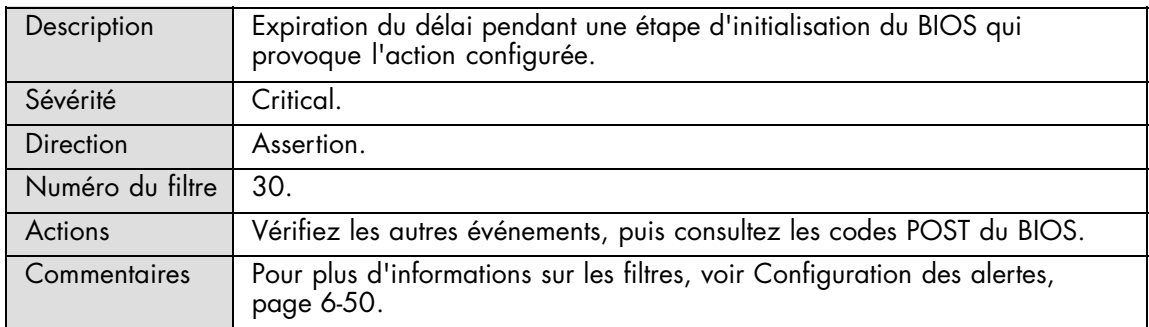

### **Watchdog: Timeout followed by power Cycle**

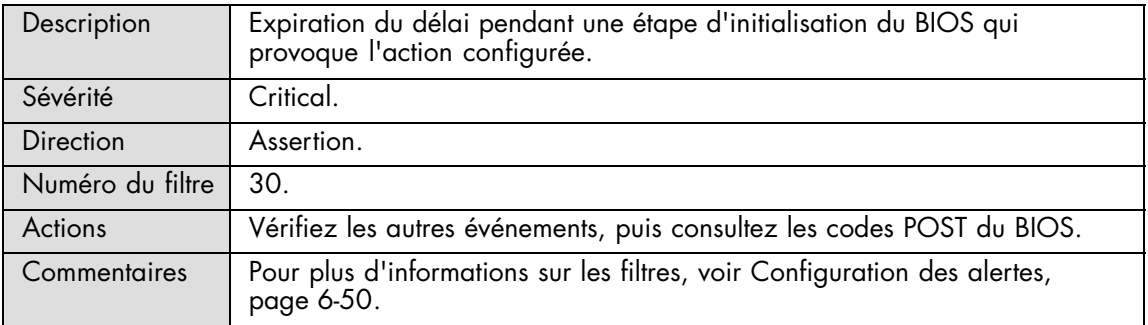

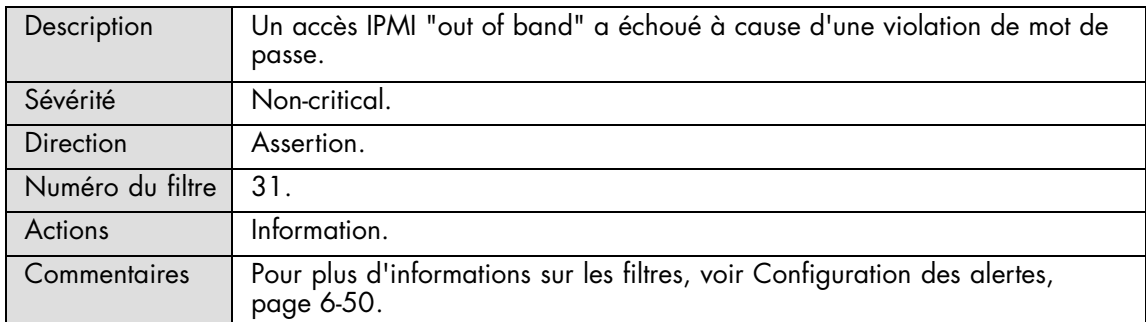

#### **Platform Security Violation Attempt: Out-of-band access password violation**

#### **System Event : Entry added to Auxiliary Log**

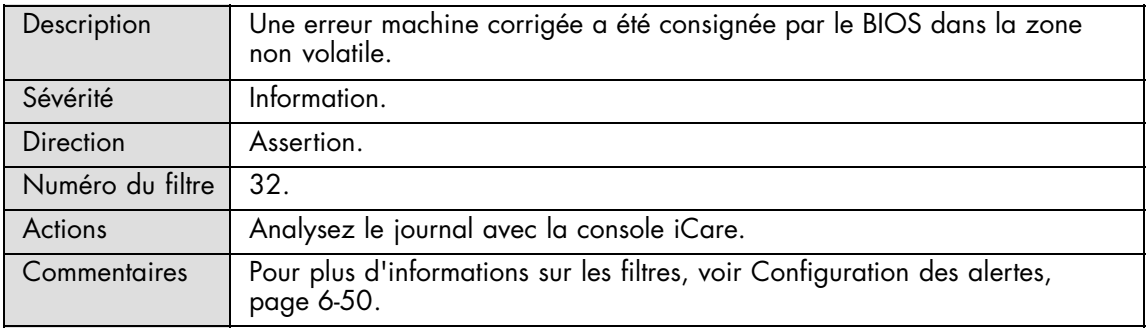

#### **System Event : Entry added to Auxiliary Log**

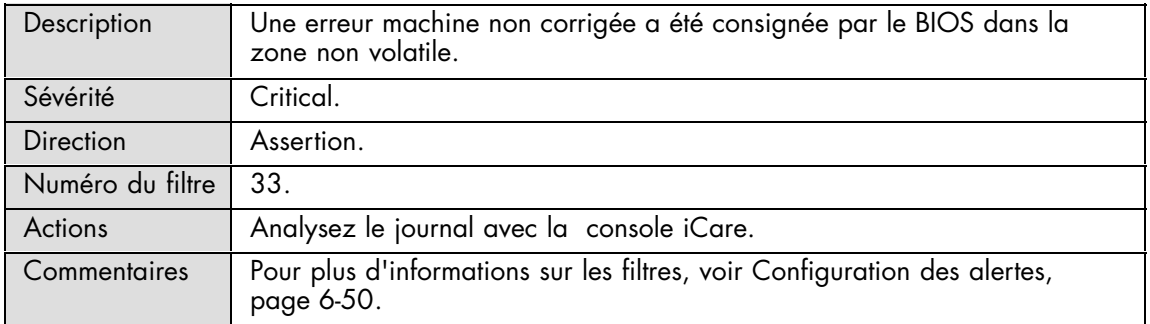

#### **System Event : Entry added to Auxiliary Log**

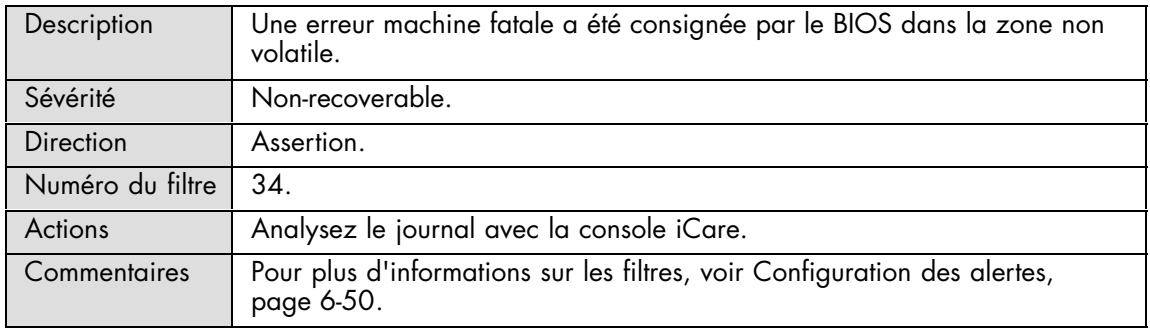

#### **System Boot Init : Initiated by Hard Reset**

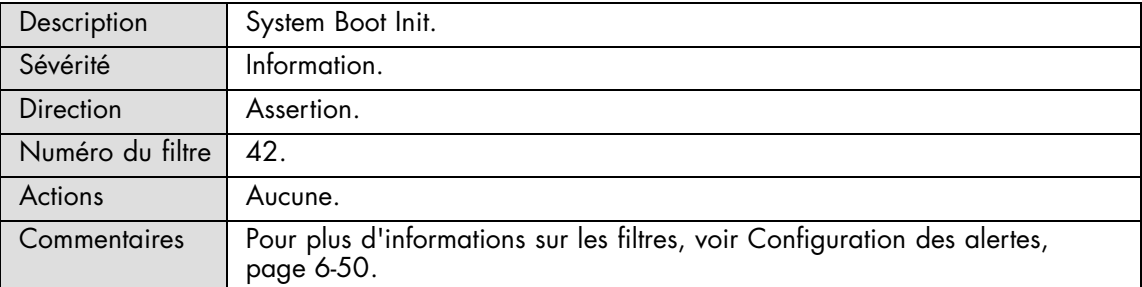

#### **System Boot Init : OS / Run-time Software Initiated (Hard/Warm) Reset**

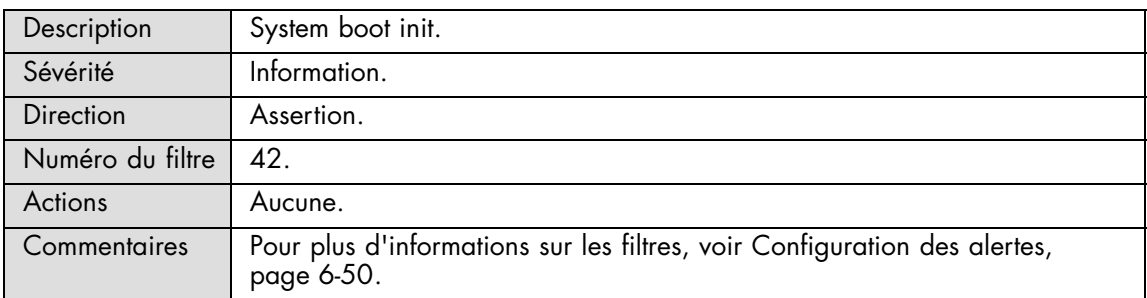

#### **System Boot Init : System Restart**

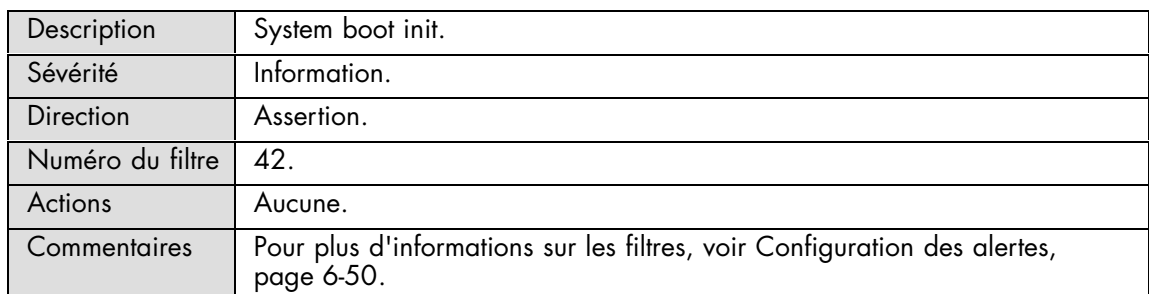

#### **OS Stop : OS Graceful Stop**

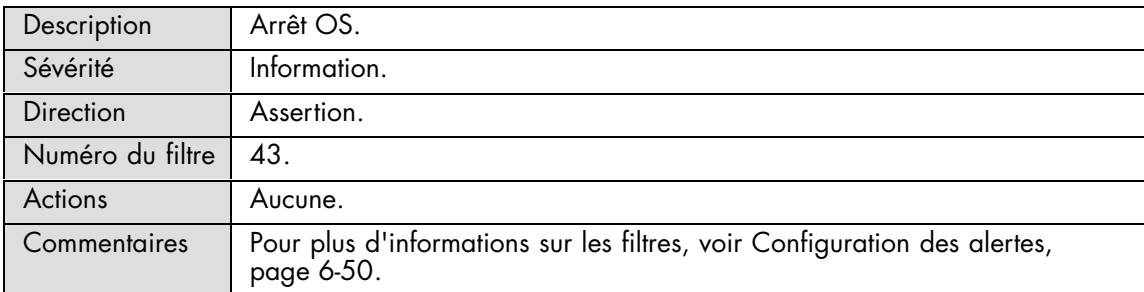

#### <span id="page-223-0"></span>**OS Stop : OS Graceful Shutdown**

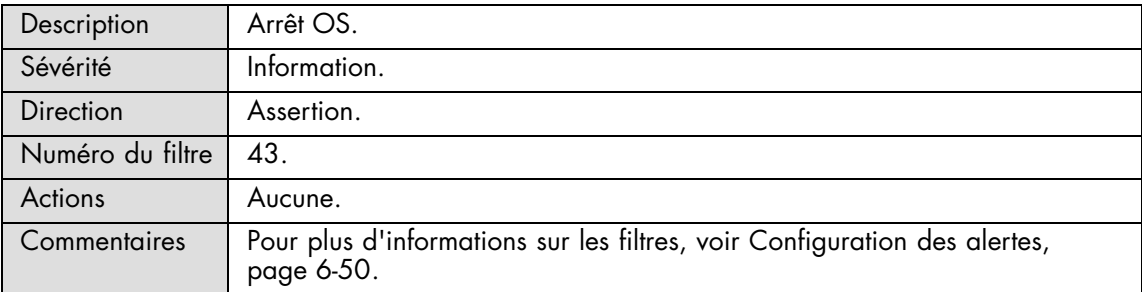

### **A.2.14. Messages SEL : Memory**

#### **DIMM\_X: Correctable ECC threshold reached**

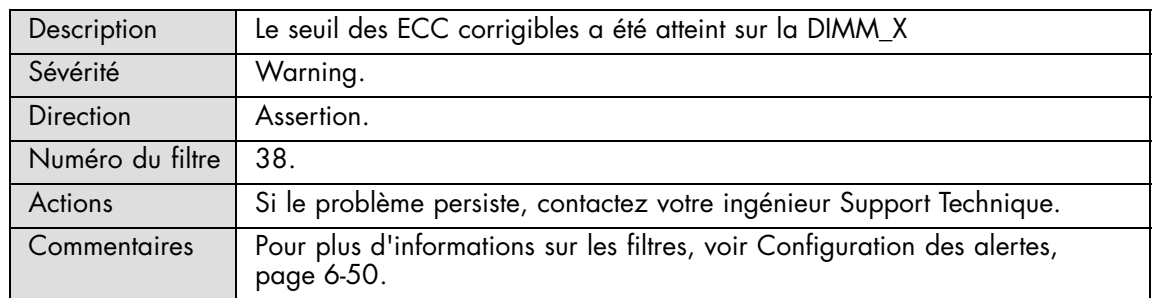

# **A.2.15. Etapes de démarrage : BMC**

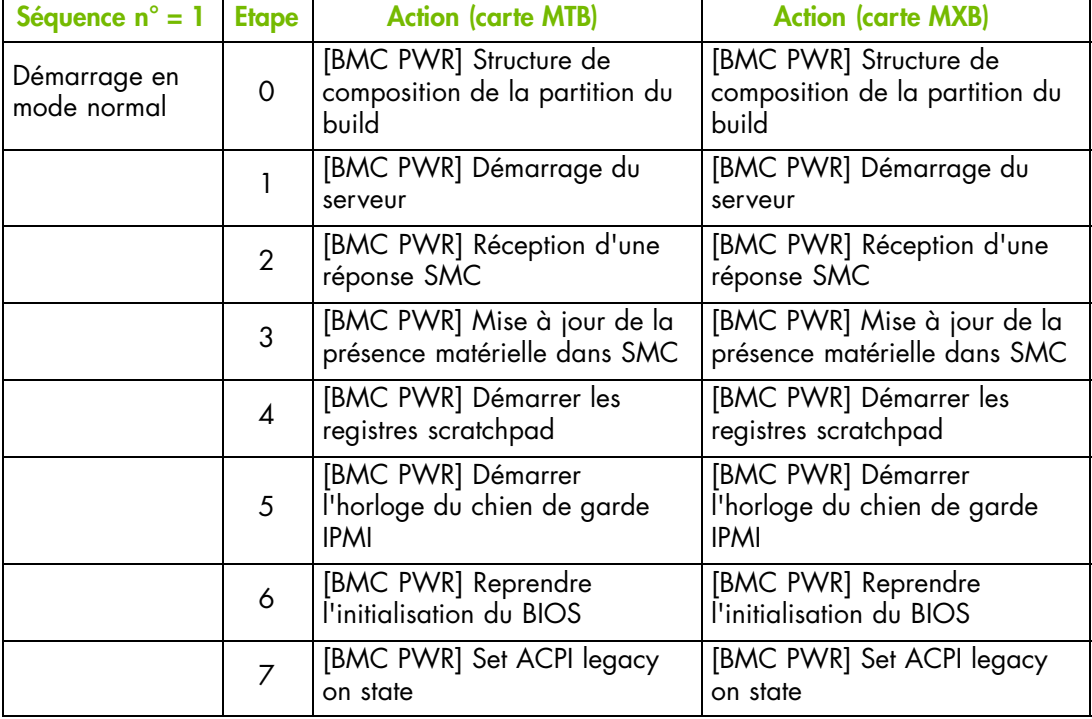

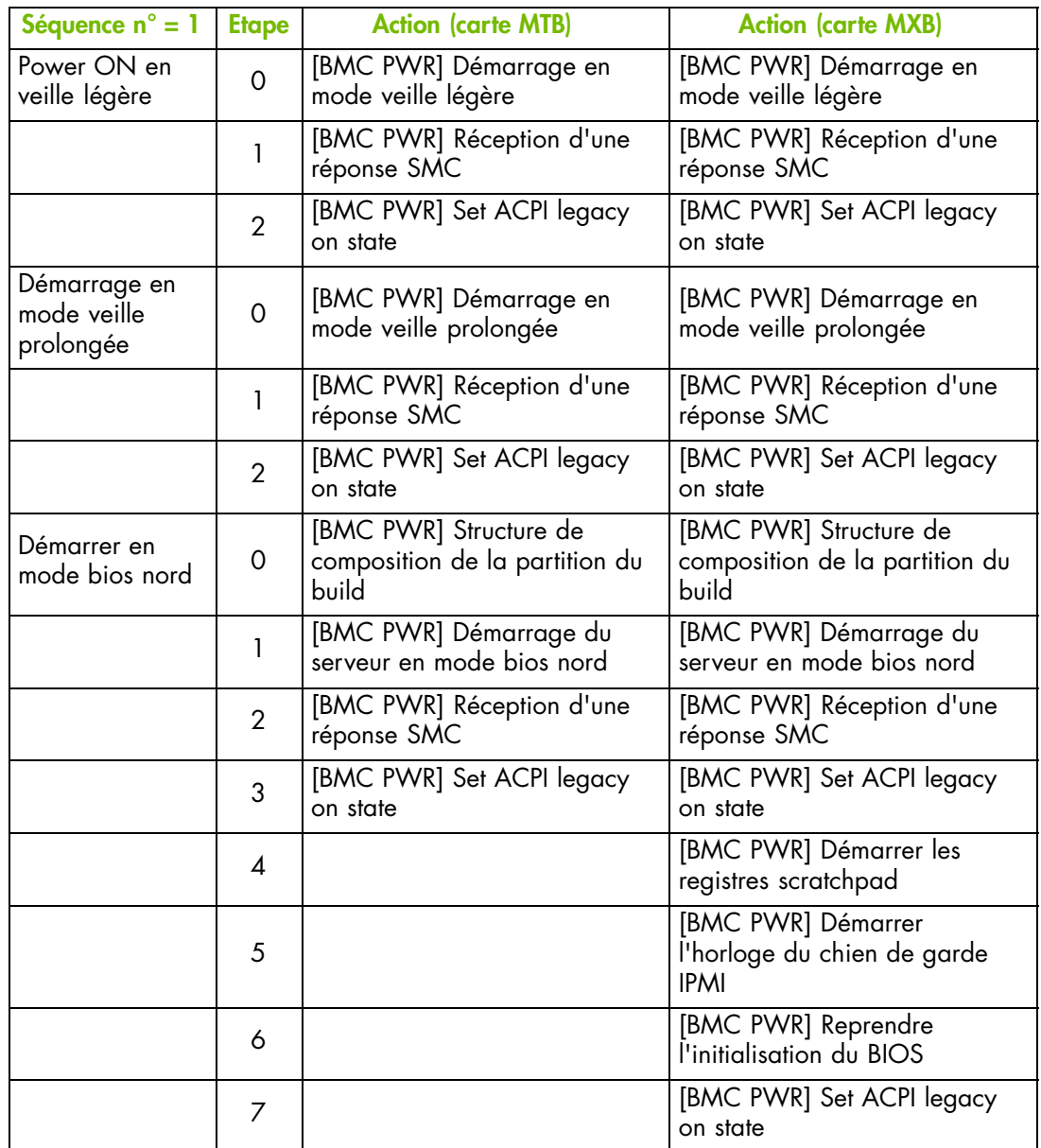

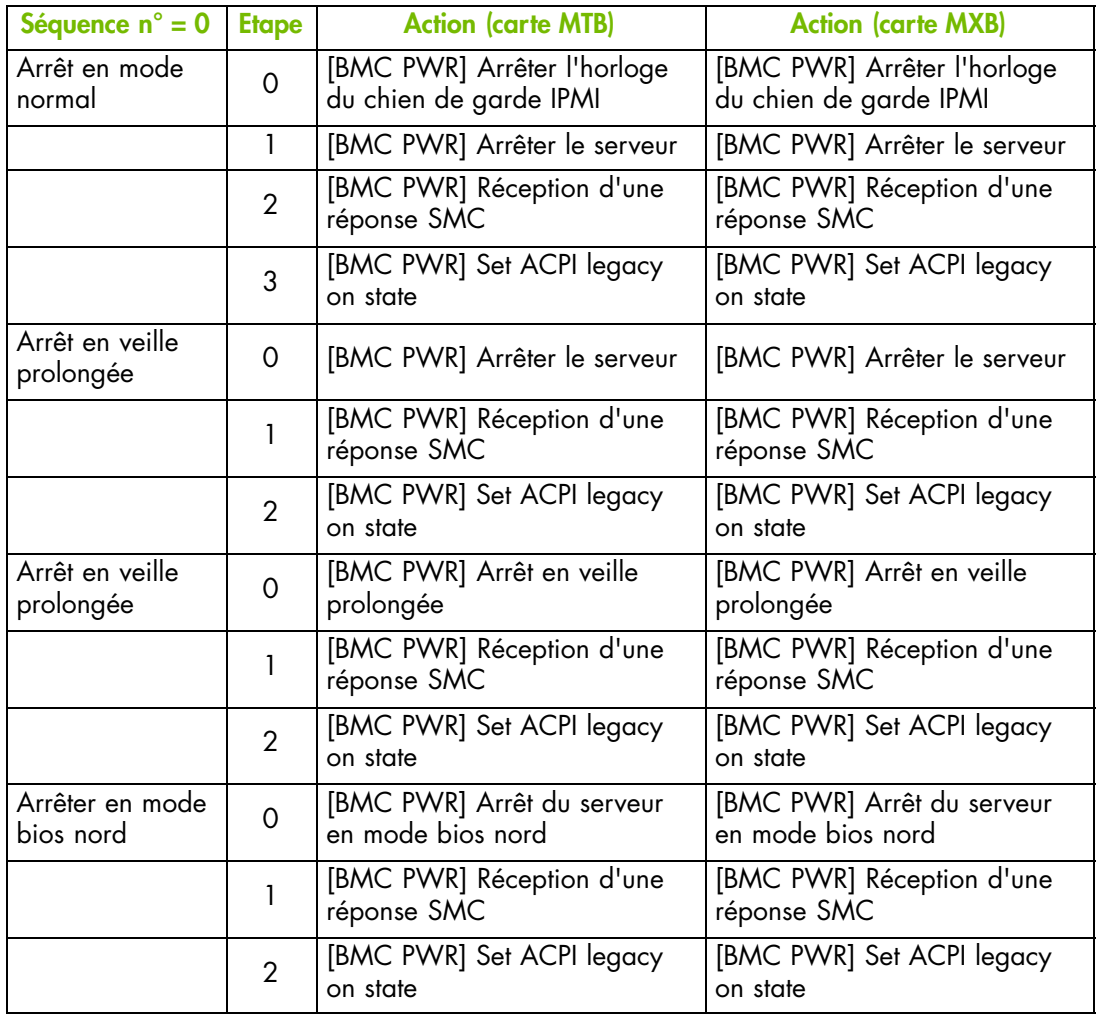

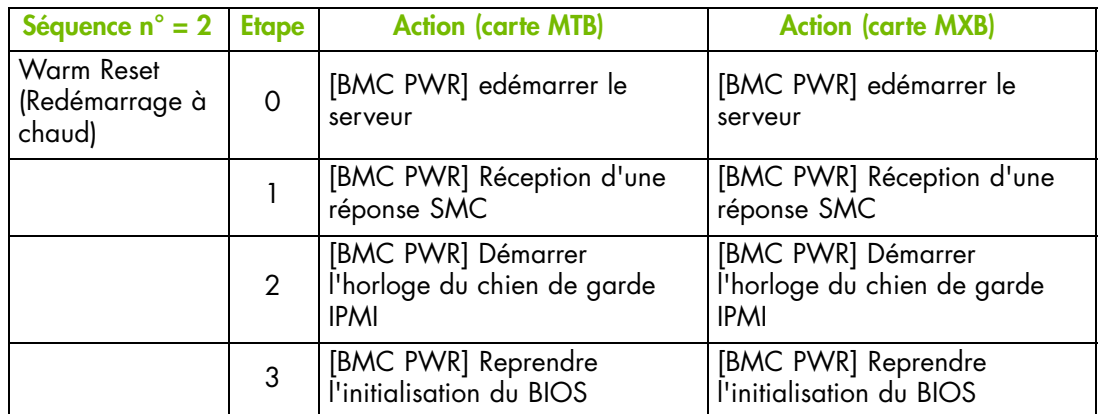

# <span id="page-226-0"></span>**A.2.16. Etapes de démarrage : SMC**

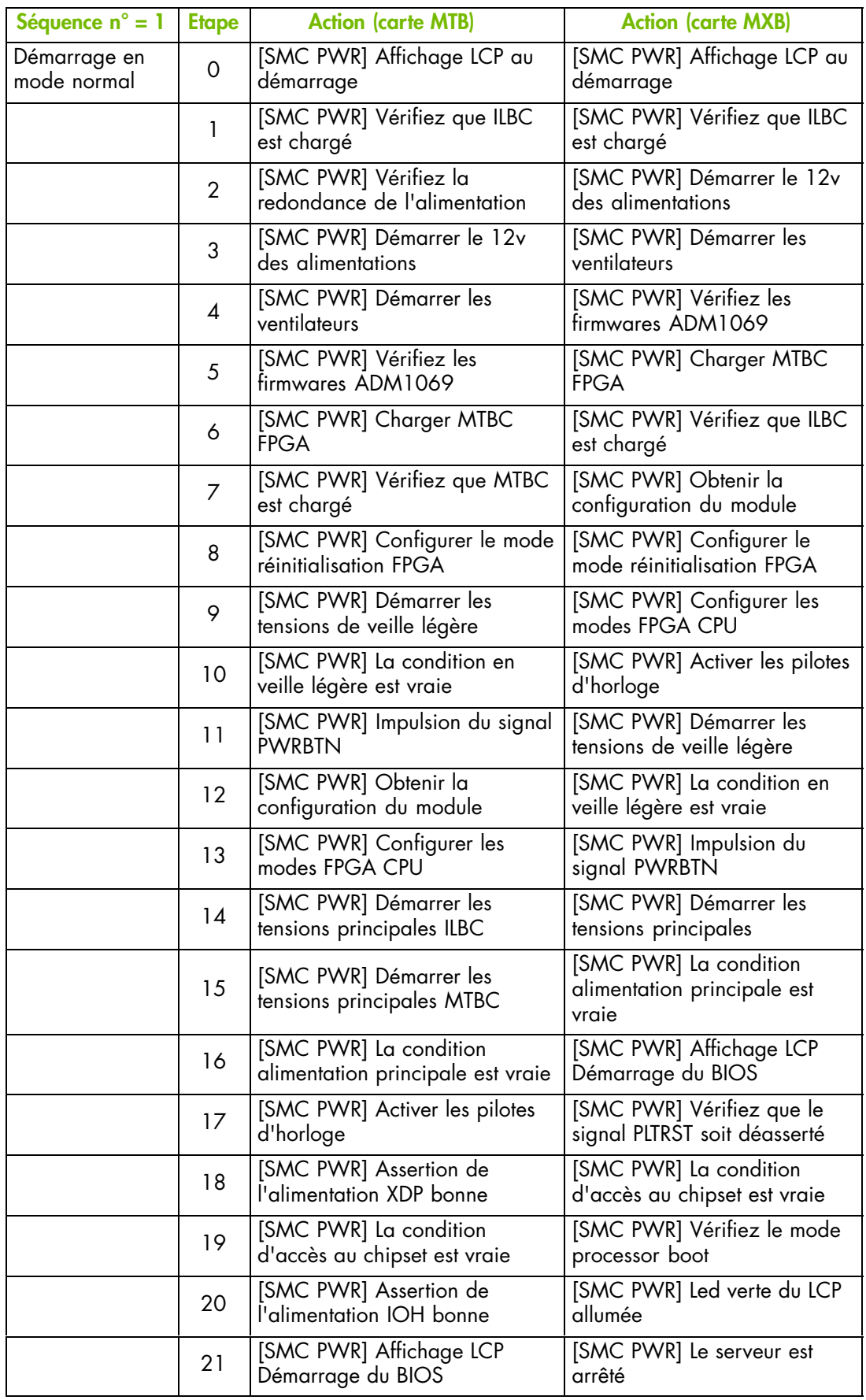

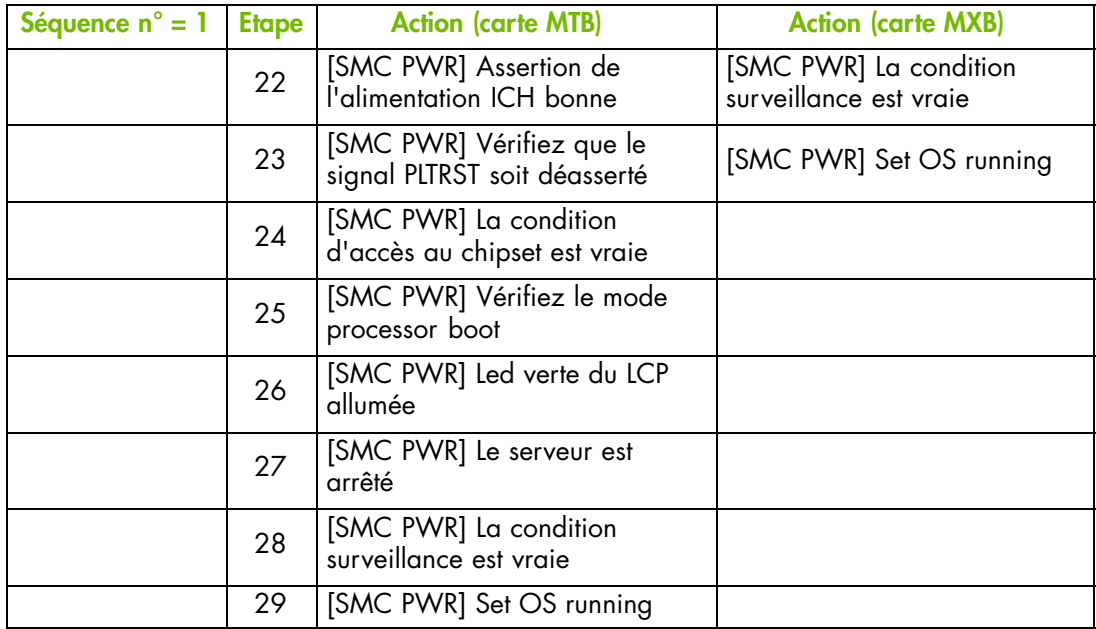

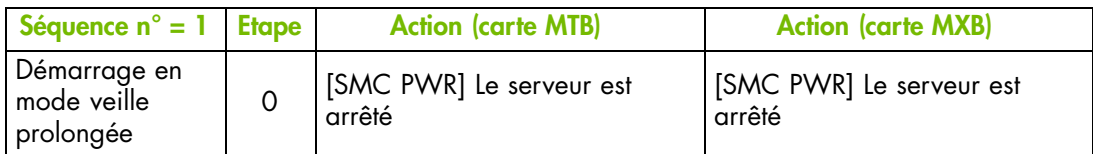

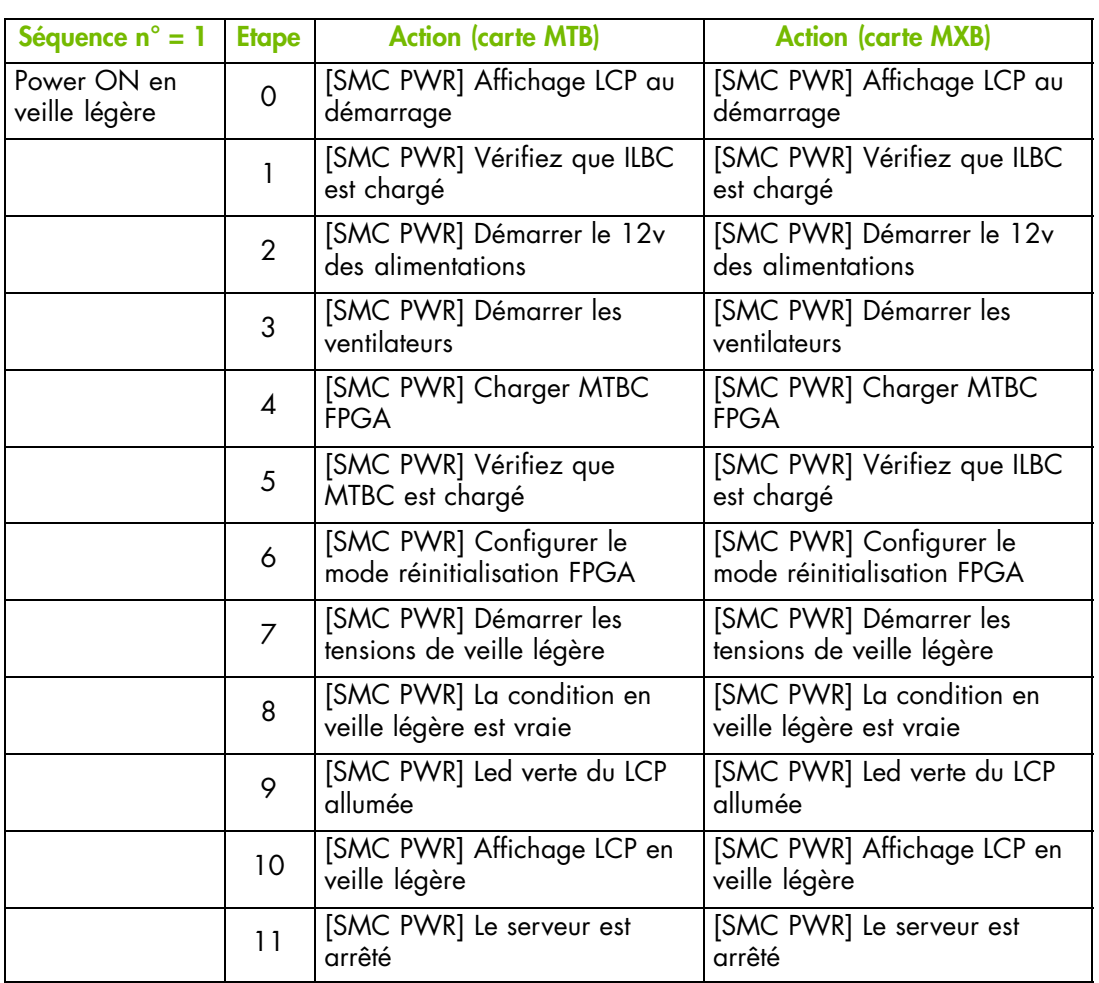

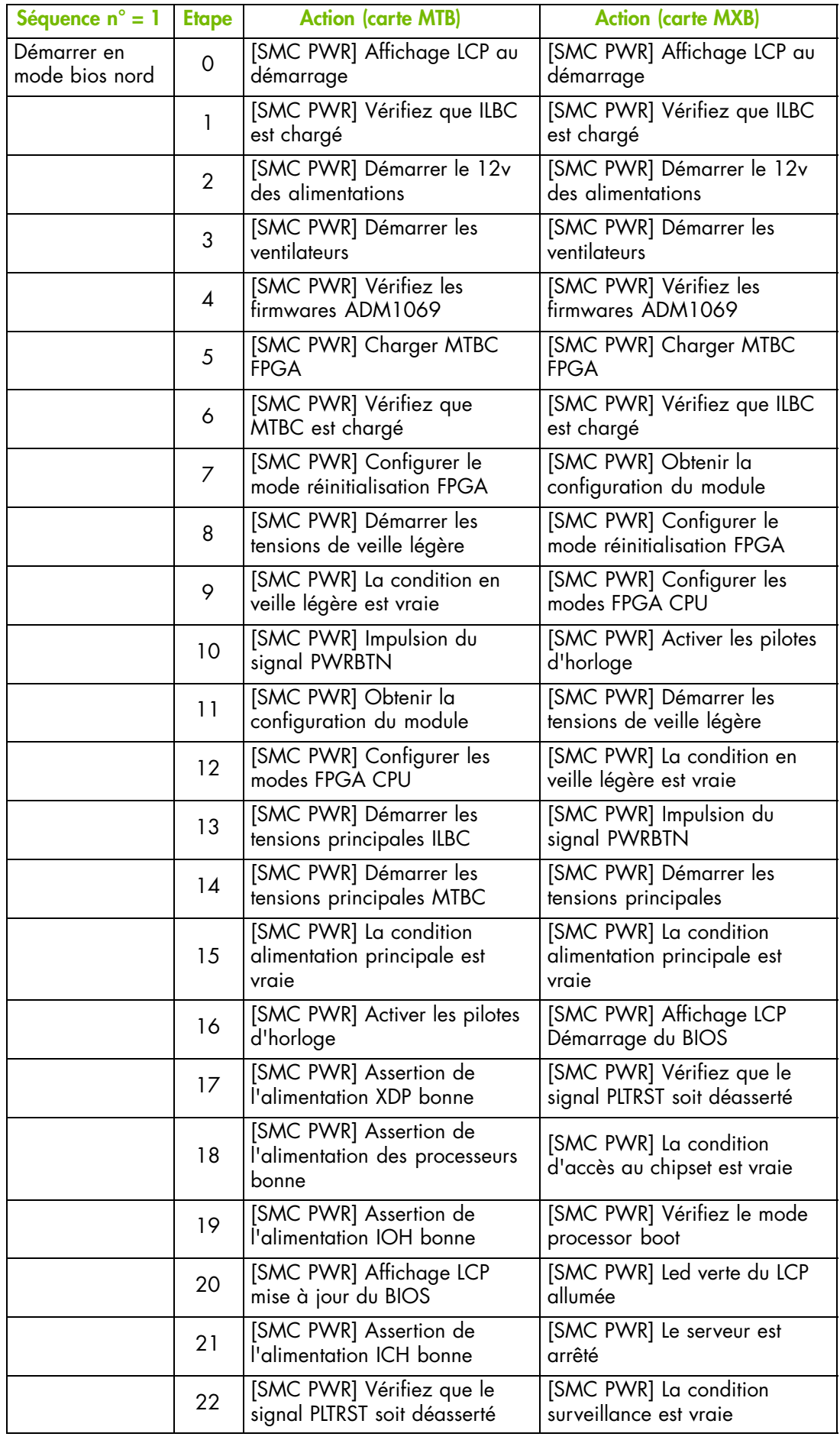

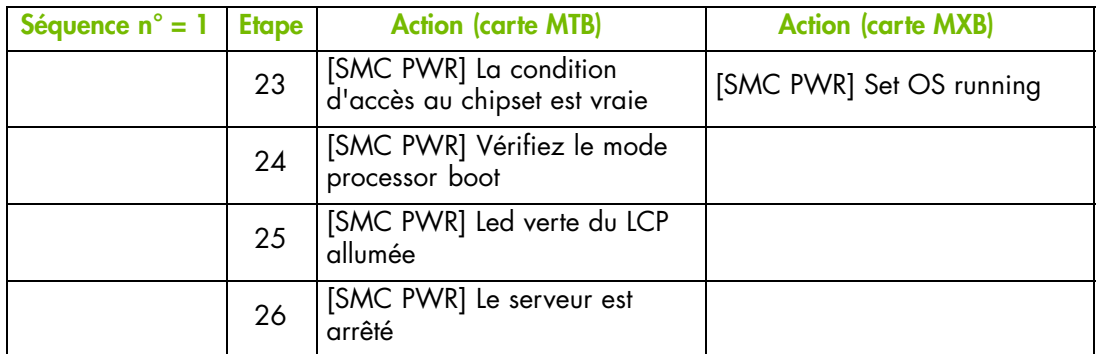

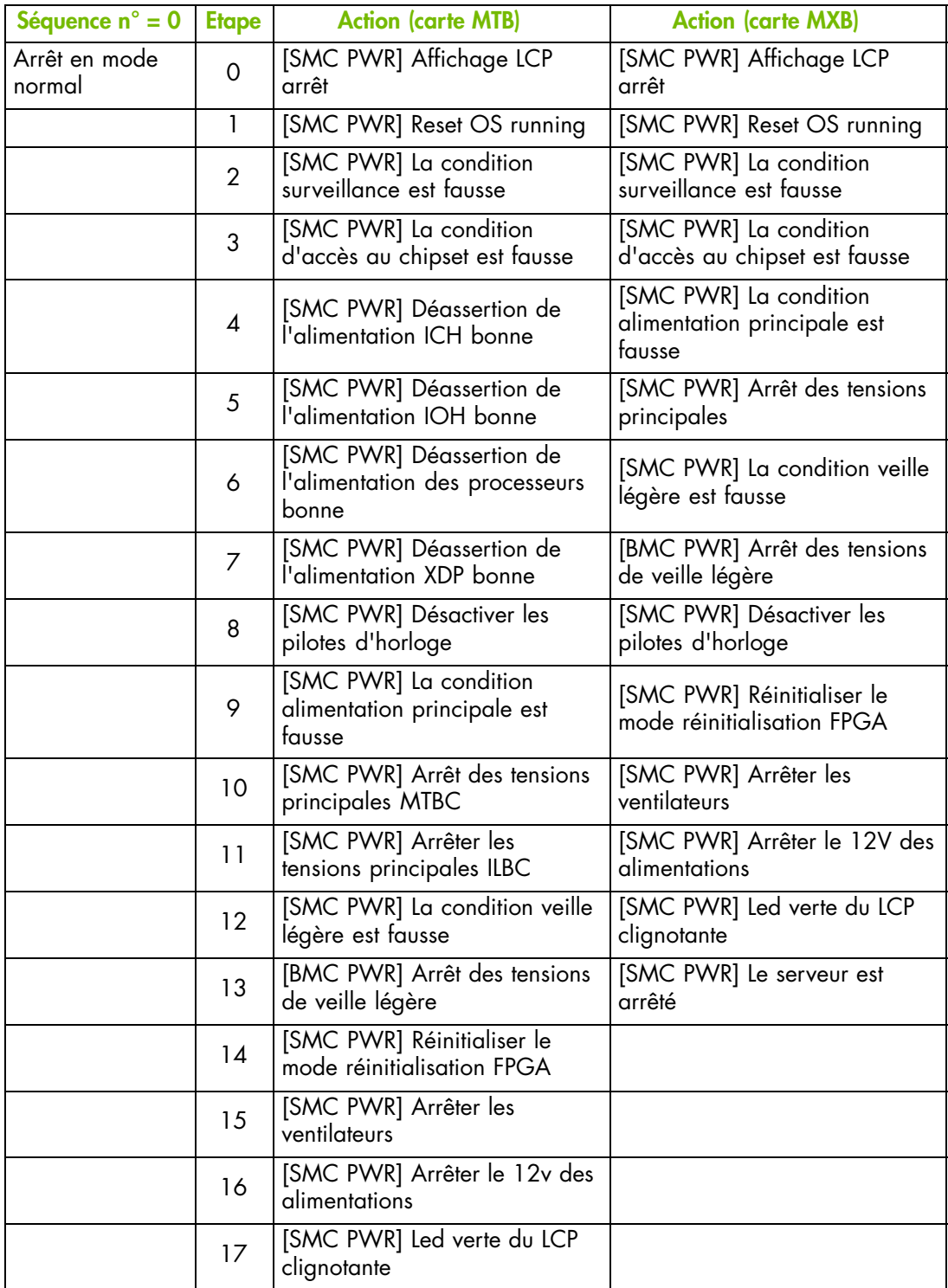

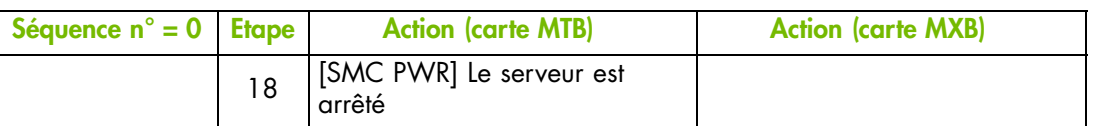

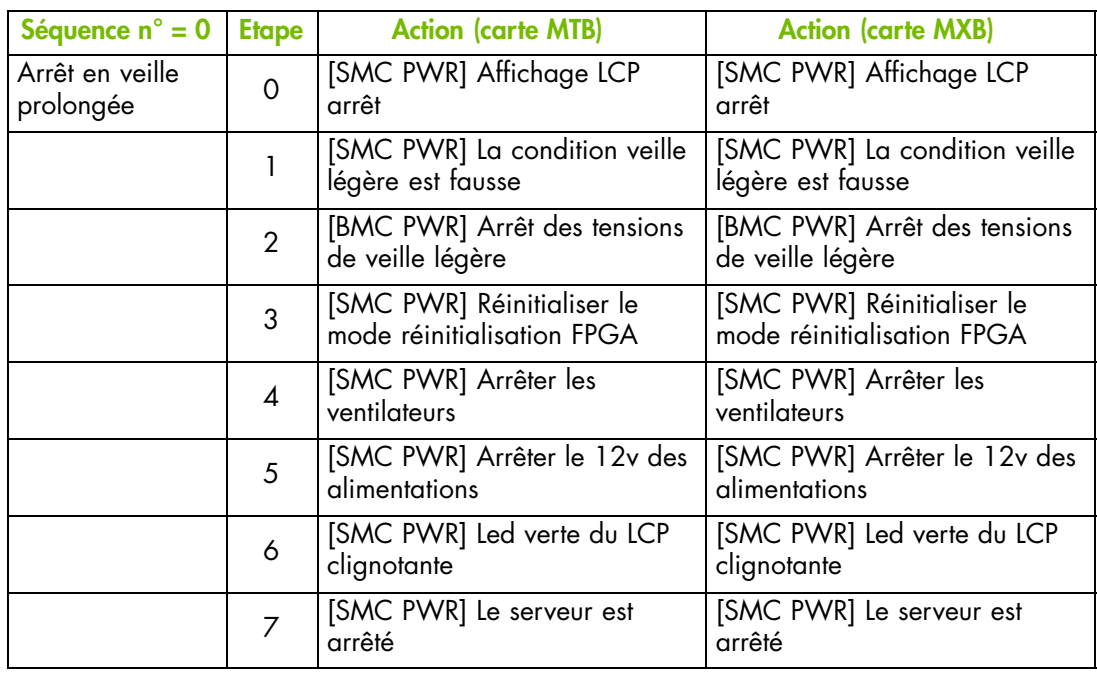

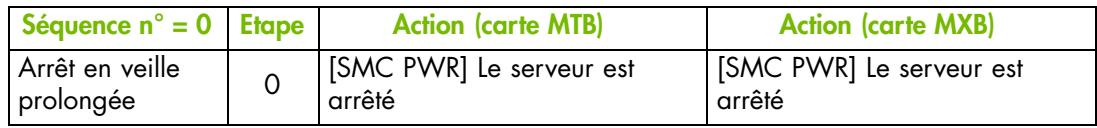

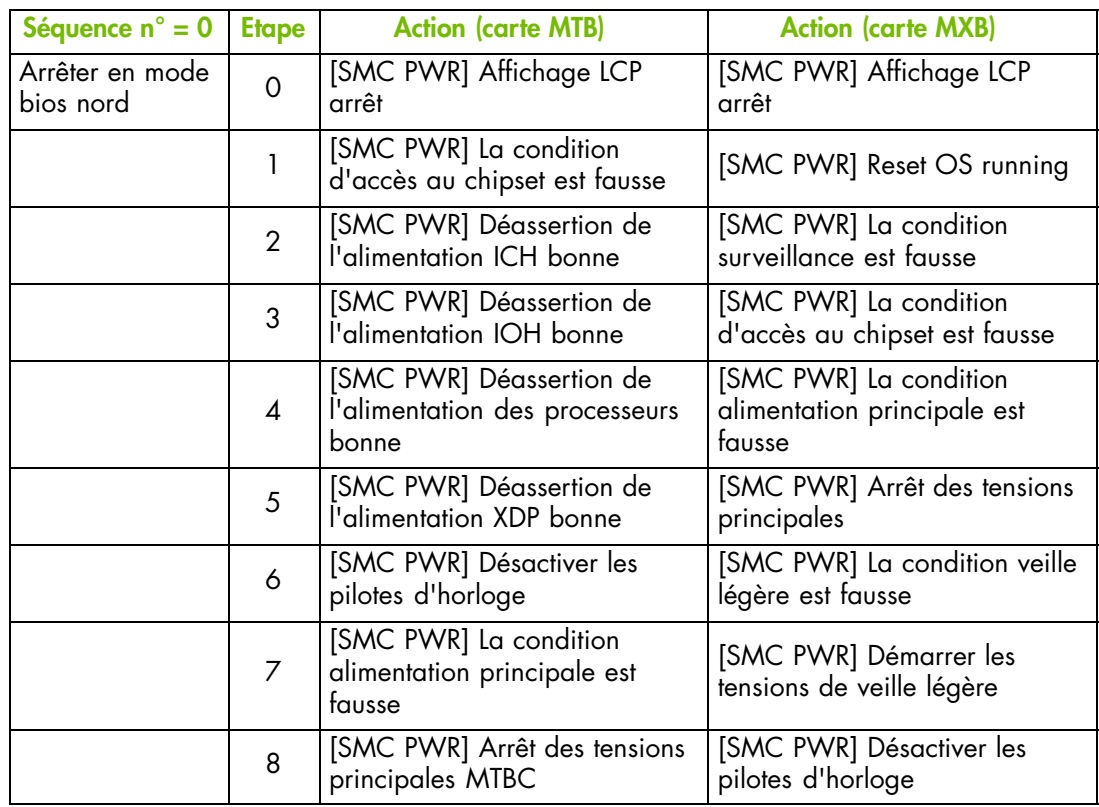

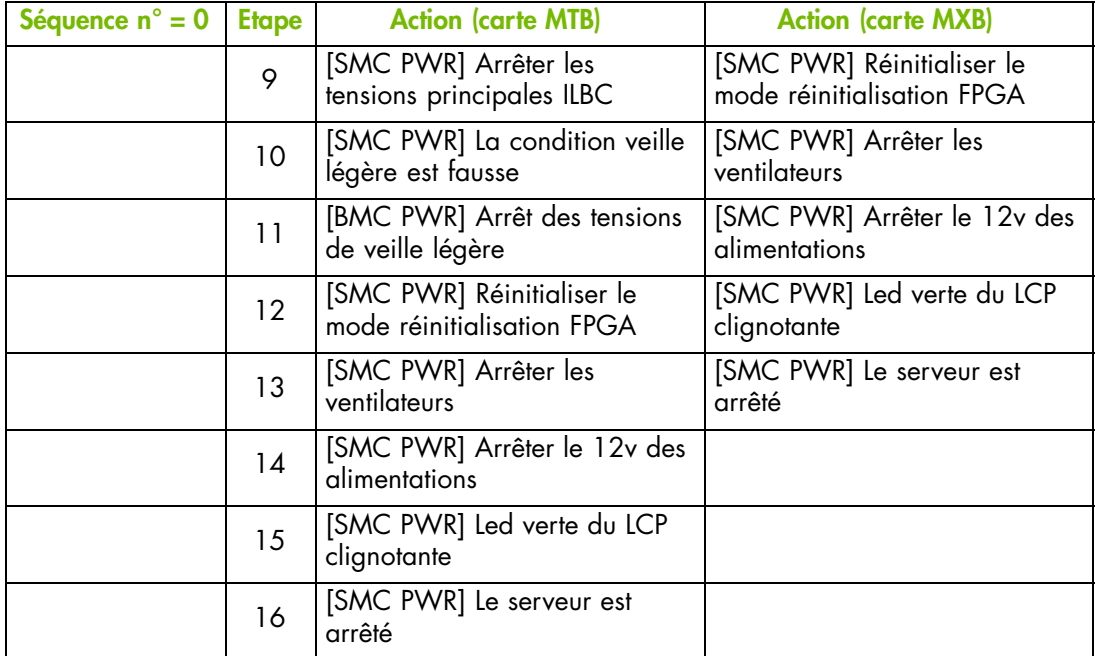

# <span id="page-232-0"></span>**Annexe B. Console Serial-Over-LAN**

Cette annexe explique comment configurer et utiliser la console Serial-Over-LAN (SOL). Il comprend les rubriques suivantes :

- Présentation de la console SOL, page [B-2](#page-233-0)
- Utilisation de la console SOL avec ipmitool, page [B-3](#page-234-0)
- Utilisation de la console SOL avec telnet, page [B-5](#page-236-0)

### <span id="page-233-0"></span>**B.1. Présentation de la console SOL**

L'outil IPMI Serial-Over-Lan (SOL) fournit un accès réseau au système, via le contrôleur de gestion intégré (BMC) de la carte mère, vous permettant de visualiser à distance la console textuelle et d'effectuer des diagnostiques et des tâches de réparation telles que :

- reconfigurer le système d'exploitation ou lancer des utilitaires,
- afficher à distance des séquences de démarrage,
- recevoir des alertes et afficher des messages,
- configurer le BIOS à distance.

Pour plus de détails sur les options de la console SOL, consultez la documentation *ipmitool* livrée sur le *CD-ROM de Ressource et de Documentation* et la documentation *telnet* livrée avec le système d'exploitation.

Note Une seule console SOL peut être ouverte à la fois.

#### **mportant SOL nécessite la version BIOS 01.003.00.014 ou supérieure et le firmware Hardware Console Firmware Build Number 1033 ou supérieur.**

Il existe deux méthodes pour accéder à la console SOL :

- ipmitool pour les systèmes d'exploitation Linux,
- telnet pour les systèmes d'exploitation Linux et Windows.

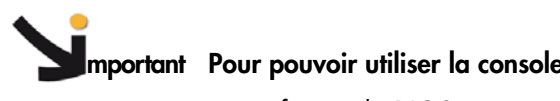

#### **mportant Pour pouvoir utiliser la console SOL, vous devez :**

- configurer le BIOS,
- configurer le réseau requis et les permissions SOL depuis le contrôleur de gestion intégré (BMC) console matérielle
- installer le cas échéant les packages ipmitool et telnet,
- procéder aux tâches de configuration nécessaires du système <sup>d</sup>'exploitation. Pour plus de détails, consultez la documentation livrée avec le système d'exploitation.

### <span id="page-234-0"></span>**B.2. Utilisation de la console SOL avec ipmitool**

La commande ipmitool peut être utilisée pour se connecter à la console SOL avec un système d'exploitation Linux.

#### **Prérequis**

Le BIOS est configuré

Le réseau et les permissions SOL sont configurés sur la console matérielle

Le package ipmitools est installé

Le système d'exploitation est configuré

#### **Procédure**

Cette procédure explique comment ouvrir et fermer la console SOL avec la commande ipmitool

- 1. Ouvrez une session Linux
- 2. Ouvrez la console SOL en lançant la commande suivante :

ipmitool -H <Adresse IP ou nom d'hôte BMC> -I lanplus -U <utilisateur> -P <mot de passe> sol activate

Un écran de session SOL s'ouvre.

- 3. Appuyez sur Entrée pour prendre le contrôle du système distant.
- 4. Appuyez sur <~ ?> pour afficher l'aide ipmi sol.

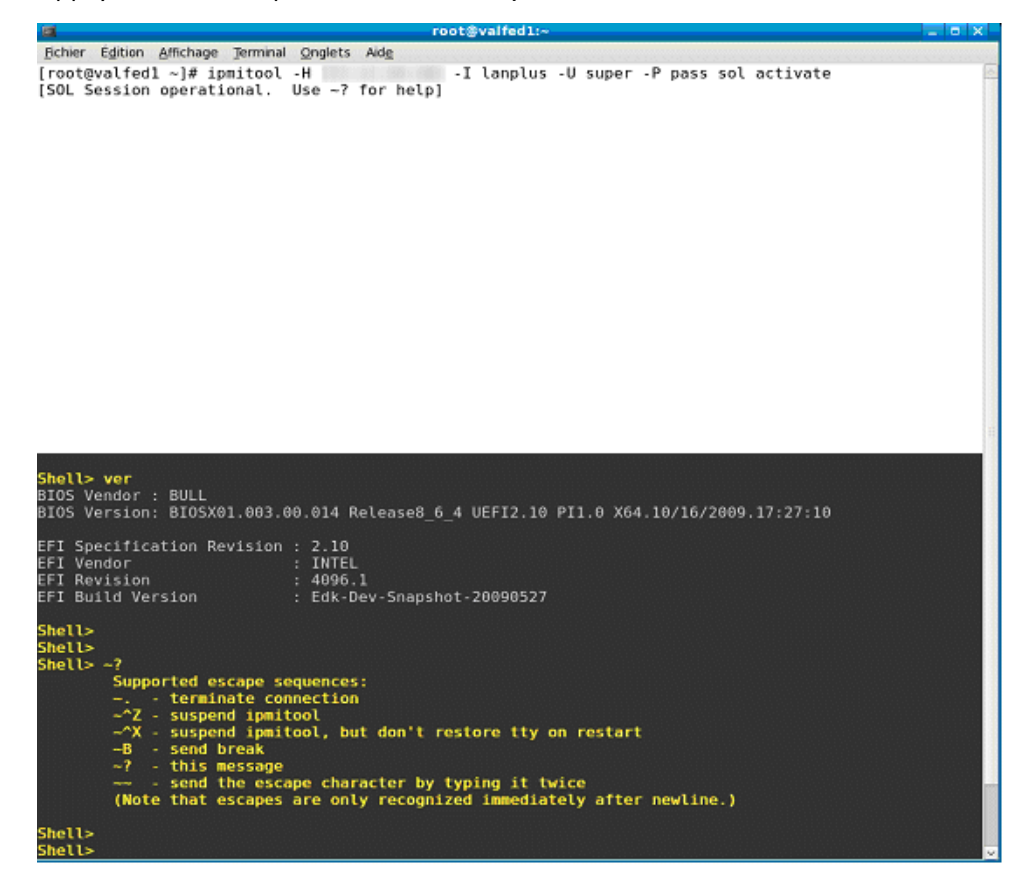

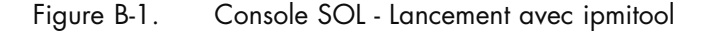

5. Fermez la console SOL en appuyant sur <~.>.

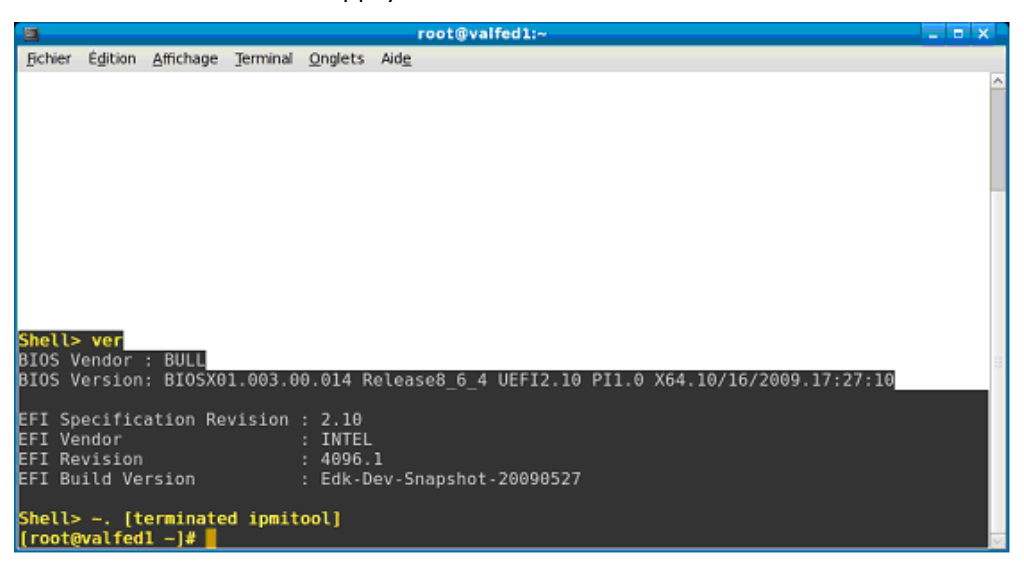

Figure B-2. Console SOL - Fermeture avec ipmitool

# <span id="page-236-0"></span>**B.3. Utilisation de la console SOL avec telnet**

La commande telnet peut être utilisée pour se connecter à la console SOL avec un système d'exploitation Linux ou Windows.

#### **Prérequis**

Le BIOS est configuré

Le réseau et les permissions SOL sont configurés sur la console matérielle

telnet est installé

Le système d'exploitation est configuré

#### **Procédure**

Cette procédure explique comment ouvrir et fermer la console SOL avec la commande telnet

- 1. Ouvrez une session Linux ou Windows.
- 2. Lancez la commande telnet sur le Port 23. Un écran de session telnet s'ouvre.
- 3. Entrez l'identifiant et le mot de passe du contrôleur de gestion intégré (BMC).

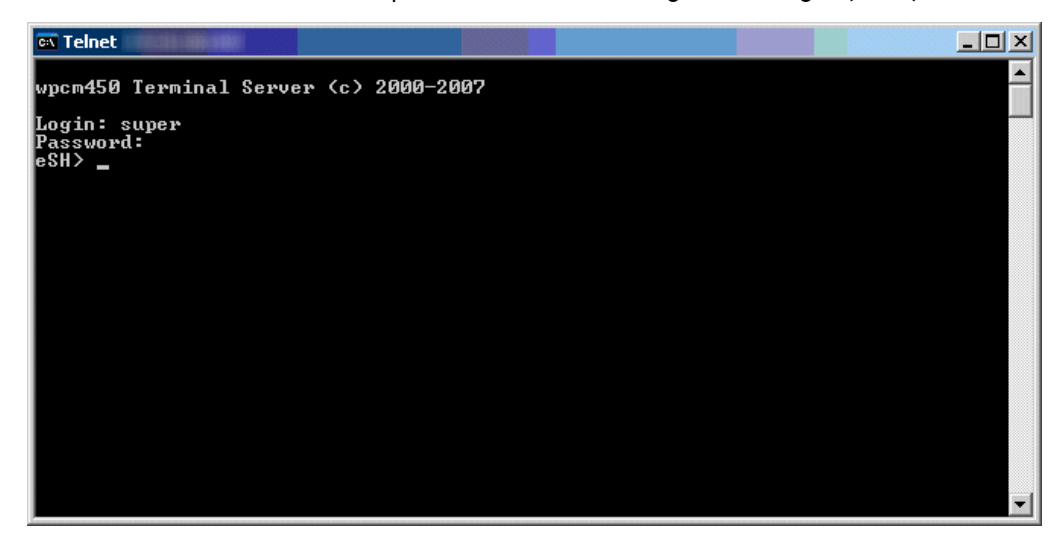

Figure B-3. Session telnet

4. Appuyez sur <?> pour afficher les commandes disponibles

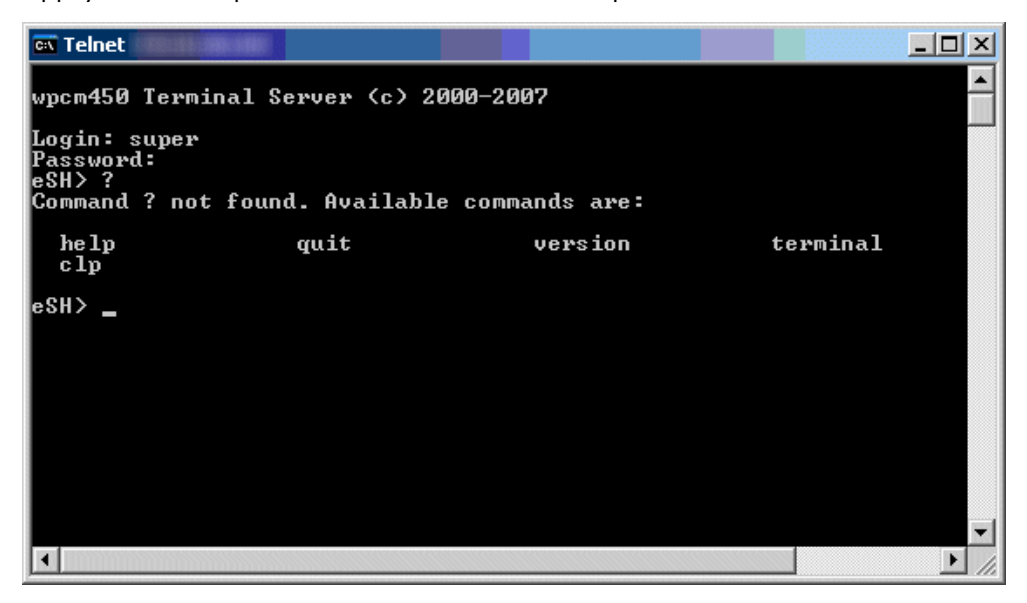

Figure B-4. Commandes telnet

5. Entrez terminal et appuyez sur Entrée DEUX fois pour ouvrir la console SOL et prendre le contrôle du système distant.

| <b>ax Telnet</b>                                                                                                    |                                              |         |          | $\blacksquare$ $\blacksquare$ |
|----------------------------------------------------------------------------------------------------|----------------------------------------------|---------|----------|-------------------------------|
| Login: super<br>Password:<br>leSH> ?                                                                                                    | Command ? not found. Available commands are: |         |          |                               |
| he 1p<br>c1p                                                                                                    | quit                                         | version | terminal |                               |
| leSH> terminal<br>Supported escape sequences:<br><b>KESC&gt;exit  — terminate connection</b><br>KESC>brk   — send break<br>KESC> <esc> — send the escape character by typing it twice</esc> |                                              |         |          |                               |
| She11                                                                                                    |                                              |         |          |                               |
|                                                                                                    |                                              |         |          |                               |

Figure B-5. Console SOL - Lancement avec telnet

- 6. \_Fermez la console SOL en appuyant sur la touche <Échap> et en entrant exit simultanément.
- 7. Entrez quit pour fermer la session.

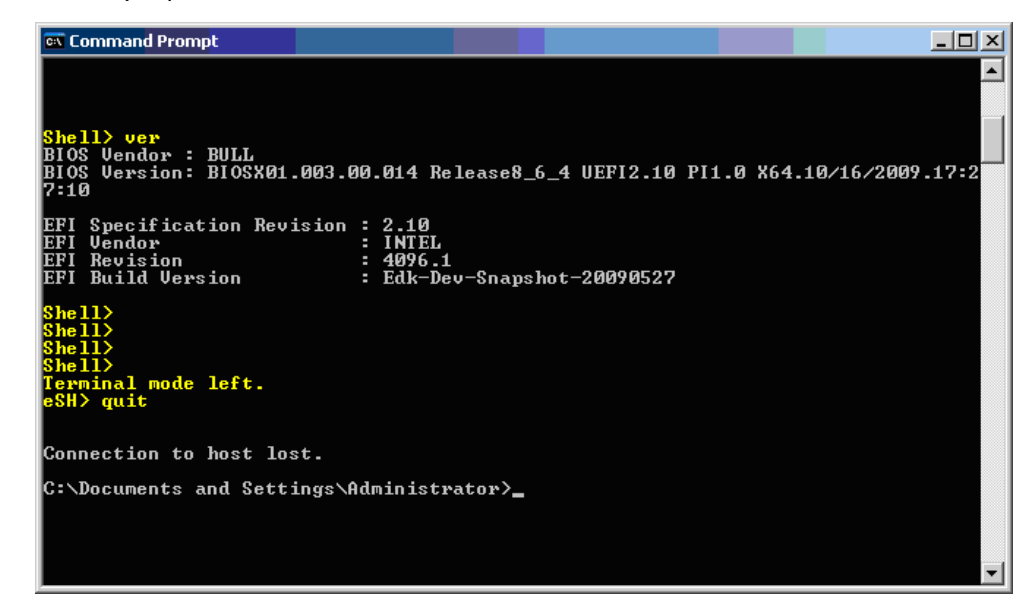

Figure B-6. Console SOL - Fermeture avec telnet

# <span id="page-240-0"></span>**Glossaire**

### **A**

#### **ABR**

Automatic BIOS Recovery.

#### **ACPI**

Advanced Configuration and Power Interface.

Norme industrielle permettant une meilleure gestion de l'alimentation des ordinateurs portables et de bureau. L'ACPI détermine la façon dont le BIOS, le système d'exploitation et les périphériques d'un ordinateur communiquent entre eux concernant la gestion de l'alimentation.

#### ADM1069

L'ADM1069 Super Sequencer® est un périphérique de supervision / séquençage configurable qui offre une solution mono-puce permettant la surveillance et le séquençage dans des systèmes d'alimentation multiples.

#### ARU

Add / Removeable Unit. Une unité logique matérielle ou un groupe d'unités logiques, qui peuvent être affichées / traitées par un système d'exploitation, ou par le BIOS, ou par le logiciel de gestion de la plateforme. Une ARU peut être imbriquée et n'est pas nécessairement séparable des autres ARU. Une ARU est également connue sous l'acronyme PMU.

#### **ASR**

Automatic Server Restart.

ASIC

Application Specific Integrated Circuit.

### **B**

#### **BCE**

Elementary calculation block (bloc de calcul élémentaire).

BCEA

ASIC elementary calculation block (bloc de calcul élémentaire ASIC).

#### BCEF

FPGA elementary calculation block (bloc de calcul élémentaire FPGA).

#### **BCS**

Bull Coherence Switch. C'est le contrôleur de noeuds externes de Bull permettant l'évolution de SMP jusqu'à 16 processeurs. Le BCS assure la cohérence de la mémoire globale et cache, avec un trafic optimisé et des latences, dans les variantes avec IPF et XPF.

#### **BHC**

Voir Blade Hardware Console (Console matérielle du Blade).

#### **BIOS**

Basic Input / Output System. Programme stocké dans une mémoire flash EPROM ou ROM et qui commande le processus de démarrage du système.

#### **BIST**

Built-In Self-Test. Voir POST.

#### **Blade Hardware Console (Console BHC)**

Interface graphique utilisateur utilisée pour accéder au logiciel de gestion intégré dans le module lame.

#### **BMC**

Baseboard Management Controller. Voir Contrôleur de gestion intégré.

#### **BOOTP**

Protocole réseau utilisé par un client réseau pour obtenir une adresse IP depuis une configuration de serveur.

#### **BT**

Block Transfer. Une des trois interfaces standardisées IPMI utilisée par le logiciel du système pour transférer des messages IPMI au BMC. Un établissement de liaison par bloc est utilisé pour transférer des données (performance supérieure).

### **C**

#### **Chassis Hardware Console (Console CHC)**

Interface graphique utilisateur utilisée pour accéder au logiciel de gestion intégré dans le module de gestion du châssis.

#### **CHC**

Voir Chassis Hardware Console (Console matérielle du châssis).

#### **Clipping | Ecrêtage**

Un critère de filtrage d'événements. L'écrêtage est défini selon un critère Nombre / Temps destiné au routage d'un nombre prédéfini de messages. Les messages identiques sont décomptés et lorsque le nombre de messages indiqué dans la zone Count (Nombre) est atteint dans le délai précisé dans la zone Time (Temps), aucun autre message ne sera sélectionné pour le routage.

#### CMB

Chassis Management Board.

#### **CMC**

Une condition Corrected Memory Check est signalée lorsqu'un matériel corrige une erreur machine ou lorsqu'une condition MCA est corrigée par un firmware. Voir MCA.

#### CMC

Chassis Management Controller.

#### CMM

Chassis Management Module.

#### Contrôleur de gestion intégré

Connu également sous l'acronyme BMC (Baseboard Management Controller). Ce contrôleur, intégré sur la carte principale du système, fournit un accès hors bande à l'instrumentation de la plateforme, aux capteurs et aux effecteurs.

#### Core | Noyau

Core est le nom abrégé pour le noyau d'exécution de processeur mis en œuvre sur un processeur. Un noyau contient un ou plusieurs threads (processeurs logiques).

#### **CRU**

Customer Replaceable Unit. Un composant (carte, module, ventilateur, bloc d'alimentation, etc.) qui est remplacé ou ajouté par l'utilisateur final comme une entité unique.

#### **CSE**

Customer Service Engineer.

# **D**

DES

Data Encryption Standard.

#### DHCP

Dynamic Host Configuration Protocol.

#### **DMA**

<sup>D</sup>irect Memory Access. Permet l'envoi de données directement depuis un composant (un lecteur de disque, par exemple) vers la mémoire de la carte mère. Le microprocesseur n'intervient pas dans l'amélioration des performances système du transfert de données.

#### **DNS**

Domain Name Server.

### **E**

#### **EEPROM**

Electrically Erasable Programmable Read‐Only Memory. Type de mémoire qui stocke le mot de passe et les données de configuration.

#### **EFI**

Extensible Firmware Interface. Une spécification de l'interface firmware-Système d'exploitation.

#### **EFI Shell**

Interface utilisateur simple, interactive qui permet aux pilotes de périphériques EFI d'être chargés, aux applications EFI d'être lancées et au système d'exploitation d'être démarré. De plus, le shell EFI offre un ensemble de commandes de base utilisées pour gérer les fichiers et les variables d'environnement du système. Voir Shell

#### **EMM**

System Management Bus. Logiciel intégré dans le module du serveur pour mettre en œuvre les fonctions de gestion et accessible depuis l'interface graphique de la console matérielle.

#### **EPROM**

Erasable Programmable Read‐Only Memory. Type de mémoire utilisé pour stocker le code du BIOS du système. Ce code n'est pas perdu lors de l'arrêt de l'ordinateur.

#### ESB

Ethernet Switch Board.

#### ESM

Ethernet Switch Module.

### **F**

#### **FC-LGA**

Flip-Chip Land Grid Array.

#### **Flash EPROM**

Flash Erasable Programmable Read‐Only Memory. Type de mémoire utilisé pour stocker le code du firmware du système. Ce code peut être remplacé par un code mis à jour depuis une disquette, mais n'est pas perdu lors de l'arrêt du système.

#### FPGA

Field Programmable Gate Array.

#### FQDN

Fully Qualified Domain Name.

#### **FRU**

Field Replaceable Unit. Composant (carte, module, ventilateur, bloc d'alimentation, etc.) remplacé ou ajouté par des Ingénieurs Support Technique en tant qu'entité unique.

### **G**

#### **GPU**

Graphical Processing Unit.

#### **GUI**

Graphical User Interface.

### **H**

#### **HA**

High Availability | Haute disponibilité. Désigne un système ou un composant opérationnel continuellement pendant une longue période de temps.

#### **Hardware | Matériel**

Les composants physiques d'un système, notamment le clavier, le moniteur, les lecteurs de disque, les câbles et les cartes de circuit imprimé.

#### Hardware Partition (Partition matérielle)

Un ensemble de composants matériels qui peut démarrer et lancer une image OS de base.

#### Hard Partitioning (Partitionnement matériel)

Capacité à scinder une plateforme en plusieurs partitions matérielles plus petites et indépendantes ou à réunir plusieurs partitions matérielles indépendantes pour former une plateforme matérielle unique plus grande.

#### **HPC**

High Performance Computing.

#### **HPC Cluster**

High Performance Computing Cluster. Un groupe d'ordinateurs reliés pour constituer un ordinateur unique

#### Host Operating System | Système d'exploitation hôte

Le système d'exploitation qui est démarré à l'initialisation et qui est un Virtual Machine Monitor (VMM) et plusieurs OS invités.

#### **Hot-Plugging** | Connexion à chaud

Opération qui consiste à ajouter un composant sans interrompre l'activité du système.

#### **Hot-Swapping** | Remplacement à chaud

Opération qui consiste à retirer et à remplacer un composant défectueux sans interrompre l'activité du système.

#### **HT**

HyperThreading. Voir Multi-Threading.

### **I**

#### **I2C**

Intra Integrated Circuit. Le bus I2C (Inter-IC) est un bus série bifilaire et bidirectionnel qui établit une liaison entre les circuits intégrés (IC). Le bus I2C prend en charge des périphériques d'espaces d'adressage 7 bits et 10 bits et des périphériques qui fonctionnent à différentes tensions.

#### **IB**

InfiniBand.

#### iBMC

Integrated Baseboard Management Controller. Voir Contrôleur de gestion intégré.

#### **iCare**

La console iCare (insight Care) est une application d'administration web qui offre des outils pour la maintenance d'unités matérielles.

#### **ICH**

Input/Output Hub. Fournit un point de connexion entre divers composants d'E/S et les processeurs Intel.

#### **ICMB**

Intelligent Chassis Management Bus. Nom donné à l'architecture, aux spécifications et aux protocoles utilisés pour interconnecter un châssis intelligent via un bus série RS-485 pour la gestion de la plateforme.

#### ILB / ILBC

I/O Legacy Board / I/O Legacy Board Controller.

#### **INCA**

INtegrated Cluster Architecture.

#### **IOH**

Input/Output Hub. Un agent QPI Intel qui gère les demandes d'E/S des processeurs.

#### **IPMB**

Intelligent Platform Management Bus. Abréviation donnée à l'architecture et au protocole utilisés pour interconnecter des contrôleurs intelligents via un bus série I2C pour la gestion d'une plateforme.

#### **IPMI**

Intelligent Platform Management Interface. Spécification d'Intel qui décrit les mécanismes et les périphériques destinés à décharger complètement l'unité centrale des tâches de gestion du matériel.

### **J**

#### JOEM

JTAG Over Ethernet Module.

#### **JTAG**

Joint Test Action Group.

## **K**

Pas d'entrée.

### **L**

#### **LAN**

Local Area Network.

LCD

Liquid Crystal Display.

#### **LCP**

Local Control Panel. Module comprenant un contrôleur, un afficheur couleur LCD, un voyant vert et un voyant bleu et un bouton de démarrage.

#### LDAP

Lightweight Directory Access Protocol.

#### **LED**

Light Emitting Diode.

Logical Partition | Partition logique

Quand le système d'exploitation de base est un Virtual Machine Monitor, une partition logique est l'environnement logiciel utilisé pour lancer un système d'exploitation invité.

#### Logical Processor | Processeur logique Voir Thread.

### **M**

MAC

Media Access Control.

**MCA** 

Une exception Machine Check Abort se produit quand une condition d'erreur, nécessitant une action corrective, est survenue.

#### **MESCA**

Multiple Environments on a Scalable Csi-based Architecture.

#### MIB

Management Interface Base.

#### **MIMD**

Multiple Instruction Multiple Data

#### Mise en ligne / Mise hors ligne

La mise en ligne et la mise hors ligne sont des opérations logiques dynamiques. La mise en ligne est l'ajout non physique d'une ARU au système d'exploitation en fonctionnement. L'unité en ligne existe déjà dans la configuration comme une unité inactive (présente et connectée). La mise hors ligne est le retrait non physique d'une ARU du système d'exploitation en fonctionnement. L'unité hors ligne reste dans la configuration comme une unité inactive, prête à être mise en ligne.

#### Mise hors ligne

Voir Mise en ligne / Mise hors ligne.

#### MMX

MultiMedia eXtensions.

#### **MTB/MTBC**

Memory and Tukwila Board / Memory and Tukwila Board Controller.

#### **MTBF**

Mean Time Between Failure.

#### **Multicore | Multicoeur**

Présence de deux processeurs ou plus sur un seul circuit intégré.

#### **Multi-Threading** | Traitement multiprocessus

Capacité d'un processeur à coeur unique à fournir une visibilité logicielle similaire à celle de plusieurs coeurs et à exécuter plusieurs threads qui peuvent paraître simultanés au logiciel, tout en utilisant des ressources matérielles supplémentaires limitées par rapport à un coeur sans multi-threading. Suivant la conception du coeur, les instructions envoyées pour être exécutées par le coeur dans un cycle donné peuvent être Hyper-Threading (HT) - depuis un thread unique, basculant sur un autre thread sur l'apparition d'événements spécifiques (par ex. défauts de cache) ou Simultaneous Multi-Threading (SMT) de deux threads.

#### **MXB/MXBC**

Memory and Xeon Board / Memory and Xeon Board Controller.

### **N**

Nehalem

NEHALEM Intel Xeon Processor (8 coeurs par processeur).

#### **NFS**

Network File System.

**NIC** 

Network Interface Controller.

#### **NUMA**

Non Uniform Memory Access.

#### NVRAM

Non-Volatile Random Access Memory.

## **O**

#### OOB | Hors bande

Out Of Band. Accès à la gestion de la plateforme système qui ne franchit pas le système d'exploitation ou d'autres logiciels exécutés sur les processeurs principaux du système géré.

#### **OPMA**

Open Platform Management Architecture.

### **P**

#### **PCI**

Peripheral Component Interconnect. Architecture de bus prenant en charge des périphériques hautes performances.

#### PCIe

PCI Express. Dernier standard pour les cartes d'extension PCI.

#### **PDB**

Power Distribution Board. Sous-ensemble du module d'alimentation.

#### **PDU** | Bloc d'alimentation

Power Distribution Unit. Bus d'alimentation utilisé pour la connexion des composants périphériques.

#### Platform Event | Événement plateforme

Un événement plateforme est un événement directement issu du firmware (BIOS) ou de la plateforme matérielle, indépendamment de l'état du système d'exploitation ou du matériel de gestion du système.

#### **PEF**

Platform Event Filtering | Filtrage des événements plateforme.

Fonction dans IPMI qui permet au BMC de générer une action sélectionnable (par ex. démarrage/arrêt, une réinitialisation, un envoi d'alerte, etc.) quand un événement configurable se produit sur le système de gestion.

#### PET

Le format Platform Event Trap est utilisé pour envoyer un événement plateforme dans une interruption SNMP. Voir Événement plateforme.

#### **PIROM**

Processor Information ROM. La mémoire PIROM contient des informations sur le processeur spécifique où elle réside. Ces informations incluent des en-têtes d'adressage autorisant une programmation flexible et une compatibilité ascendante, des caractéristiques électriques du cache L2 et de base, les numéros de référence et S-spec du processeur ainsi qu'un numéro de processeur 64 bits.

#### PMU

Physically Manageable Unit | Unité gérable physiquement. Une unité logique matérielle ou un groupe d'unités logiques, qui peuvent être affichées / traitées par un système d'exploitation, ou par le BIOS, ou par le logiciel de gestion de la plateforme. Une PMU peut être imbriquée et n'est pas nécessairement séparable des autres PMU. PMU est également connue sous l'acronyme ARU.

#### **POST**

Power On Self Test.

#### Processor

Chaque processeur contient un ou plusieurs connecteurs dans un seul package. Chaque connecteur contient un ou plusieurs coeurs. Chaque coeur contient un ou plusieurs threads (processeurs logiques). Chaque processeur est hébergé dans un connecteur.

#### PSMI

Power Supply Management Interface.

#### PSU

Power Supply Unit. Sous-ensemble du module d'alimentation.

#### PSWB

PCI SWitch Board.

#### PSWM

PCI SWitch Module.

#### PWM

Pulse Width Modulation.

### **Q**

#### **QDR**

Quad Data Rate. Technique de signalisation de communication où les données sont transmises en quatre points dans le cycle d'horloge.

#### QPI

Quick Path Interconnect. Interface Intel point-à-point à grande vitesse, utilisée pour interconnecter des processeurs et des hubs d'E/S, et éventuellement des contrôleurs de nœuds (BCS).

#### **QSB**

Quad Switch Board.

#### **QSFP**

Quad Small Form-factor Pluggable. Technologie d'interconnexion basse puissance.

#### QSMB

Quad Switch Module. InfiniBand Switch.

### **R**

#### RADIUS

Remote Authentication Dial-In User Service.

#### **RAS**

Reliability, Availability, Serviceability.

#### **RMII**

Reduced Media Independent Interface. Standard qui réduit le nombre de signaux/broches nécessaires pour connecter un circuit intégré Ethernet à une couche physique émetteur-récepteur. Voir MII.

#### **RTC**

Real Time Clock.

### **S**

#### SAS

Serial Attached SCSI. Technologie de transfert de données utilisée pour déplacer des données vers et depuis des périphériques de stockage tels que les disques durs et les lecteurs de bandes.

#### SATA

Serial ATA. Technologie de bus pour la connexion des disques durs et d'autres périphériques.

#### **SEL**

System Event Log. Enregistrement des événements de gestion du système. Les informations stockées incluent le nom de l'événement, la date et l'heure auxquelles l'événement s'est produit ainsi que les données de <sup>l</sup>'événement. Les données de l'événement peuvent inclure les codes d'erreur POST qui indiquent des erreurs matérielles ou des conflits logiciels dans le système.

Zone de stockage non volatile dans le BMC et les interfaces associées pour le stockage des informations des événements de la plateforme système pour une récupération ultérieure.

#### **Server Hardware Console** | Console matérielle du serveur

Interface graphique utilisateur utilisée pour accéder au logiciel de gestion intégré dans le module du serveur.

#### SHC

Voir Server Hardware Console (Console matérielle du serveur).

Simultaneous Multi-Threading | Multi-threading simultané

Voir Multi-Threading.

#### **SMBIOS**

System Management BIOS.

#### **SM-BUS**

System Management Bus.

### **SMI**

System Management Interrupt.

#### **SMP**

Symmetrical Multi Processor. Traitement de programmes par plusieurs processeurs qui partagent une mémoire et un système d'exploitation communs.

#### **SMT**

Simultaneous Multi-Threading.

**SMTP** 

Simple Mail Transfer Protocol.

#### **SNC**

Scalable Node Controller. Interface de bus système et contrôleur mémoire du processeur pour le jeu de puces Intel870. Le SNC prend en charge les processeurs Itanium2, la mémoire principale DDR SDRAM, une Firmware Hub Interface supportant plusieurs concentrateurs Firmware et deux processeurs <sup>d</sup>'interconnexion SPS pour l'accès aux E/S et à la mémoire cohérente sur d'autres noeuds, via le FSS.

#### SNMP

Simple Network Management Protocol.

#### SoC

System on Chip.

#### **Socket**

Interface multi-coeur d'unité de traitement central.

#### **SOL**

Serial Over LAN. Mécanisme qui permet les entrées sorties du bus série d'un système géré à rediriger via une session IPMI sur IP.

#### SO-DIMM

Small Outline Dual In-line Memory.

#### **SR**

Scratch Register. Registres internes du processeur Tukwila et du hub d'E/S utilisés comme zone de travail.

#### SSH

Secured Shell.

#### SSL

Secure Socket Layer.

#### **Système d'exploitation de base**

Le système d'exploitation qui est démarré à l'initialisation.

### **T**

#### TELNET

TELecommunication NETwork. Protocole utilisé dans les réseaux locaux d'entreprise pour fournir des communications interactives bidirectionnelles.

#### Thread

Un thread ou processeur logique est le contexte d'exécution au sein d'un seul cœur et la visibilité logicielle de multi-threading. Un processeur multi-threading contient un ou plusieurs threads (processeurs logiques).

#### **Thresholding | Seuillage**

Critère de filtrage d'événements. Le seuillage est défini selon un critère Nombre / Temps destiné afin de router uniquement les messages significatifs. Les messages identiques sont décomptés et lorsque le nombre de messages indiqué dans la zone Count (Nombre) est atteint dans le délai précisé dans la zone Time (Temps), ce message est sélectionné pour le routage.

#### **TKW**

TUKWILA Intel Itanium Processor (4 noyaux par connecteur).

### **U**

**UCM** 

Ultra Capacitor Module.

UVLO

Under Voltage Latch Output. (Sortie de bascule en sous-tension)

### **V**

VMM

Virtual Machine Monitor.

### **W**

#### **WOL**

Wake On Lan. Fonction qui offre la possibilité de démarrer un système à distance via une connexion réseau.

### **X**

#### **XCSI**

Extended Common System Interface. Interface Bull point-à-point à grande vitesse, utilisée pour interconnecter des serveurs. Les ports XCSI sont situés et gérés dans le BCS (contrôleur de nœuds).

#### XNC

External Node Controller. Voir BCS.

### **Y**

Pas d'entrée.

### **Z**

Pas d'entrée.

# **Index**

# **A**

```
Accès en écriture
   activer, 4-8
   désactiver, 4-8
Activation
   bouton de mise sous tension, 6-47
   compte utilisateur, 6-20
   filtre d'événement prédéfini, 6-58
   voyant d'identification, 7-8
Adresse mail du destinataire, configuration, 6-52
Affichage
   compte utilisateur, détails, 6-17
   contrôleur de gestion intégré, informations, 7-2
   Informations sur les FRU, 7-3
   journal SEL, 5-4
   membres du groupe, 6-34
   messages Board & Security, 5-6
   utilisateurs connectés, 7-12
Alertes, configuration initiale, 5-2
Aperçu, console distante, 4-10
Arrêt
   console, 2-1
   console distante, 4-20
   secours, 3-10
   système, 3-8
      suspendu, 3-10
Arrêt forcé, secours, 3-12
```
### **B**

[Bloc d'alimentation, SEL, messages, A-13](#page-174-0) BMC [configuration, 6-1](#page-84-0) [contrôleur de gestion intégré, 7-2](#page-149-0) [SEL, messages, A-54](#page-215-0) Boutons [console, distant, 4-14](#page-69-0) [distant, console, système, 4-14](#page-69-0)

### **C**

Changement, compte utilisateur [appartenance au groupe, 6-20](#page-103-0) [détails, 6-18](#page-101-0) [Changement du mot de passe, 6-21](#page-104-0) [Clearing \(Effacement\), journal SEL, 5-4](#page-79-0) Commandes [alimentation, serveur, 3-1](#page-44-0) [serveur, 1-4](#page-25-0) [Composants, serveur, 1-4](#page-25-0) compte utilisateur [activer, 6-20](#page-103-0) changement [appartenance au groupe, 6-20](#page-103-0)

[détails, 6-18](#page-101-0) [création, 6-14](#page-97-0) [désactiver, 6-20](#page-103-0) [détails, affichage, 6-17](#page-100-0) [déverrouillage, 6-23](#page-106-0) [édition, 6-18](#page-101-0) [forçage, changement du mot de passe, 6-21](#page-104-0) [suppression, 6-22](#page-105-0) [Configuration, 6-12](#page-95-0) [adresse mail du destinataire, 6-52](#page-135-0) [configuration de la politique de connexion,](#page-124-0) [6-41](#page-124-0) [console, SOL, B-2](#page-233-0) [console système, distant, 4-2](#page-57-0) [destinations LAN, 6-52](#page-135-0) [filtre d'événements configurable, 6-60](#page-143-0) gestion des événements [adresse IP du serveur, 6-52](#page-135-0) [chaîne de communauté, 6-51](#page-134-0) [initiale, 2-8](#page-41-0) [alertes, 5-2](#page-77-0) [messages, 5-2](#page-77-0) [messages Board & Security, 6-12](#page-95-0) [paramètres d'authentification, 6-43](#page-126-0) [paramètres d'identification de la plateforme, 6-2](#page-85-0) [paramètres de sécurité, 6-37](#page-120-0) [paramètres de verrouillage de l'utilisateur, 6-48](#page-131-0) [paramètres spécifiques utilisateur, 4-2](#page-57-0) [politiques d'alerte, 6-55](#page-138-0) [restauration des données, 7-14](#page-161-0) [sauvegarde des données, 7-13](#page-160-0) serveur [BMC, 6-1](#page-84-0) [contrôleur de gestion intégré, 6-1](#page-84-0) [serveur de mail, 6-51](#page-134-0) [transmission des alertes, 6-50](#page-133-0) Connexion [dossier local, console distante, 4-19](#page-74-0) [fichier image, console distante, 4-17](#page-72-0) [lecteur local, console distante, 4-15](#page-70-0) [Connexions HTTPS, forçage, 6-37](#page-120-0) Connexions sécurisées. *See* Connexions HTTPS Console [arrêt, 2-1](#page-34-0) [caractéristiques, 2-4](#page-37-0) [démarrage, 2-1](#page-34-0) distant [aperçu, 4-10](#page-65-0) [arrêt, 4-20](#page-75-0) [lancement, 4-10](#page-65-0) [média virtuel, 4-15](#page-70-0) [présentation, 2-4](#page-37-0) [Serial-Over-LAN \(SOL\), B-1](#page-232-0) [SOL, B-1](#page-232-0) [configuration, B-2](#page-233-0)

[ipmitool, B-3](#page-234-0) [telnet, B-5](#page-236-0) [Système à distance, 4-1](#page-56-0)[, 4-2](#page-57-0) console distante [aperçu, 4-10](#page-65-0) [arrêt, 4-20](#page-75-0) connexion [dossier local, 4-19](#page-74-0) [fichier image, 4-17](#page-72-0) [lecteur local, 4-15](#page-70-0) [lancement, 4-10](#page-65-0) [console matérielle, démarrage, 2-2](#page-35-0) [Console système, distant, paramètres, 4-2](#page-57-0)[, 4-6](#page-61-0) [Console système distante, 4-1](#page-56-0) [paramètres spécifiques utilisateur, 4-2](#page-57-0) [Contrôles de l'alimentation, serveur, 3-1](#page-44-0) [Contrôleur de gestion, configuration des messages,](#page-95-0) [6-12](#page-95-0) Contrôleur de gestion intégré [affichage, informations dispositifs, 7-2](#page-149-0) [BMC, 7-2](#page-149-0) [configuration, 6-1](#page-84-0) [enregistrement, informations dispositifs, 7-2](#page-149-0) [SEL, messages, A-54](#page-215-0) [Cooling unit, SEL, messages, A-41](#page-202-0) **Création** [compte utilisateur, 6-14](#page-97-0) [groupe, 6-27](#page-110-0) [Cycle de démarrage/arrêt forcé, secours, 3-12](#page-55-0)

### **D**

Démarrage [console, 2-1](#page-34-0) [console matérielle, 2-2](#page-35-0) [système, 3-6](#page-49-0) **Désactiver** [bouton de mise sous tension, 6-47](#page-130-0) [compte utilisateur, 6-20](#page-103-0) [filtre d'événement prédéfini, 6-58](#page-141-0) [voyant d'identification, 7-8](#page-155-0) [destinations LAN, configuration, 6-52](#page-135-0) [Déverrouillage, compte utilisateur, 6-23](#page-106-0) [Déverrouillage d'un utilisateur, 6-23](#page-106-0) [Dispositifs, réinitialisation, 7-6](#page-153-0) Distant console [média virtuel, 4-15](#page-70-0) [présentation, 4-11](#page-66-0) système boutons,  $4-14$ menus,  $4-12$ [console système, configuration, 4-2](#page-57-0) [système, console, 4-2](#page-57-0) [boutons, 4-14](#page-69-0) [menus, 4-12](#page-67-0) [système , console, 4-2](#page-57-0)[, 4-6](#page-61-0) Données de configuration [restauration, 2-9](#page-42-0) [sauvegarde, 2-9](#page-42-0) [Dossier local, virtualisation, 4-19](#page-74-0)

# **É**

[Édition, compte utilisateur, 6-18](#page-101-0) **Enregistrement** [contrôleur de gestion intégré, informations, 7-2](#page-149-0) [Informations sur les FRU, 7-3](#page-150-0) [État, alimentation, vérification, 3-4](#page-47-0) Exclusion [matériel, 7-9](#page-156-0) [module du serveur, 7-11](#page-158-0) [processeurs, 7-9](#page-156-0) [External Environment, SEL, messages, A-10](#page-171-0)

### **F**

[Fan device, SEL, messages, A-41](#page-202-0) [Fichier image, virtualisation, 4-17](#page-72-0) [Filters \(Filtres\), alerte, A-2](#page-163-0) [Filtre d'événement prédéfini, activation et](#page-141-0) [désactivation, 6-58](#page-141-0) [Filtre d'événements configurable, configuration,](#page-143-0) [6-60](#page-143-0) Filtres d'alerte [description, A-2](#page-163-0) [prédéfinis, A-2](#page-163-0) [Filtres d'alertes prédéfinies, description, A-2](#page-163-0) firmware [affichage, informations, 7-4](#page-151-0) [mise à jour, 7-5](#page-152-0) Fonctionnalités [console, 2-4](#page-37-0) [interface, 2-5](#page-38-0) [serveur, 1-4](#page-25-0) Forçage [changement du mot de passe, 6-21](#page-104-0) [Connexions HTTPS, 6-37](#page-120-0)

## **G**

**Gestion** [groupes, 6-14](#page-97-0) [permissions, 6-14](#page-97-0) [utilisateurs, 6-14](#page-97-0) [Gestion des événements, configuration, 6-51](#page-134-0)[, 6-52](#page-135-0) [Glossaire, g‐1](#page-240-0) Groupe [création, 6-27](#page-110-0) [suppression, 6-35](#page-118-0) [Groups \(Groupes\), gestion, 6-14](#page-97-0)

### **H**

[Hardware | Matériel, exclusion, 7-9](#page-156-0)

## **I**

[ILB, SEL, messages, A-15](#page-176-0) [Inclusion, module du serveur, 7-11](#page-158-0) [Informations sur les firmwares, affichage, 7-4](#page-151-0) [Informations sur les FRU, affichage et](#page-150-0) [enregistrement, 7-3](#page-150-0)
[Initial, configuration, 2-8](#page-41-0) [alertes, 5-2](#page-77-0) [messages, 5-2](#page-77-0) [Installation, outil de sauvegarde, 2-9](#page-42-0) [Installation d'un certificat SSL, 6-40](#page-123-0) Interface [caractéristiques, 2-5](#page-38-0) [permissions, 2-5](#page-38-0) [ipmitool, SOL, utilisation, B-3](#page-234-0)

## **J**

[Journal d'événements, serveur, surveillance, 5-1](#page-76-0) Journal SEL [affichage, 5-4](#page-79-0) [effacement, 5-4](#page-79-0)

#### **L**

[Lancement, console distante, 4-10](#page-65-0) [Lecteur local, virtualisation, 4-15](#page-70-0)

### **M**

[Maintenance, caractéristiques, 7-1](#page-148-0) Média, virtuel [connexion, 4-15](#page-70-0) [déconnexion, 4-15](#page-70-0) Média virtuel [connexion, 4-15](#page-70-0) [déconnexion, 4-15](#page-70-0) [dossier local, 4-19](#page-74-0) [fichier image, 4-17](#page-72-0) [lecteur local, 4-15](#page-70-0) [Membres du groupe, affichage, 6-34](#page-117-0) [Memory, SEL, messages, A-62](#page-223-0) Menus [console, distant, 4-12](#page-67-0) [distant, console, système, 4-12](#page-67-0) Messages [configuration initiale, 5-2](#page-77-0) SEL [alimentation, A-12](#page-173-0) [bloc d'alimentation, A-13](#page-174-0) [BMC, A-54](#page-215-0) [carte d'alimentation du système, A-11](#page-172-0) [contrôleur de gestion intégré, A-54](#page-215-0) [external environment, A-10](#page-171-0) [ILB, A-15](#page-176-0) [mémoire, A-62](#page-223-0) [MTB, A-27](#page-188-0) [MXB, A-27](#page-188-0) [Panneau de contrôle local \(LCP\), A-53](#page-214-0) [PDB, A-43](#page-204-0) [processeur, A-30](#page-191-0) [sous-châssis, A-11](#page-172-0) [ultra capacitor, A-44](#page-205-0) [unité de refroidissement, A-41](#page-202-0) [ventilateur, A-41](#page-202-0) [serveur, surveillance, 5-1](#page-76-0) Messages Board & Security [affichage, 5-6](#page-81-0) [configuration, 6-12](#page-95-0)

Messages de sécurité [affichage, 5-6](#page-81-0) [configuration, 6-12](#page-95-0) [Messages SEL, A-9](#page-170-0) [Mise à jour, firmware, 7-5](#page-152-0) **Modification** [mot de passe actuel, 6-26](#page-109-0) [paramètres de l'horloge, 6-10](#page-93-0) [paramètres des profils fonctionnels, 6-4](#page-87-0) module du serveur [exclusion, 7-11](#page-158-0) [Inclusion, 7-11](#page-158-0) Monitoring (Surveillance) [capteurs, 5-2](#page-77-0) [serveur, 5-1](#page-76-0) [journal d'événements, 5-1](#page-76-0) [messages, 5-1](#page-76-0) [Mot de passe actuel, modification, 6-26](#page-109-0) [Mot de passe utilisateur par défaut, 2-2](#page-35-0) [MTB, SEL, messages, A-27](#page-188-0) [MXB, SEL, messages, A-27](#page-188-0)

## **N**

[Nom d'utilisateur par défaut, 2-2](#page-35-0) **Notices** [sécurité, x](#page-15-0) [sécurité électrique, x](#page-15-0) [sécurité laser, xi](#page-16-0)

# **O**

[Obtention d'un certificat SSL, 6-40](#page-123-0) [Outil de sauvegarde, installation, 2-9](#page-42-0)

## **P**

[Panneau de contrôle local \(LCP\), SEL, messages,](#page-214-0) [A-53](#page-214-0) Paramètre [permissions, 6-28](#page-111-0) [serveur géré, nom, 6-3](#page-86-0) [Paramètre Date, modification, 6-10](#page-93-0) [Paramètre Heure, modification, 6-10](#page-93-0) Paramètres [clavier, console système distante, 4-6](#page-61-0) [souris, console système distante, 4-6](#page-61-0) [spécifique utilisateur, console système distante,](#page-57-0)  $\overline{4}$ -2 [Paramètres d'authentification, configuration, 6-43](#page-126-0) [Paramètres de l'horloge, modification, 6-10](#page-93-0) [Paramètres de sécurité, configuration, 6-37](#page-120-0) Paramètres de verrouillage [bouton de mise sous tension, 6-47](#page-130-0) [utilisateur, 6-48](#page-131-0) [Paramètres de verrouillage de l'utilisateur, 6-48](#page-131-0) [Paramètres spécifiques utilisateur, 4-2](#page-57-0) [Password modification \(Modification du mot de](#page-109-0) [passe\), 6-26](#page-109-0) [PDB, SEL, messages, A-43](#page-204-0) [Permissions, 6-28](#page-111-0) [gestion, 6-14](#page-97-0) [interface, 2-5](#page-38-0)

[Permissions du groupe, 6-28](#page-111-0) [Permissions utilisateur, 6-28](#page-111-0) [Platform \(Plateforme\), paramètres d'identification,](#page-85-0) [configuration, 6-2](#page-85-0) [Politique de connexion, configuration, 6-41](#page-124-0) [Politiques d'alerte, configuration, 6-55](#page-138-0) Power (Démarrage) [état, vérification, 3-4](#page-47-0) [gestion, 3-2](#page-45-0) [Power supply, SEL, messages, A-12](#page-173-0) [Power system board, SEL, messages, A-11](#page-172-0) [Processeurs, exclusion, 7-9](#page-156-0) [Processor, SEL, messages, A-30](#page-191-0) [Profils fonctionnels, modification, 6-4](#page-87-0)

#### **R**

[Recommandations, sécurité, xii](#page-17-0) [Redémarrage à froid, secours, 3-12](#page-55-0) [Redémarrage à froid et vidage de mémoire,](#page-55-0) [secours, 3-12](#page-55-0) Redirection du lecteur [activer, 4-8](#page-63-0) [désactiver, 4-8](#page-63-0) [Réinitialisation, dispositifs, 7-6](#page-153-0) Reset (Réinitialisation) [secours, 3-10](#page-53-0)[, 3-12](#page-55-0) [système, suspendu, 3-10](#page-53-0) [Restauration, données de configuration, 2-9](#page-42-0)[, 7-14](#page-161-0)

## **S**

[Sauvegarde, données de configuration, 2-9](#page-42-0)[, 7-13](#page-160-0) Secours [arrêt, 3-10](#page-53-0) [arrêt forcé, 3-12](#page-55-0) [cycle de marche/arrêt forcé, 3-12](#page-55-0) [redémarrage à froid, 3-12](#page-55-0) [redémarrage à froid et vidage de mémoire,](#page-55-0) [3-12](#page-55-0) [réinitialisation, 3-10](#page-53-0)[, 3-12](#page-55-0) [vider la mémoire, 3-12](#page-55-0) Sécurité [notices, x](#page-15-0) [Recommandations, xii](#page-17-0) [Sécurité électrique, x](#page-15-0) [Sécurité laser, xi](#page-16-0)

SEL

[alimentation, messages, A-12](#page-173-0) [bloc d'alimentation, messages, A-13](#page-174-0) [BMC, messages, A-54](#page-215-0) [carte d'alimentation du système, messages,](#page-172-0) [A-11](#page-172-0) [contrôleur de gestion intégré, messages, A-54](#page-215-0) [external environment, messages, A-10](#page-171-0) [ILB, messages, A-15](#page-176-0) [mémoire, messages, A-62](#page-223-0) [MTB, messages, A-27](#page-188-0) [MXB, messages, A-27](#page-188-0) [Panneau de contrôle local \(LCP\), messages,](#page-214-0) [A-53](#page-214-0) [PDB, messages, A-43](#page-204-0) [processeur, messages, A-30](#page-191-0) [sous-châssis, messages, A-11](#page-172-0) [ultra capacitor, messages, A-44](#page-205-0) [unité de refroidissement, messages, A-41](#page-202-0) [ventilateur, messages, A-41](#page-202-0) [Sensors \(Capteurs\), surveillance, 5-2](#page-77-0) [Serial-Over-LAN \(SOL\), console, B-1](#page-232-0) [configuration, B-2](#page-233-0) utilisation [ipmitool, B-3](#page-234-0) [telnet, B-5](#page-236-0) Serveur [alimentation, 3-1](#page-44-0) [BMC, configuration, 6-1](#page-84-0) [caractéristiques, 1-4](#page-25-0) [composants, 1-4](#page-25-0) [contrôles, 1-4](#page-25-0) [contrôleur de gestion intégré, configuration, 6-1](#page-84-0) [présentation, 1-2](#page-23-0) [surveillance, 5-1](#page-76-0) [Voyants, 1-4](#page-25-0) [Serveur de mail, configuration, 6-51](#page-134-0) [Serveur géré, nom, paramètre, 6-3](#page-86-0) SOL [configuration, console, B-2](#page-233-0) [console, B-1](#page-232-0) utilisation [ipmitool, B-3](#page-234-0) [telnet, B-5](#page-236-0) [SSL Certificate \(Certificat SSL\), obtenir et installer,](#page-123-0) [6-40](#page-123-0) [Sub-chassis, SEL, messages, A-11](#page-172-0) Suppression [compte utilisateur, 6-22](#page-105-0) [groupe, 6-35](#page-118-0) Système [arrêt, 3-8](#page-51-0) console, distant [boutons, 4-14](#page-69-0) [menus, 4-12](#page-67-0) console distante [aperçu, 4-10](#page-65-0) [arrêt, 4-20](#page-75-0) [lancement, 4-10](#page-65-0) [présentation, 4-11](#page-66-0) [démarrage, 3-6](#page-49-0)

# **T**

[telnet, SOL, utilisation, B-5](#page-236-0) [Transmission des alertes, configuration, 6-50](#page-133-0)

## **U**

[Ultra Capacitor, Messages SEL, A-44](#page-205-0) [Users \(Utilisateurs\), gestion, 6-14](#page-97-0) [Utilisateurs connectés, affichage, 7-12](#page-159-0) Utilisation, SOL [ipmitool, B-3](#page-234-0) [telnet, B-5](#page-236-0)

# **V**

[Vérification, alimentation, état, 3-4](#page-47-0) [Vider la mémoire, secours, 3-12](#page-55-0) Virtualisation [dossier local, 4-19](#page-74-0) [fichier image, 4-17](#page-72-0) [lecteur local, 4-15](#page-70-0) [Voyant d'identification \(activation/désactivation\),](#page-155-0) [7-8](#page-155-0) [Voyants, serveur, 1-4](#page-25-0) Vue d'ensemble [console, 2-4](#page-37-0) [console distante, système, 4-11](#page-66-0) [serveur, 1-2](#page-23-0)

Bull Cedoc 357 avenue Patton BP 20845 49008 Angers Cedex 01 FRANCE

86 F1 50FD 06 REFERENCE